## **Z** FUKUI COMPUTER

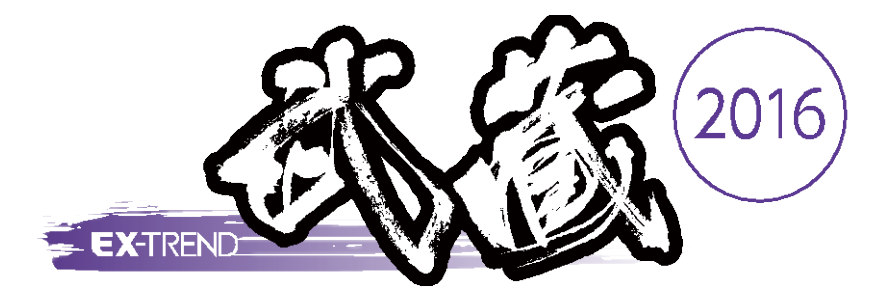

土木施工管理システム[エクストレンド武蔵]

# コマンドリファレンス

福井コンピュータ株式会社

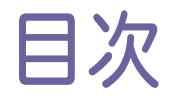

## EX-TREND <sup>武</sup> <sup>蔵</sup> コマンドリファレンス

インデックス

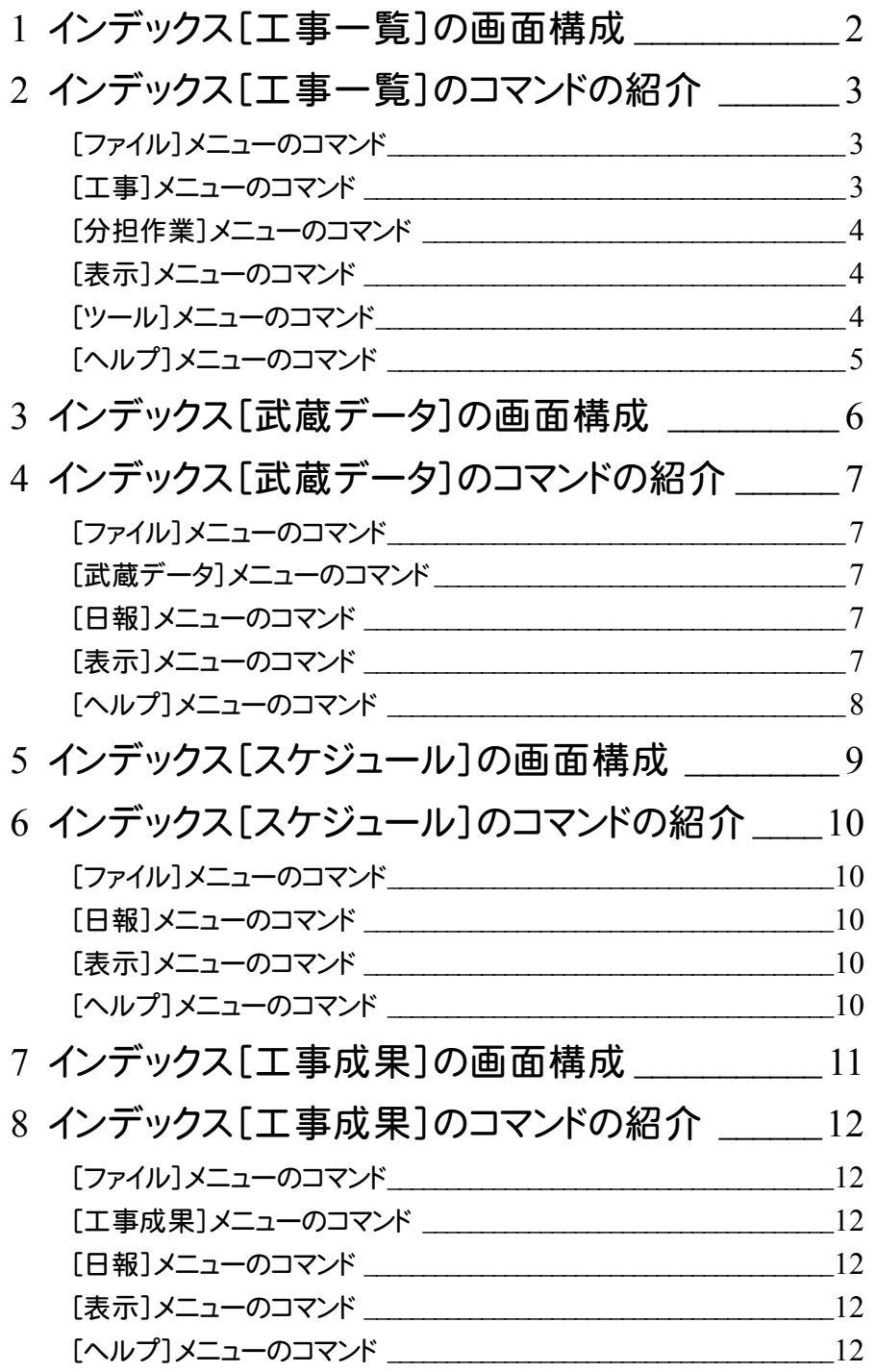

### 施工計画書作成支援

- 1 施工計画書作成支援の画面構成 \_\_\_\_\_\_\_\_\_\_\_\_14
- 2 施工計画書作成支援のコマンドの紹介 \_\_\_\_\_\_\_\_15
	- 2-1 [ページ編集]のコマンド \_\_\_\_\_\_\_\_\_\_\_\_\_\_\_\_\_\_\_\_\_\_\_\_\_\_\_\_\_\_\_\_\_\_\_15
	- 2−2 書類内容編集 (Excel)のコマンド <u>2−2</u> 書類内容編集
	- 2-3 [変更履歴編集]のコマンド \_\_\_\_\_\_\_\_\_\_\_\_\_\_\_\_\_\_\_\_\_\_\_\_\_\_\_\_\_\_\_\_18
	- 2-4 [マスタ管理]のコマンド \_\_\_\_\_\_\_\_\_\_\_\_\_\_\_\_\_\_\_\_\_\_\_\_\_\_\_\_\_\_\_\_\_\_\_\_19

## 工程管理

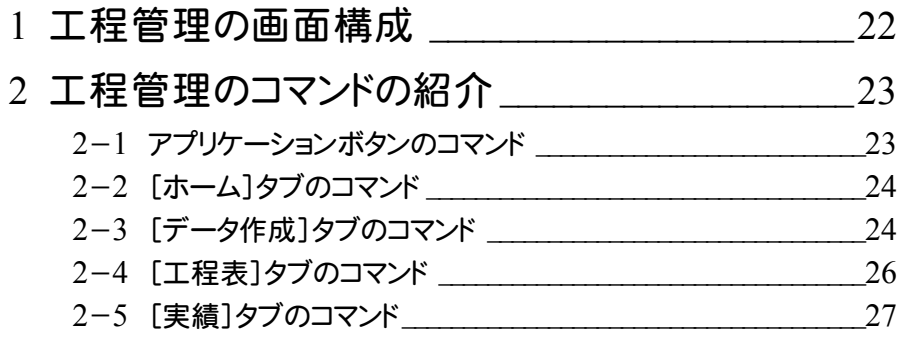

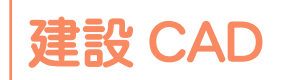

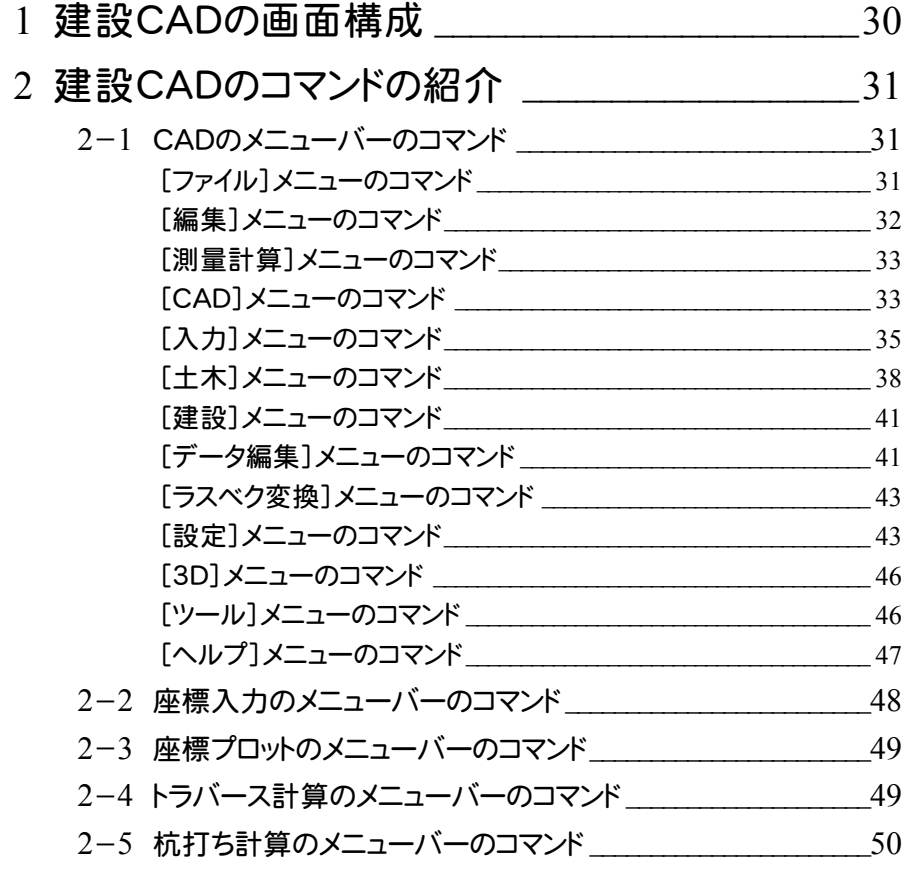

- 2-6 線形計算のメニューバーのコマンド\_\_\_\_\_\_\_\_\_\_\_\_\_\_\_\_\_\_\_\_\_\_\_\_\_51 2-7 縦断線形のメニューバーのコマンド\_\_\_\_\_\_\_\_\_\_\_\_\_\_\_\_\_\_\_\_\_\_\_\_\_53 2-8 横断丁張のメニューバーのコマンド\_\_\_\_\_\_\_\_\_\_\_\_\_\_\_\_\_\_\_\_\_\_\_\_\_54 2-9 舗装展開図のメニューバーのコマンド \_\_\_\_\_\_\_\_\_\_\_\_\_\_\_\_\_\_\_\_\_\_57 2-10 擁壁展開図のメニューバーのコマンド ろファング
- 2-11 法面展開図のメニューバーのコマンド \_\_\_\_\_\_\_\_\_\_\_\_\_\_\_\_\_\_\_\_\_\_58
- 2-12 切削オーバーレイのメニューバーのコマンド \_\_\_\_\_\_\_\_\_\_\_\_\_\_\_\_\_58
- 2-13 3次元設計データ作成のメニューバーのコマンド \_\_\_\_\_\_\_\_\_\_\_\_60

### 出来形管理

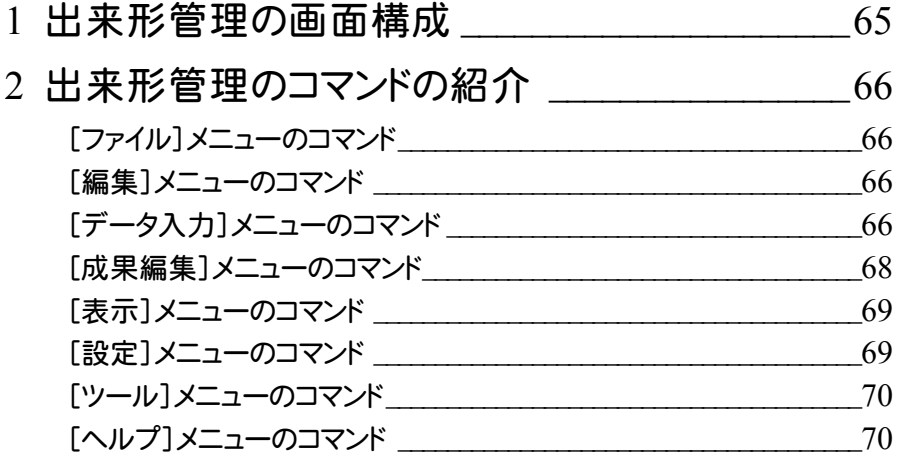

### 舗装出来形管理

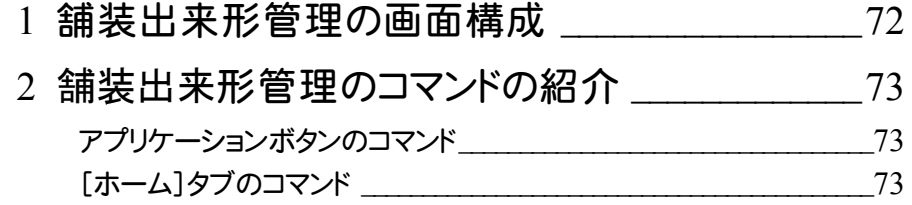

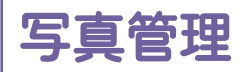

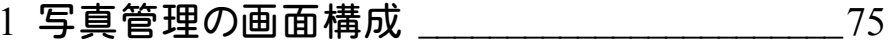

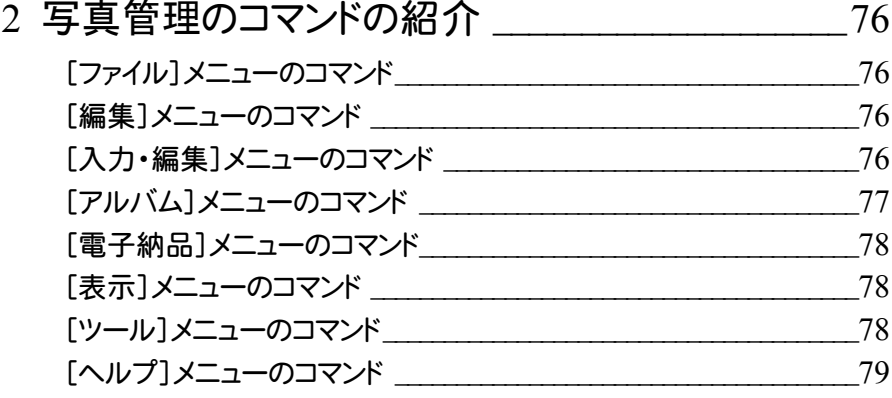

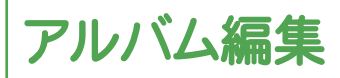

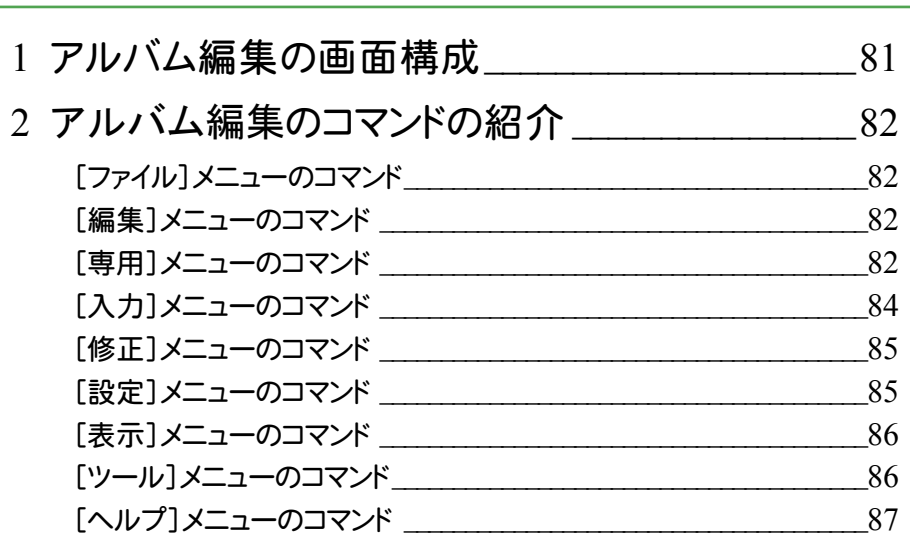

## アスファルト温度管理

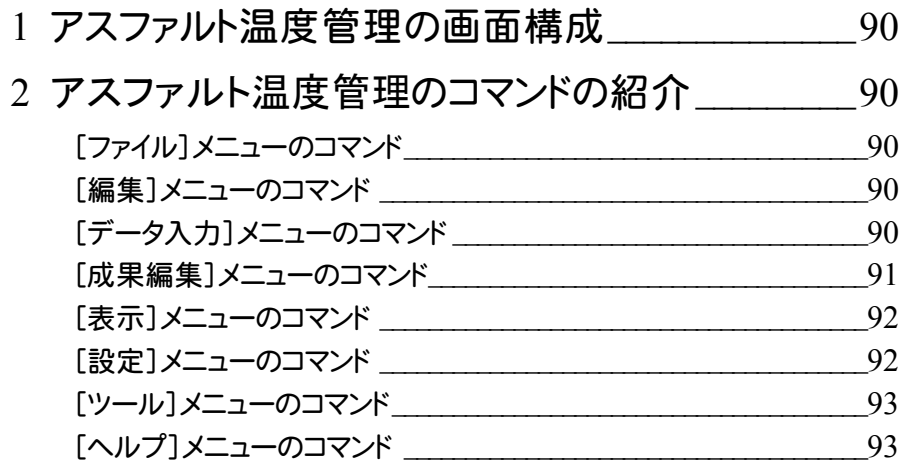

### コンクリート品質管理

- 1 コンクリート品質管理の画面構成  $95$
- 2 コンクリート品質管理のコマンドの紹介 2 コンクリート品質管理のコマンドの紹介 [ファイル]メニューのコマンド\_\_\_\_\_\_\_\_\_\_\_\_\_\_\_\_\_\_\_\_\_\_\_\_\_\_\_\_\_\_\_\_\_\_\_\_\_\_96 [編集]メニューのコマンド \_\_\_\_\_\_\_\_\_\_\_\_\_\_\_\_\_\_\_\_\_\_\_\_\_\_\_\_\_\_\_\_\_\_\_\_\_\_\_\_96  $[\vec{\tau} - \lambda \lambda \vec{v}]$ メニューのコマンド  $\lceil$ 成果編集 $\rceil$ メニューのコマンド 「表示1メニューのコマンド \_\_\_\_\_\_\_\_\_\_\_\_\_\_\_\_\_ 98 [設定]メニューのコマンド \_\_\_\_\_\_\_\_\_\_\_\_\_\_\_\_\_\_\_\_\_\_\_\_\_\_\_\_\_\_\_\_\_\_\_\_\_\_\_\_99 [ツール]メニューのコマンド\_\_\_\_\_\_\_\_\_\_\_\_\_\_\_\_\_\_\_\_\_\_\_\_\_\_\_\_\_\_\_\_\_\_\_\_\_\_\_99 [ヘルプ]メニューのコマンド \_\_\_\_\_\_\_\_\_\_\_\_\_\_\_\_\_\_\_\_\_\_\_\_\_\_\_\_\_\_\_\_\_\_\_\_ 100

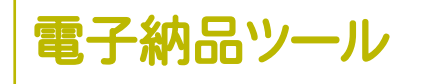

- 1 電子納品ツールの画面構成 \_\_\_\_\_\_\_\_\_\_\_\_\_\_\_\_\_102
- 2 電子納品ツールのコマンドの紹介 \_\_\_\_\_\_\_\_\_\_\_\_103 [ファイル]メニューのコマンド\_\_\_\_\_\_\_\_\_\_\_\_\_\_\_\_\_\_\_\_\_\_\_\_\_\_\_\_\_\_\_\_\_\_\_\_ 103 [編集]メニューのコマンド \_\_\_\_\_\_\_\_\_\_\_\_\_\_\_\_\_\_\_\_\_\_\_\_\_\_\_\_\_\_\_\_\_\_\_\_\_\_ 104 [表示]メニューのコマンド \_\_\_\_\_\_\_\_\_\_\_\_\_\_\_\_\_\_\_\_\_\_\_\_\_\_\_\_\_\_\_\_\_\_\_\_\_\_ 105 [設定]メニューのコマンド \_\_\_\_\_\_\_\_\_\_\_\_\_\_\_\_\_\_\_\_\_\_\_\_\_\_\_\_\_\_\_\_\_\_\_\_\_\_ 106 [ツール]メニューのコマンド\_\_\_\_\_\_\_\_\_\_\_\_\_\_\_\_\_\_\_\_\_\_\_\_\_\_\_\_\_\_\_\_\_\_\_\_\_ 106 [ヘルプ]メニューのコマンド \_\_\_\_\_\_\_\_\_\_\_\_\_\_\_\_\_\_\_\_\_\_\_\_\_\_\_\_\_\_\_\_\_\_\_\_ 107

原価工程管理

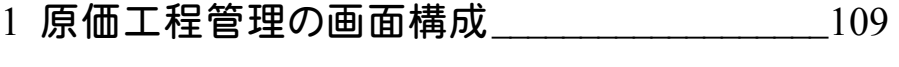

- 2 原価工程管理のコマンドの紹介\_\_\_\_\_\_\_\_\_\_\_\_\_\_\_110
	- 2-1 アプリケーションボタンのコマンド  $110$
	- 2-2 [ホーム]タブのコマンド \_\_\_\_\_\_\_\_\_\_\_\_\_\_\_\_\_\_\_\_\_\_\_\_\_\_\_\_\_\_\_\_\_\_ 111
	- 2-3 [予算書]タブのコマンド \_\_\_\_\_\_\_\_\_\_\_\_\_\_\_\_\_\_\_\_\_\_\_\_\_\_\_\_\_\_\_\_\_ 111
	- 2-4 [工程表]タブのコマンド \_\_\_\_\_\_\_\_\_\_\_\_\_\_\_\_\_\_\_\_\_\_\_\_\_\_\_\_\_\_\_\_\_ 113
	- 2-5 [実績]タブのコマンド
	- 2-6 [進捗]タブのコマンド 2-6

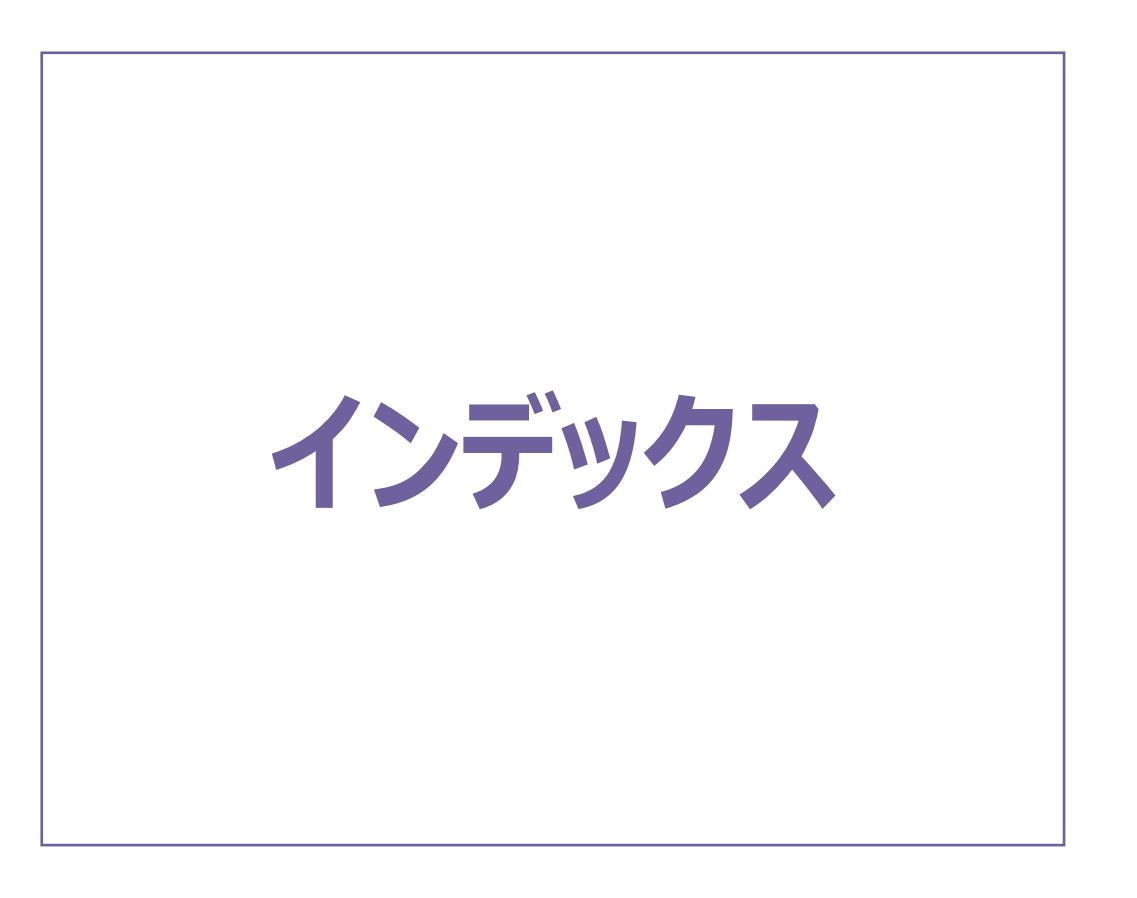

# **1** インデックス[工事一覧]の画面構成

#### インデックス[工事一覧]の画面まわりの機能を確認します。

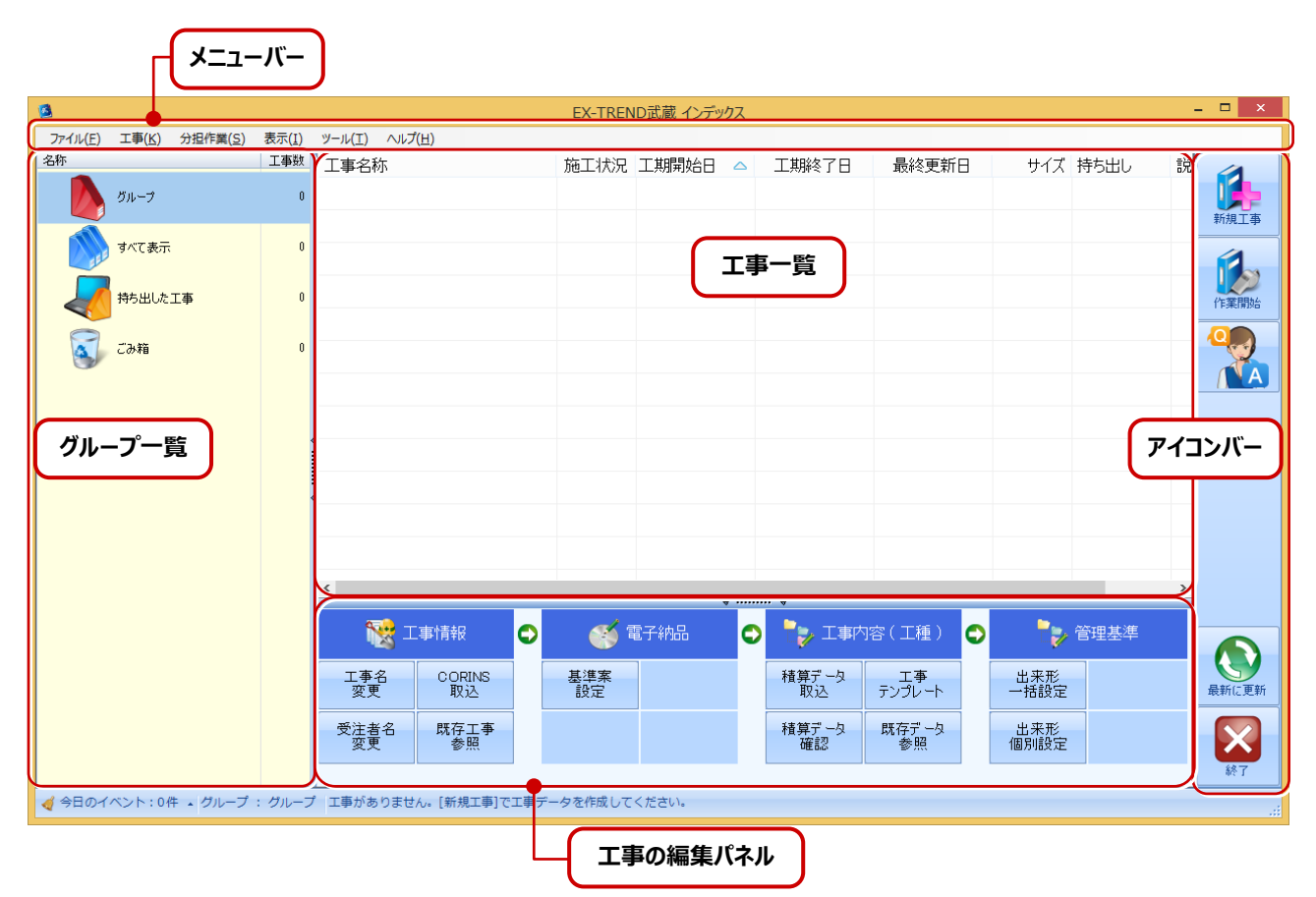

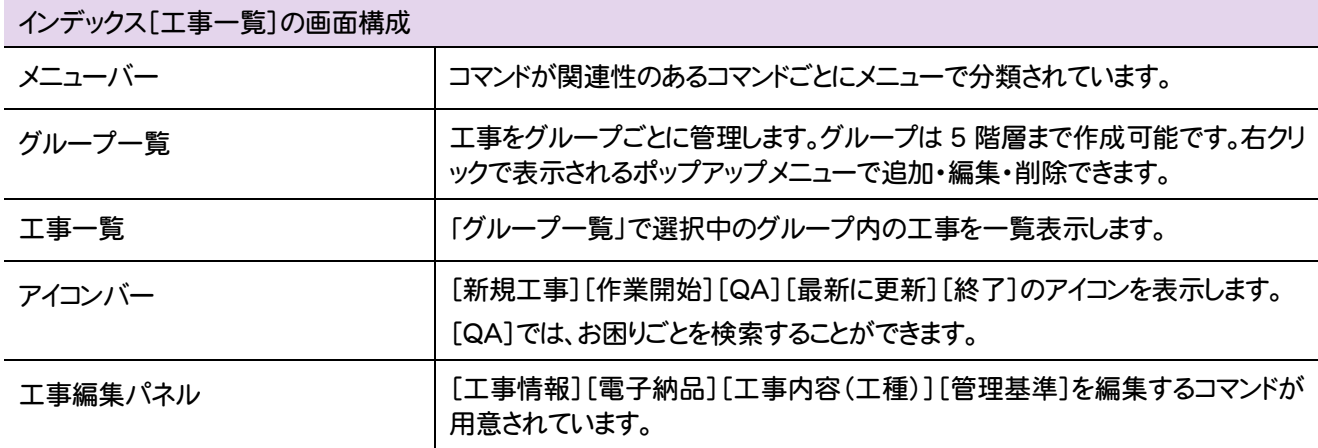

インデックス[工事一覧]のメニューバーのコマンドを紹介します。

L

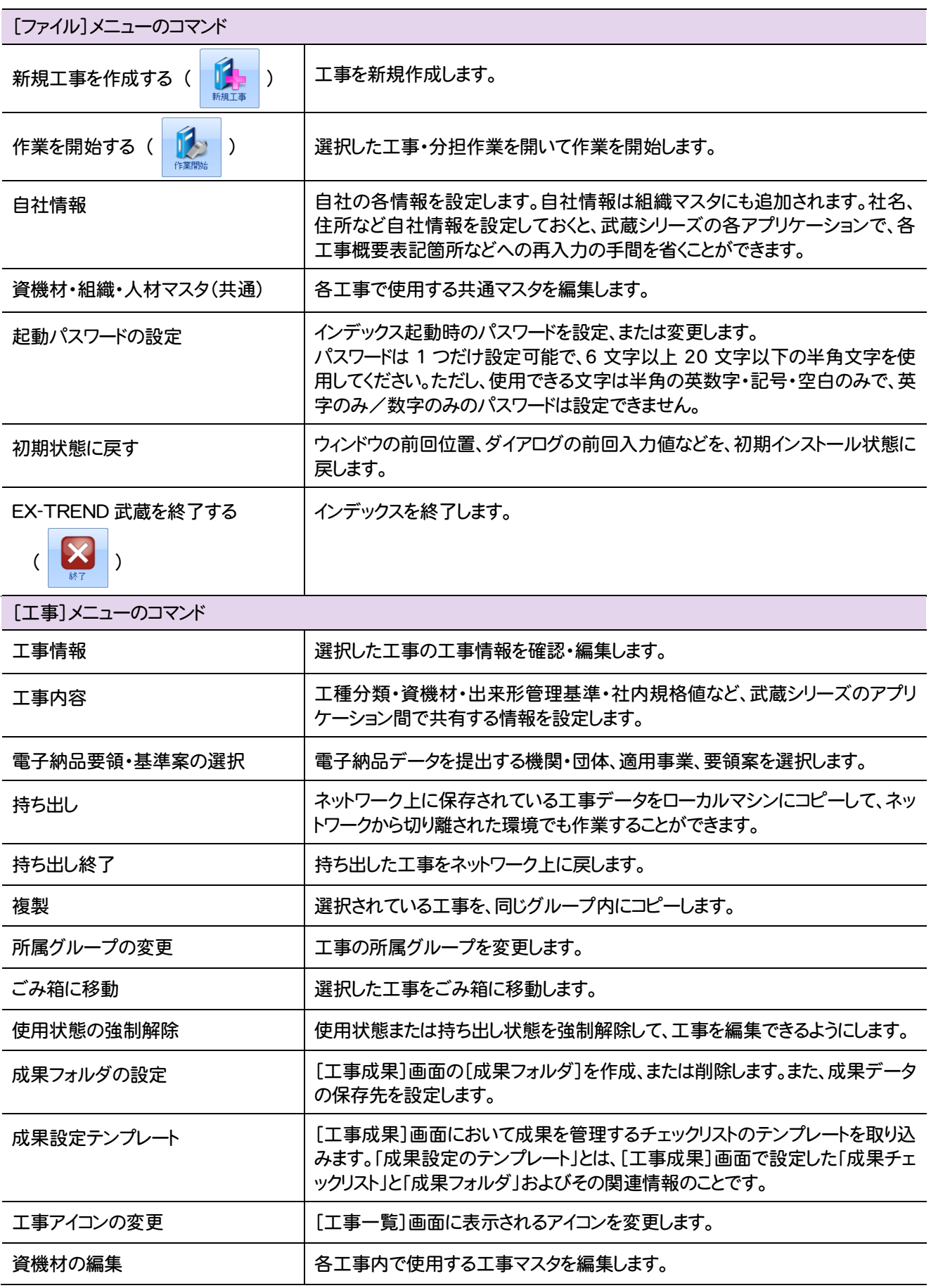

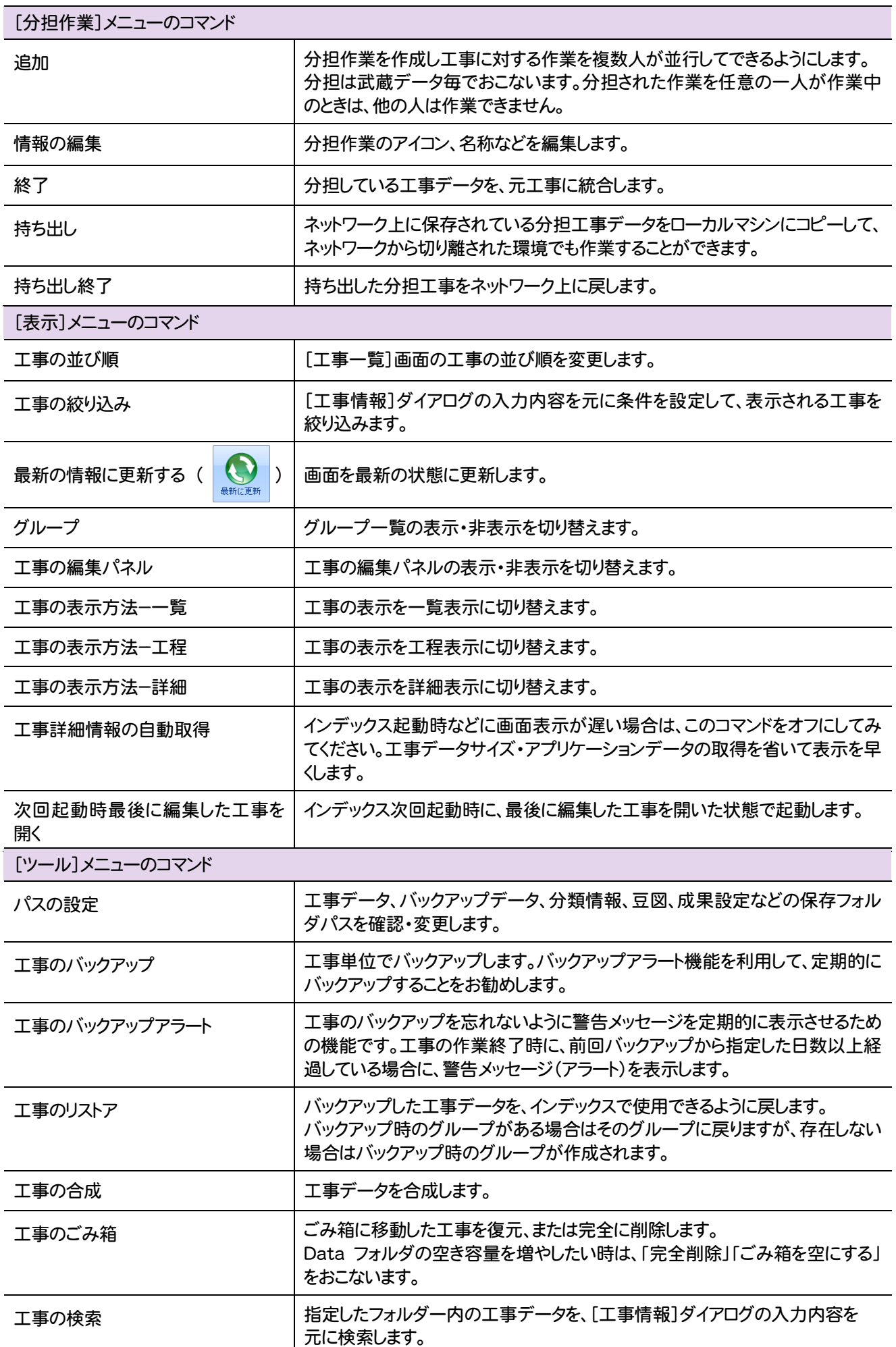

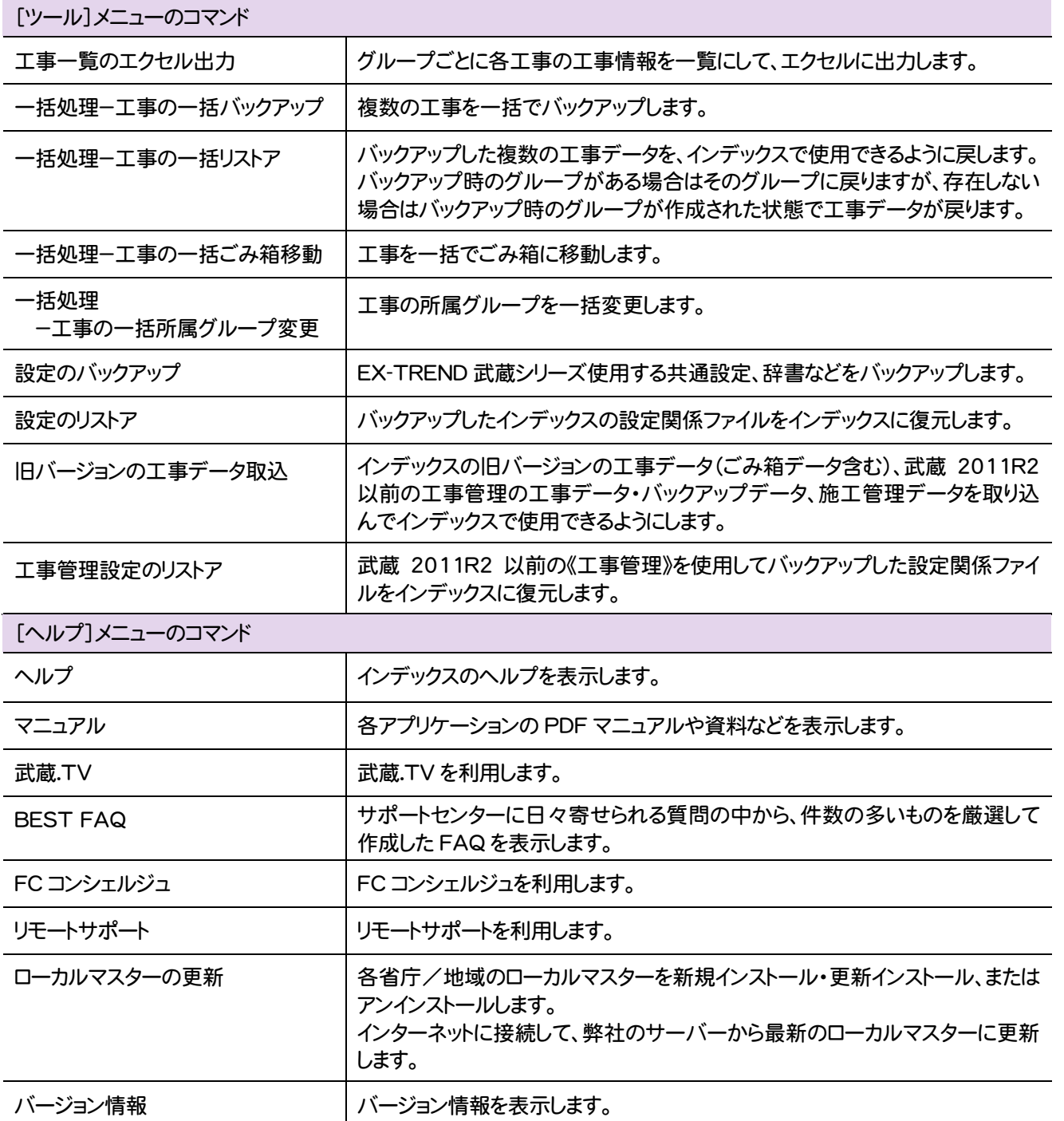

### インデックス[武蔵データ]の画面構成 **3**

インデックス[武蔵データ]の画面まわりの機能を確認します。

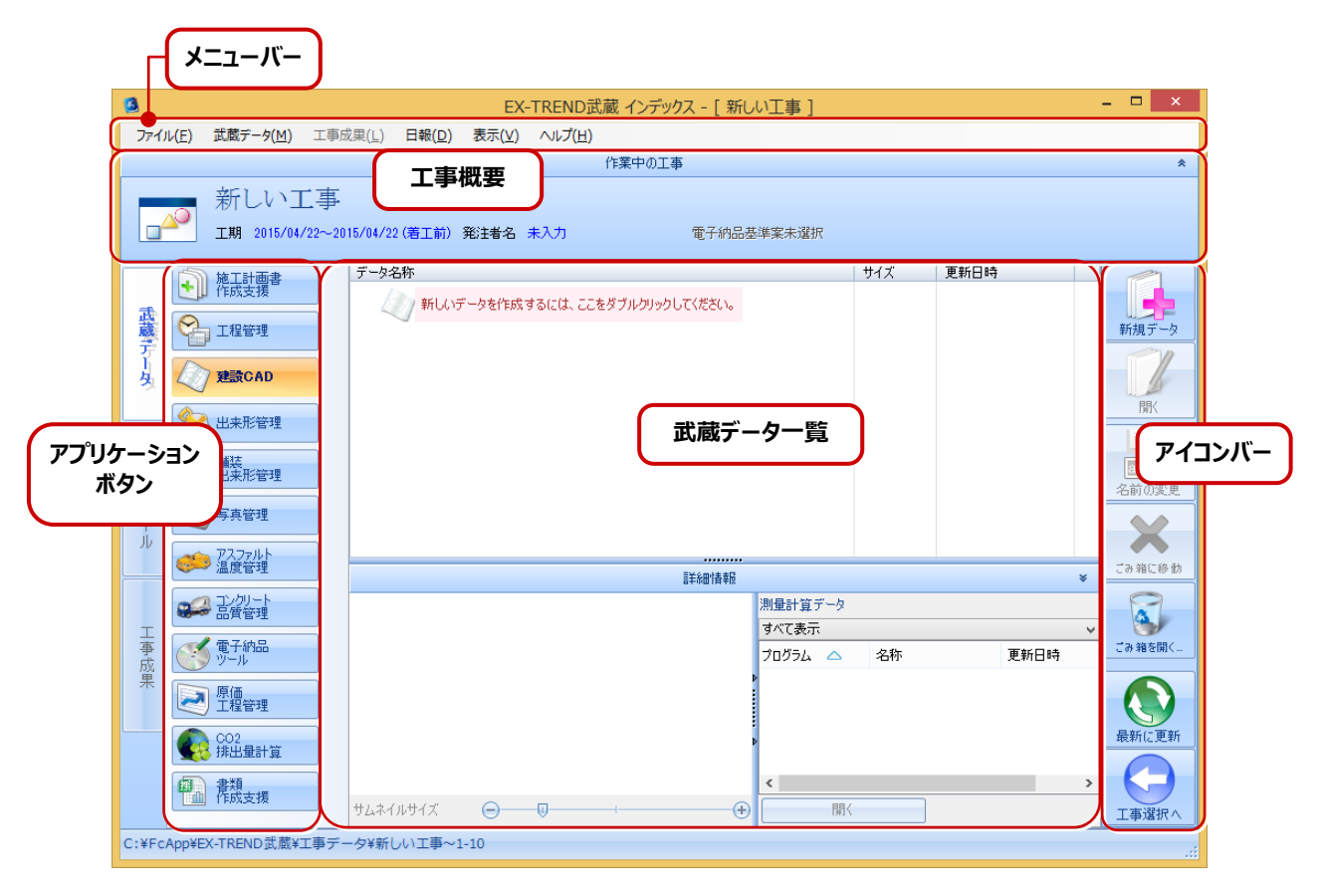

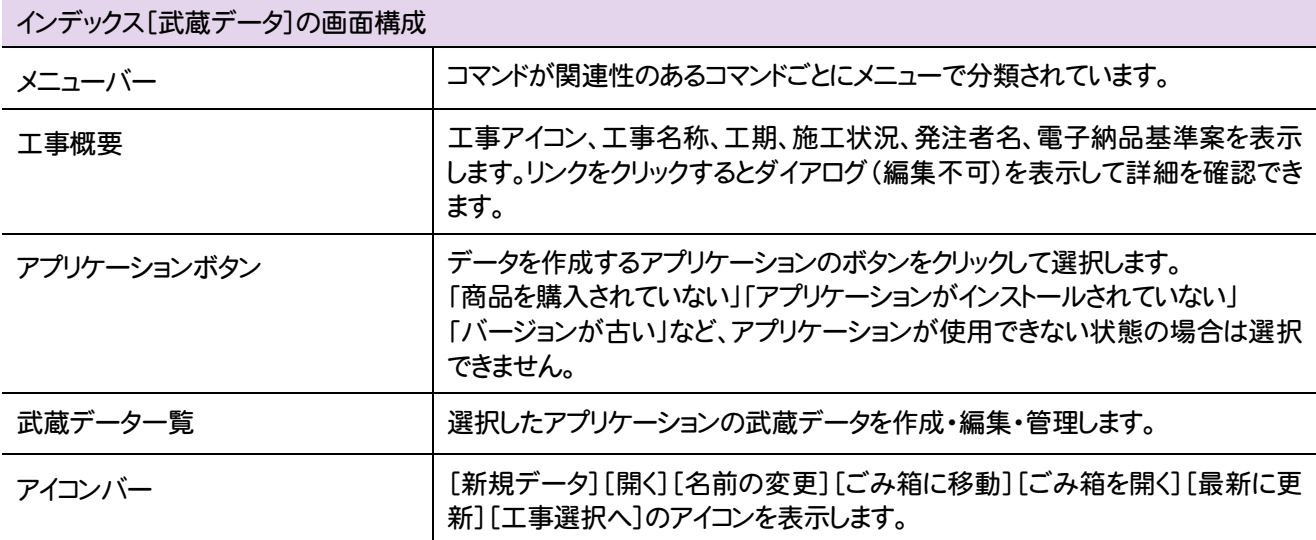

# **4** インデックス[武蔵データ]のコマンドの紹介

インデックス[武蔵データ]のメニューバーのコマンドを紹介します。

L

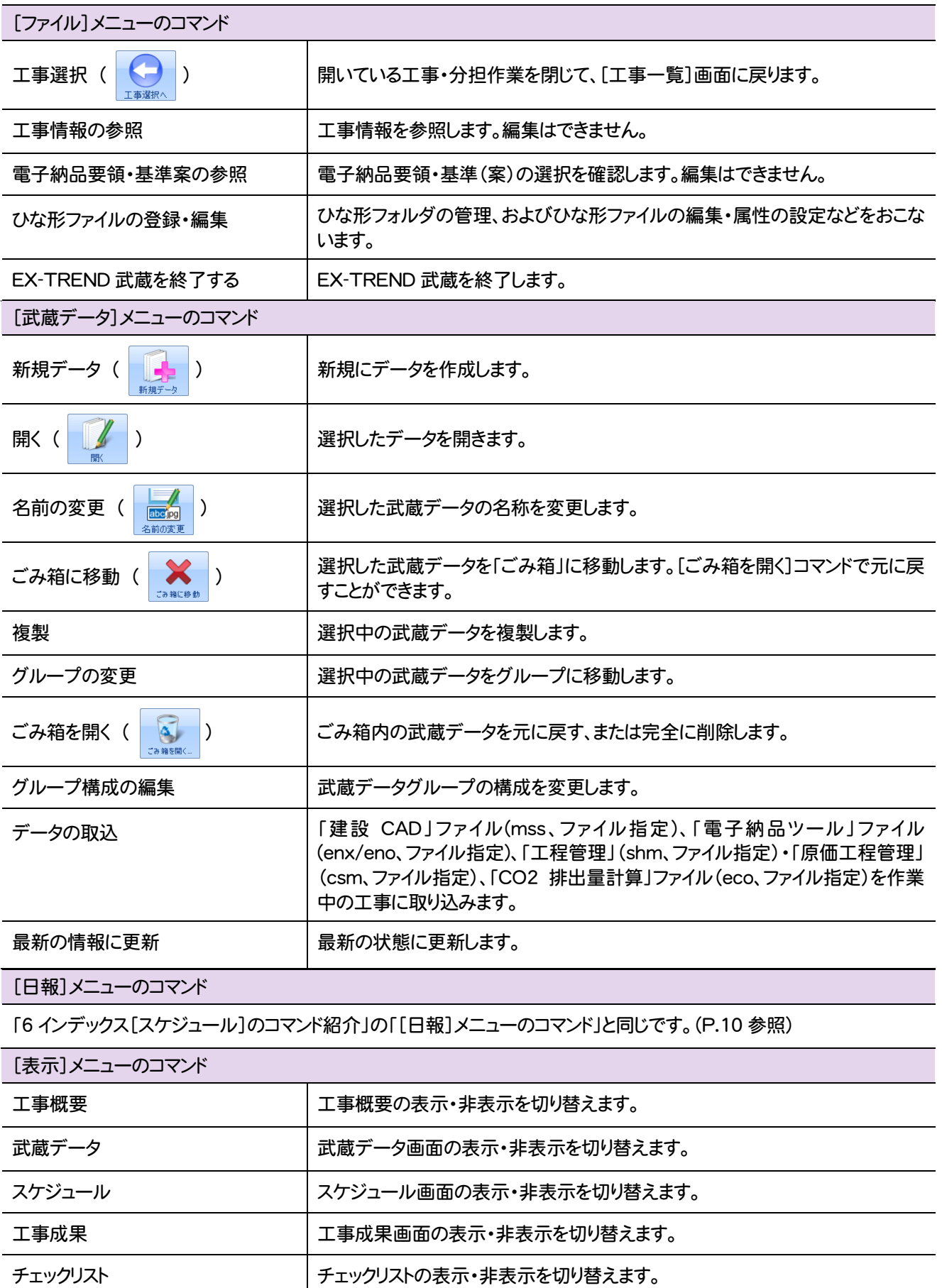

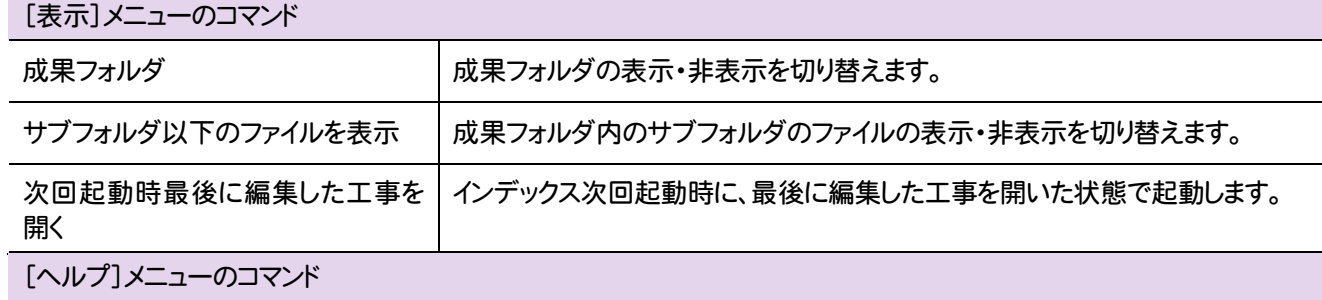

「2 インデックス[工事一覧]のコマンド紹介」の「[ヘルプ]メニューのコマンド」と同じです。(P.5 参照)

インデックス[スケジュール]の画面構成 **5**

インデックス[スケジュール]の画面まわりの機能を確認します。

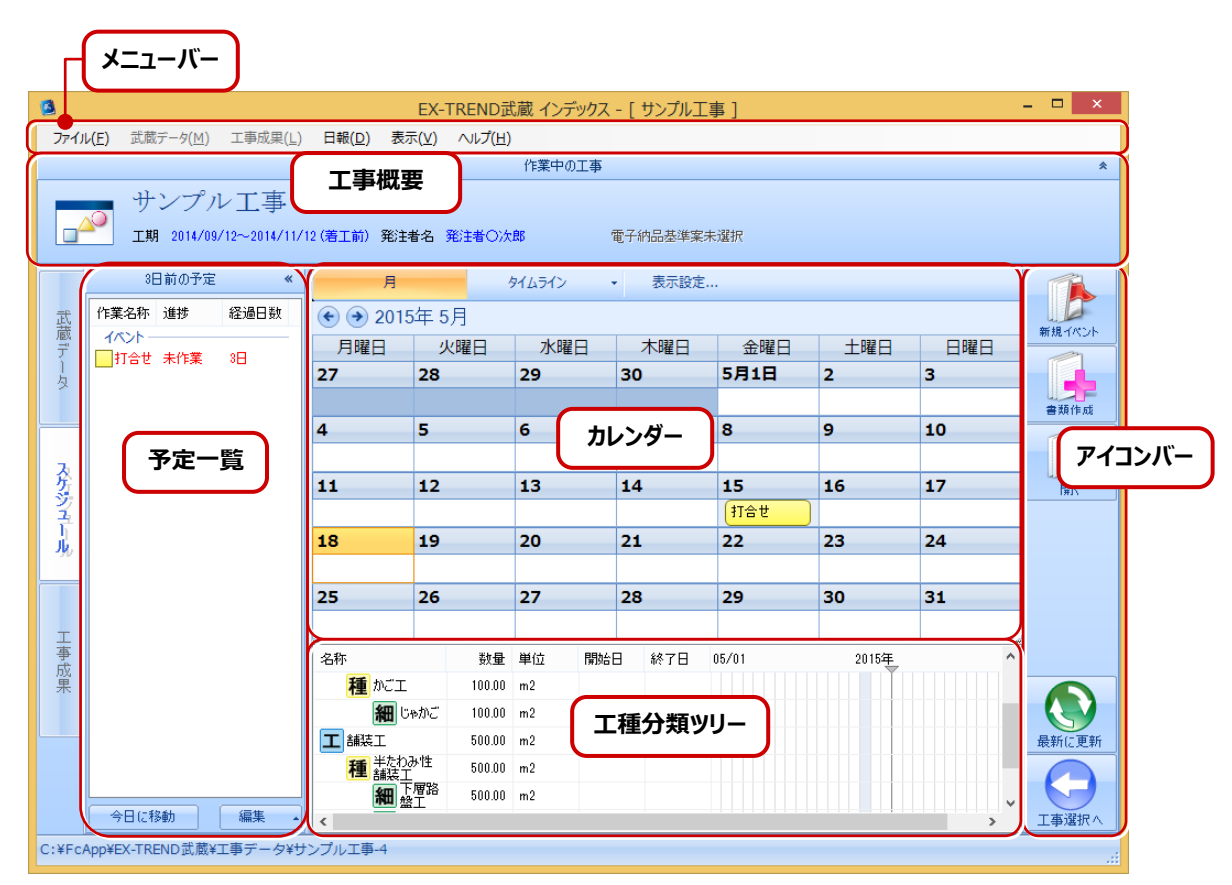

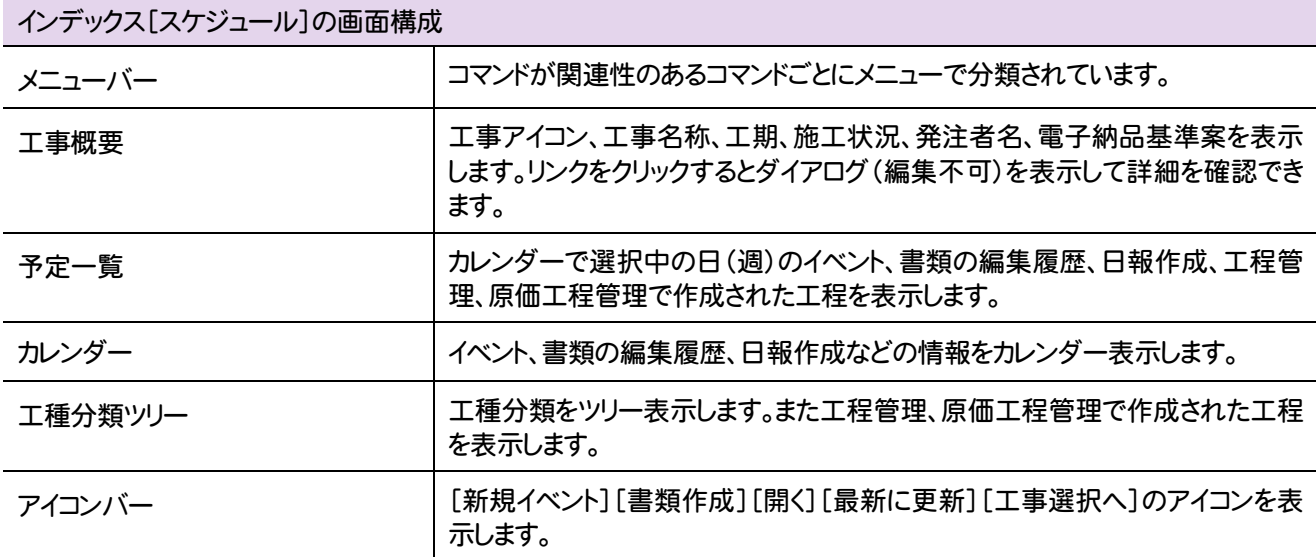

# **6** インデックス[スケジュール]のコマンドの紹介

#### インデックス[スケジュール]のメニューバーのコマンドを紹介します。

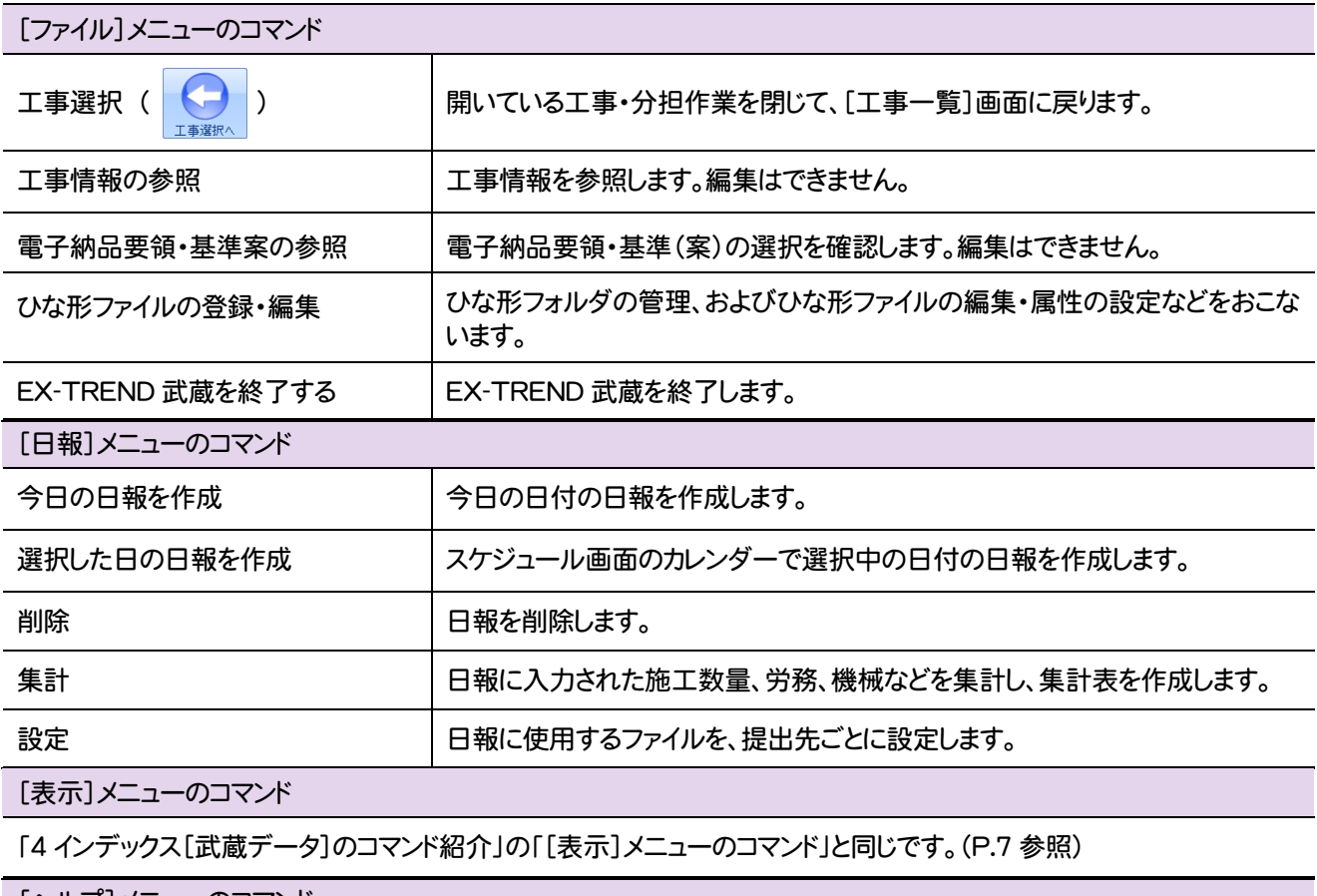

[ヘルプ]メニューのコマンド

「2 インデックス[工事一覧]のコマンド紹介」の「[ヘルプ]メニューのコマンド」と同じです。(P.5 参照)

インデックス[工事成果]の画面まわりの機能を確認します。

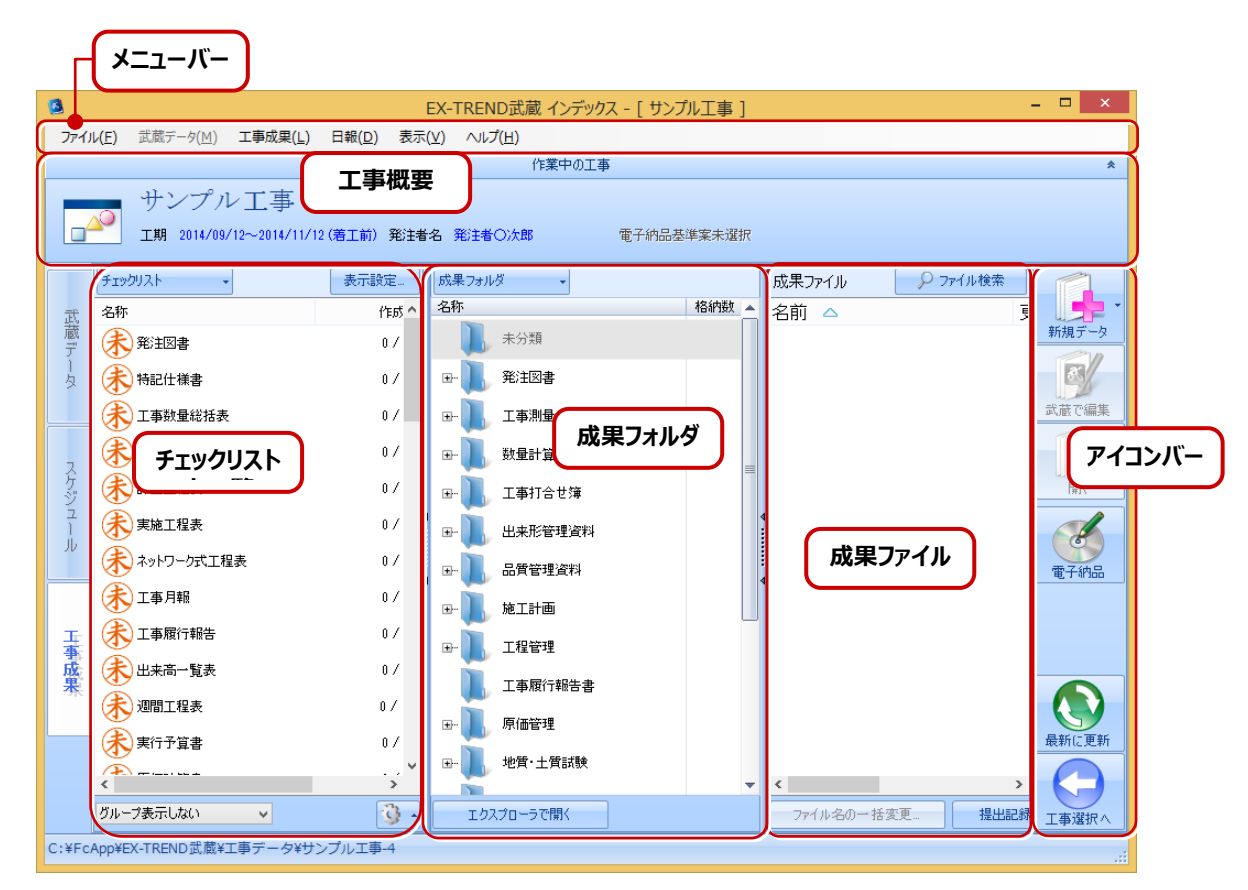

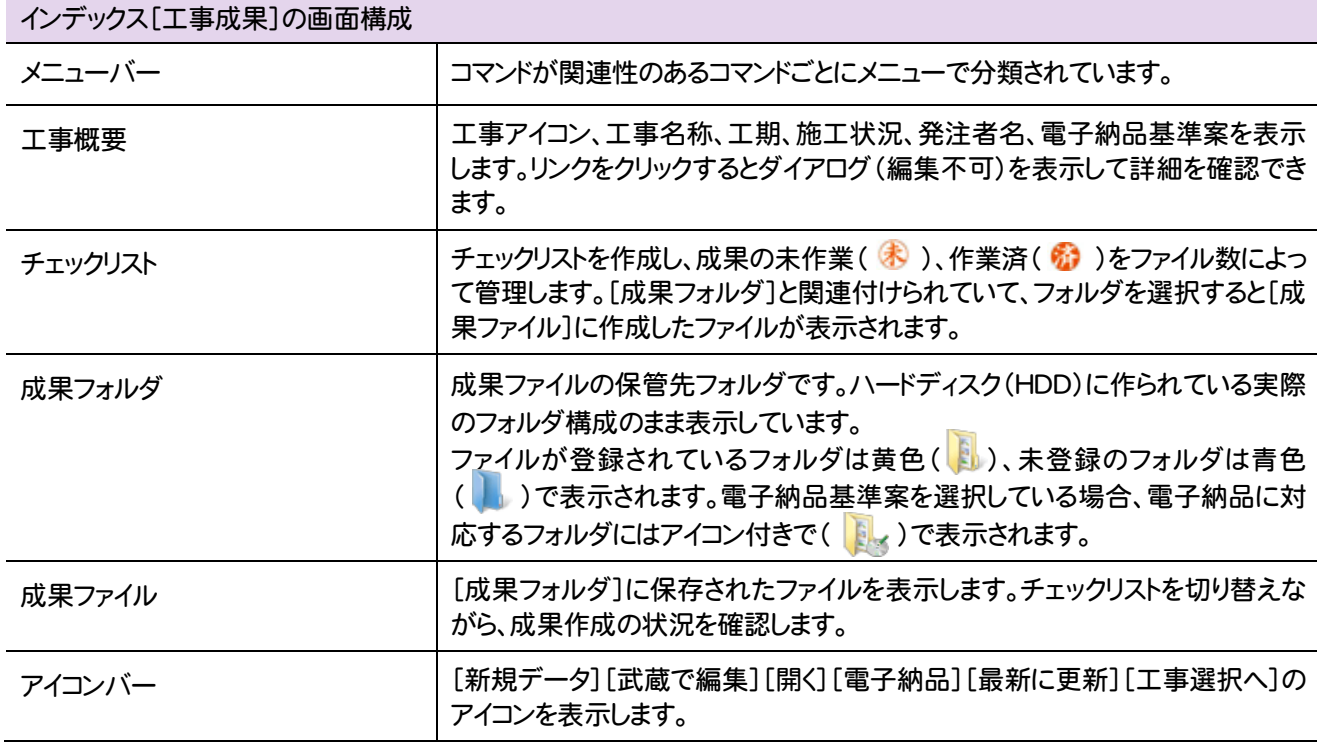

L

## **8** インデックス[工事成果]のコマンドの紹介

#### インデックス[工事成果]のメニューバーのコマンドを紹介します。

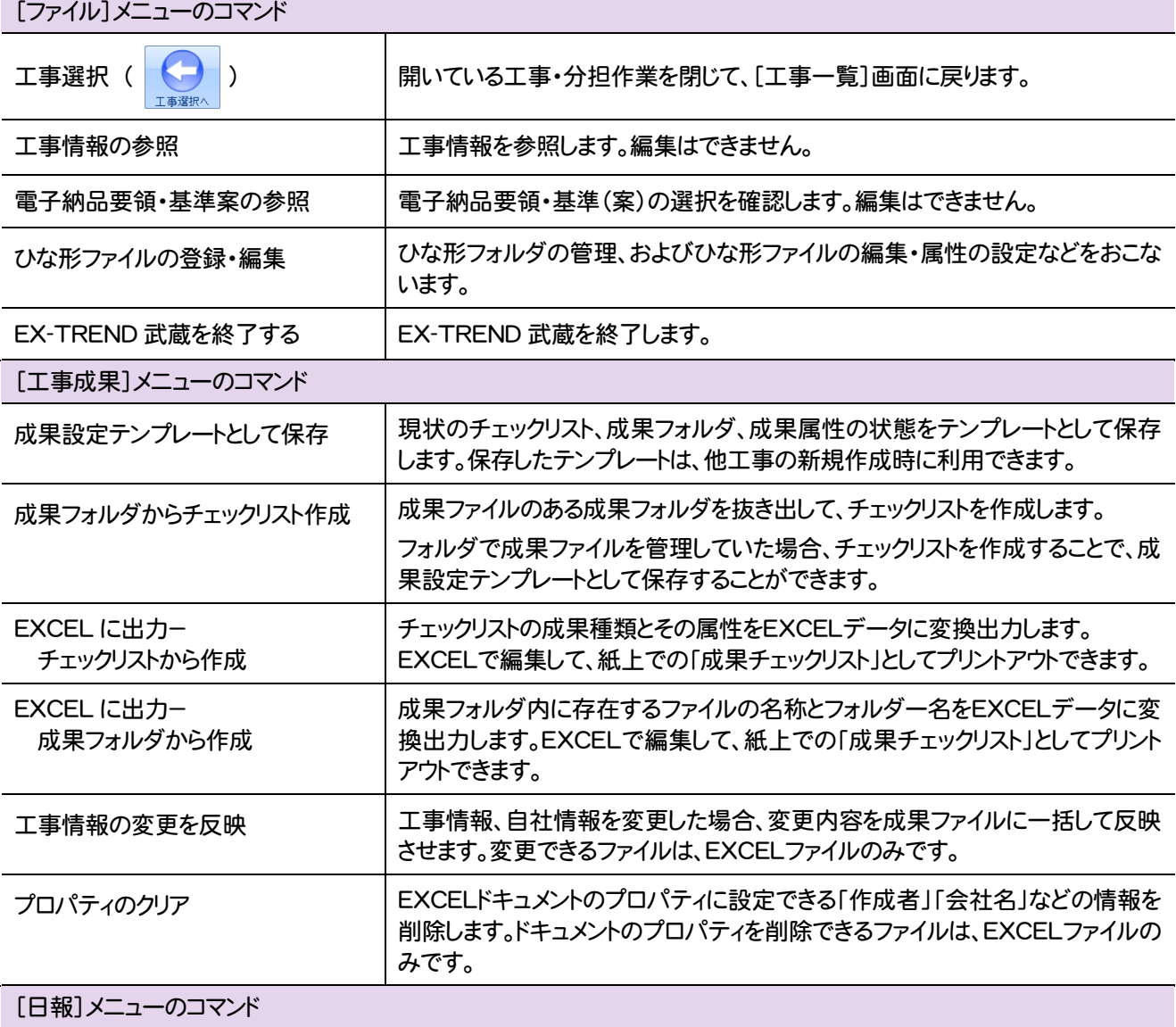

「6 インデックス[スケジュール]のコマンド紹介」の「[日報]メニューのコマンド」と同じです。(P.10 参照)

[表示]メニューのコマンド

「4 インデックス[武蔵データ]のコマンド紹介」の「[表示]メニューのコマンド」と同じです。(P.7 参照)

[ヘルプ]メニューのコマンド

「2 インデックス[工事一覧]のコマンド紹介」の「[ヘルプ]メニューのコマンド」と同じです。(P.5 参照)

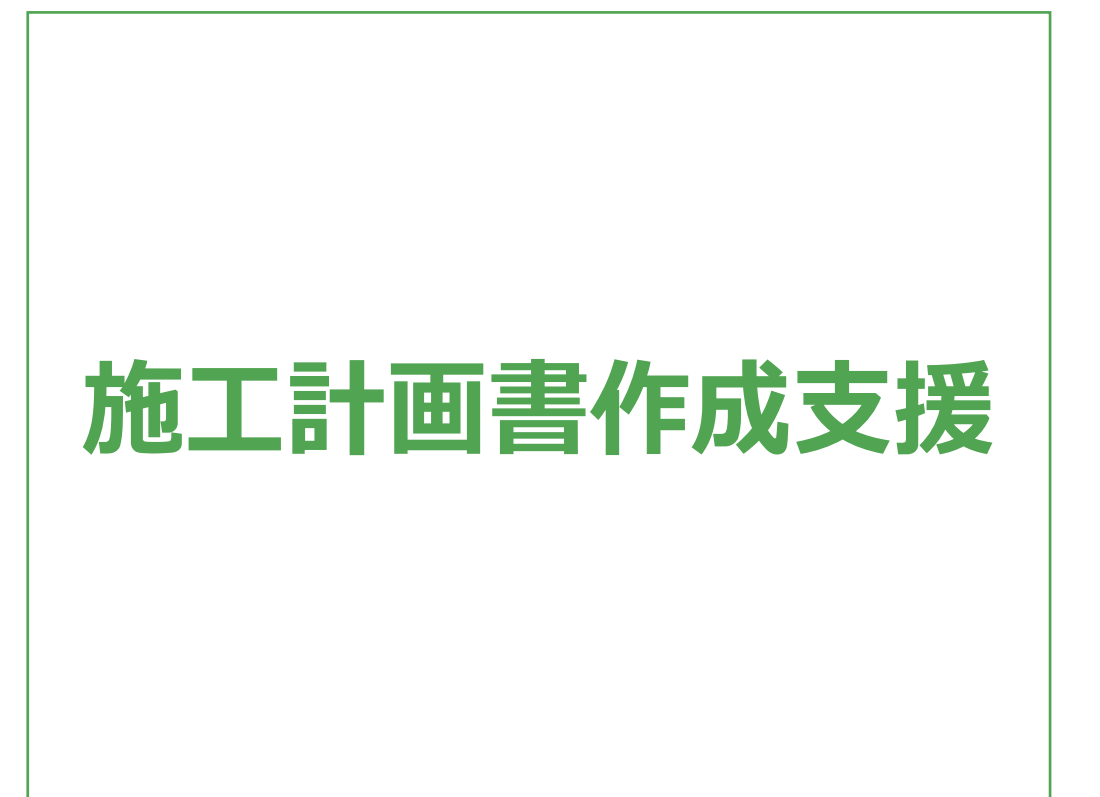

施工計画書作成支援の画面まわりの機能を確認します。

**ページ編集画面** $\Box$   $\Box$   $\times$  $\overline{r}$ 施丁計画書作成支援  $\boxed{3}$   $\boxed{?}$   $\boxed{\circ}$   $\boxed{\circ}$   $\boxed{\circ}$   $\boxed{?}$ 施工計画書作成支援 変更履歴編集 マスタ管理 凝重 追加 表示履歴 当初 **書類一覧 B** 昏 q ■ ■ サンプル工事 ウィザード 襁 黜 □ 日 表紙 編集 1 表紙  $\Omega$  $\boldsymbol{\times}$ **APB** ■ 変更 削除 上へ移動 2 1.工事概要  $\frac{AB}{AC}$  $\frac{1}{2}$ 10 11.1事 スペルチェック 連番設定 下へ移動 1-2.工事内容 出力  $\begin{bmatrix} \blacksquare \\ \blacksquare \end{bmatrix}$  2.計画工程表 È  $\Rightarrow$ LA 2.計画工程表 施工計画<br>書出力 成果の<br>登録 ■3.現場組織表 工事内 └──<mark>──</mark> 3.現場組織表  $\mathbb{Z}$ 博 ■ 4指定機械 **書類をダブルクリックすると** 分類の<br>登録 工事内容 4指定機械 **Excel が起動して書類が** 管理其准 **開きます。**  $\bigwedge$ -<mark>-</mark> 5.主要船舶・機械 2.5主要船舶 機械 品質管理 **ページ編集の** 終了 **コマンド** 1-1.工事概要.xls [互换モード] - Excel  $? \quad \mathbb{R} - \mathbb{R} \times$ ファイル ホーム 挿入 ページレイアウト 数式 データ 校閲 表示 開発 書類作成支援 施工計画書 東田県1-10 1 辞書 - 『 全』 『3 写真管理基準 - マスタ貼り イラスト ― 今 3 D 化<br>- エキ情報 - 『 み質管理基準 マスタ貼り イラスト 一 卧 透明化<br>- ツリー・辞書 工事情報 - 施工管理計画 - マスタ イラストと図 - 簡易施工図 ■ 安全管理マスタ登録 → パージョン情報 CAD起動 CAD編集 その他 ヘルプ  $\overline{\phantom{a}}$  :  $\overline{\phantom{a}} \times \overline{\phantom{a}} f_x$  福井県坂井市丸岡町 **E20**  $\mathbb{A}$  $A \quad B$  $\sim$  0  $\sim$  $E$   $F$   $G$   $H$  $\cup$  $M$  $\mathbb N$ Ē.  $\Box$  $\mathbb T$ 請負金額 金  $0 10$ (内消費税の額〇〇〇〇円)  $11$ 発注者〇次郎 発 注 者  $\vert_{12}$ TEL000-000-0000 13 ○○出張所  $14$ TEL 000-000-000 15 福井コンピュータ建設(株) 請 負 者  $16$ 所在地への県への市への 17 TEL 0000-00-0000 l 18 ○○作業所 1-1. 工事概要 (+)  $\overline{A}$  $\overline{+}$ 

淮借完了 -95  $\mathbb{F}$   $\mathbb{F}$   $\mathbb{$ 

 $- + 100%$ 

圓

# **2** 施工計画書作成支援のコマンドの紹介

### **2 - 1** [ページ編集]のコマンド

L

施工計画書作成支援[ページ編集]のコマンドを紹介します。

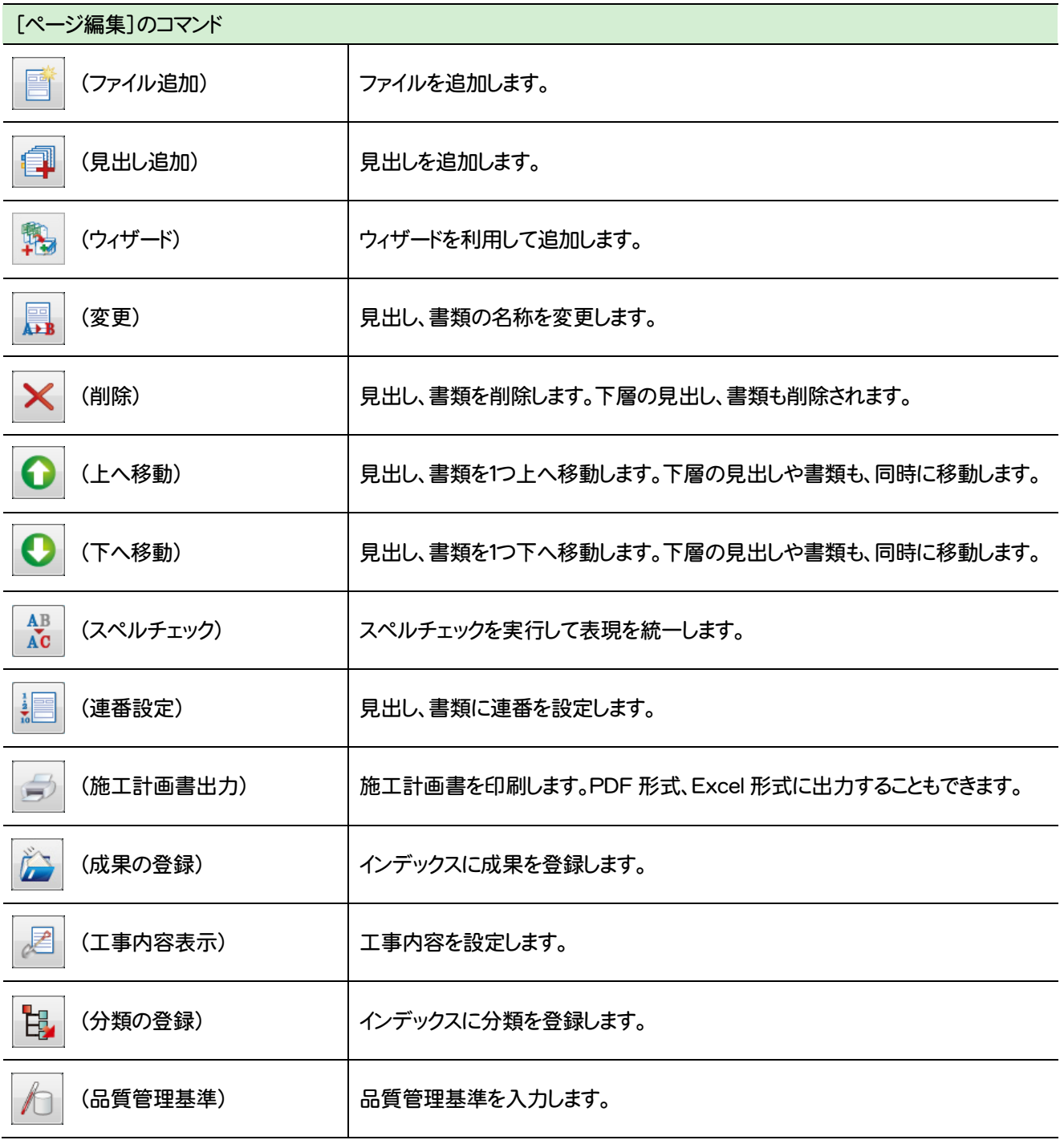

### **2-2 書類内容編集 (Excel)のコマンド**

#### 書類内容編集(Excel)の[施工計画書]タブのコマンドを紹介します。

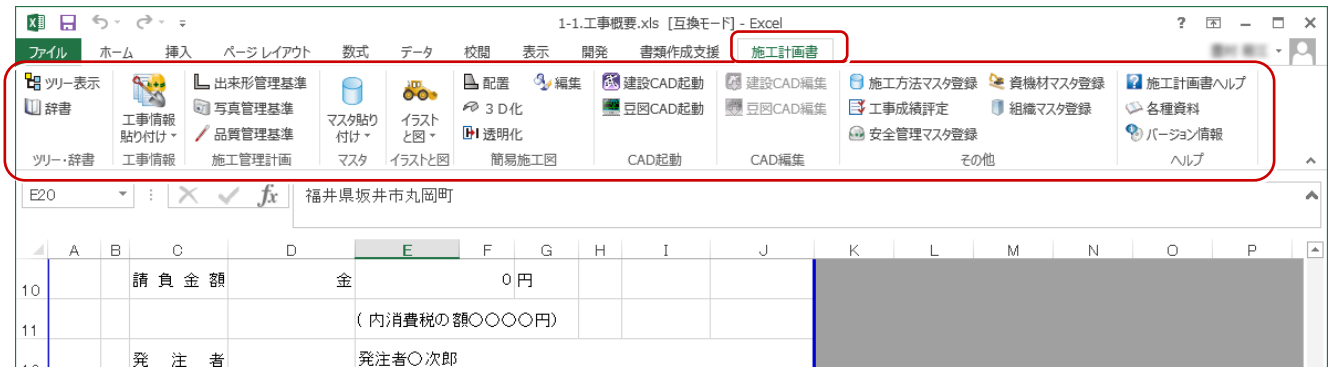

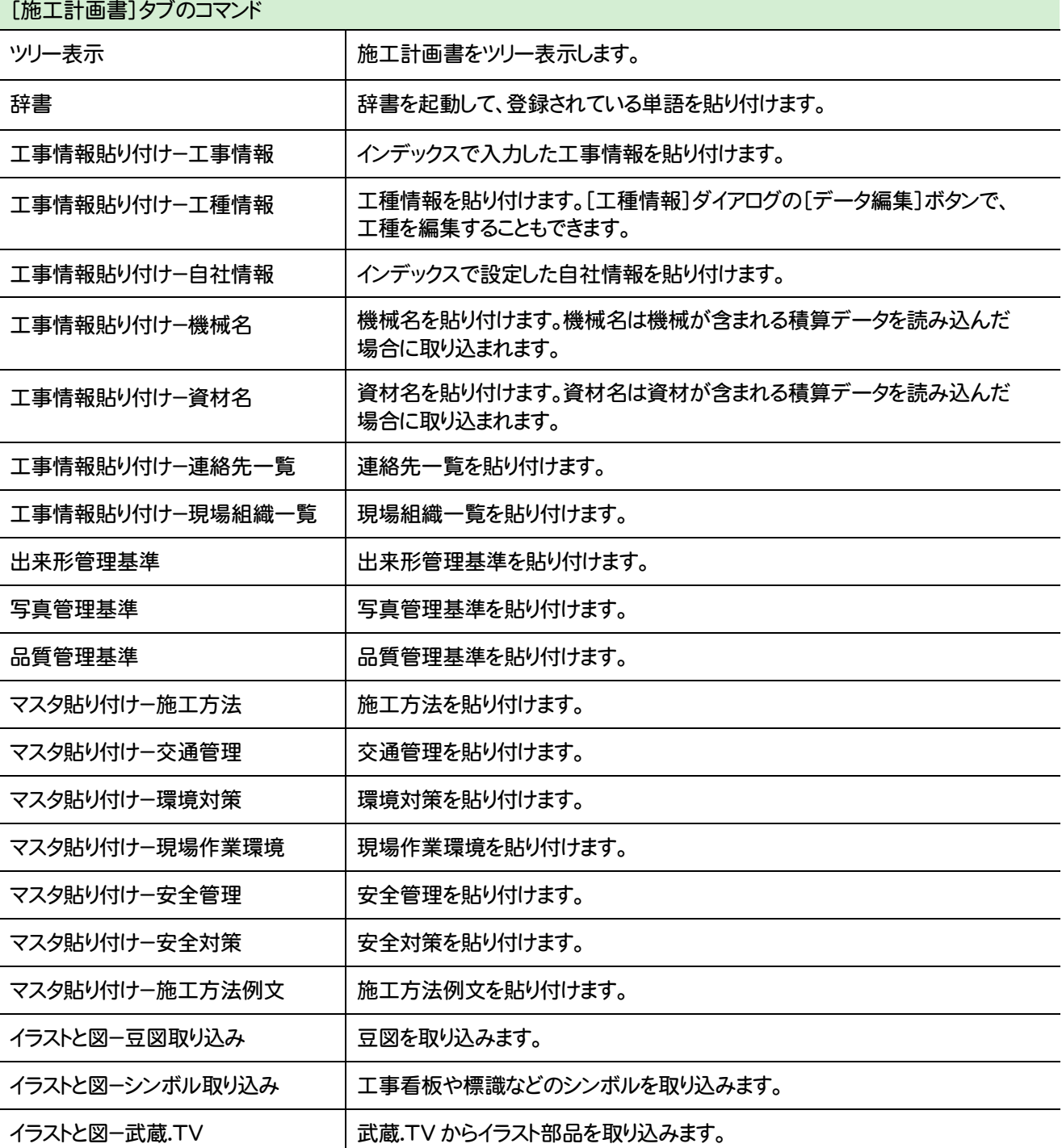

Ξ

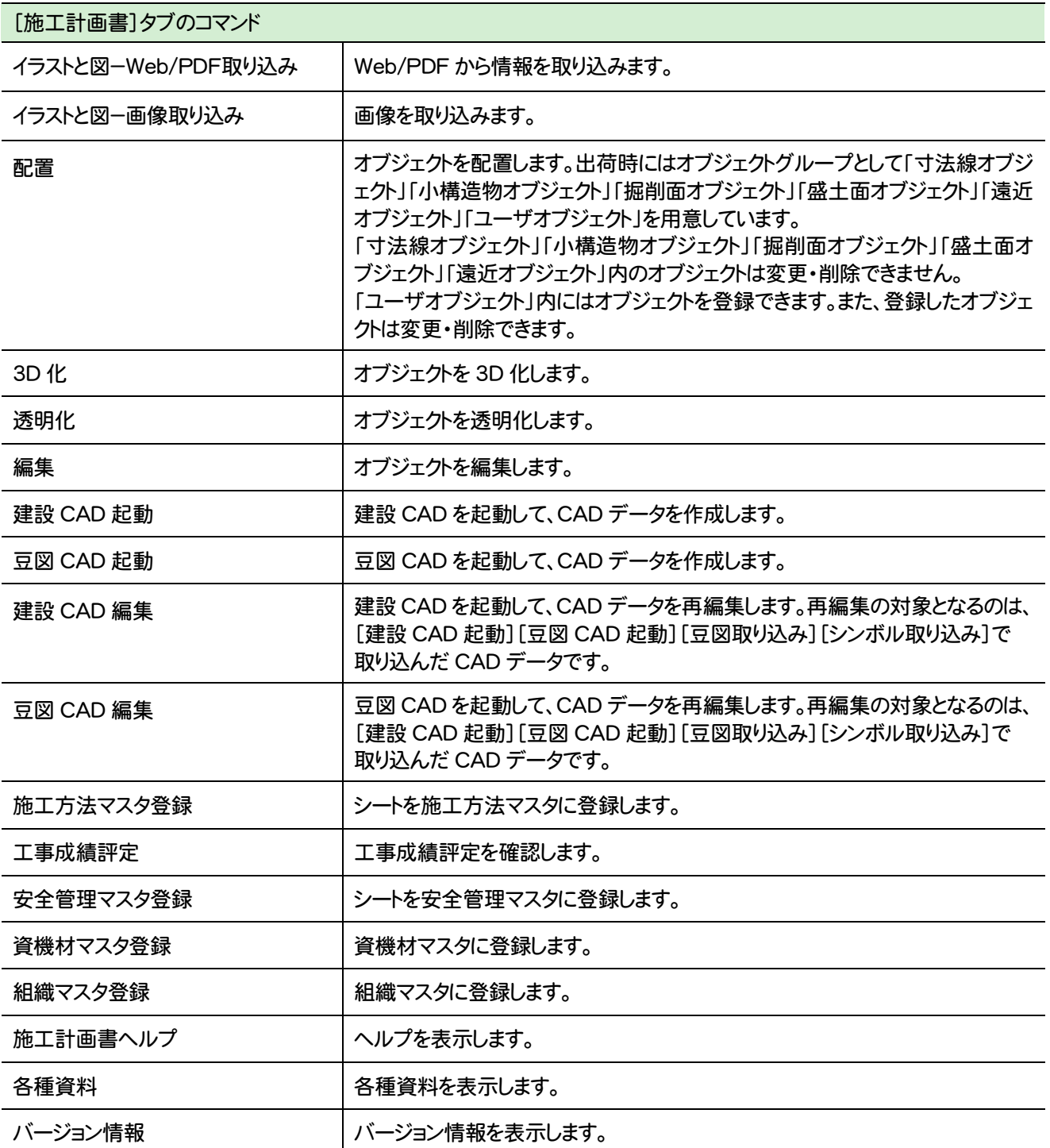

### **2 - 3** [変更履歴編集]のコマンド

施工計画書作成支援[変更履歴編集]のコマンドを紹介します。

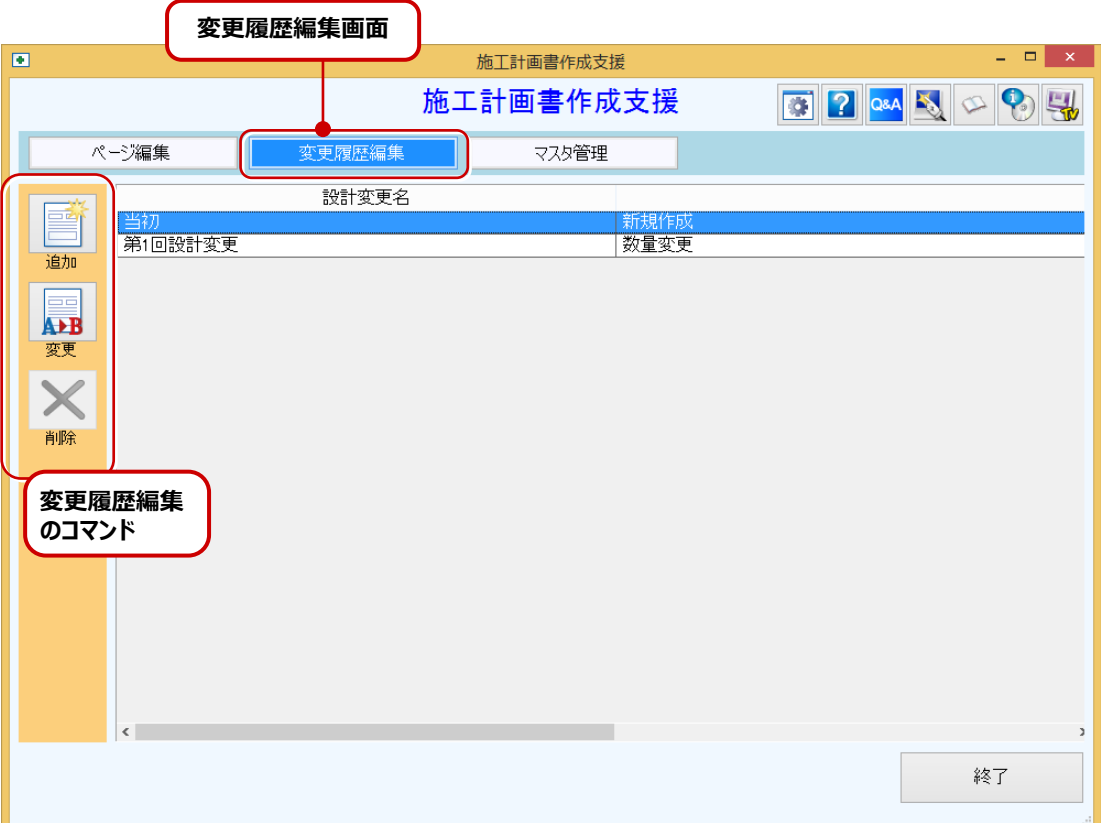

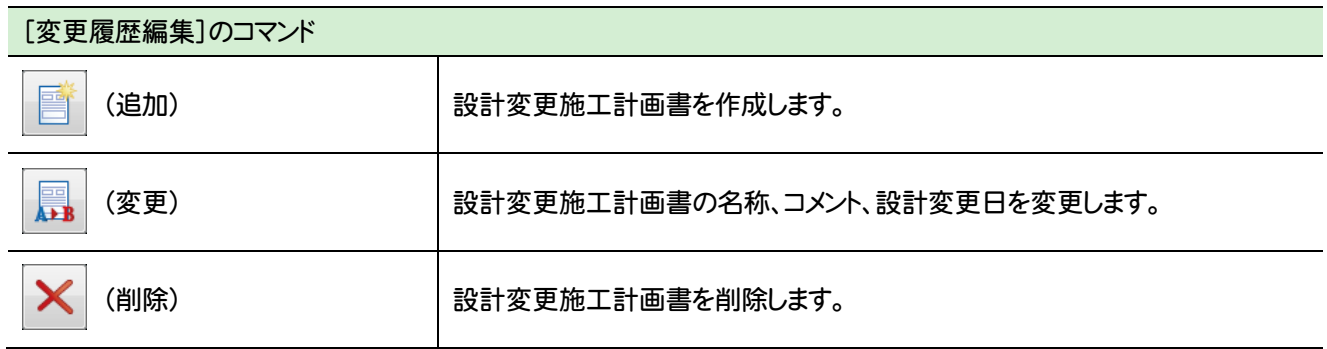

Ξ

### **2 - 4** [マスタ管理]のコマンド

Ξ

施工計画書作成支援[マスタ管理]のコマンドを紹介します。

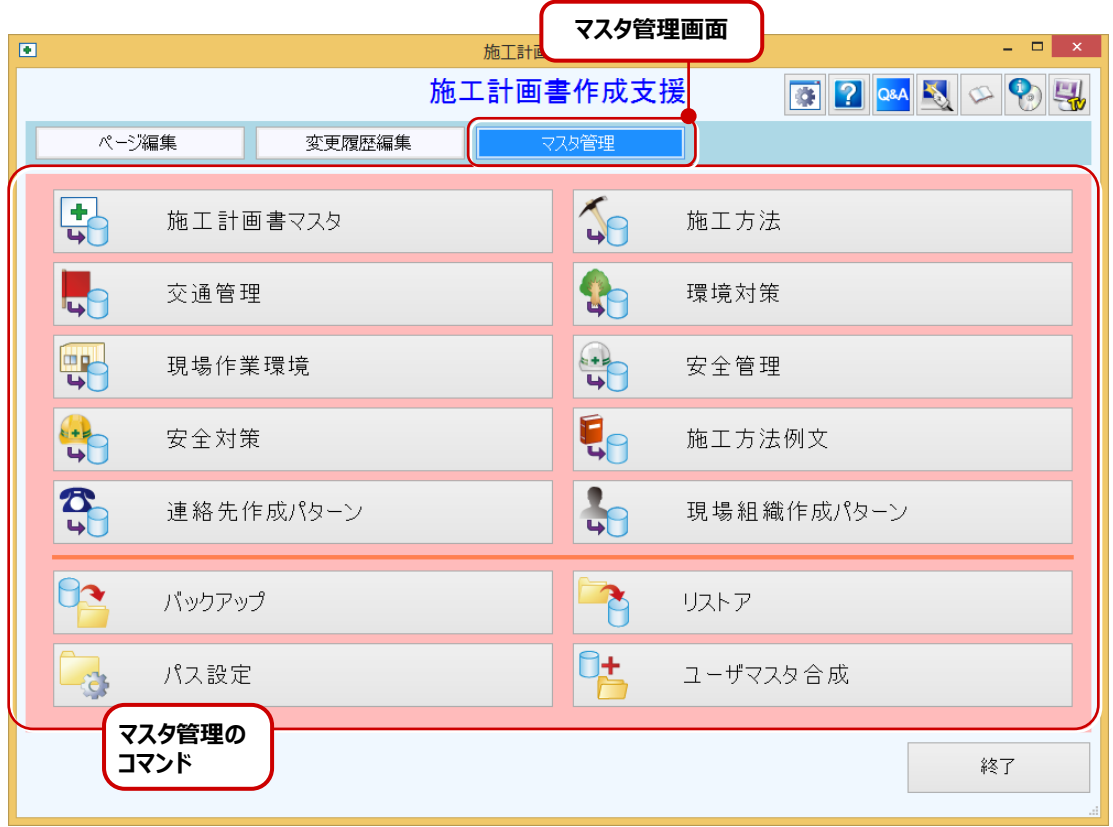

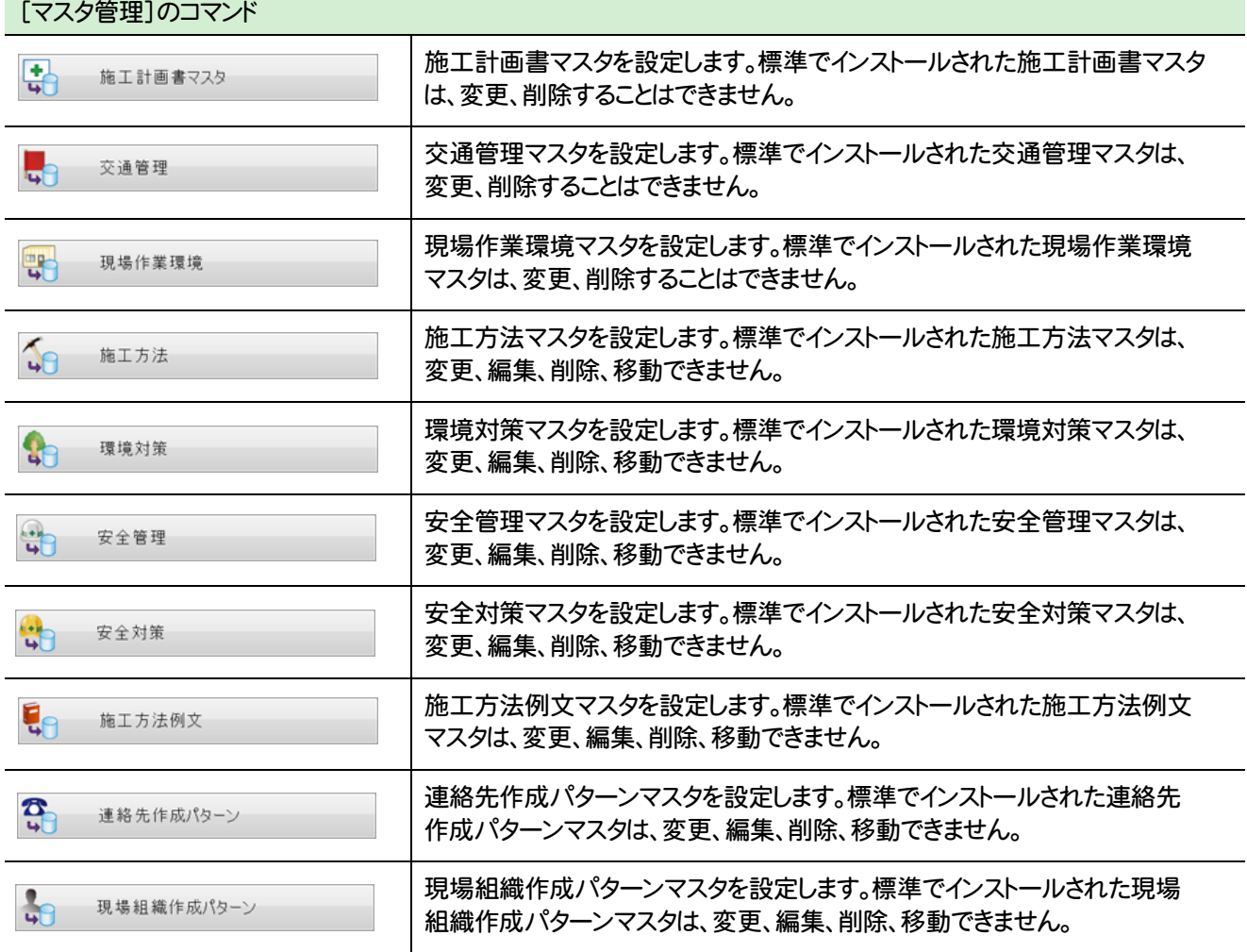

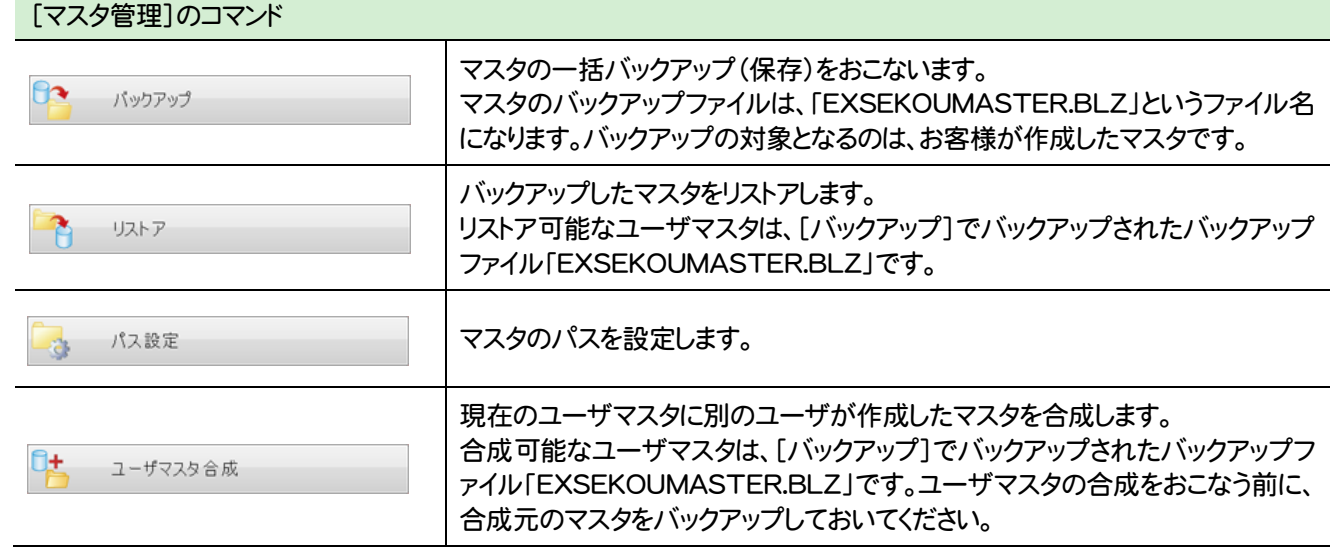

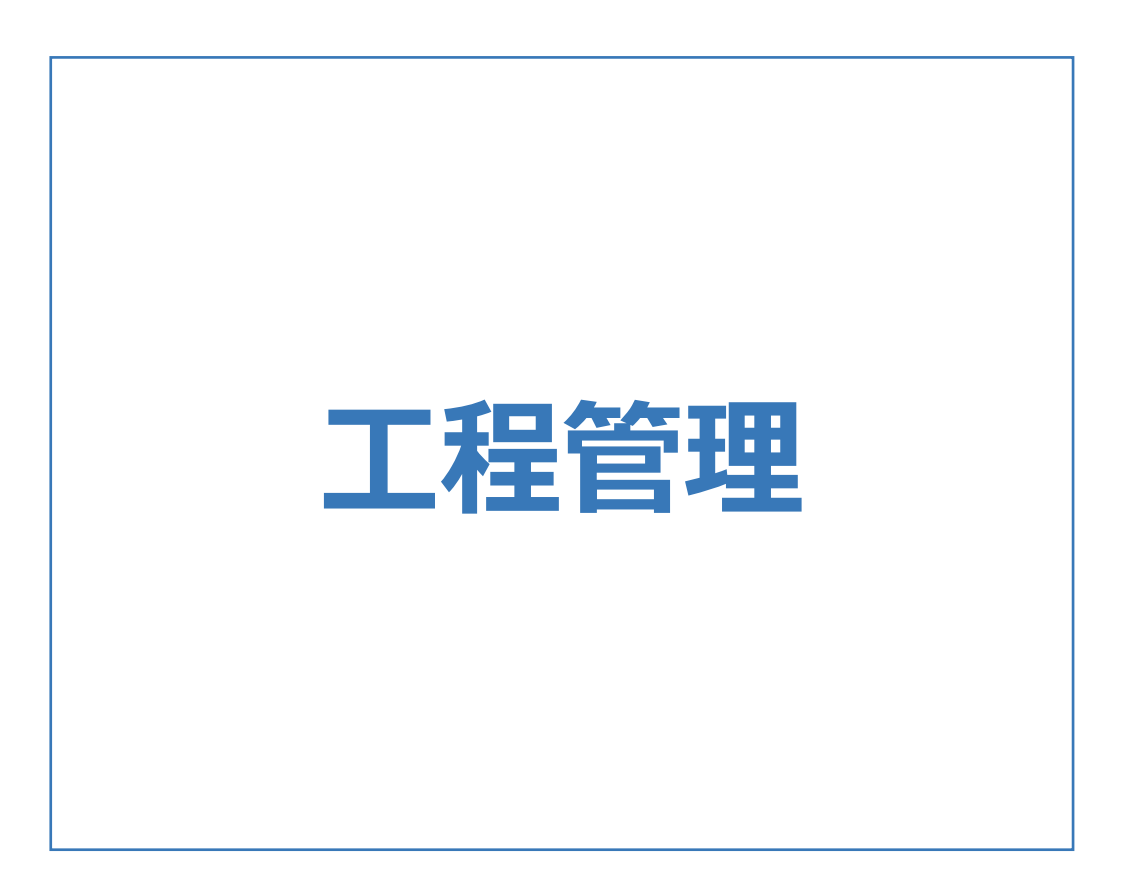

工程管理の画面まわりの機能を確認します。

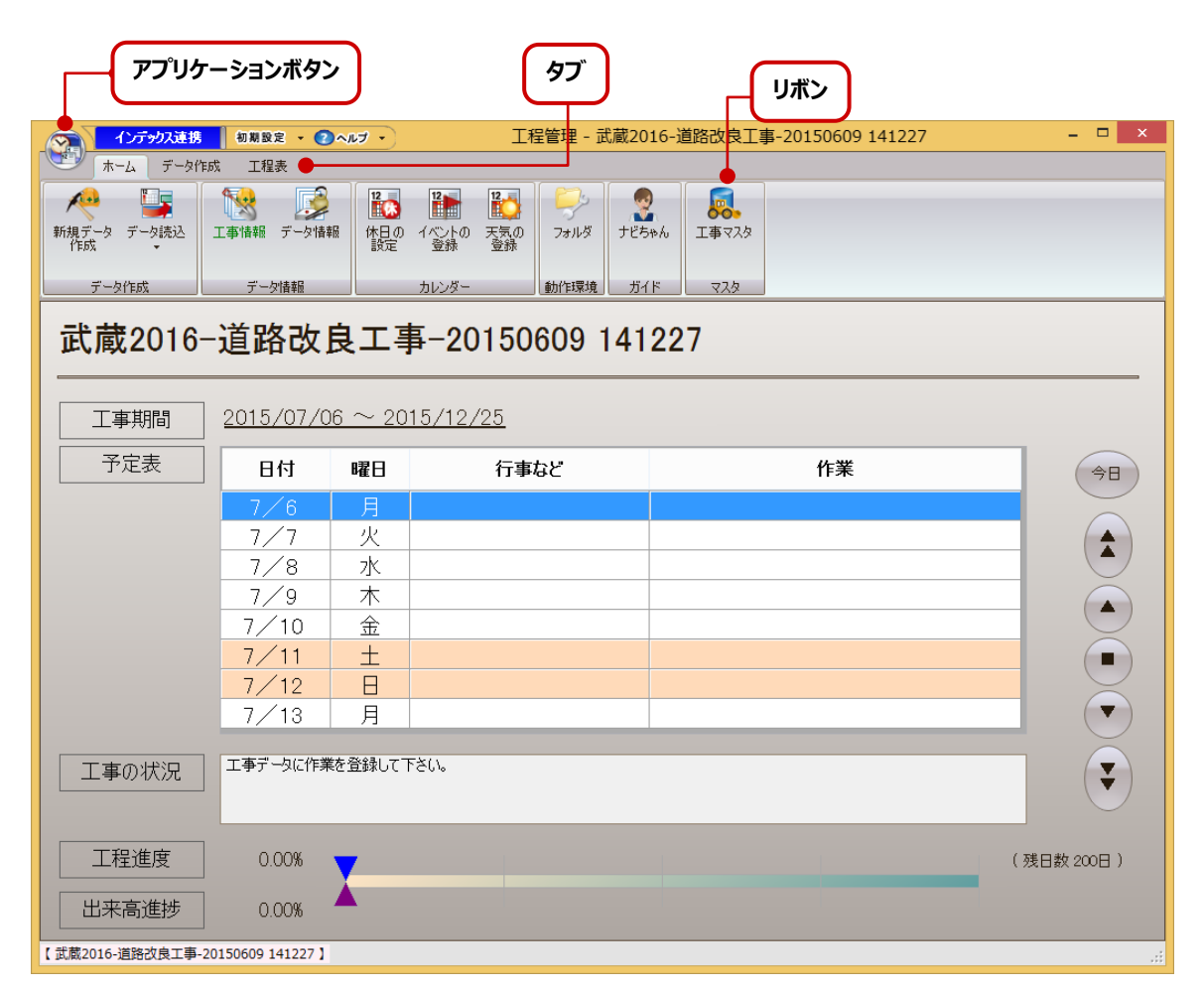

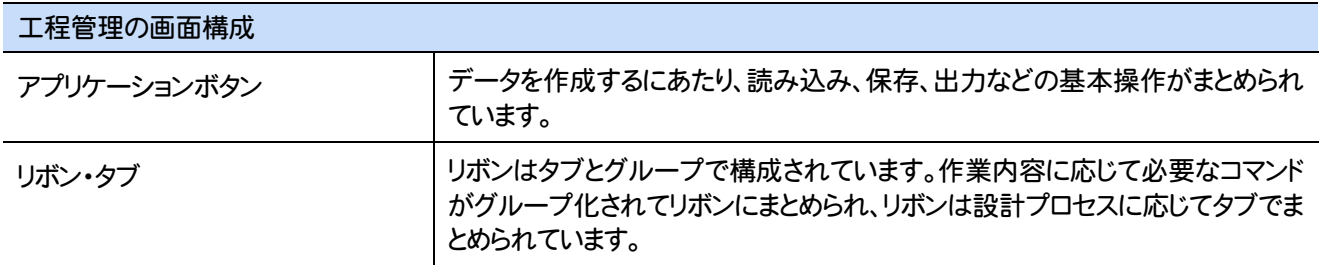

### **2 - 1** アプリケーションボタンのコマンド

アプリケーションボタンのコマンドを紹介します。

L

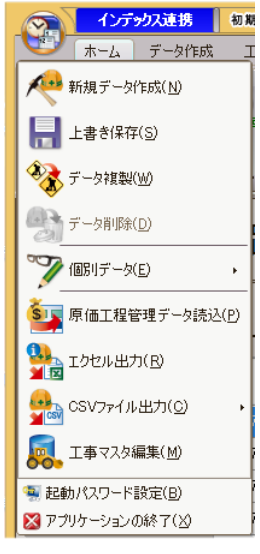

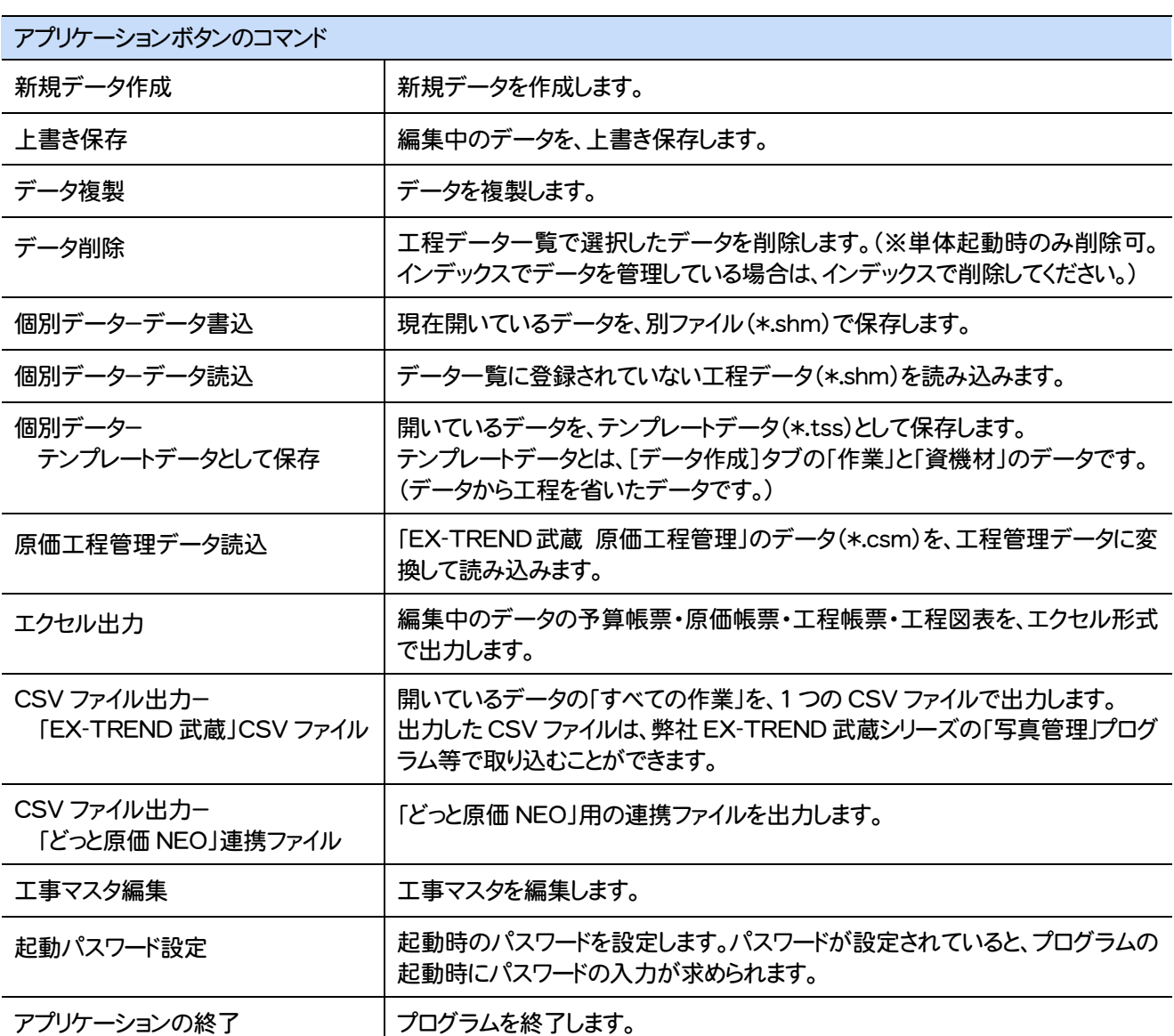

**23**

### **2 - 2** [ホーム]タブのコマンド

[ホーム]タブのコマンドを紹介します。

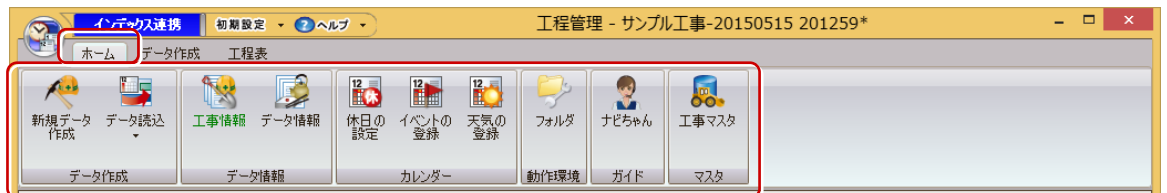

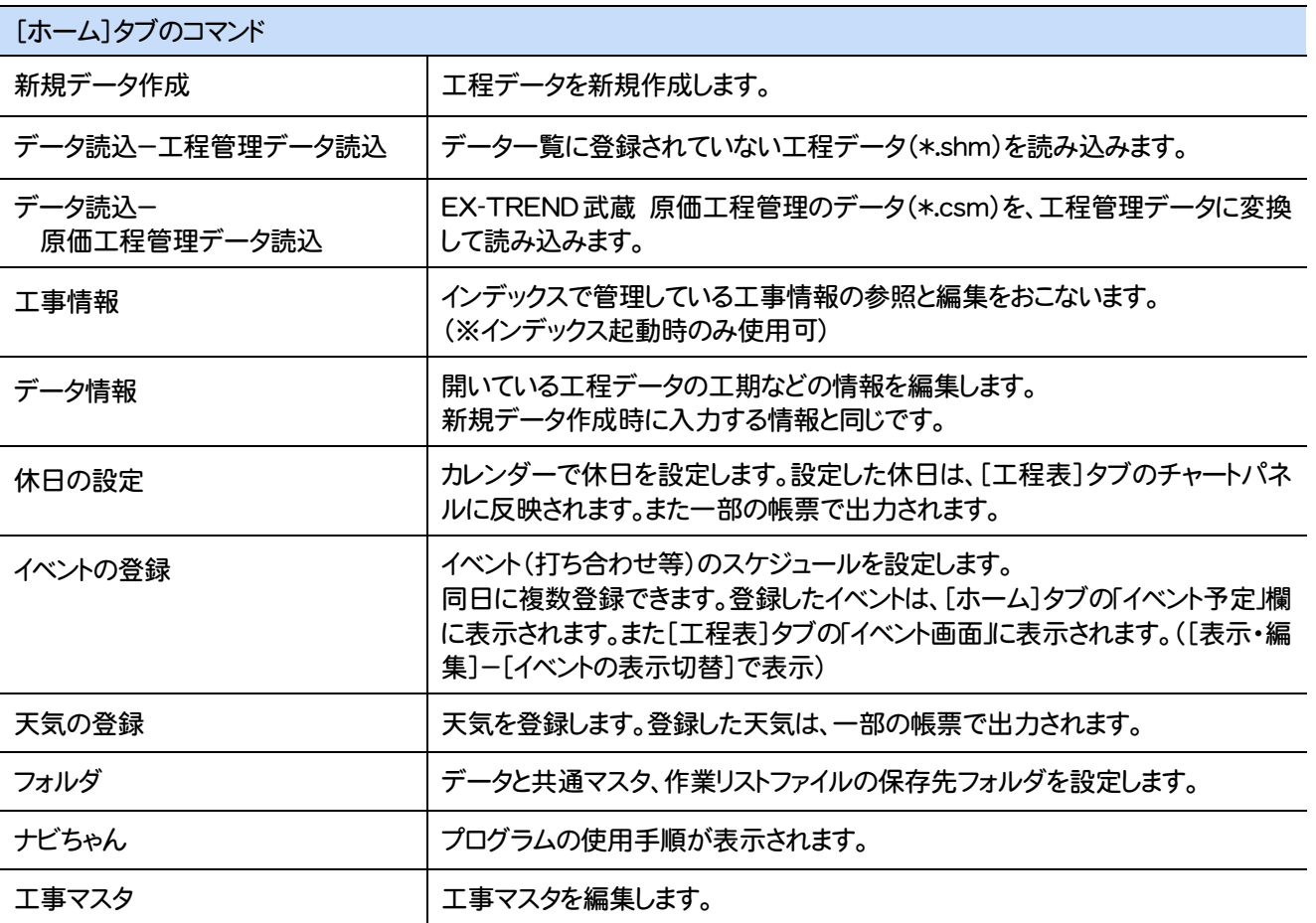

### **2 - 3** [データ作成]タブのコマンド

[データ作成]タブのコマンドを紹介します。

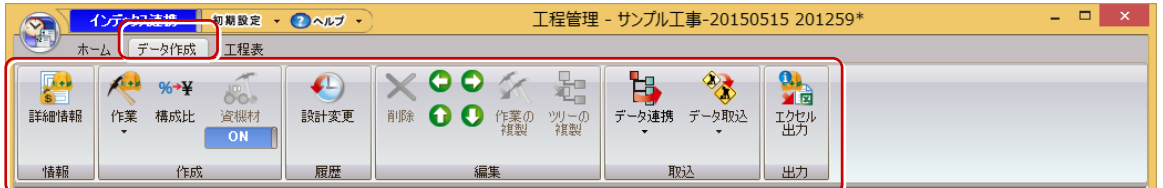

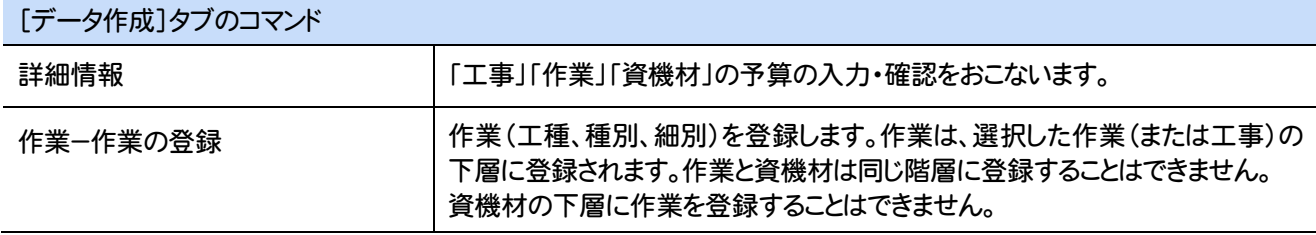

erialisti<br>1

**24**

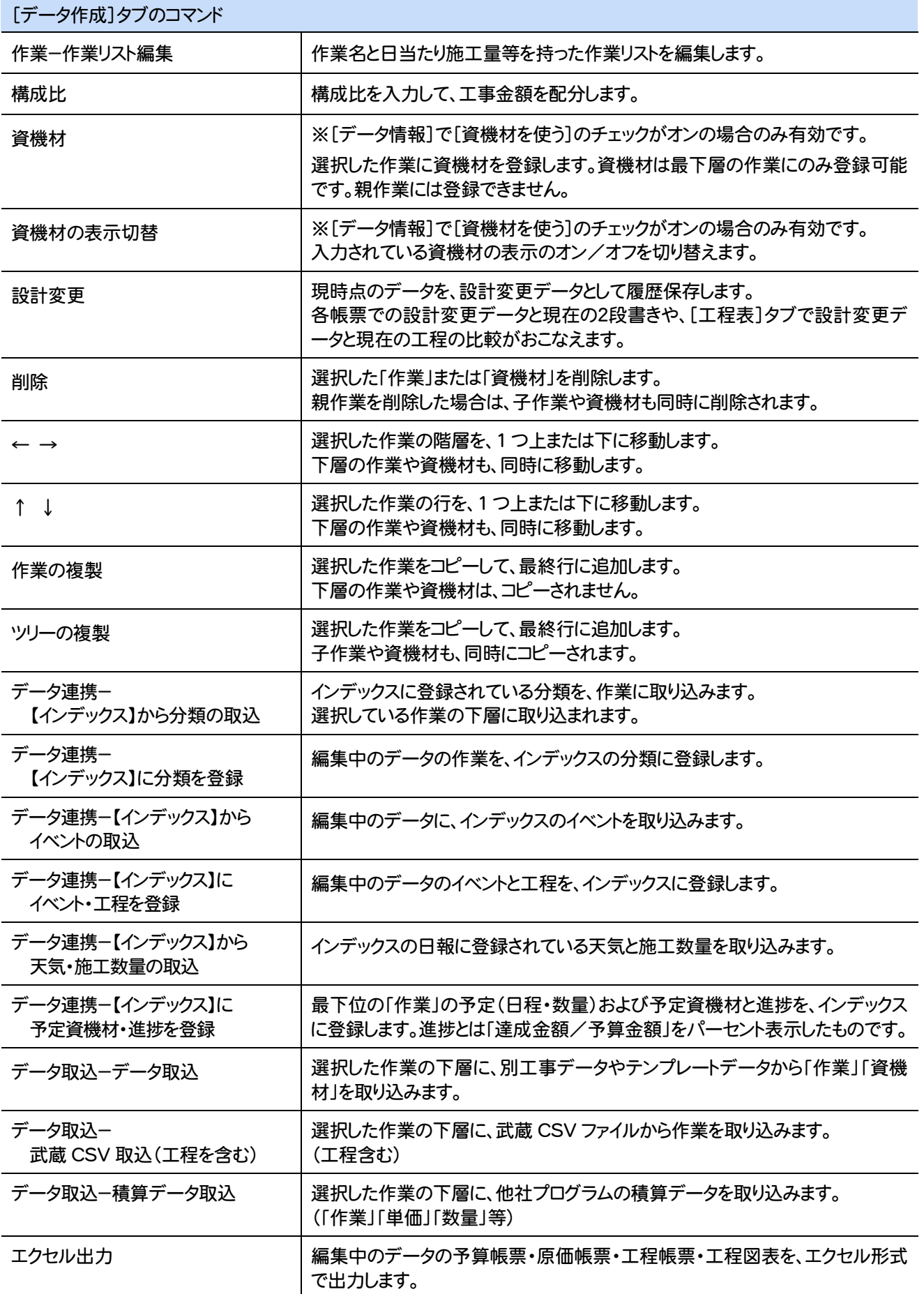

### **2 - 4** [工程表]タブのコマンド

[工程表]のコマンドを紹介します。

[工程表]タブのコマンド

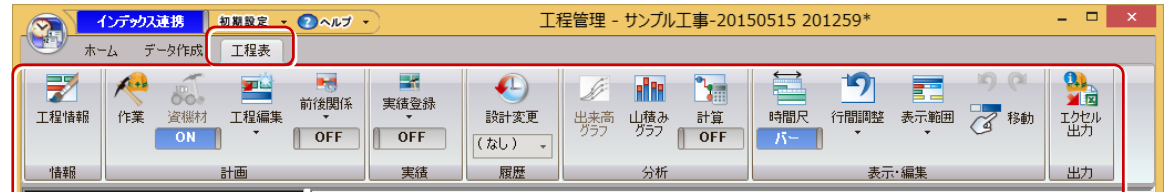

工程情報 ファイン コ事・作業の工程の確認をおこないます。 子作業の場合は、工程の変更もおこなえます。 作業 インディング キング 一作業 (工種、種別、細別)を登録します。作業は、選択した作業 (または工事)の 下層に登録されます。作業と資機材は同じ階層に登録することはできません。 資機材の下層に作業を登録することはできません。 | ※[データ情報]で[資機材を使う]のチェックがオンの場合のみ有効です。 選択した作業に資機材を登録します。資機材は最下層の作業にのみ登録可能 です。親作業には登録できません。 工程編集−工程の作成 |作業に工程を入力します。 工程編集−工程の削除 |工程を削除します。 工程編集−工程の分割 |工程を分割します。 工程編集−工程の結合 |分割された工程を結合します。 工 日施工量から工数を計算

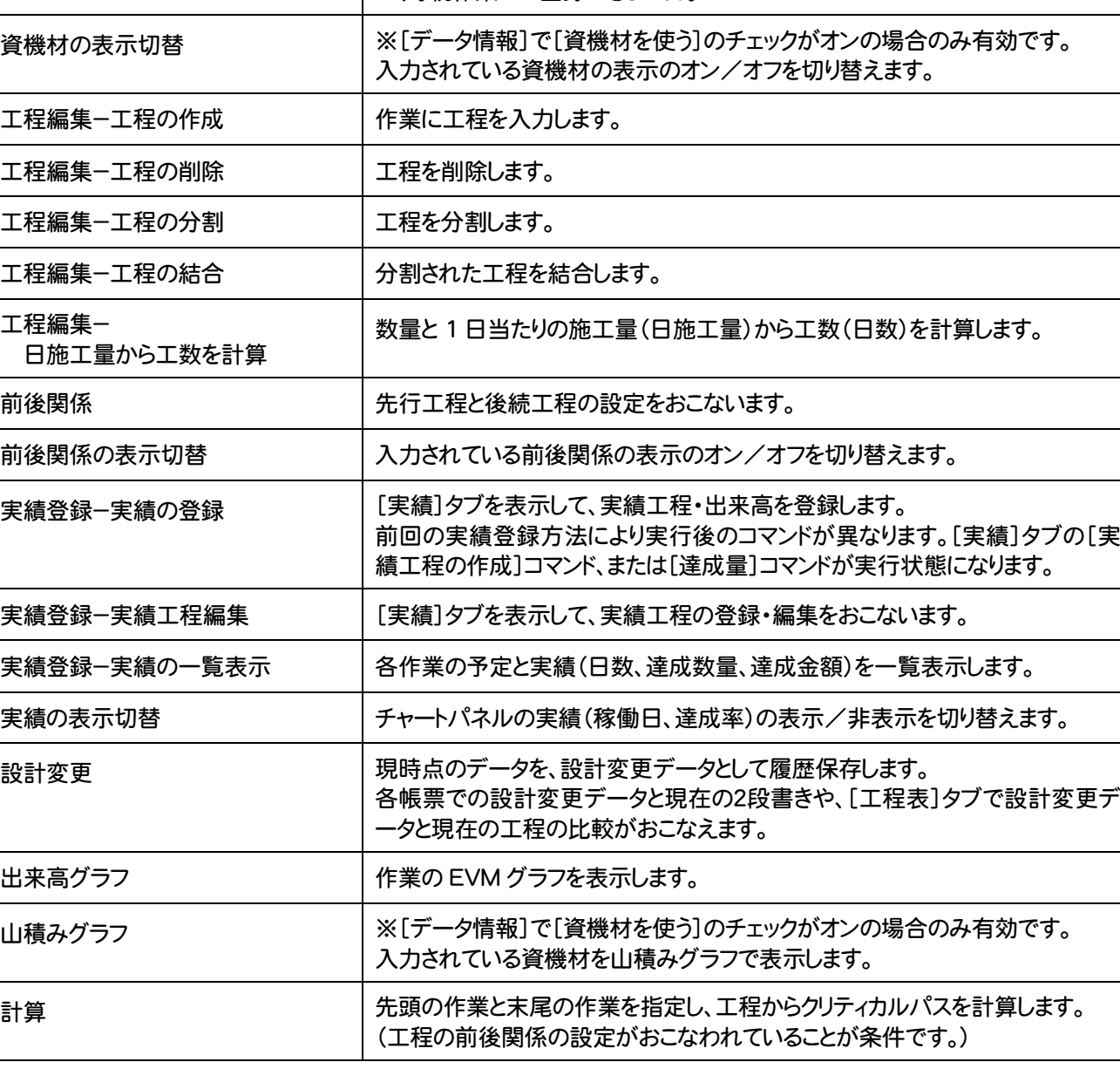

**26**

erialisti<br>1

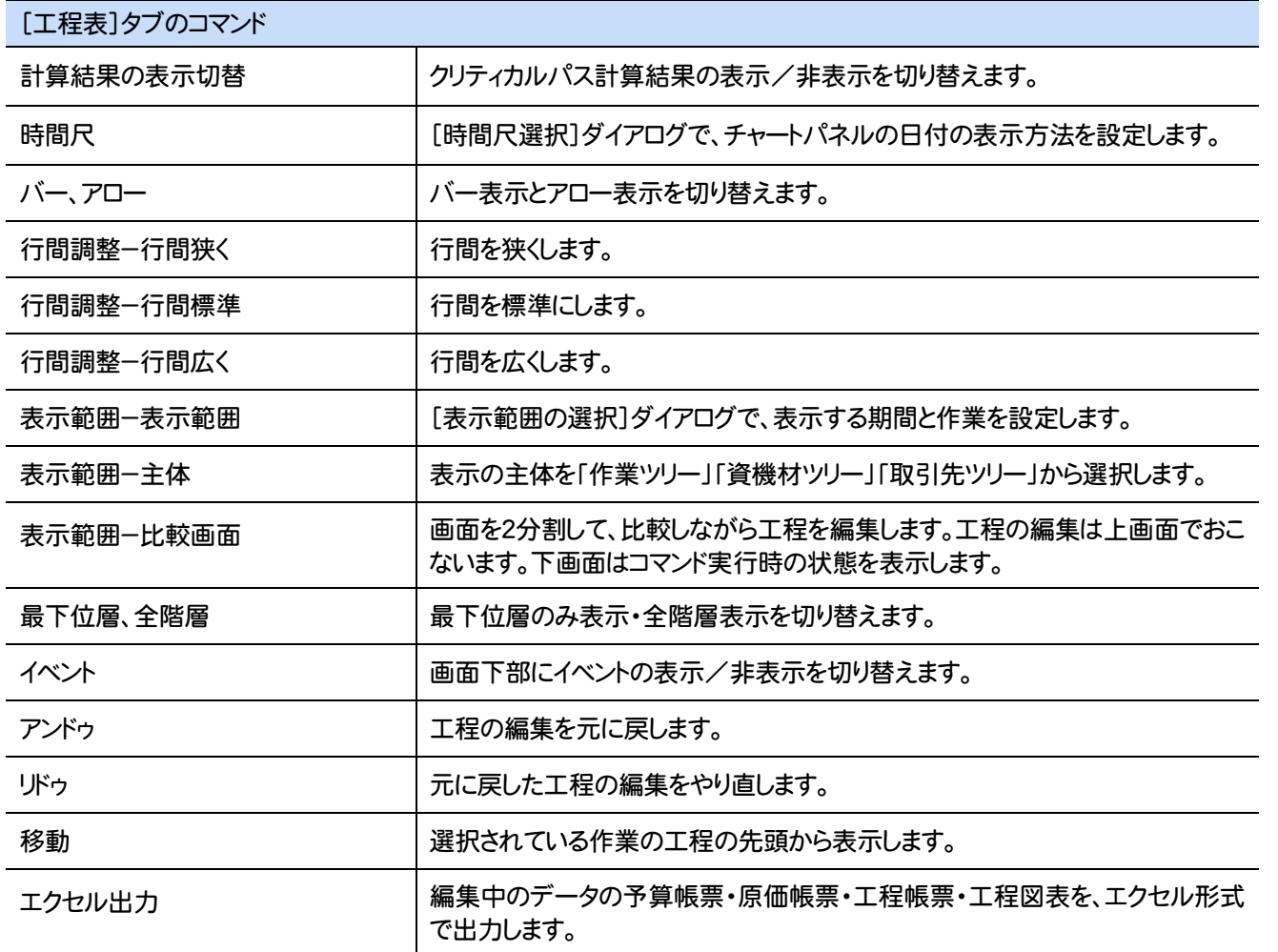

### **2 - 5** [実績]タブのコマンド

[実績]タブのコマンドを紹介します。

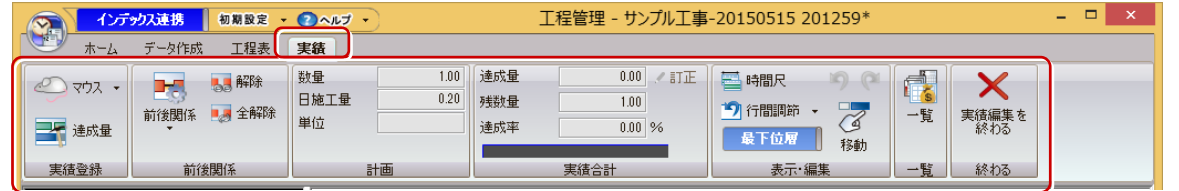

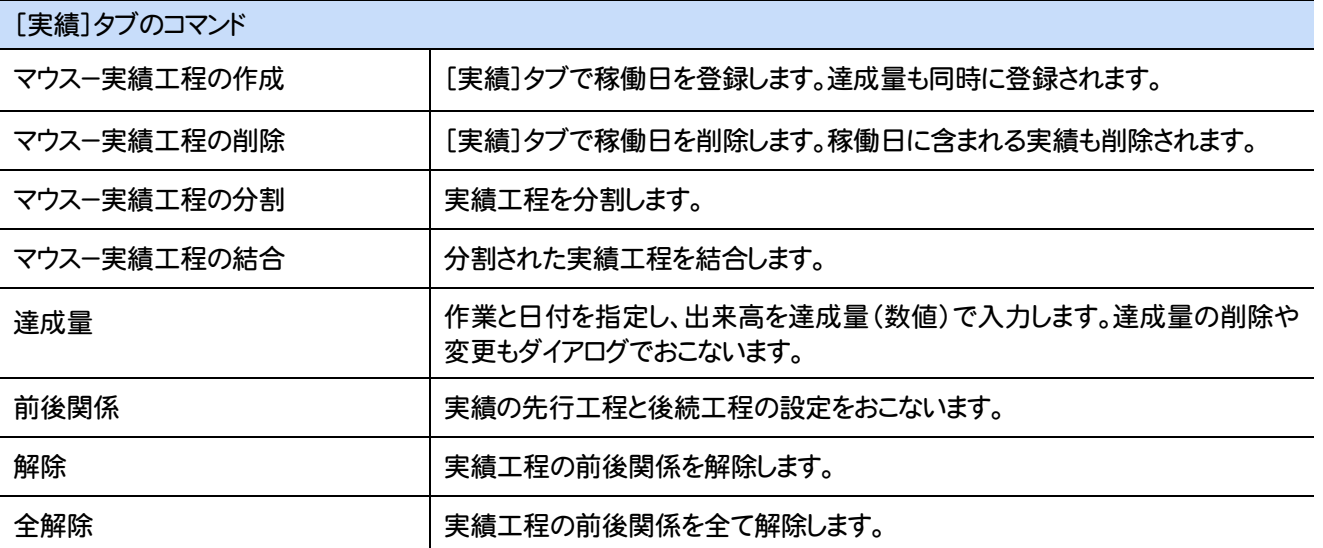

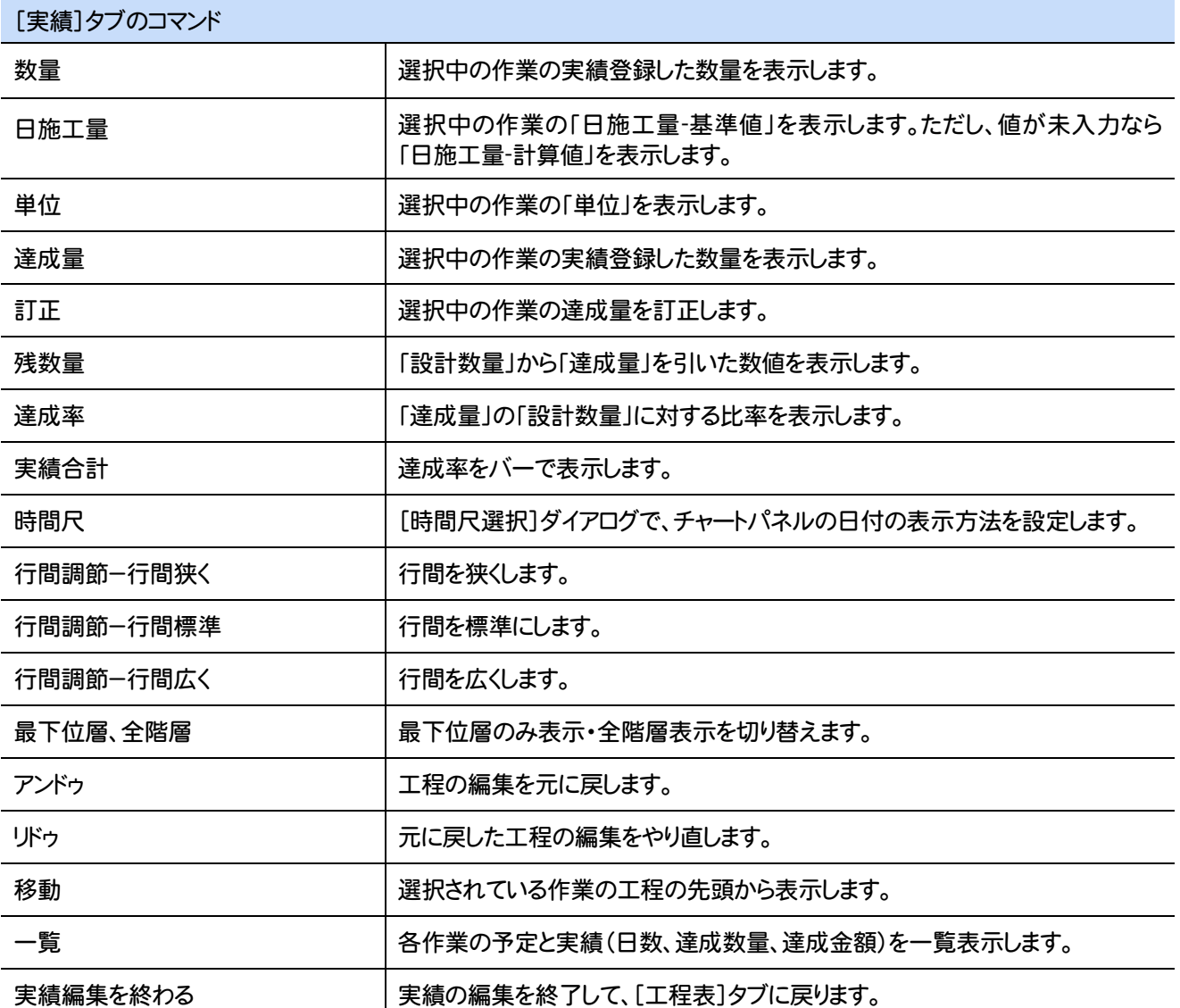

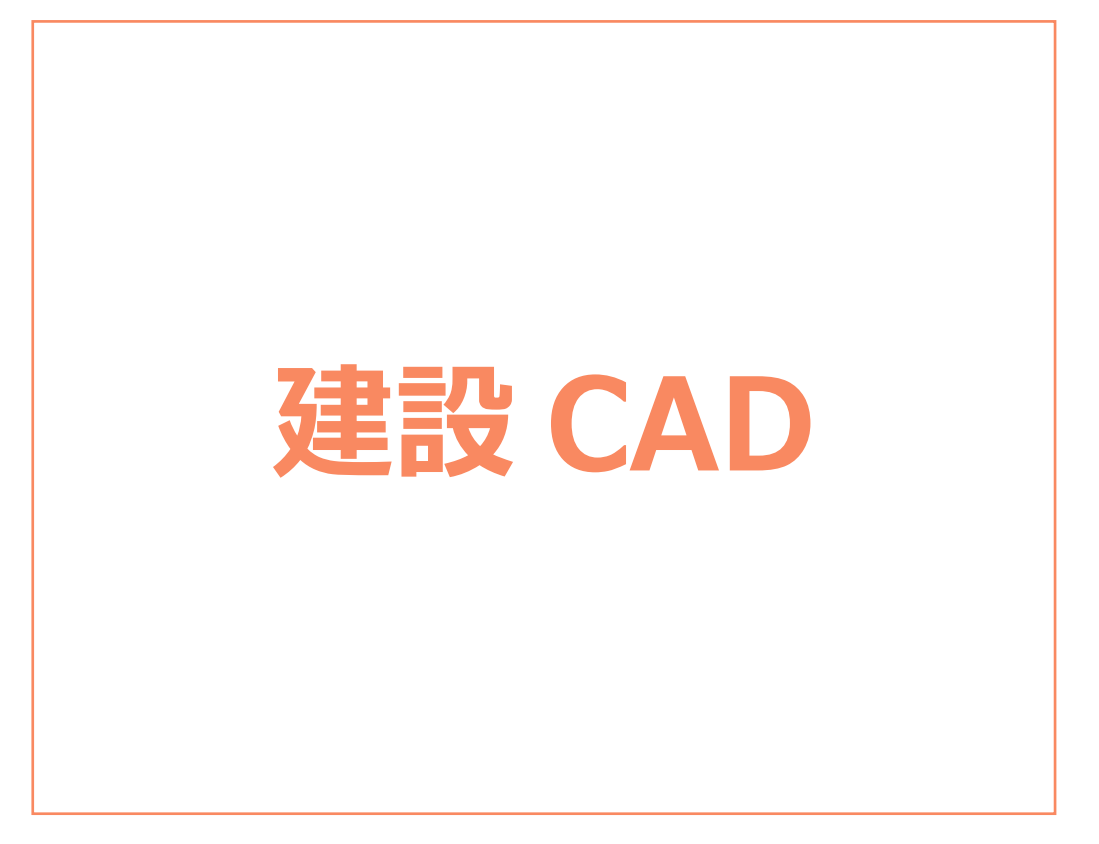

建設CADの画面まわりの機能を確認します。

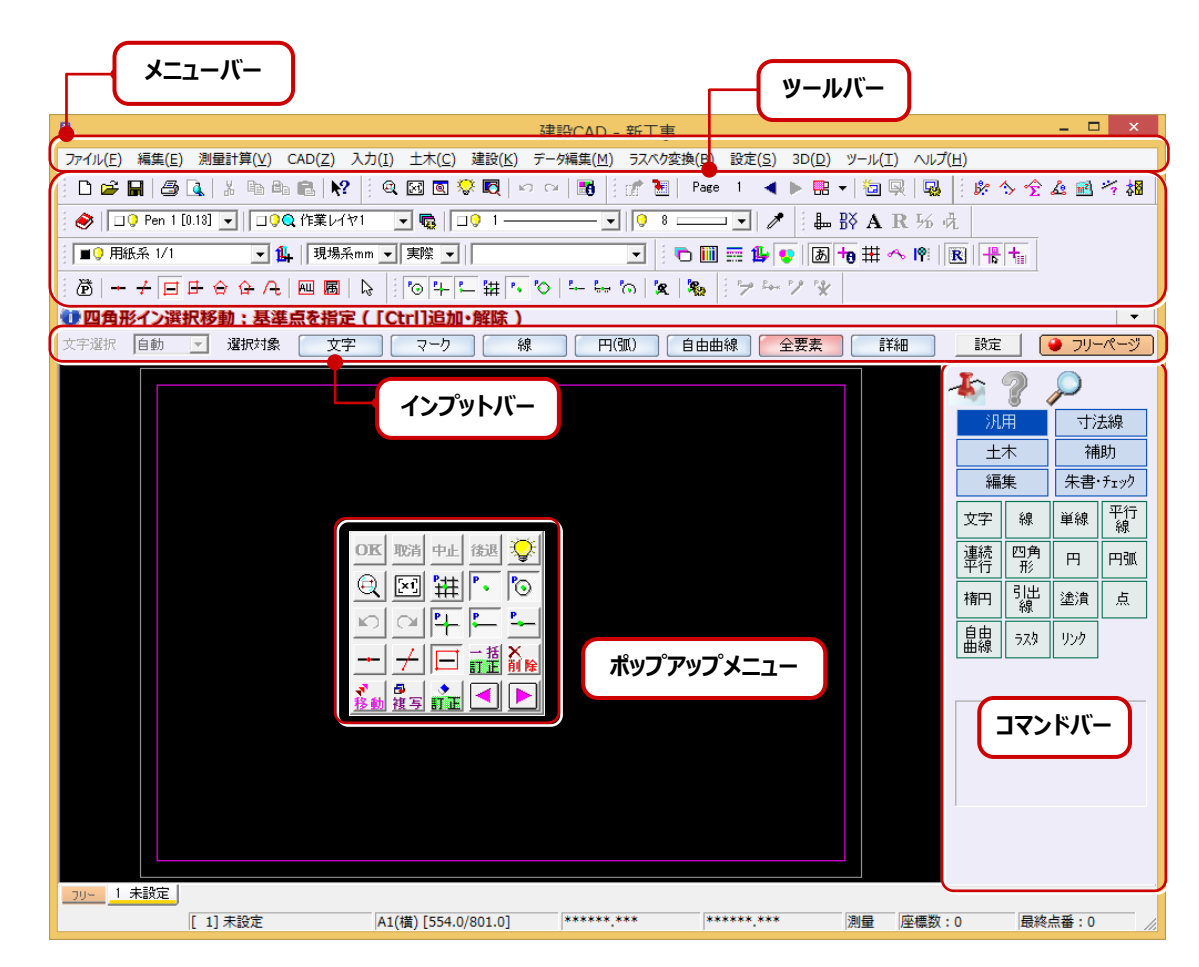

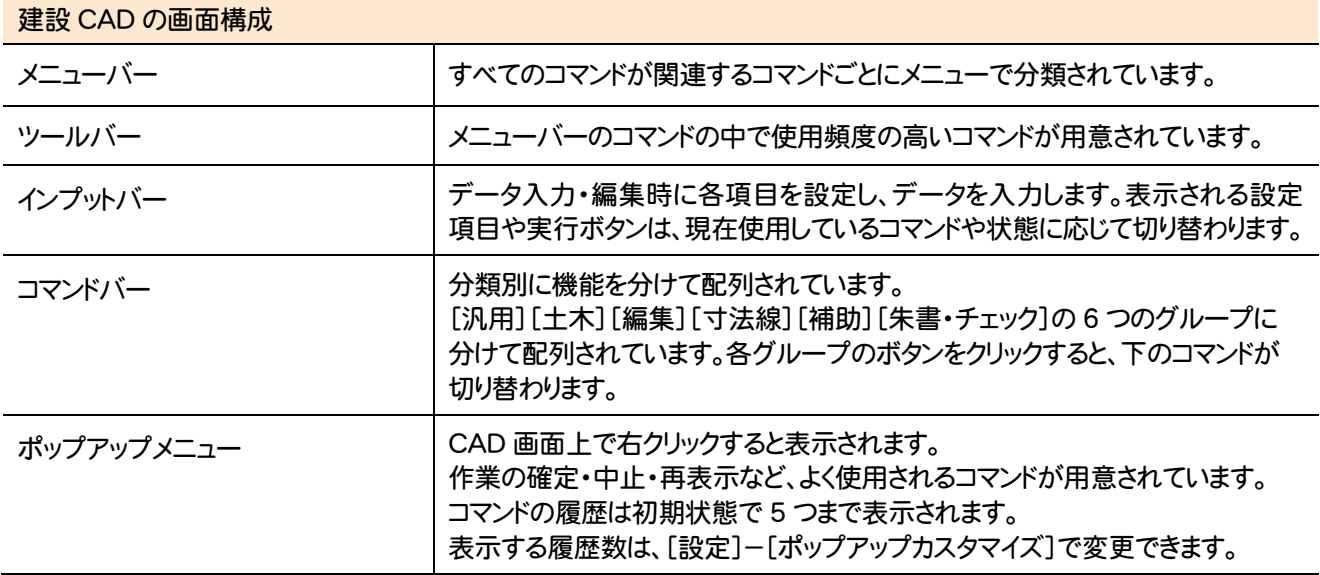
# **2 - 1** CAD のメニューバーのコマンド

CADのメニューバーのコマンドを紹介します。

L

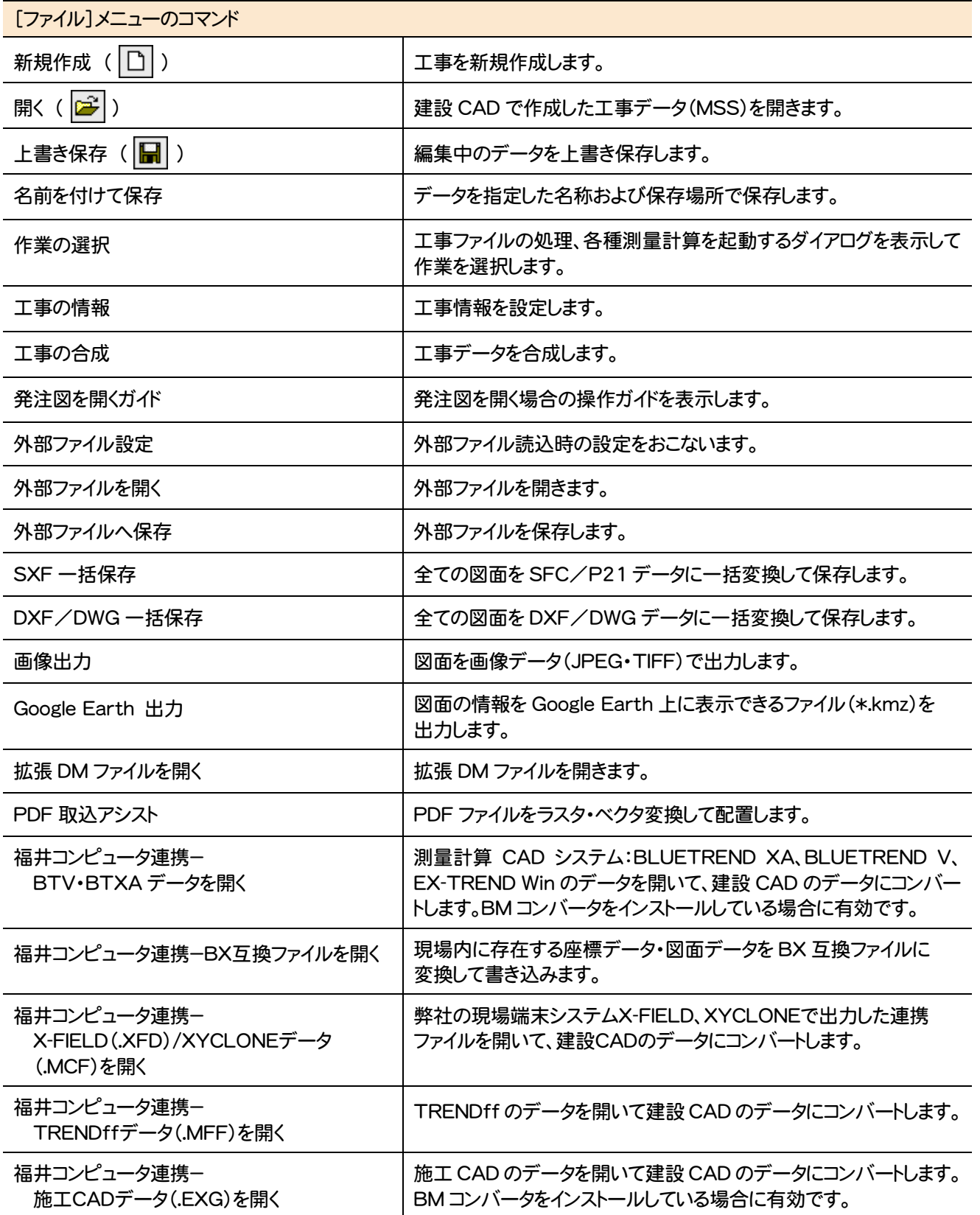

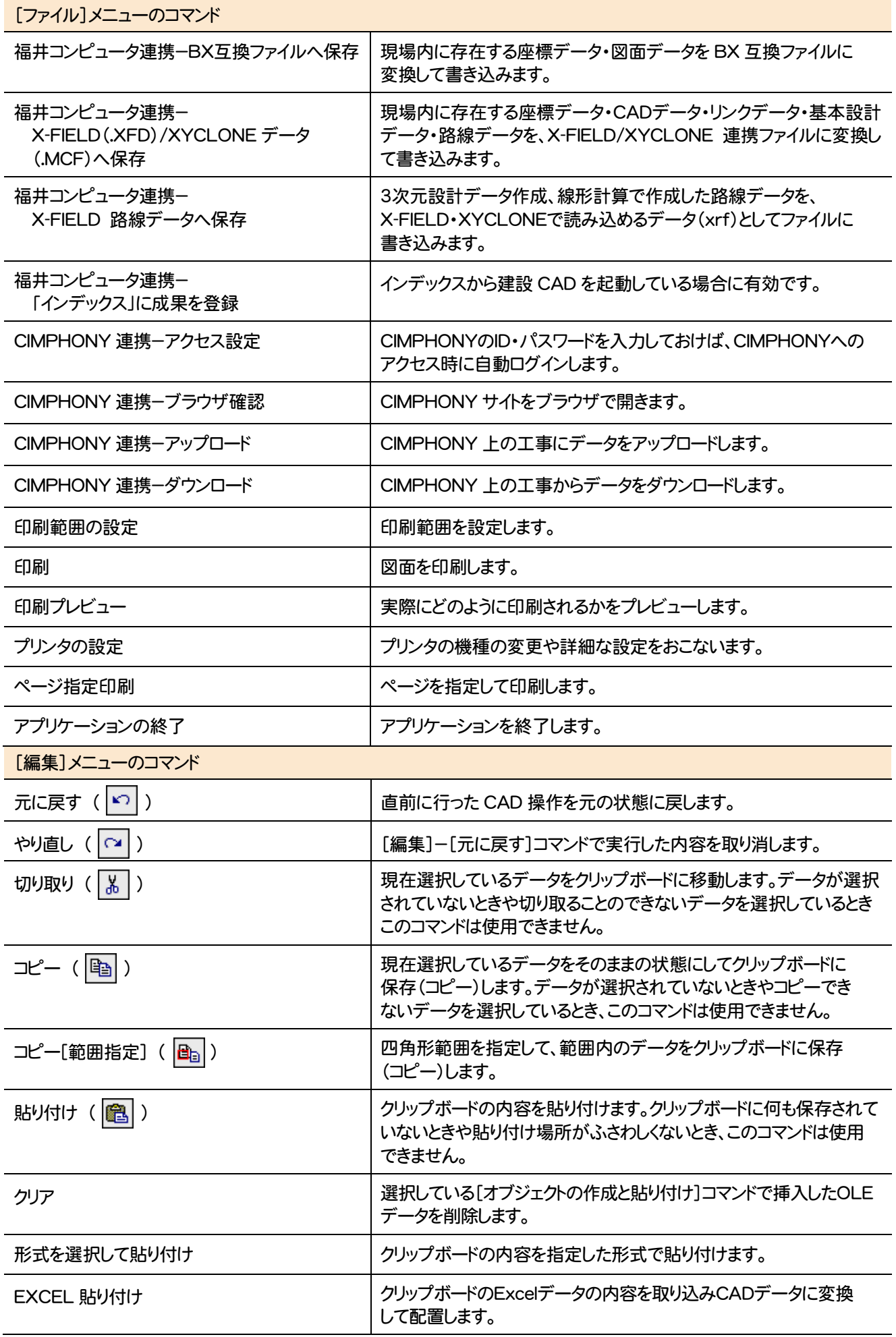

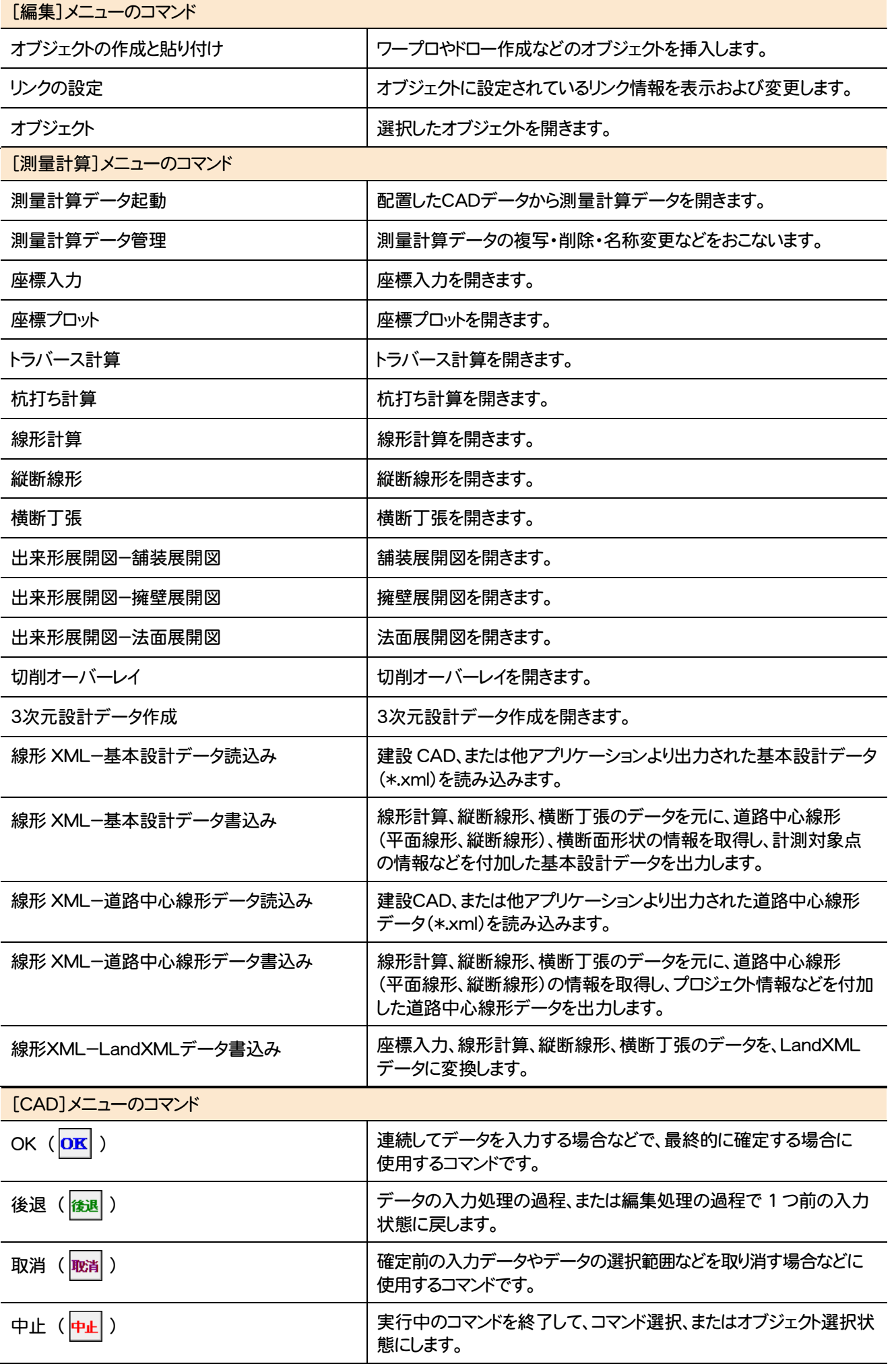

**33**

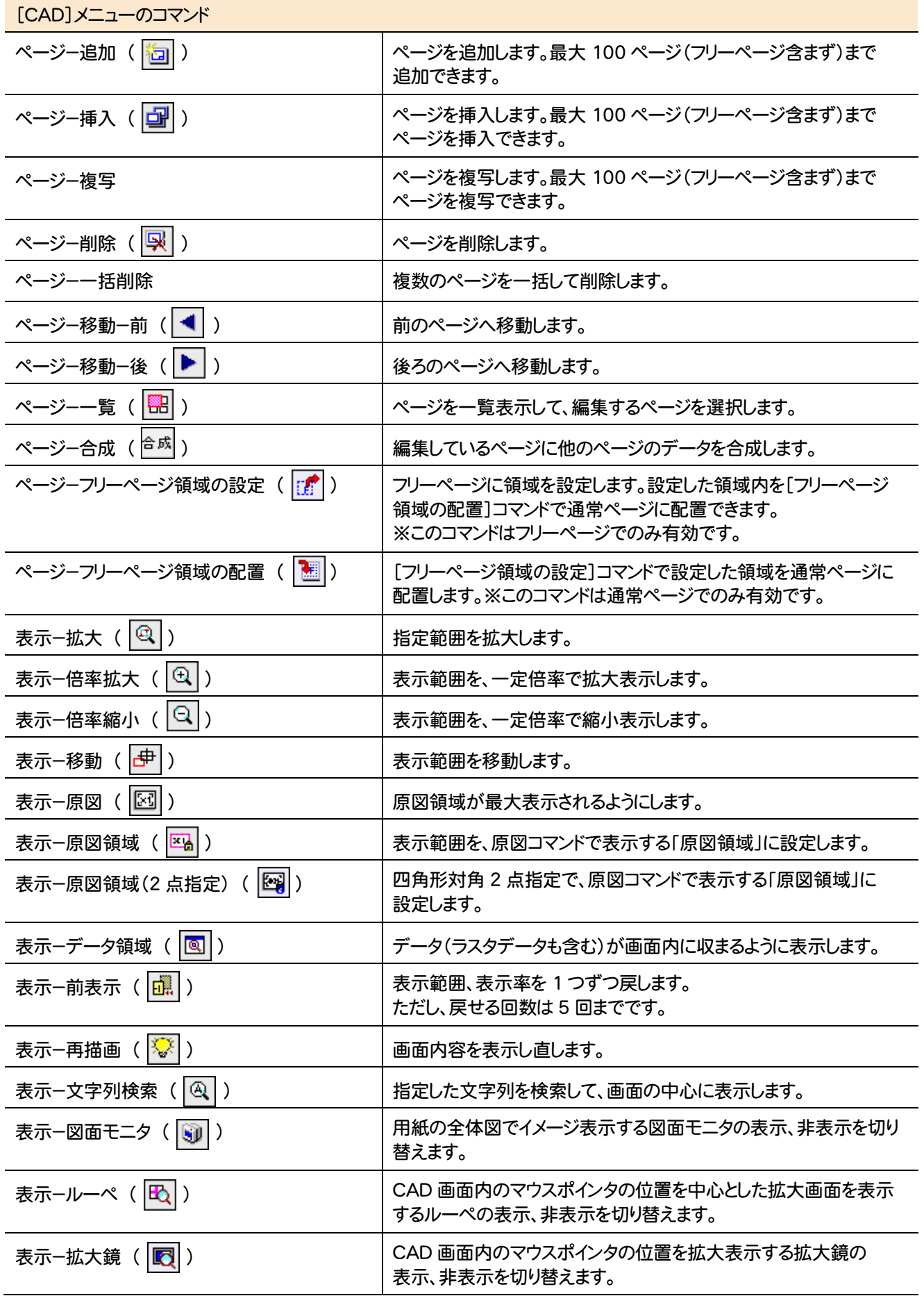

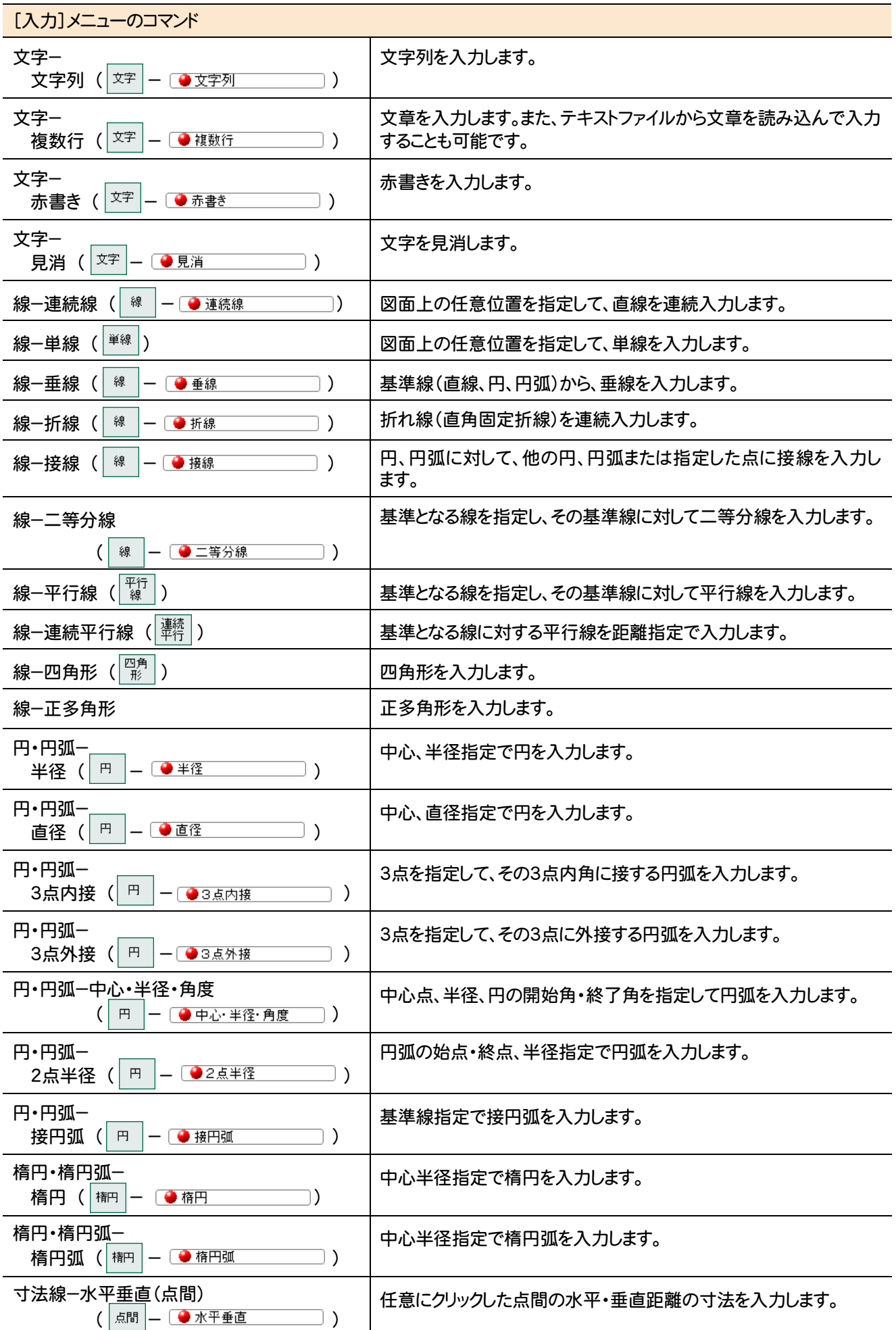

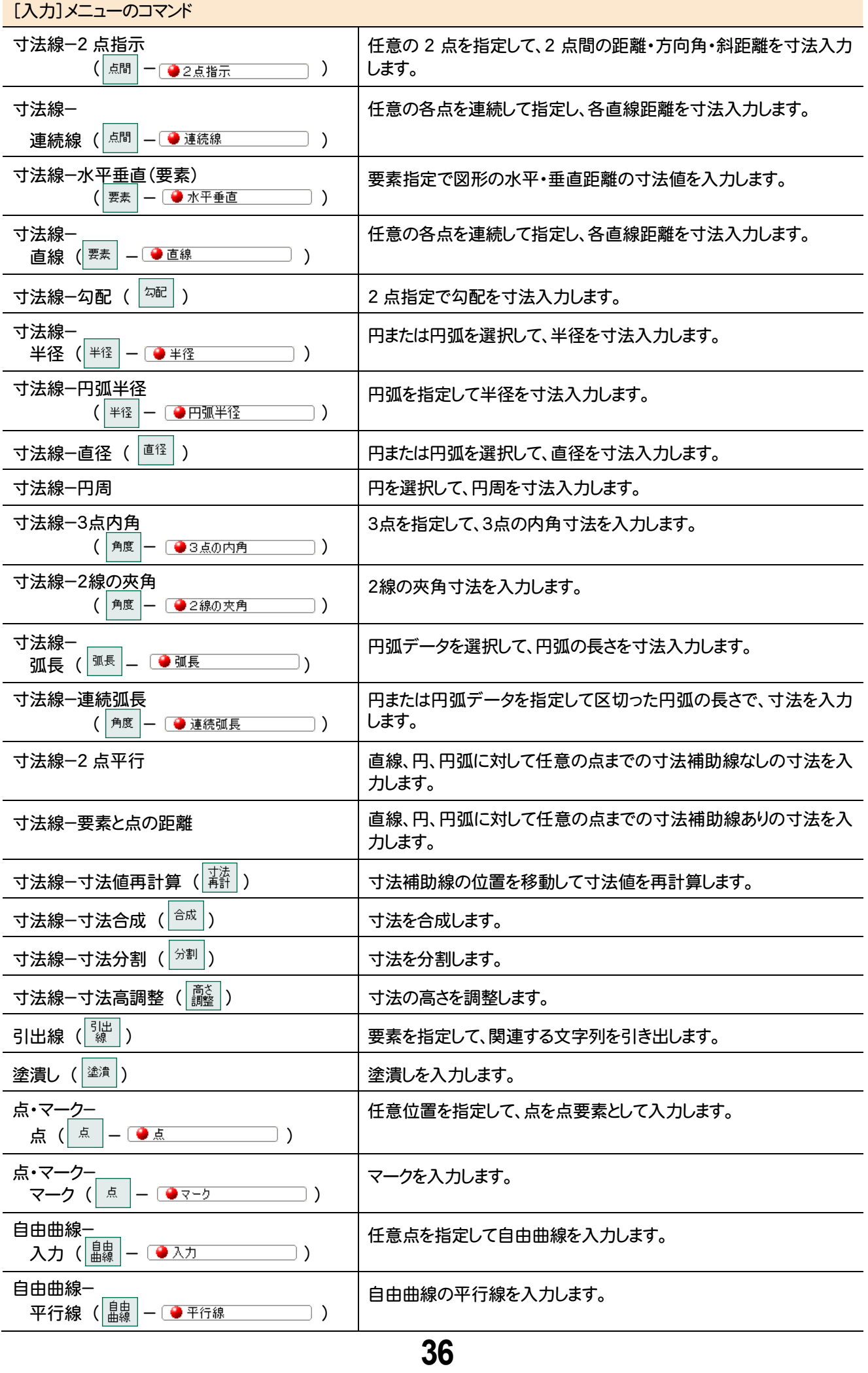

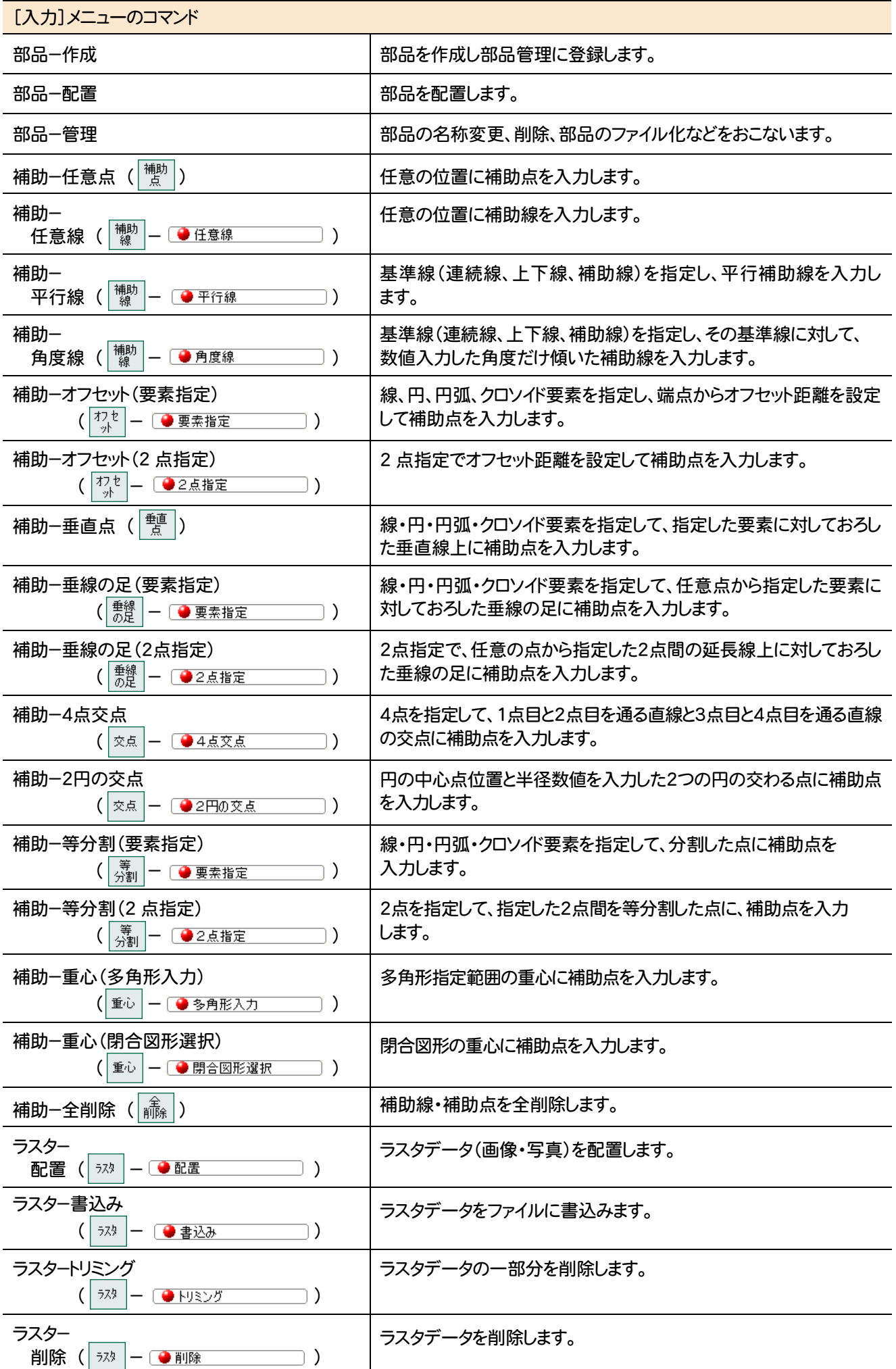

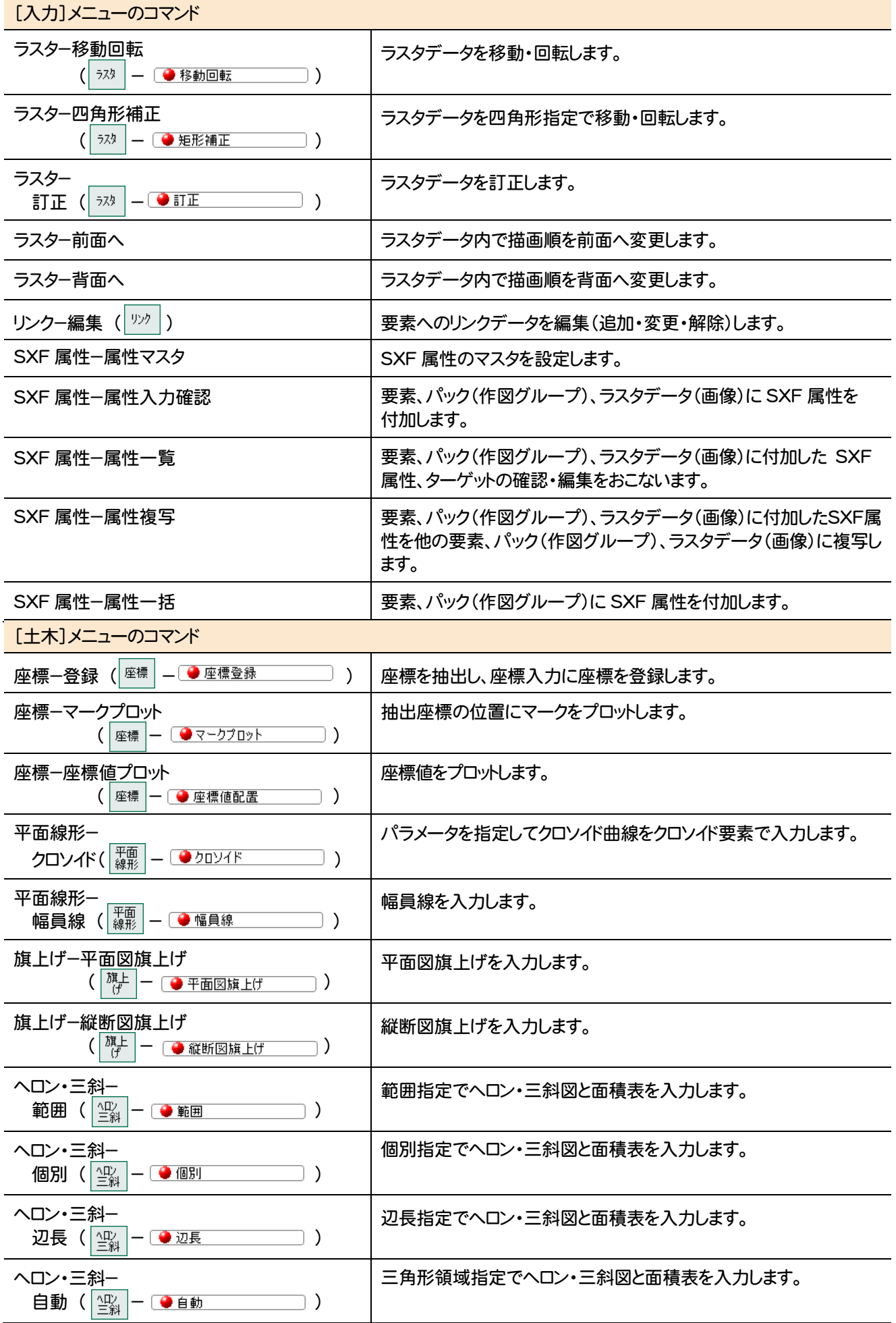

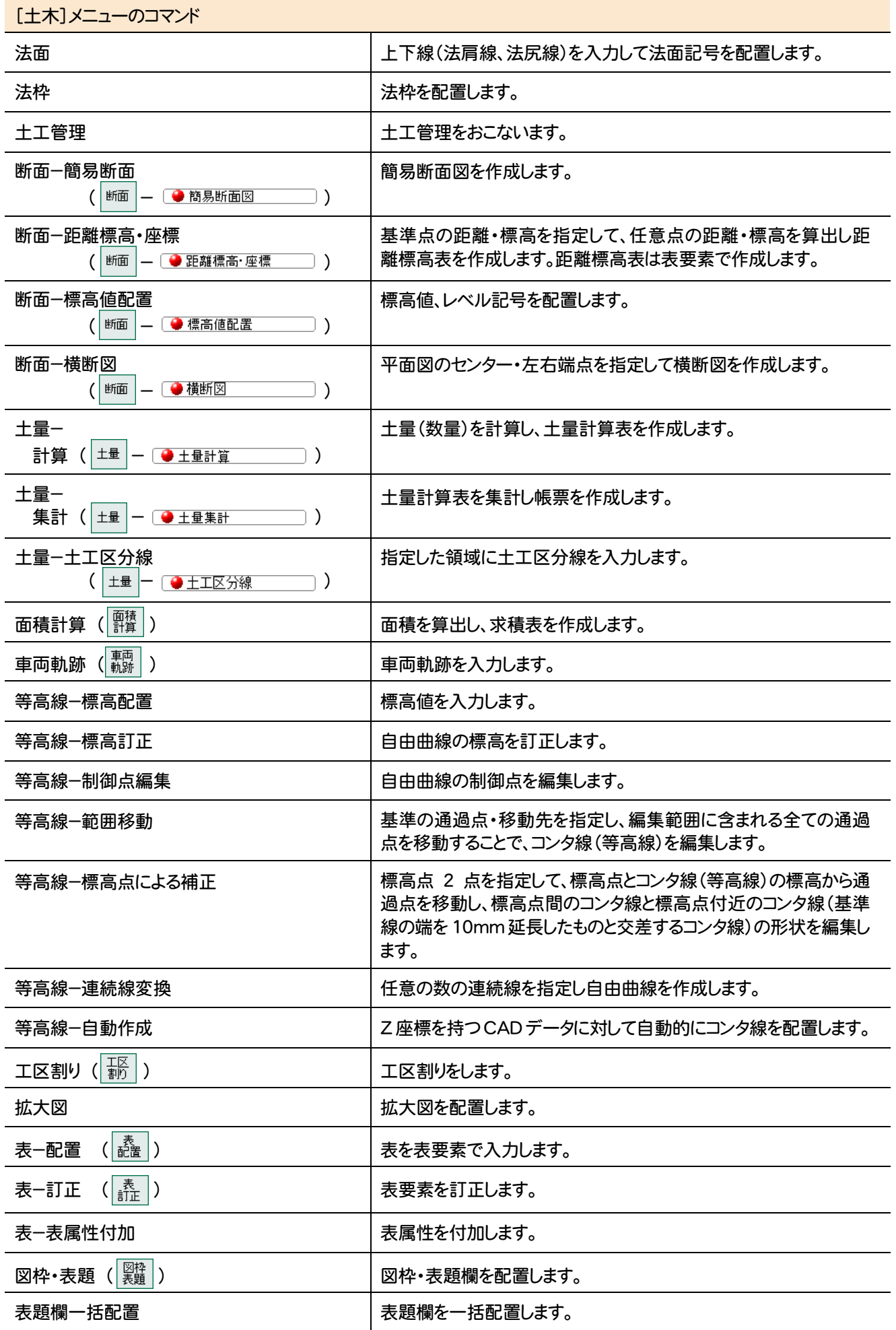

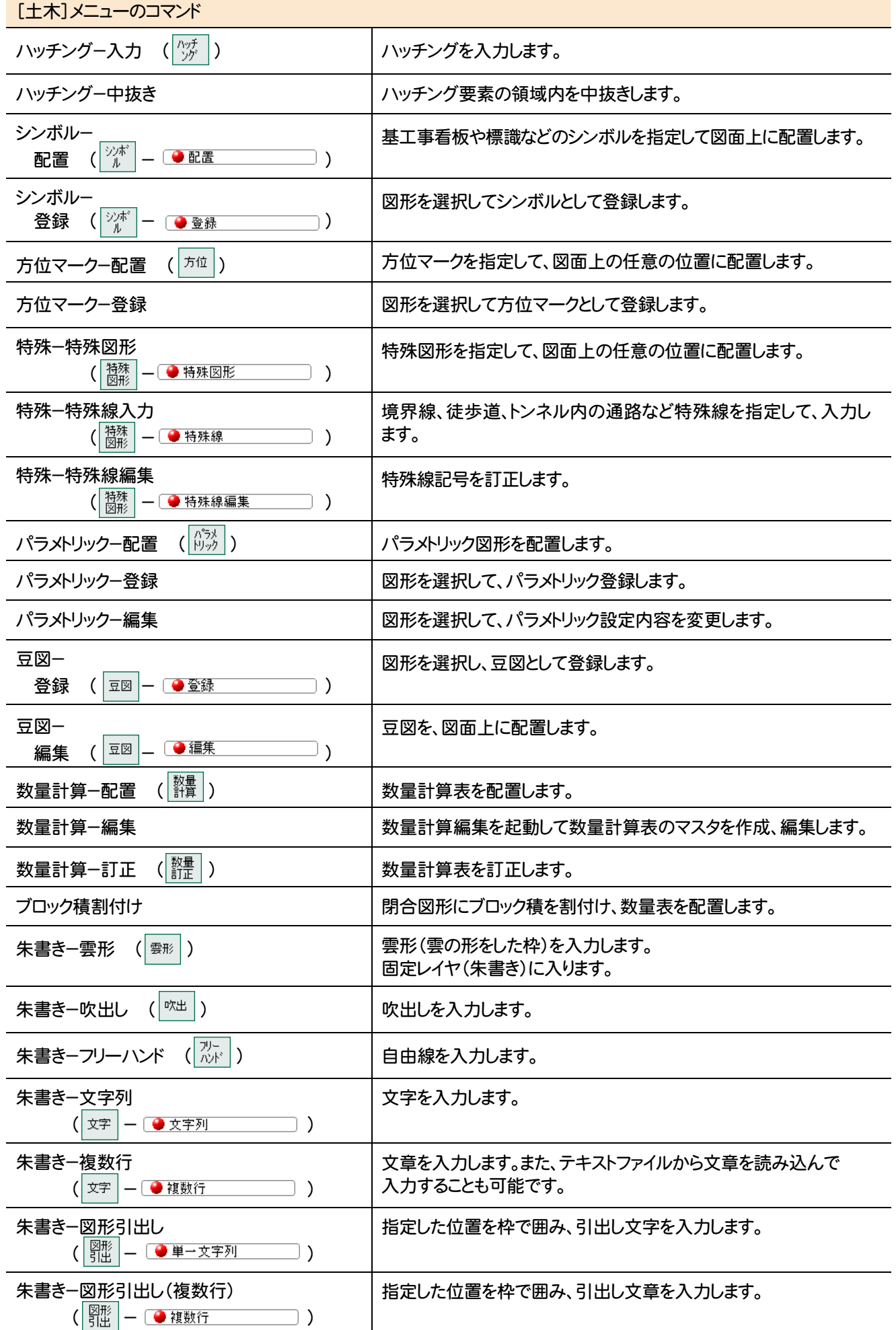

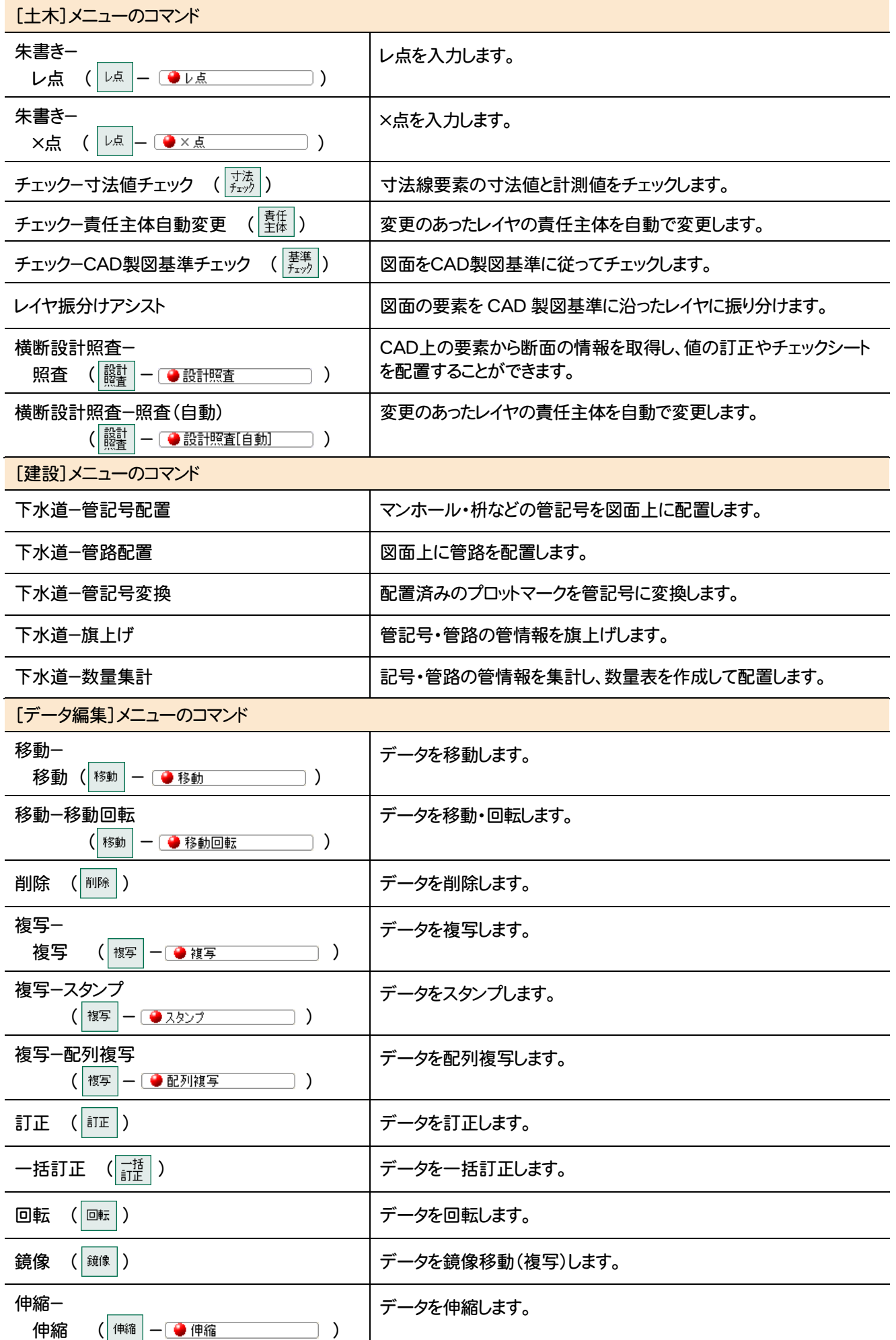

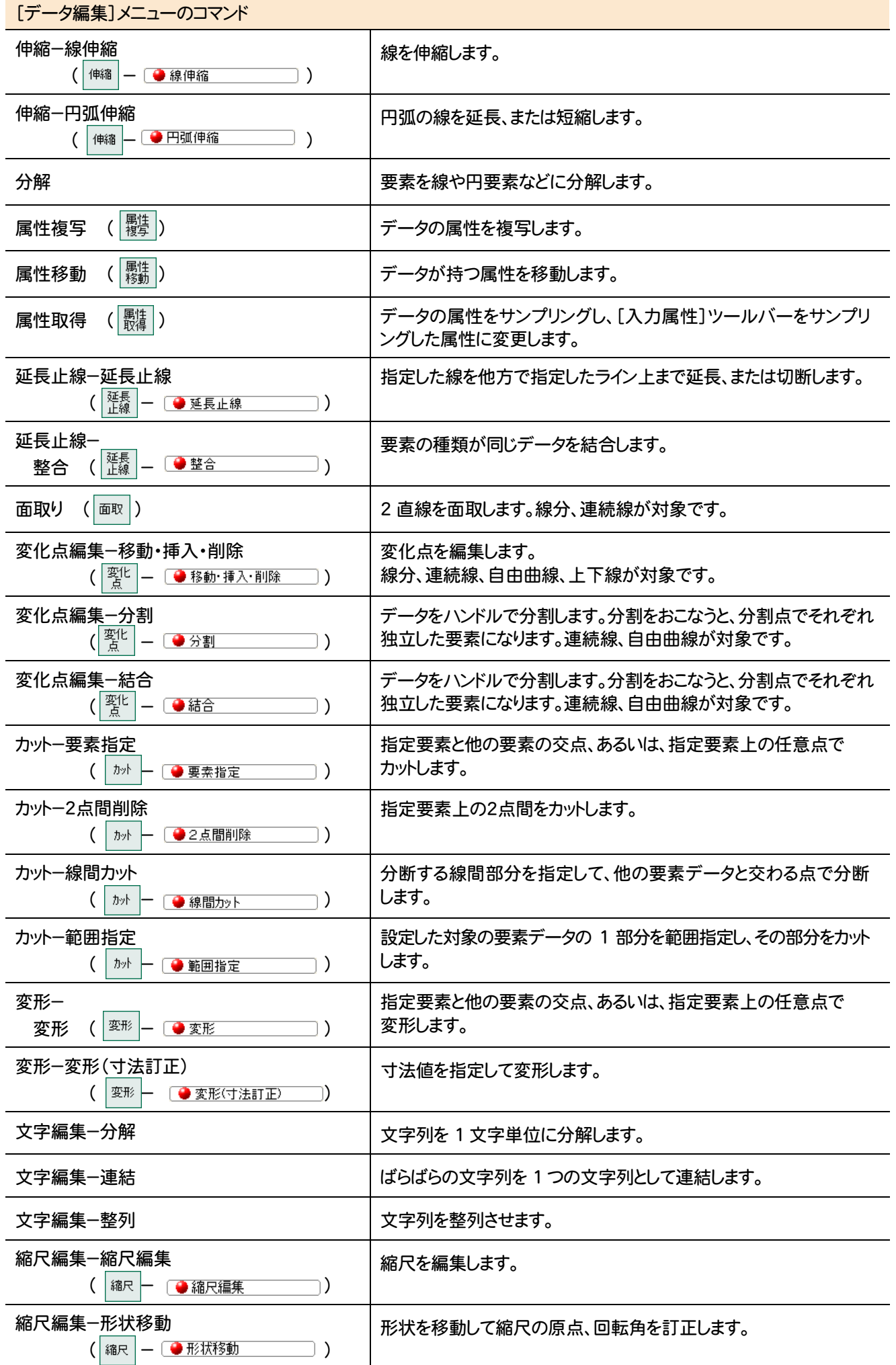

**42**

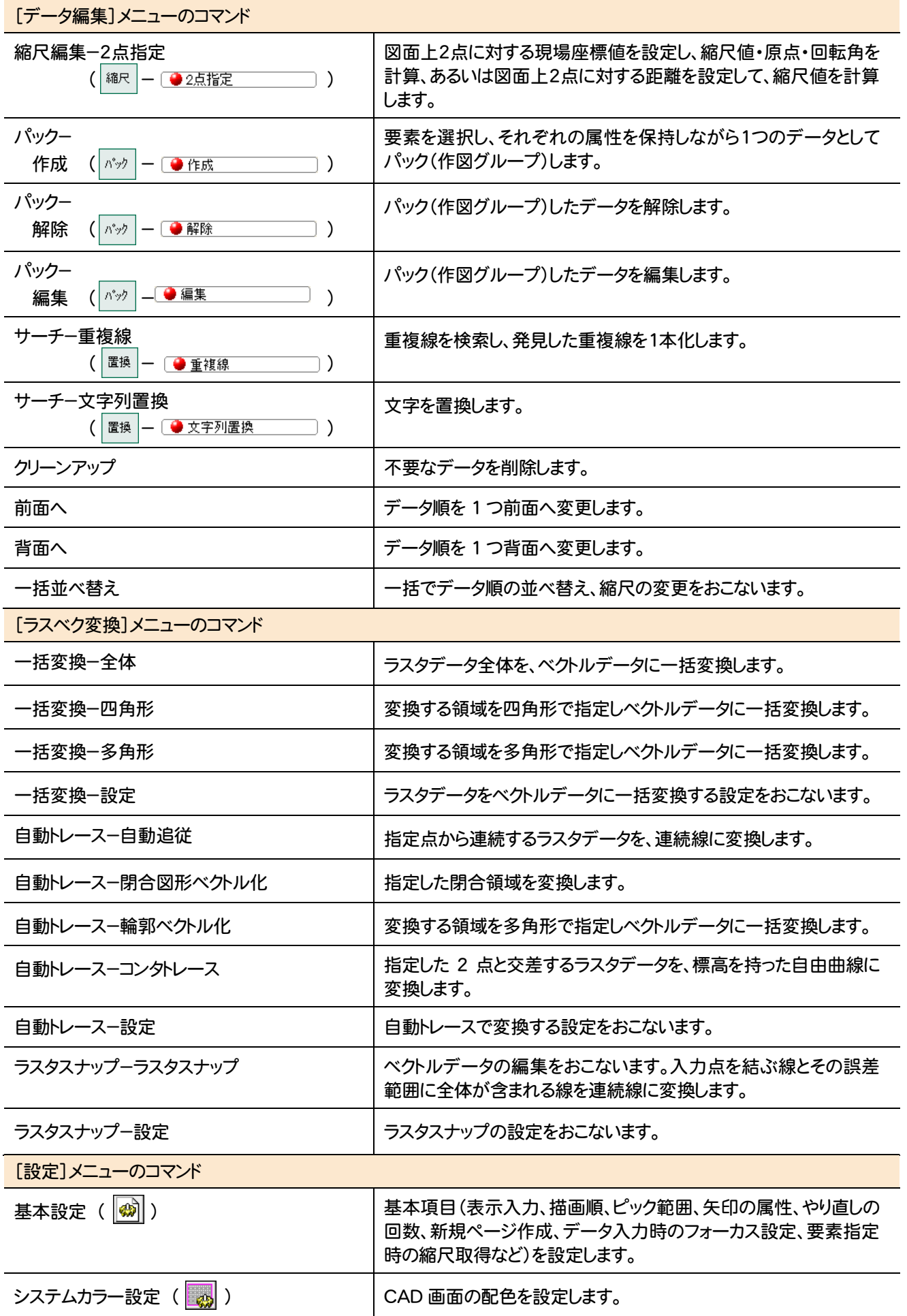

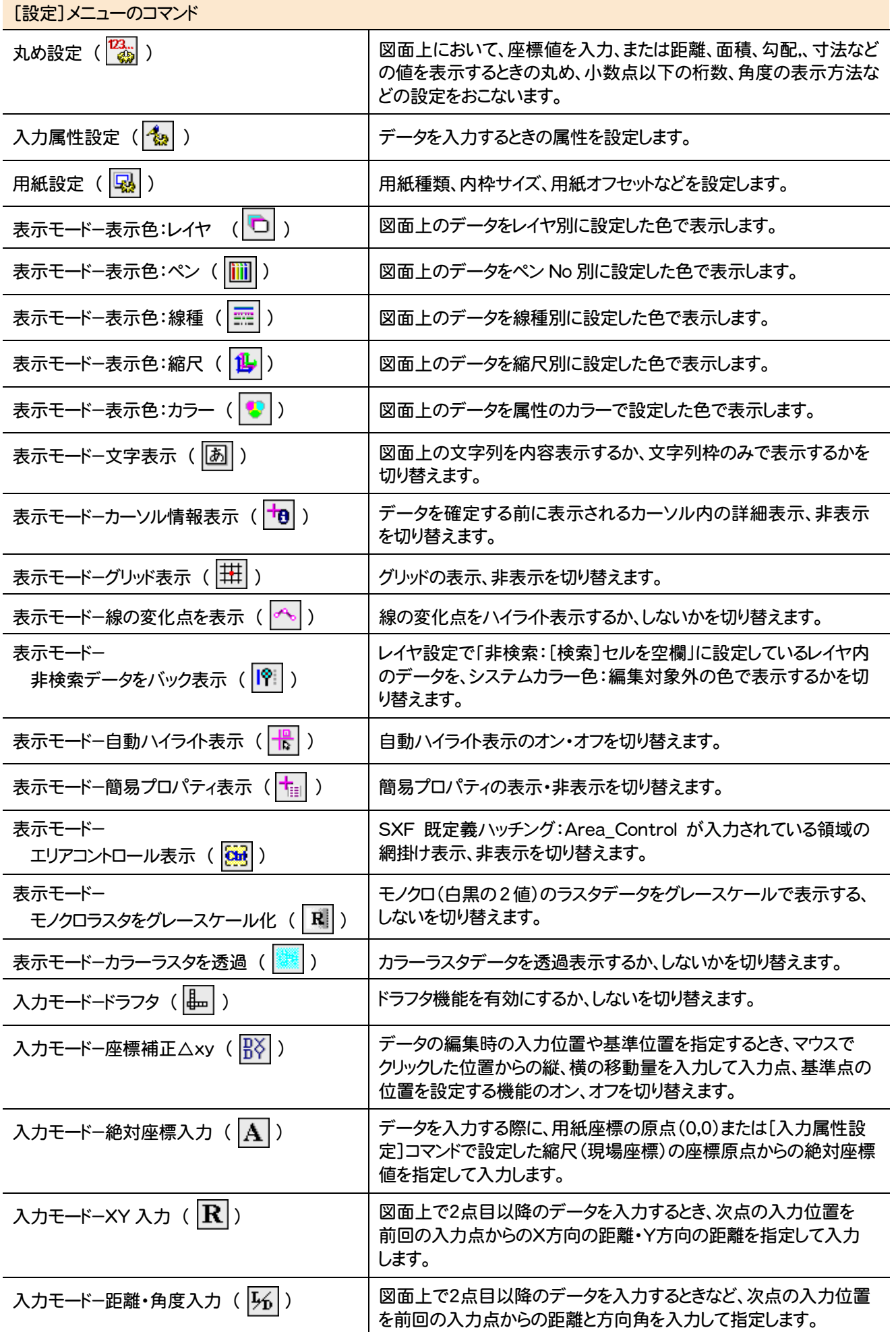

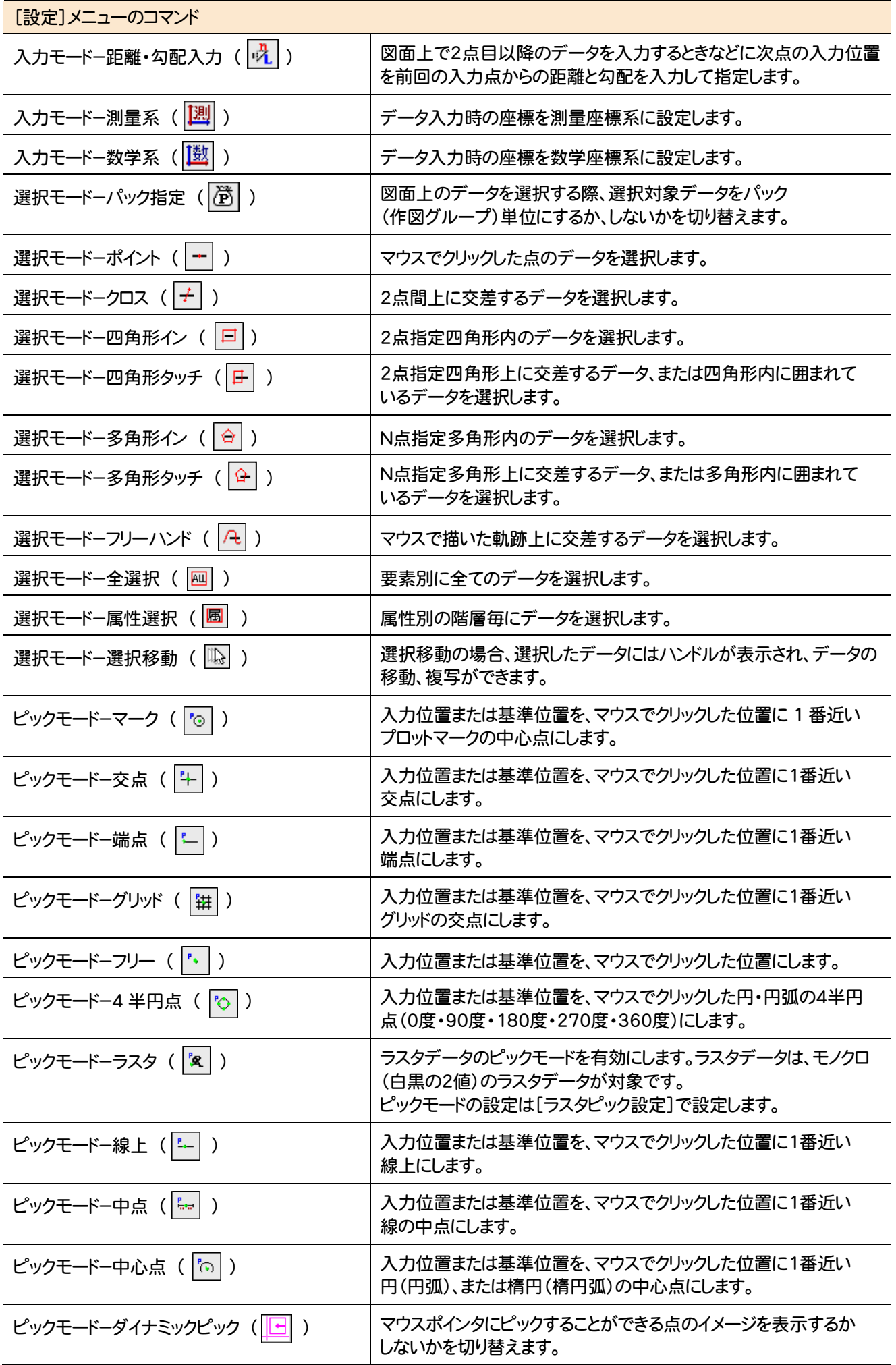

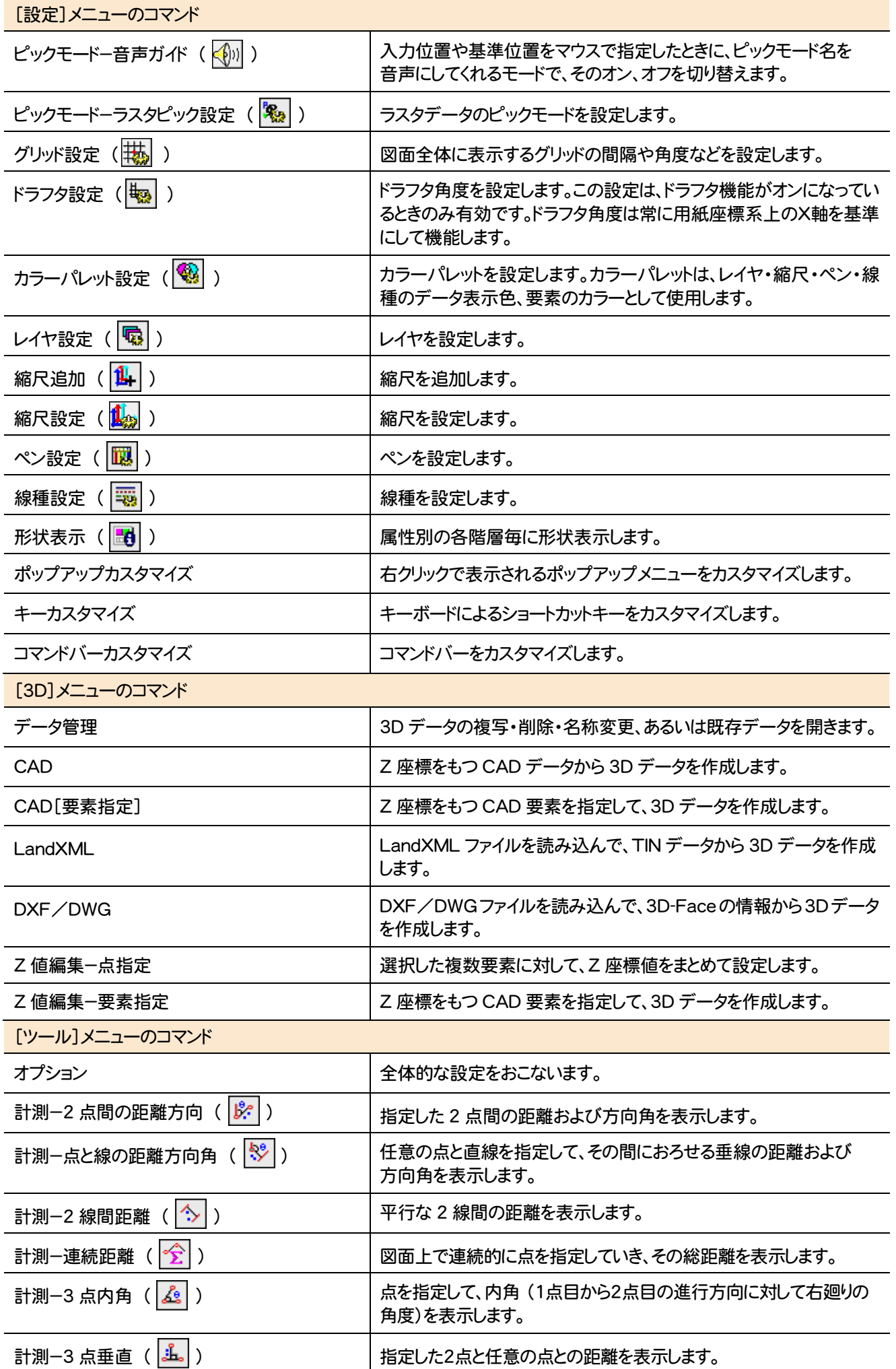

**46**

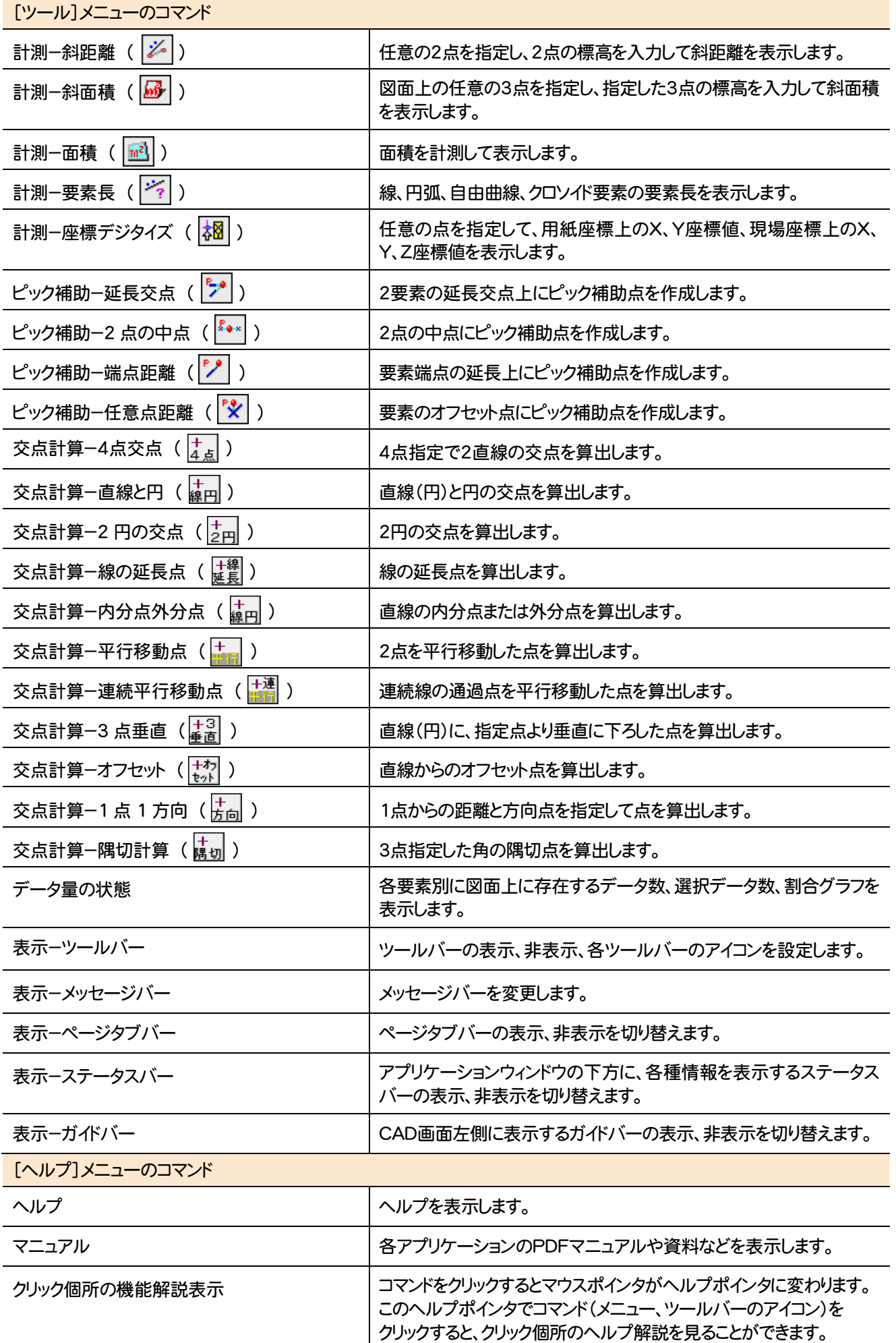

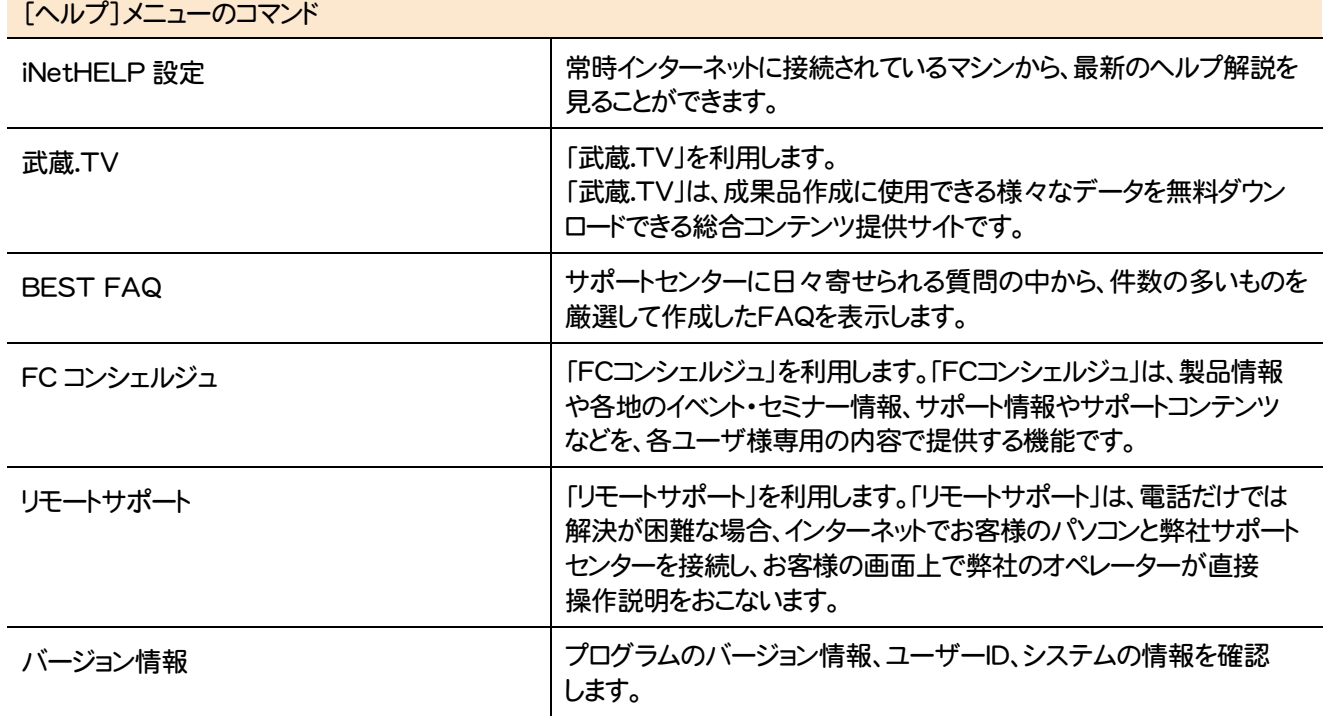

# **2 - 2** 座標入力のメニューバーのコマンド

### 座標入力のメニューバーのコマンドを紹介します。

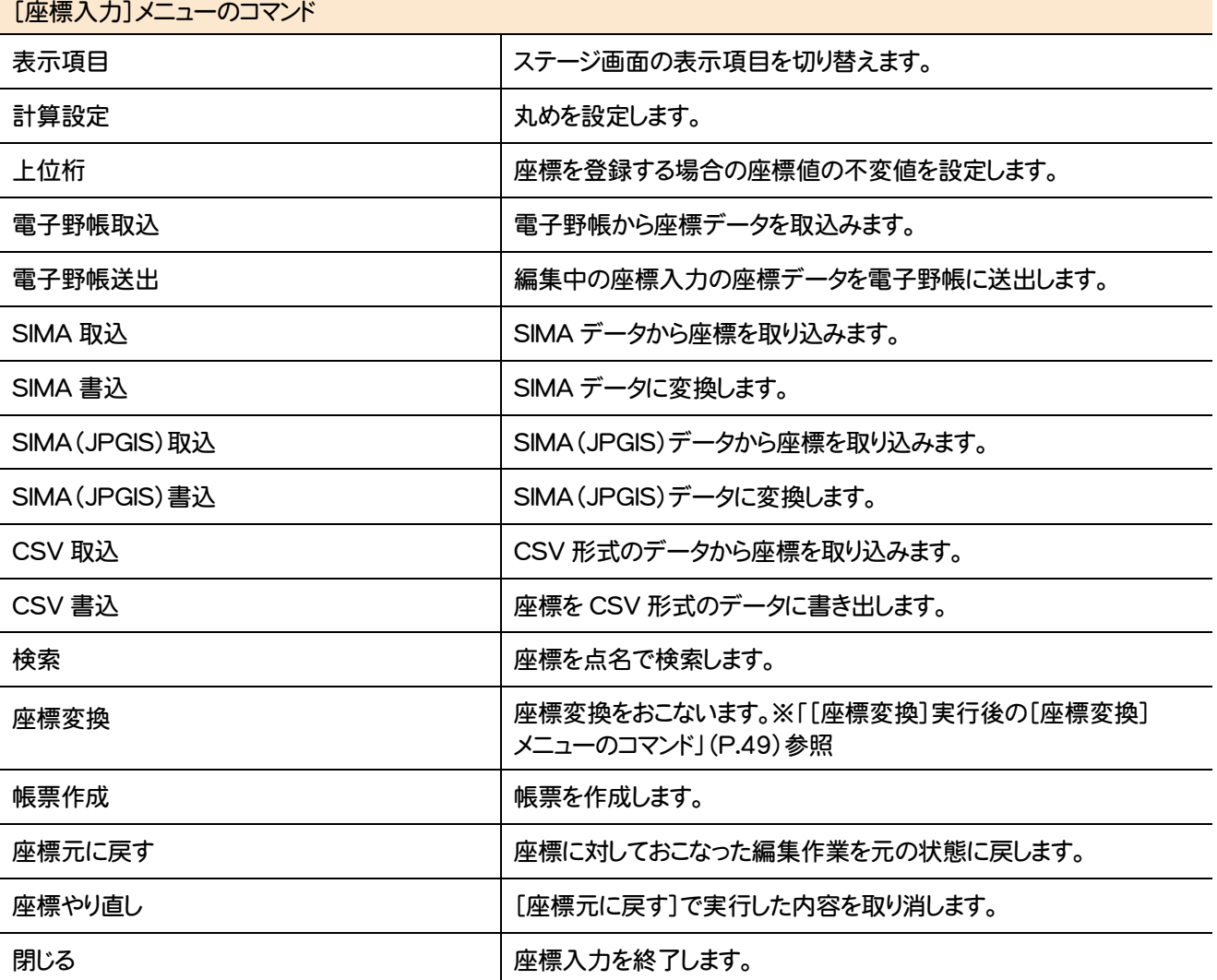

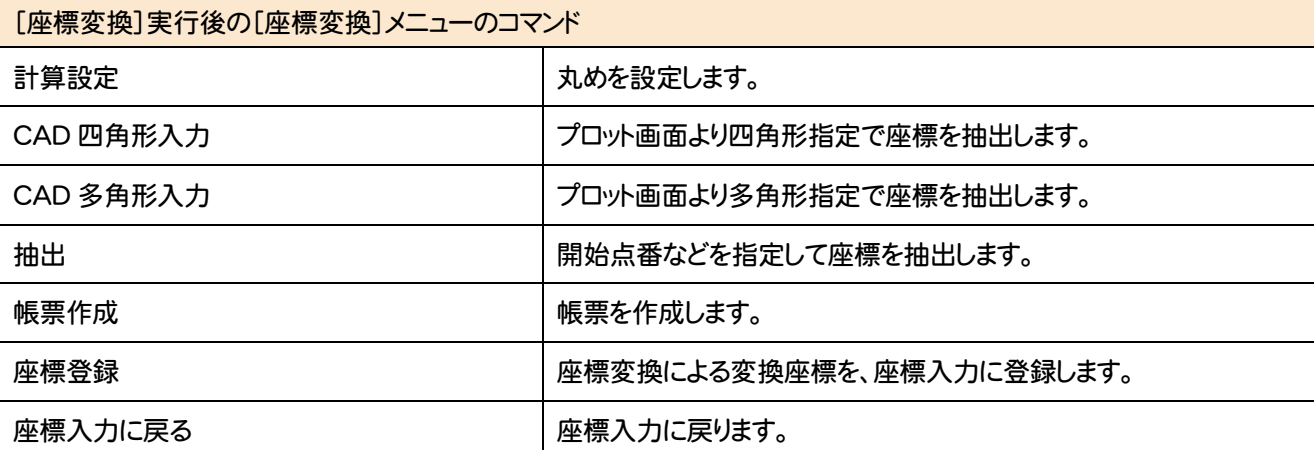

## **2 - 3** 座標プロットのメニューバーのコマンド

座標プロットのメニューバーのコマンドを紹介します。

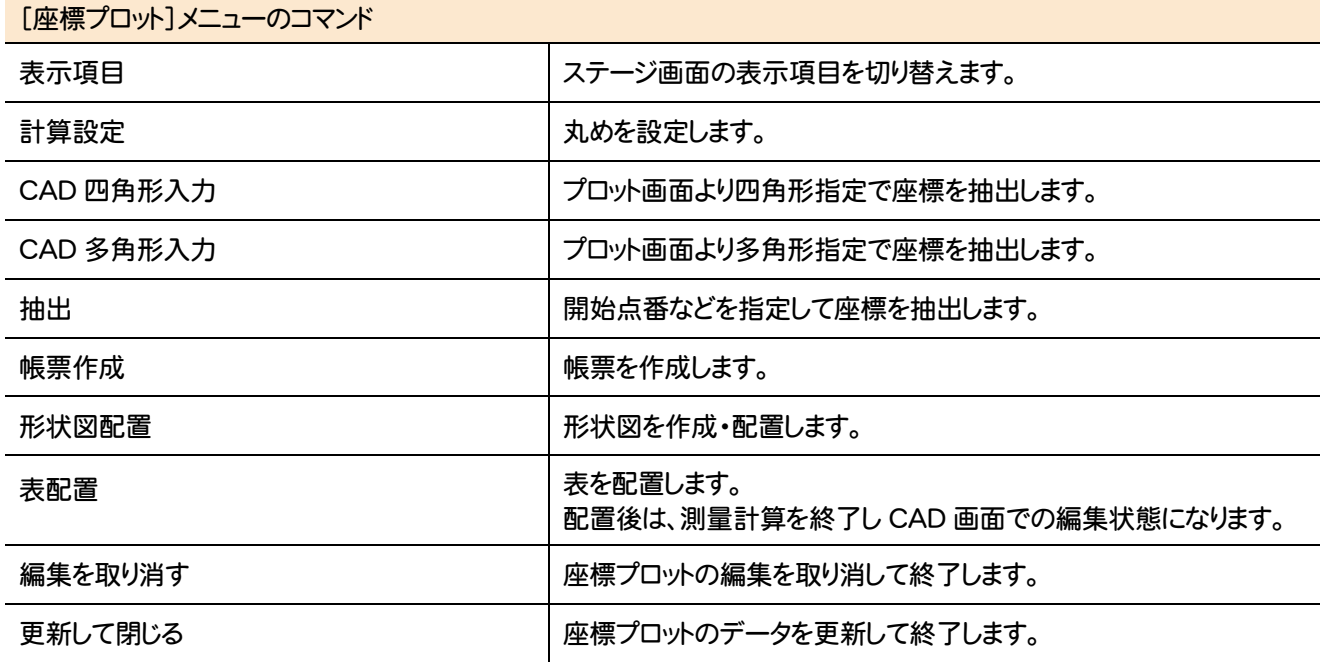

# **2 - 4** トラバース計算のメニューバーのコマンド

トラバース計算のメニューバーのコマンドを紹介します。

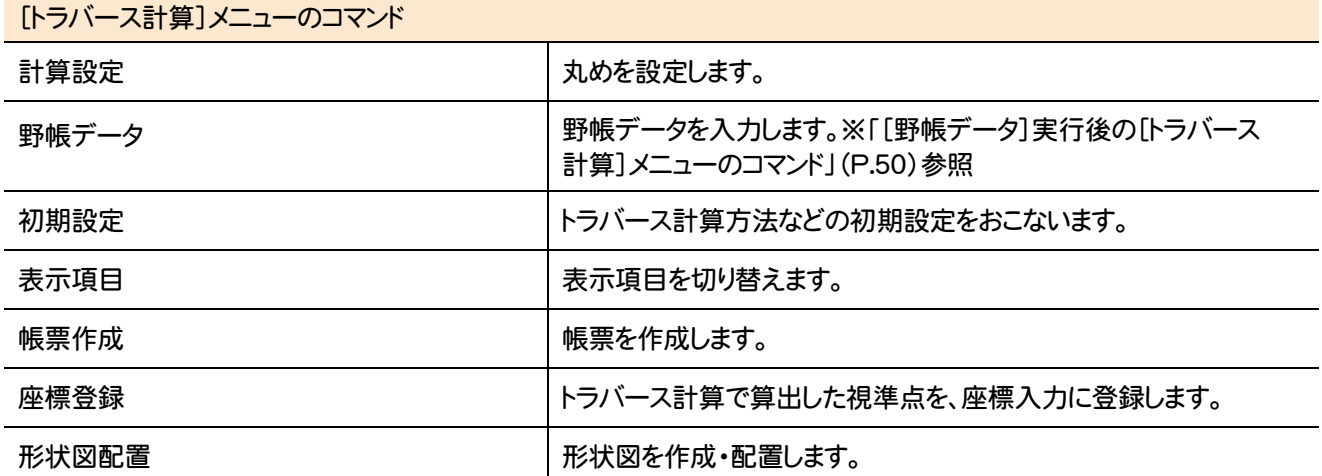

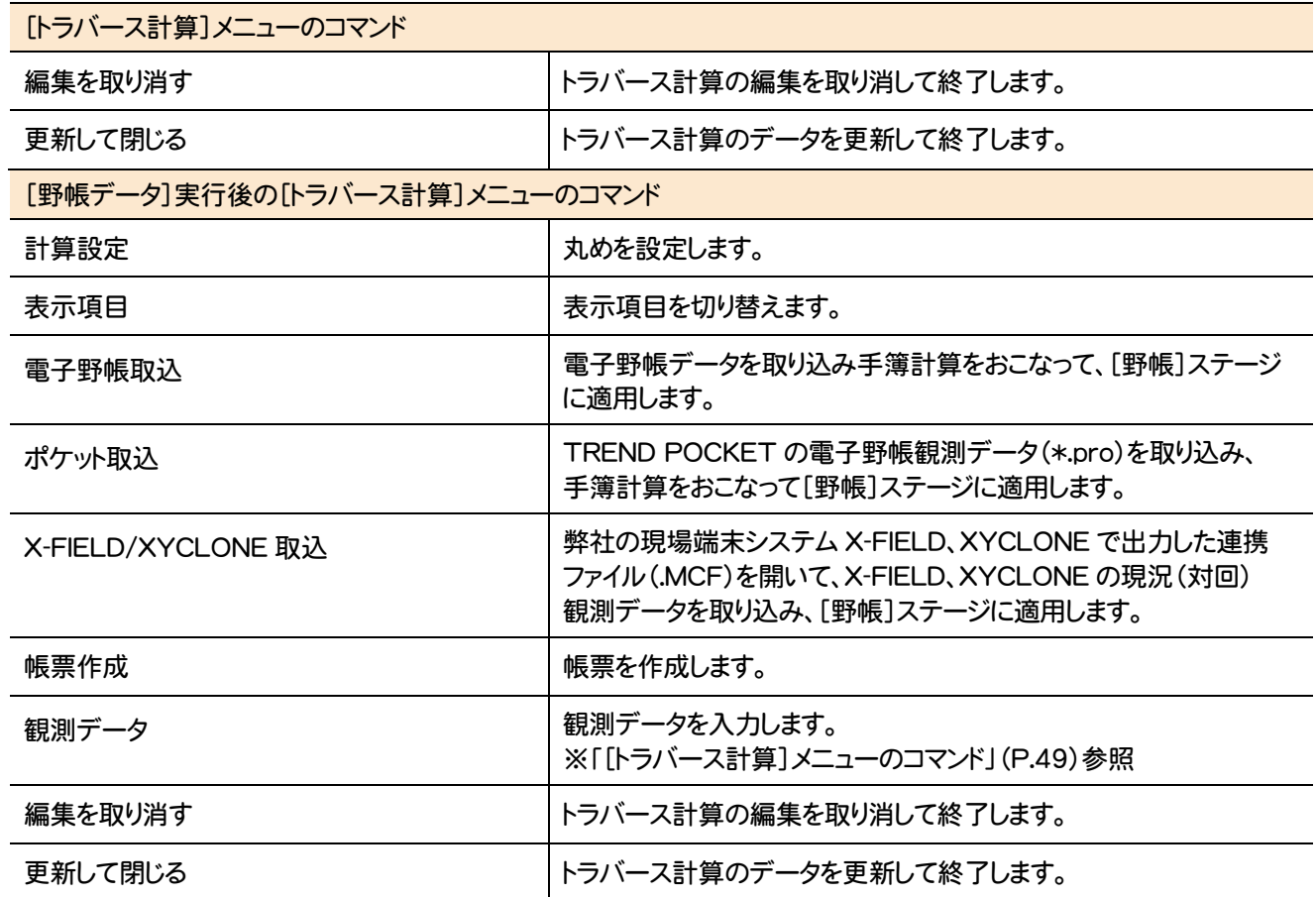

# 2-5 杭打ち計算のメニューバーのコマンド

#### 杭打ち計算のメニューバーのコマンドを紹介します。

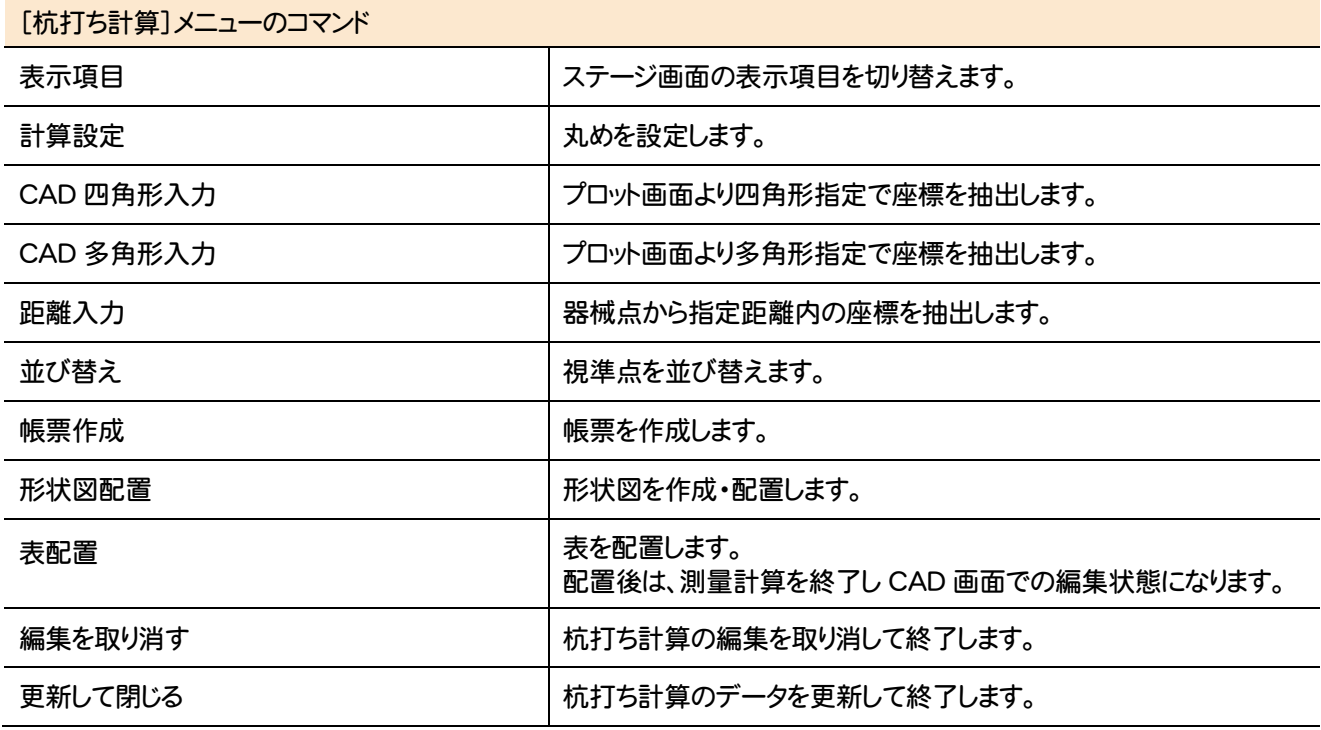

**2 - 6** 線形計算のメニューバーのコマンド

線形計算のメニューバーのコマンドを紹介します。

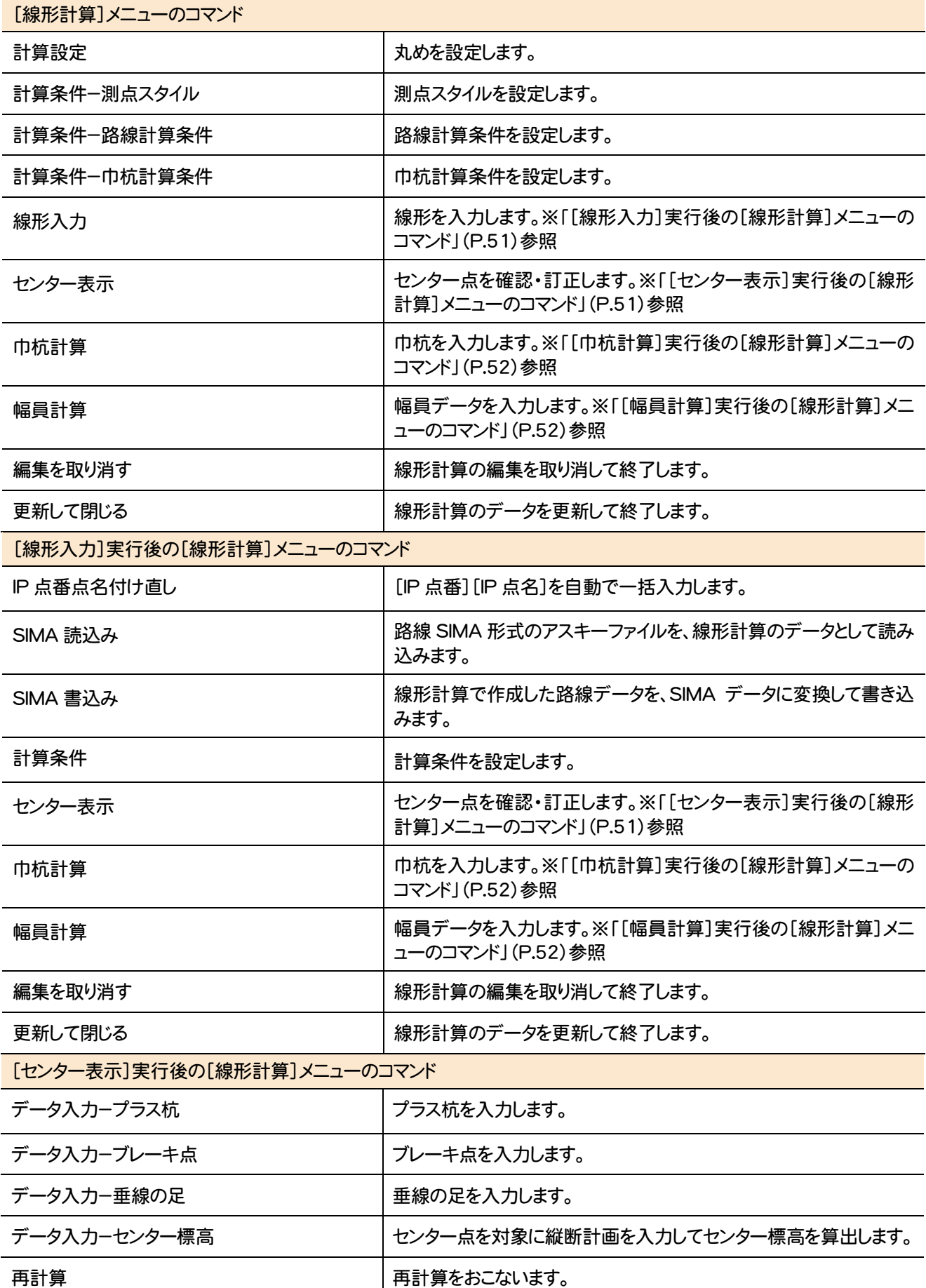

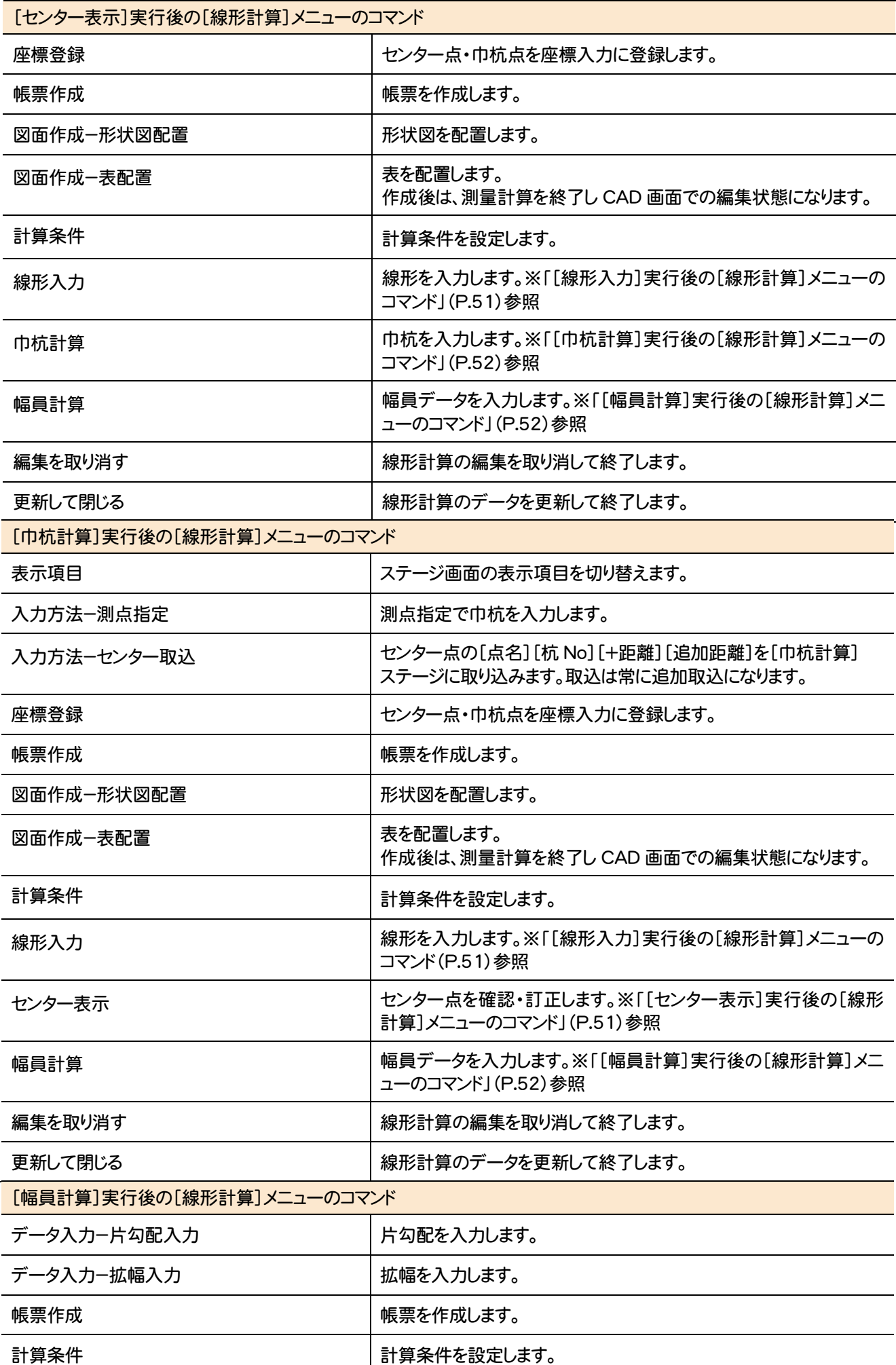

建設CAD 建設CAD

**52**

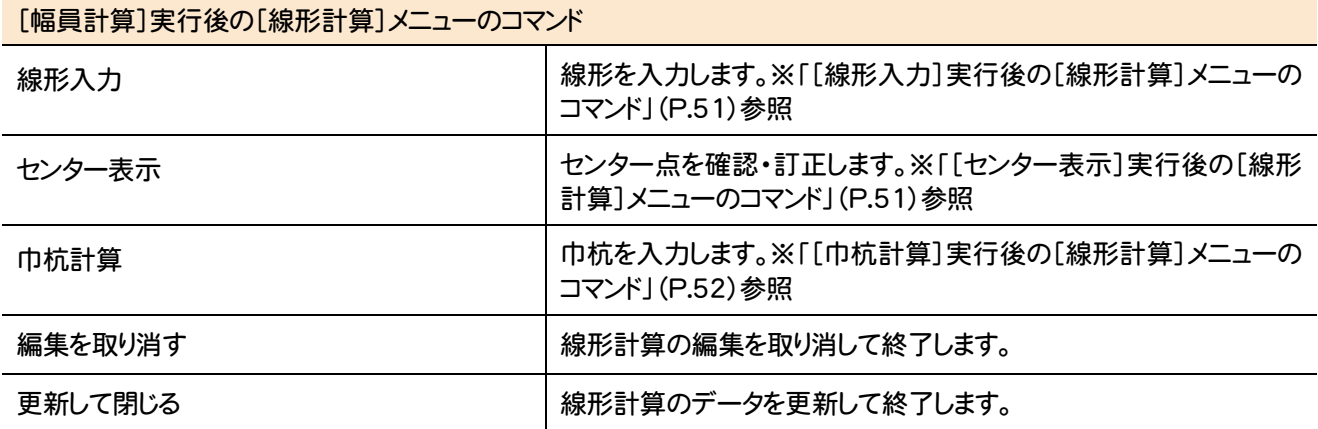

# **2-7 縦断線形のメニューバーのコマンド**

縦断線形のメニューバーのコマンドを紹介します。

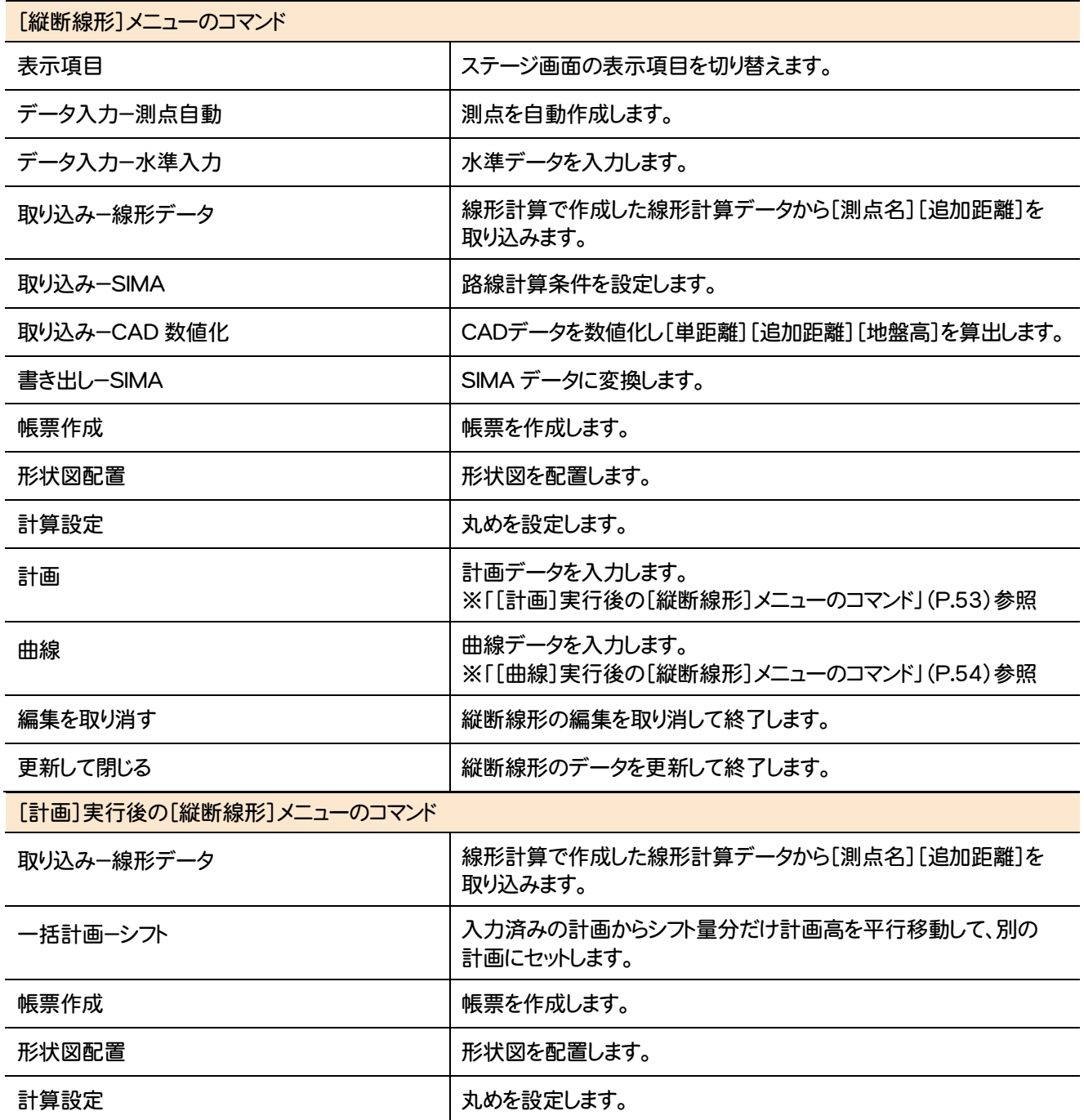

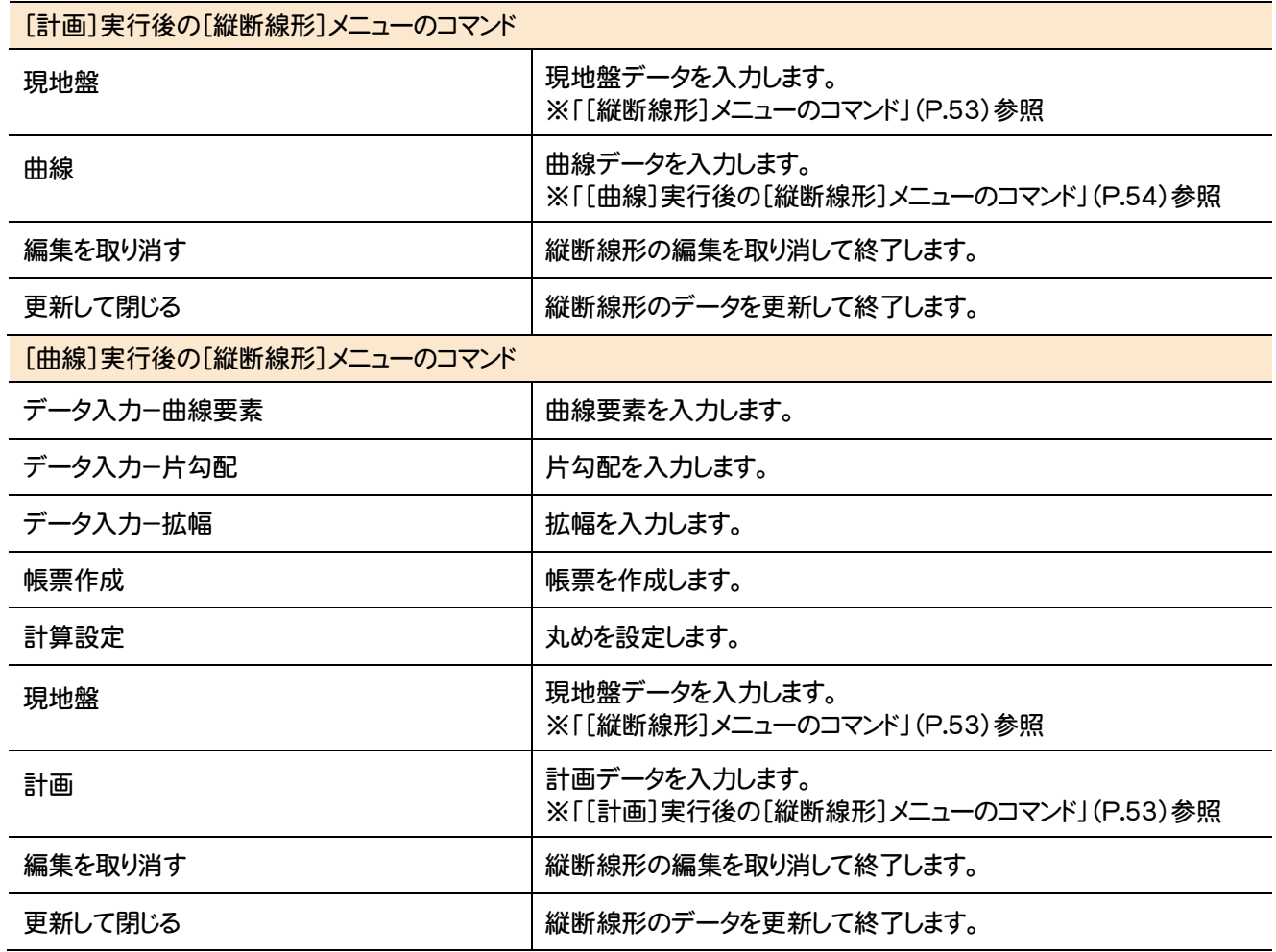

# **2 - 8** 横断丁張のメニューバーのコマンド

横断丁張のメニューバーのコマンドを紹介します。

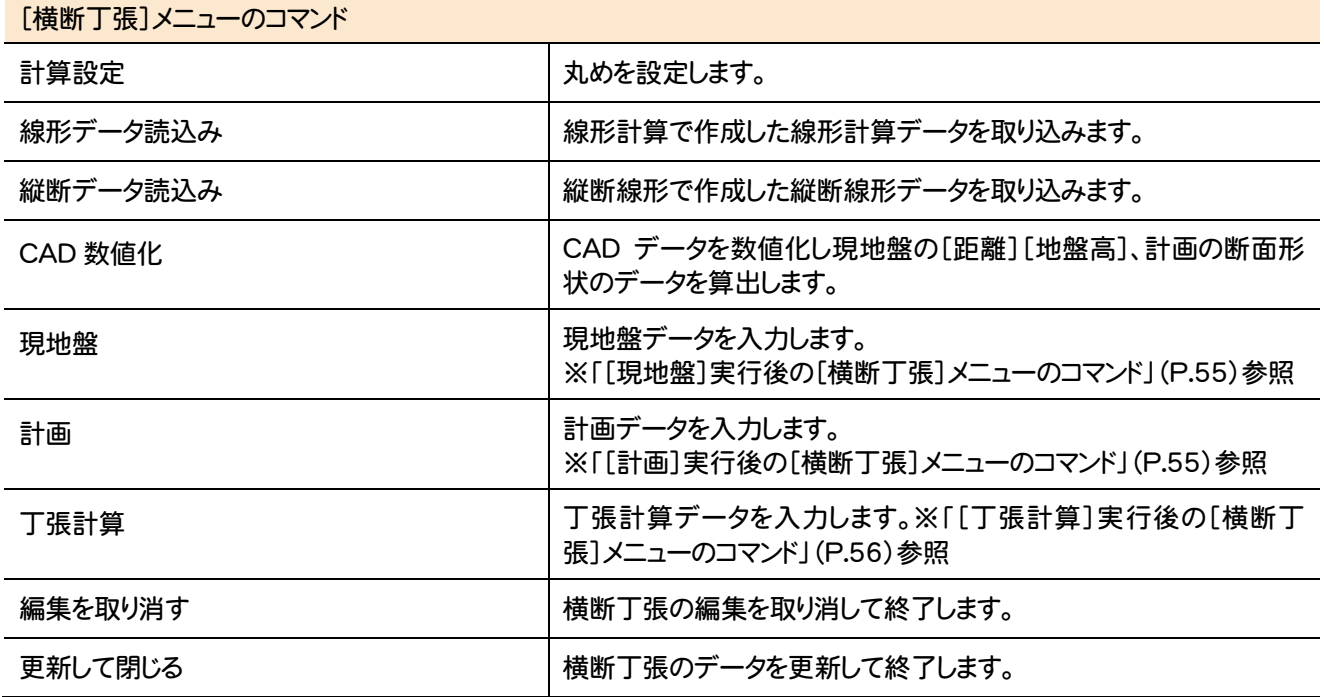

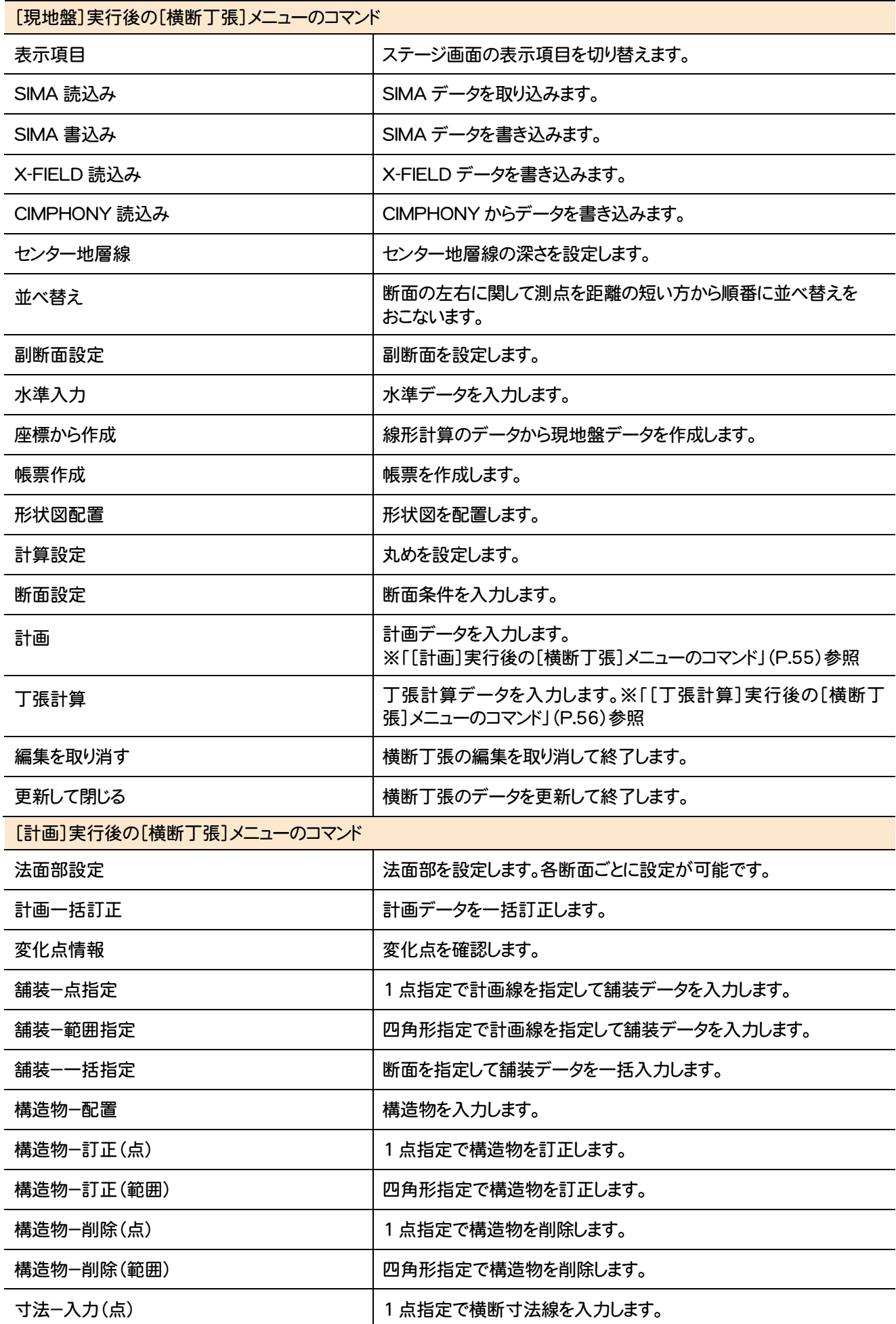

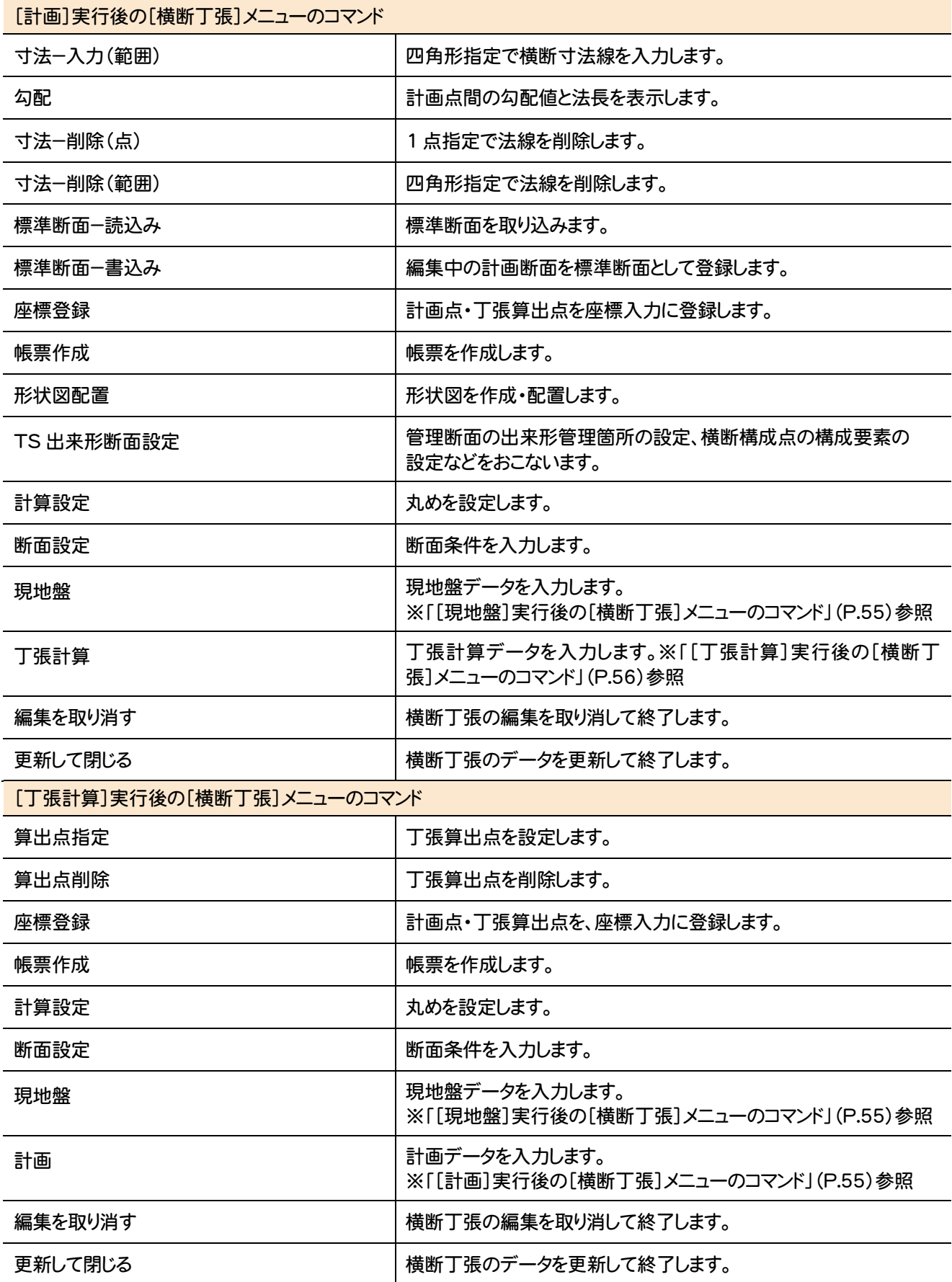

## **2 - 9** 舗装展開図のメニューバーのコマンド

舗装展開図のメニューバーのコマンドを紹介します。

J.

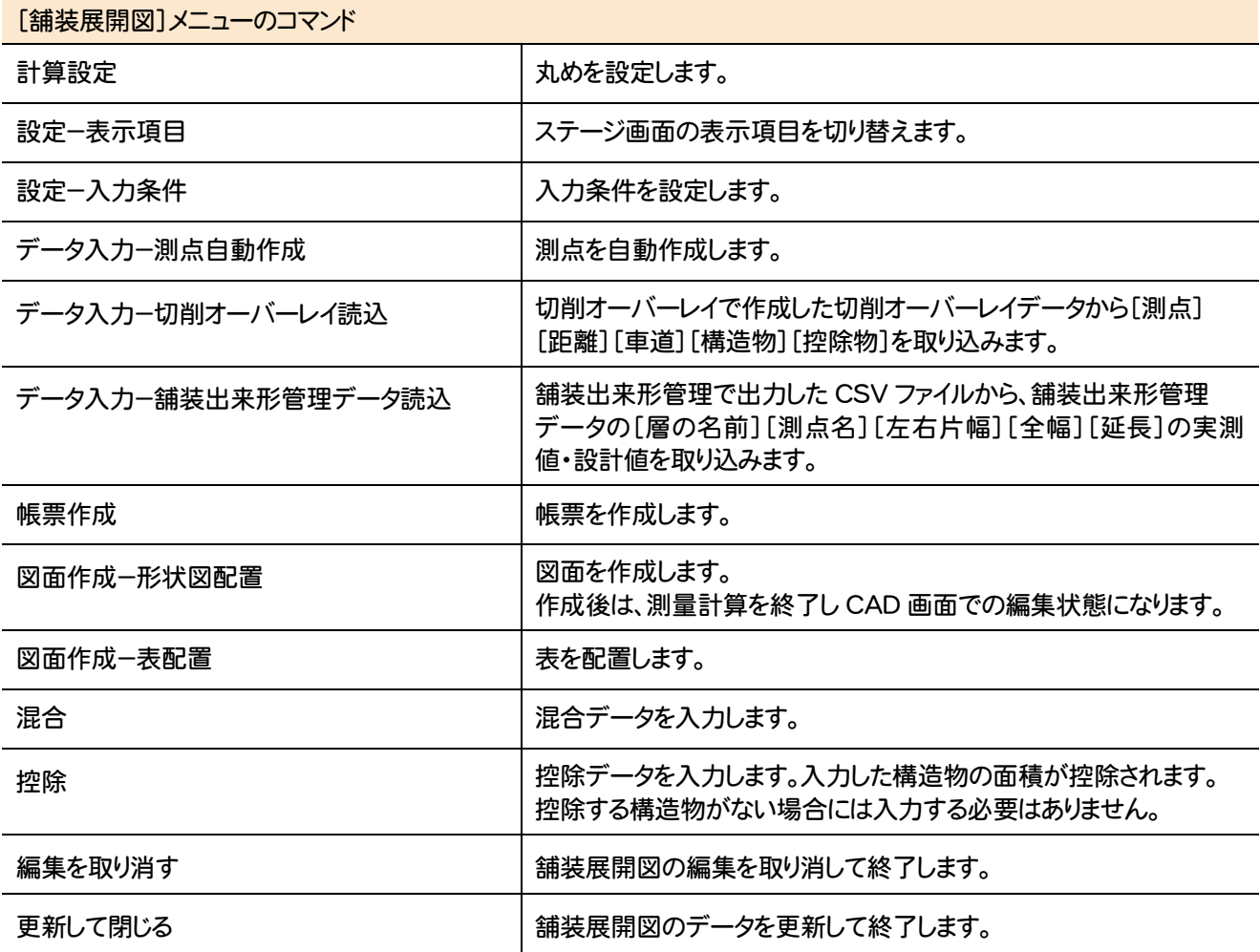

# 2-10 擁壁展開図のメニューバーのコマンド

擁壁展開図のメニューバーのコマンドを紹介します。

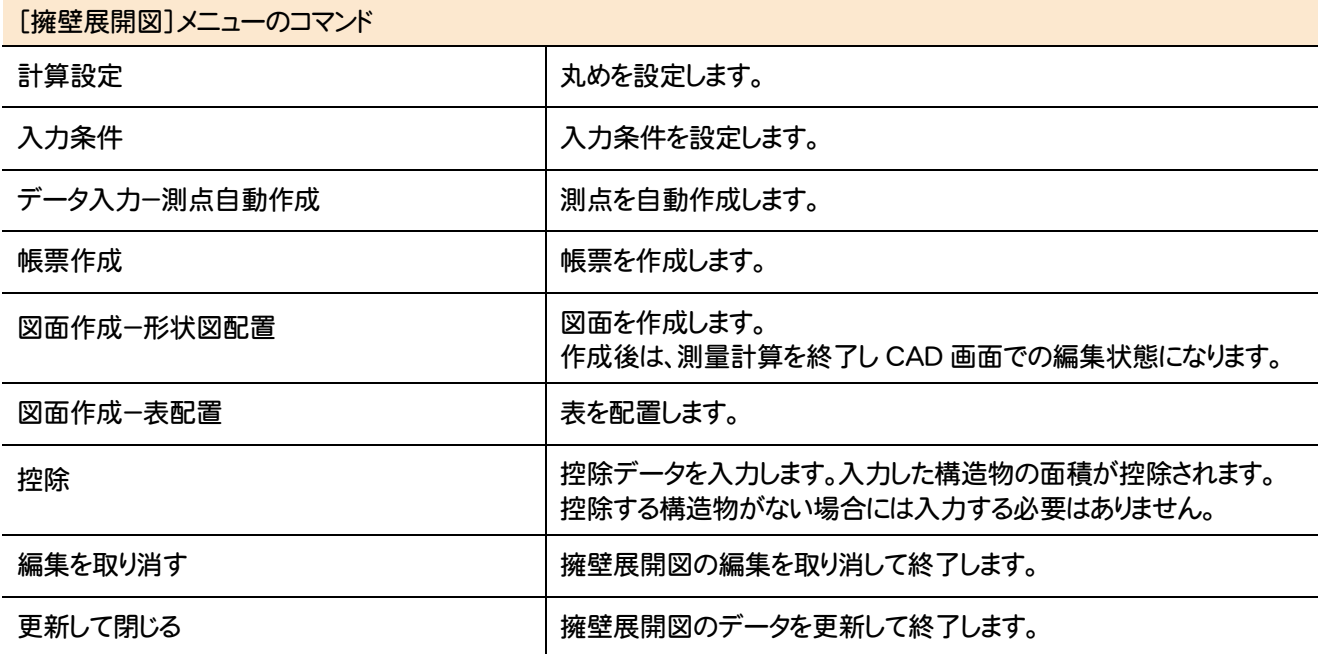

# 建設CAD

# **2 -11** 法面展開図のメニューバーのコマンド

法面展開図のメニューバーのコマンドを紹介します。

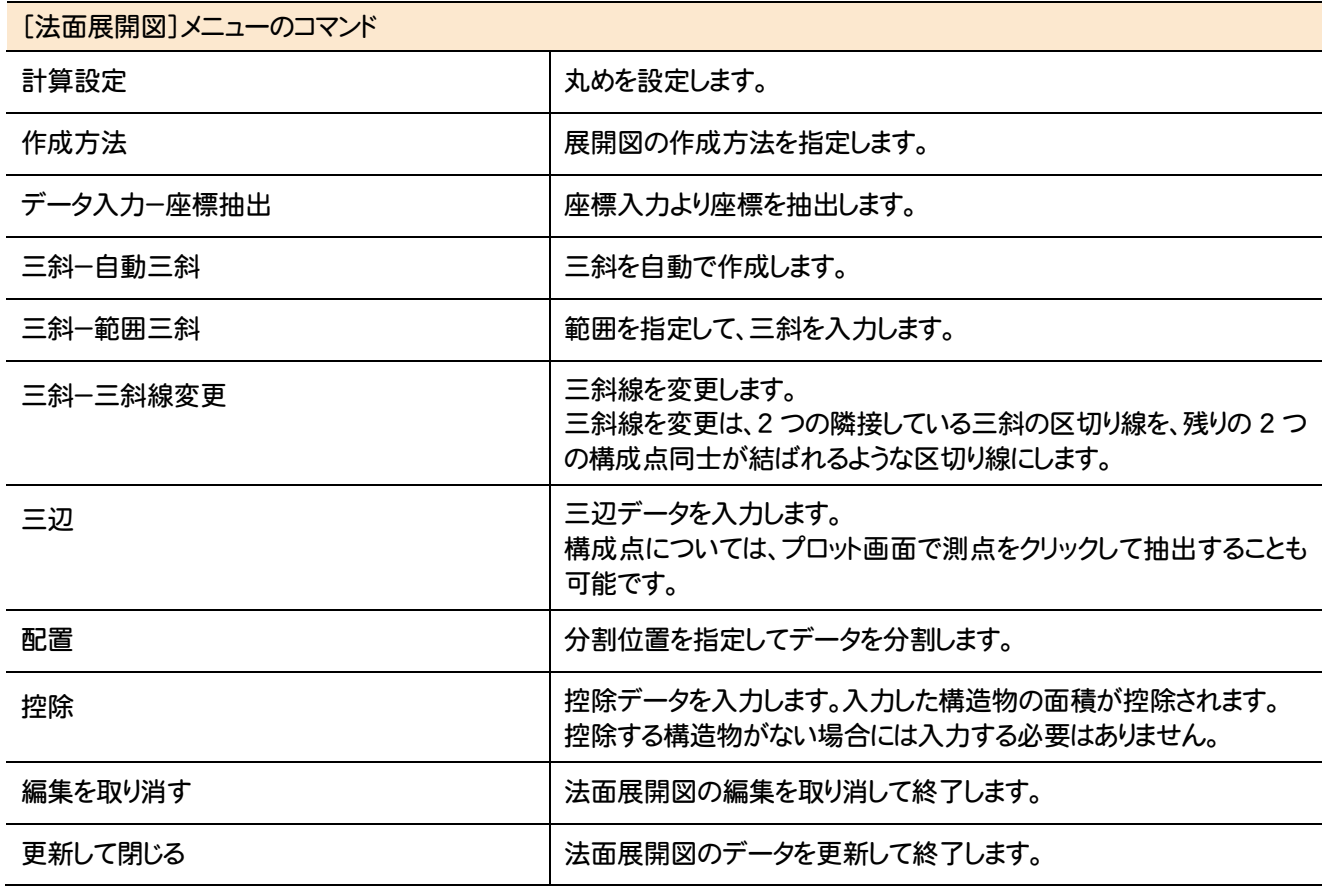

# **2 -12** 切削オーバーレイのメニューバーのコマンド

切削オーバーレイのメニューバーのコマンドを紹介します。

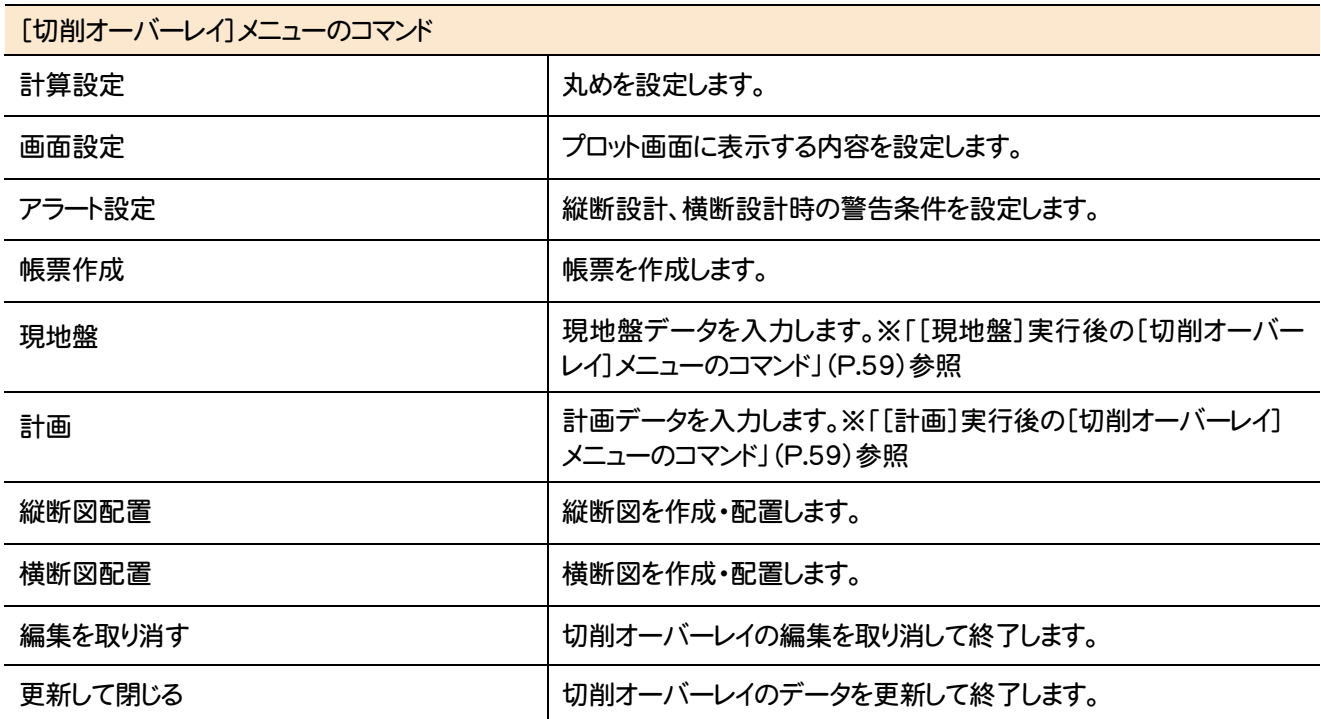

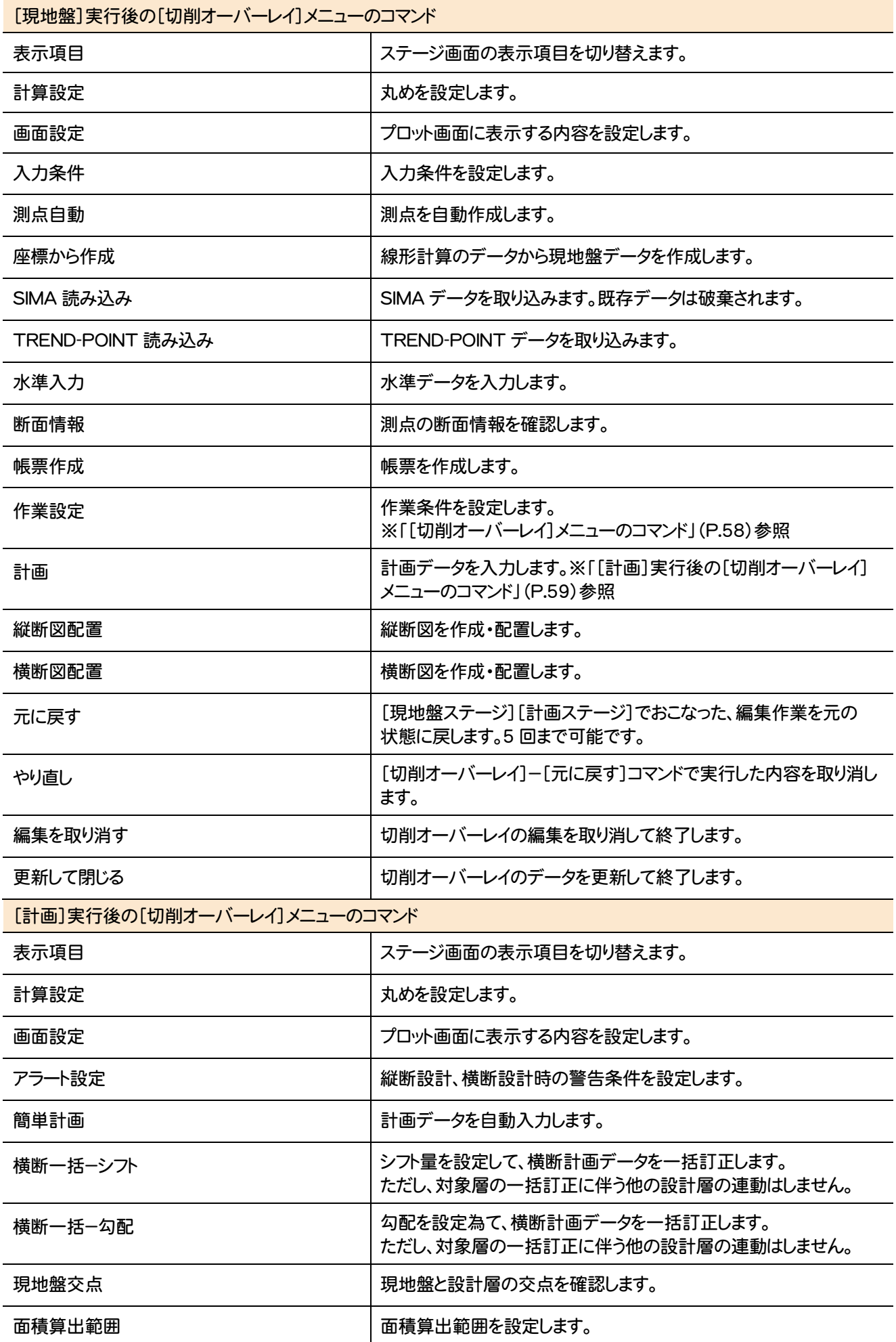

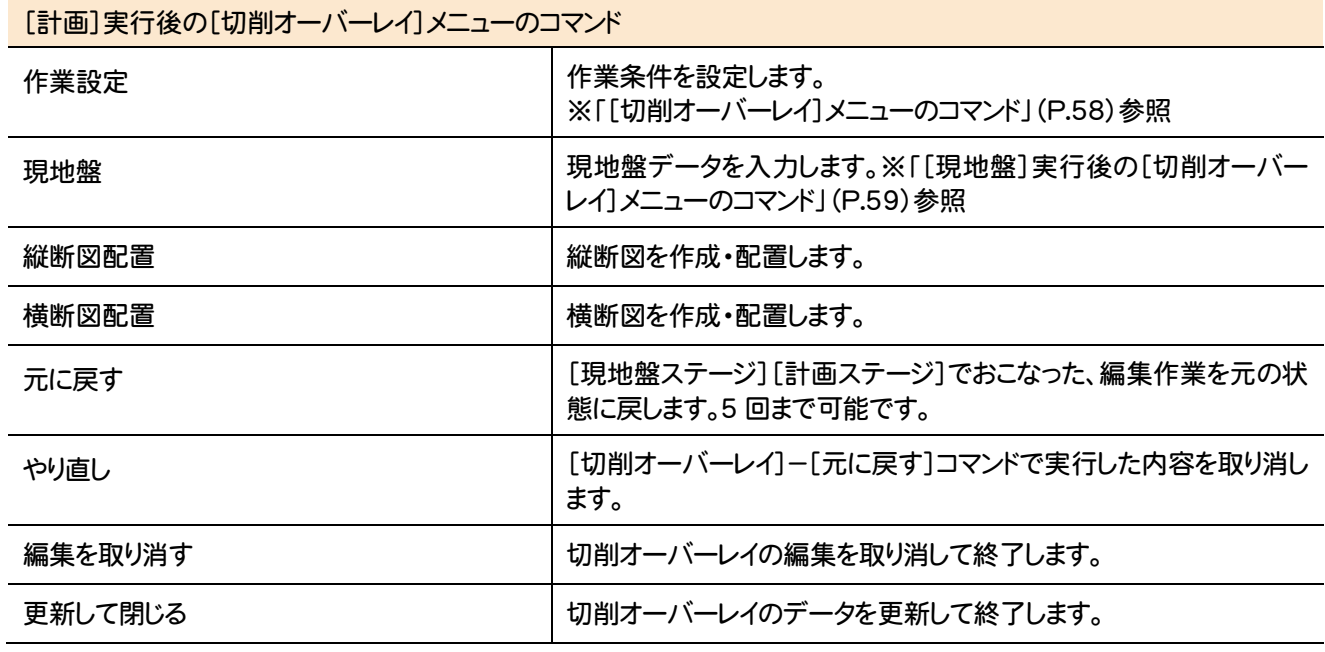

# **2 -13** 3 次元設計データ作成のメニューバーのコマンド

3次元設計データ作成のメニューバーのコマンドを紹介します。

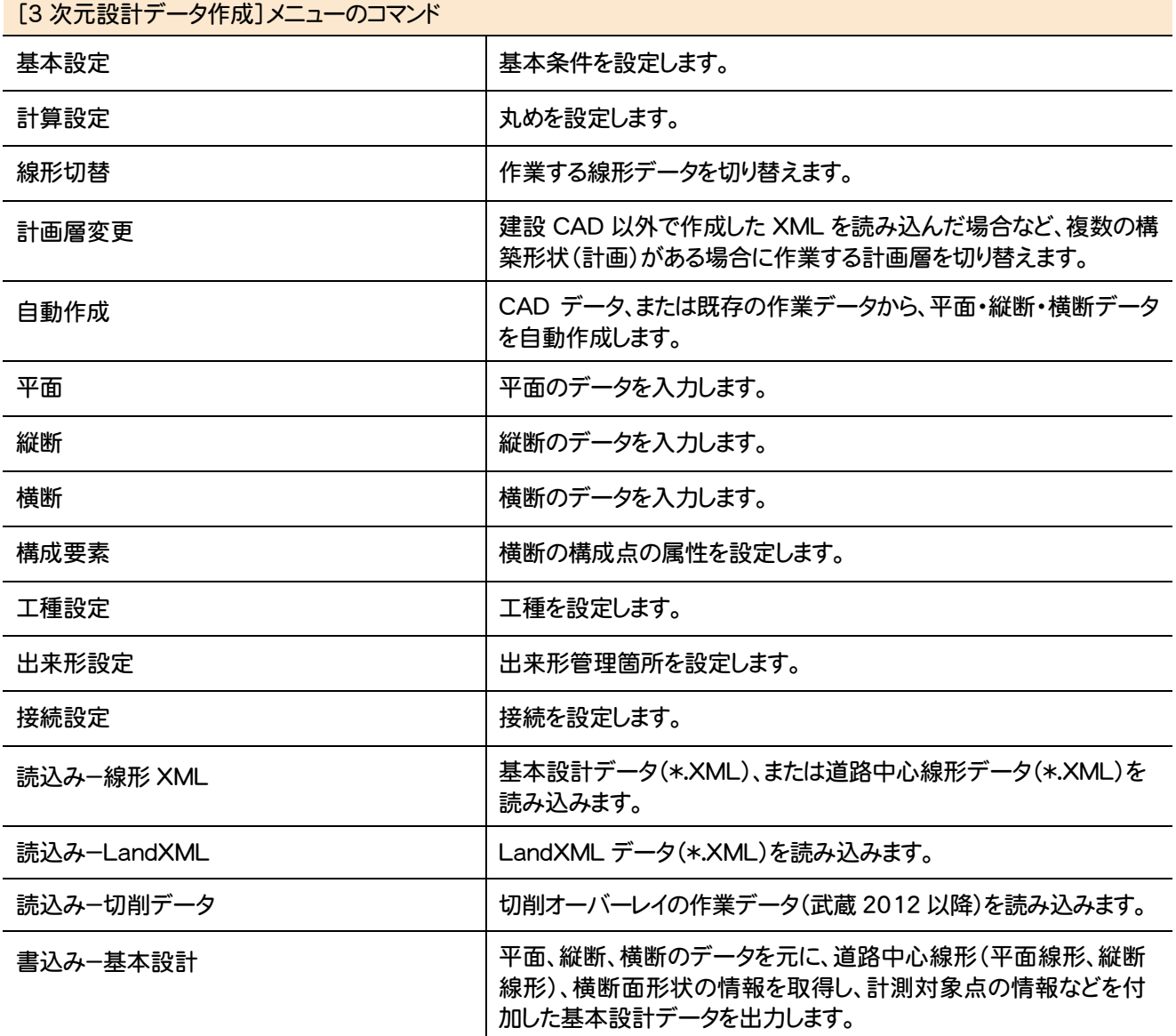

**60**

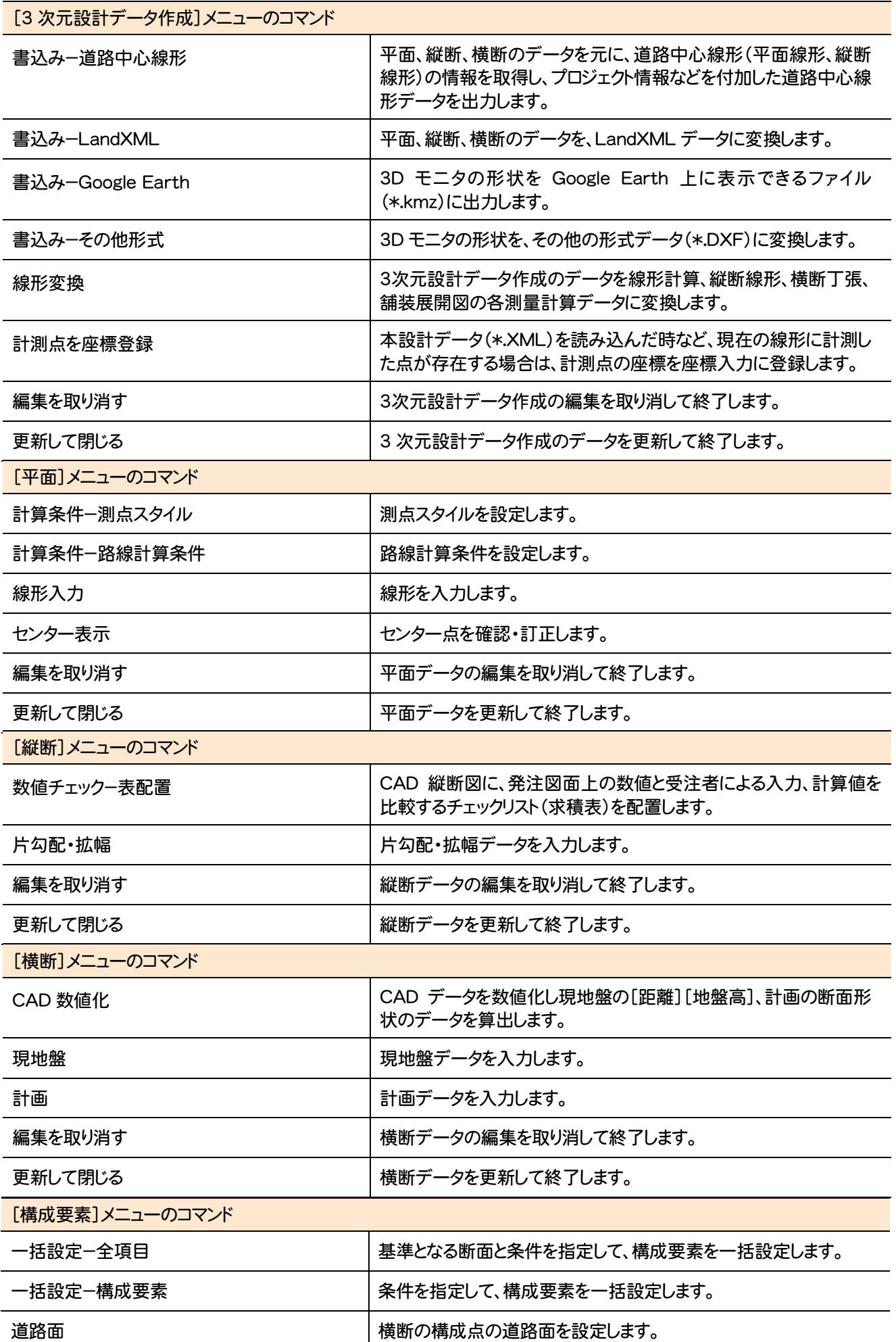

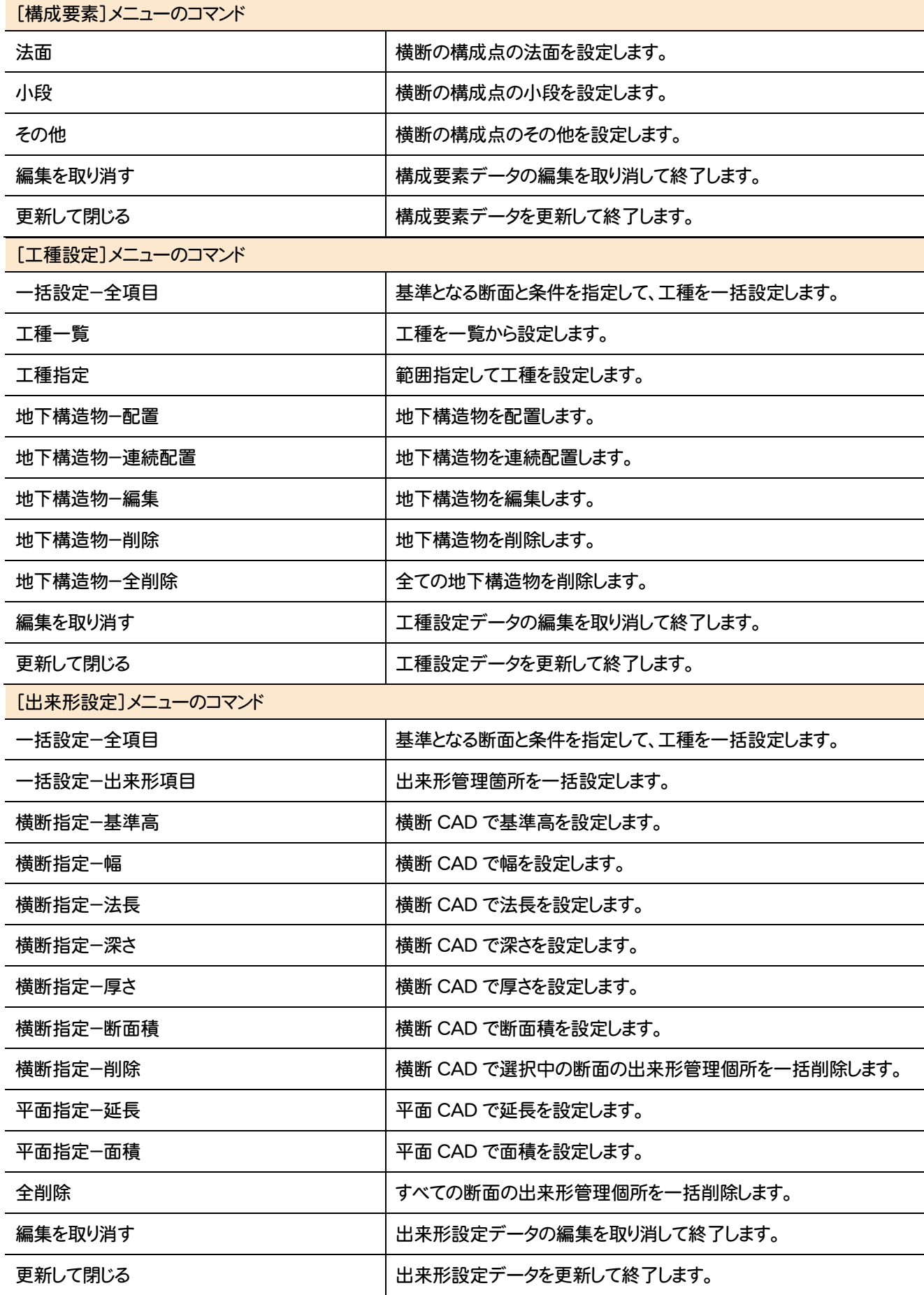

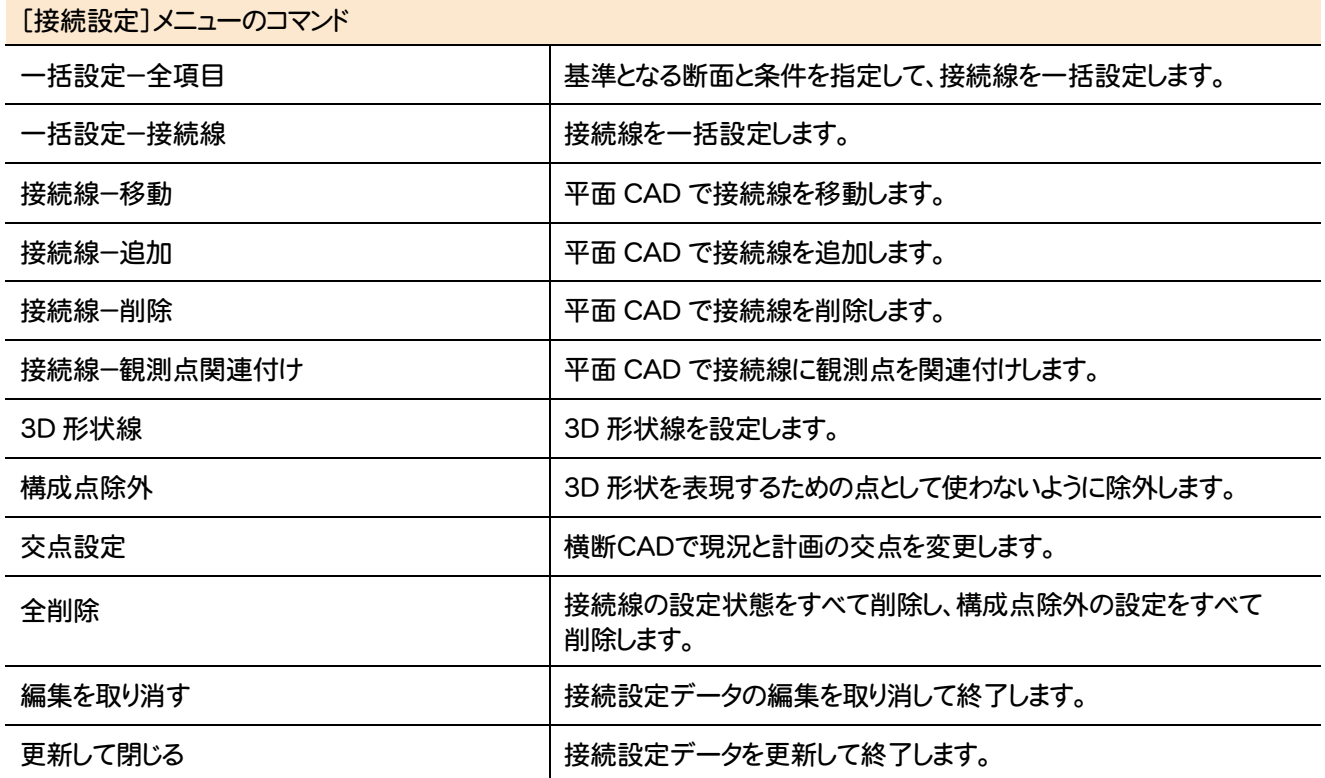

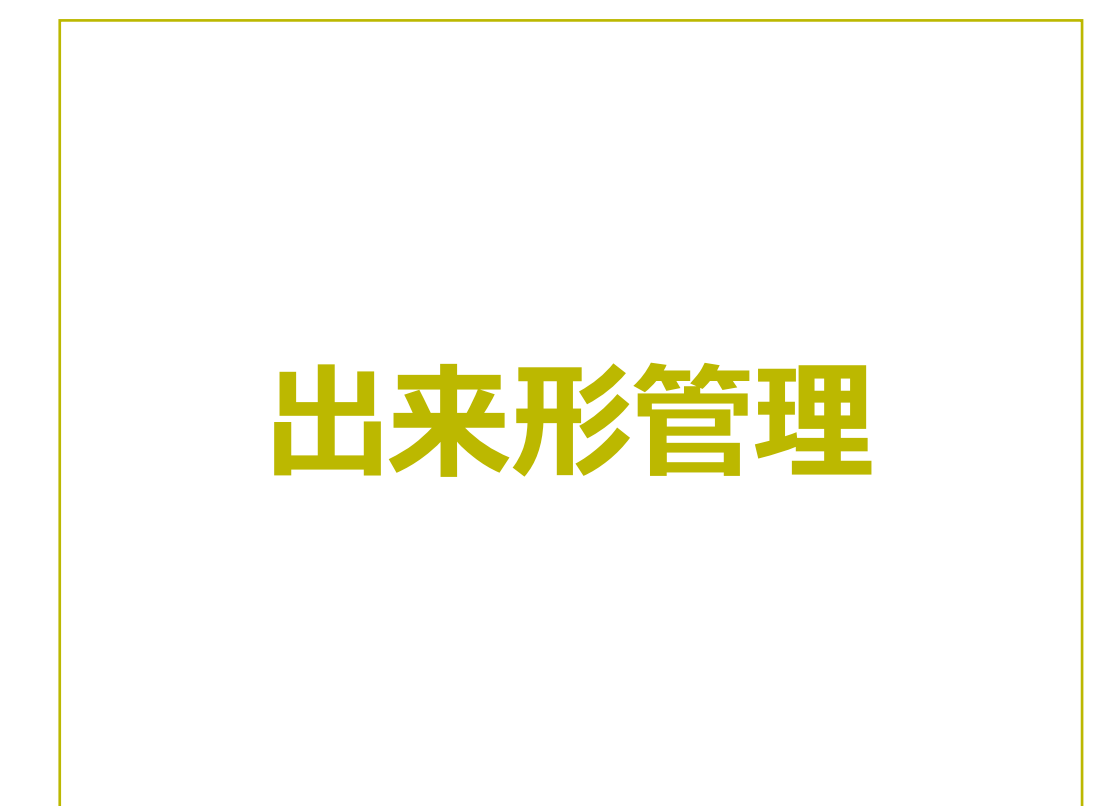

出来形管理の画面まわりの機能を確認します。

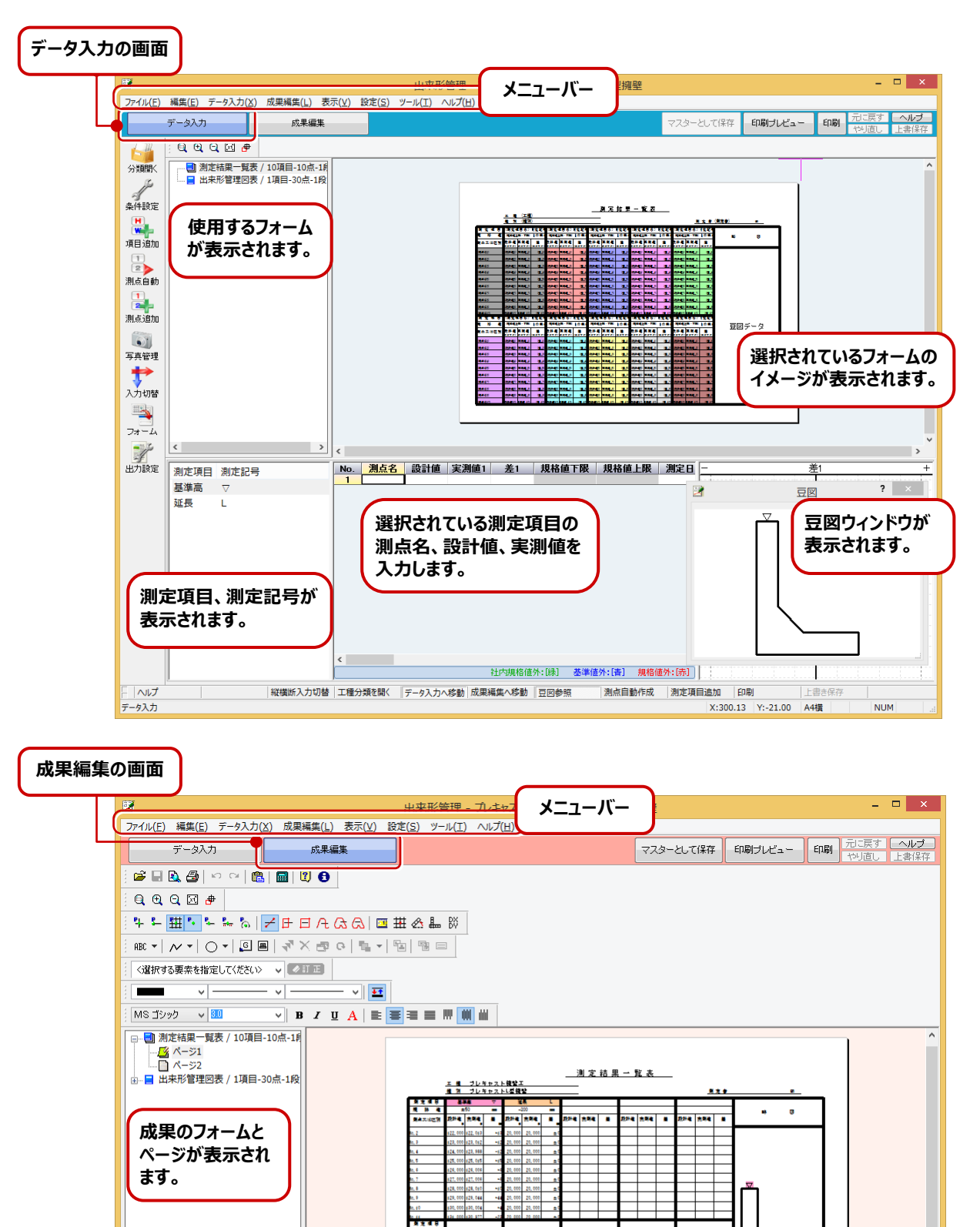

**65**

alam La

salasal a

測点自動作成 測定

 $n$  Fogs

X:350.00 Y:229.51 A4楷

**NUM** 

**選択されているページが表示されます。 フォームが選択されているときは、フォーム**

sa lasal la

**のイメージが表示されます。**

|工種分類を開く データ入力へ... |成果編集へ... | 豆図参照

 $\rightarrow$ 

縦横断

 $\sim$  $\Box \wedge \mathcal{V}$ 

ディ

出来形管理のメニューバーのコマンドを紹介します。

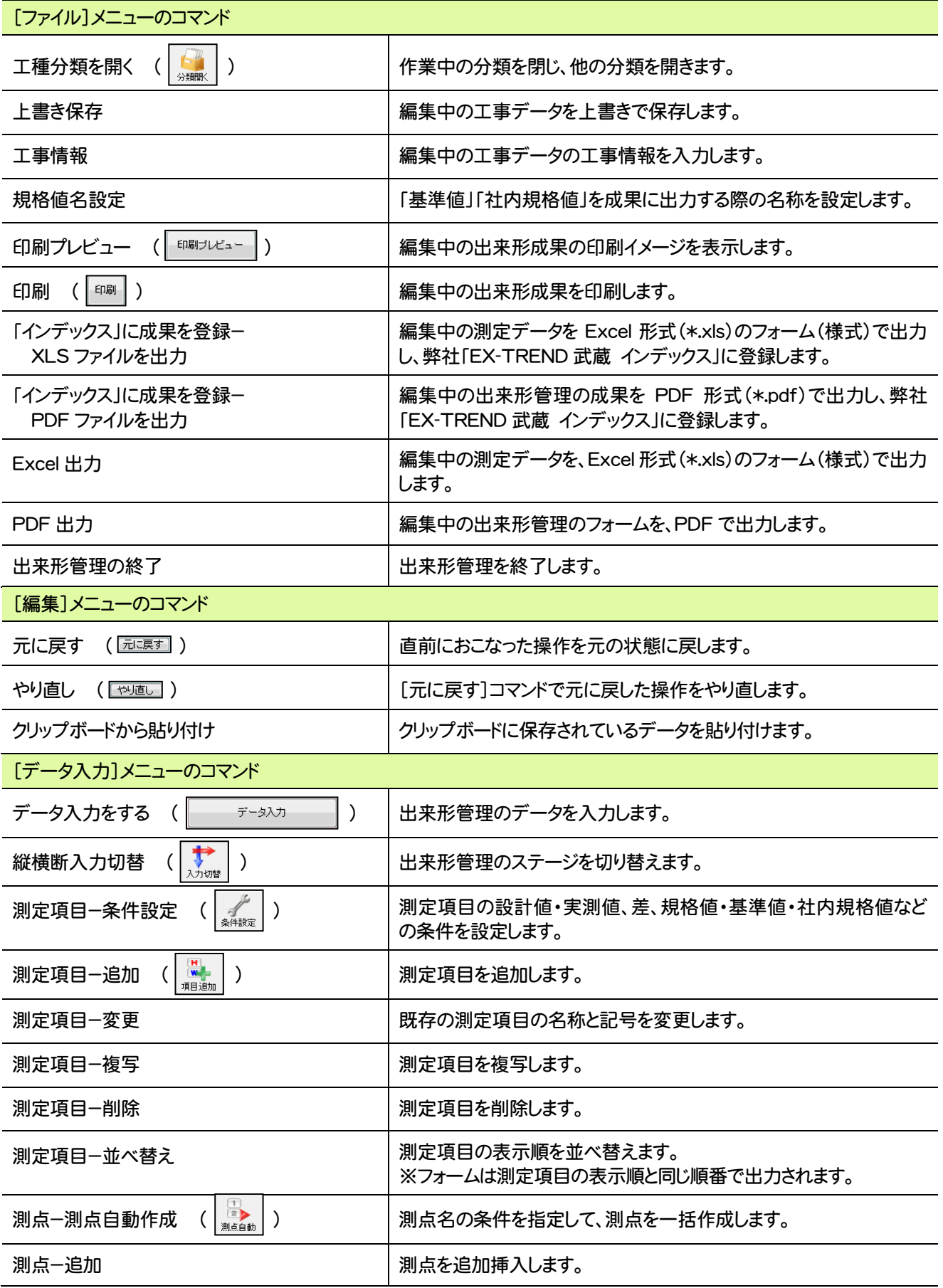

**66**

L
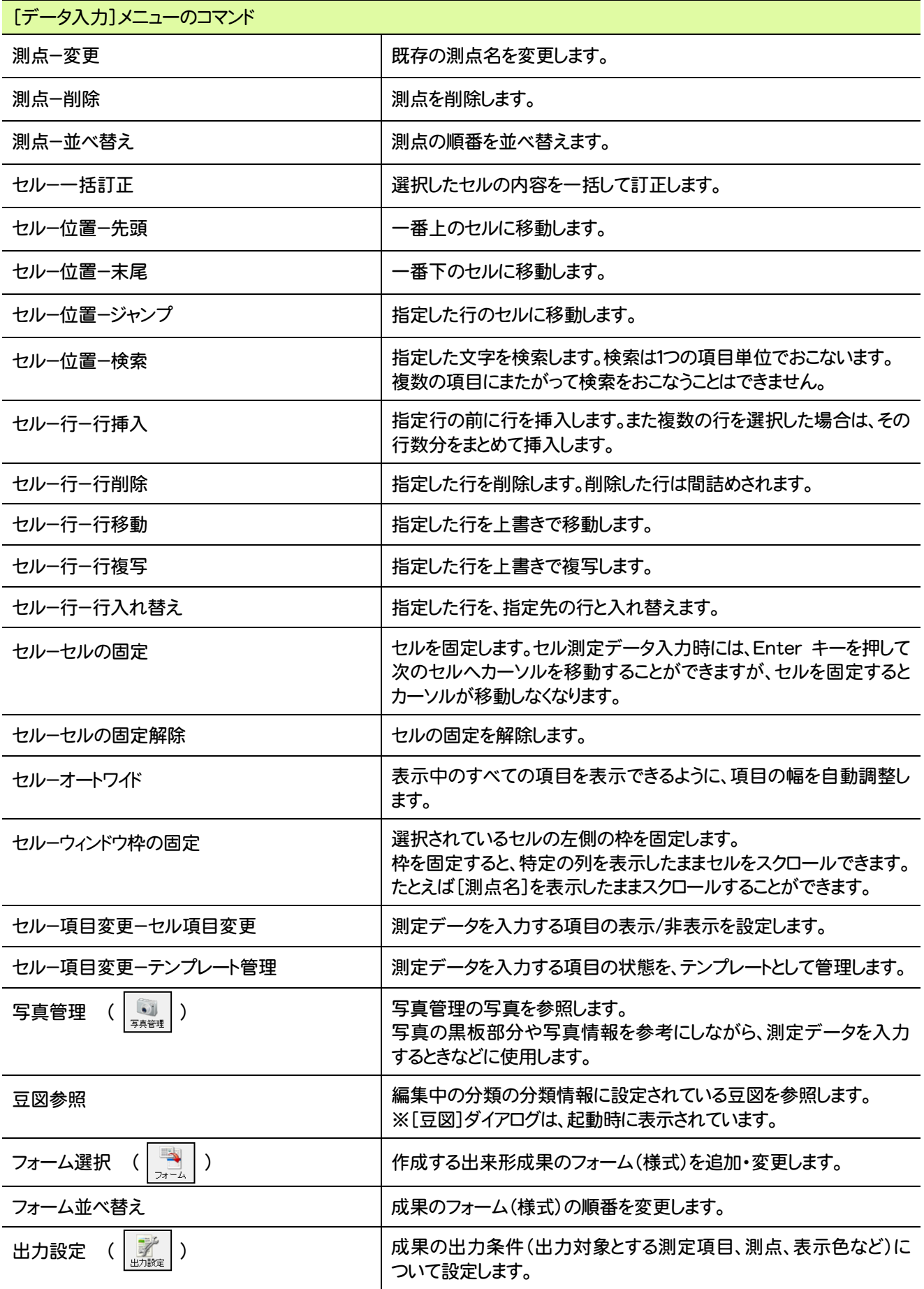

出来形管理

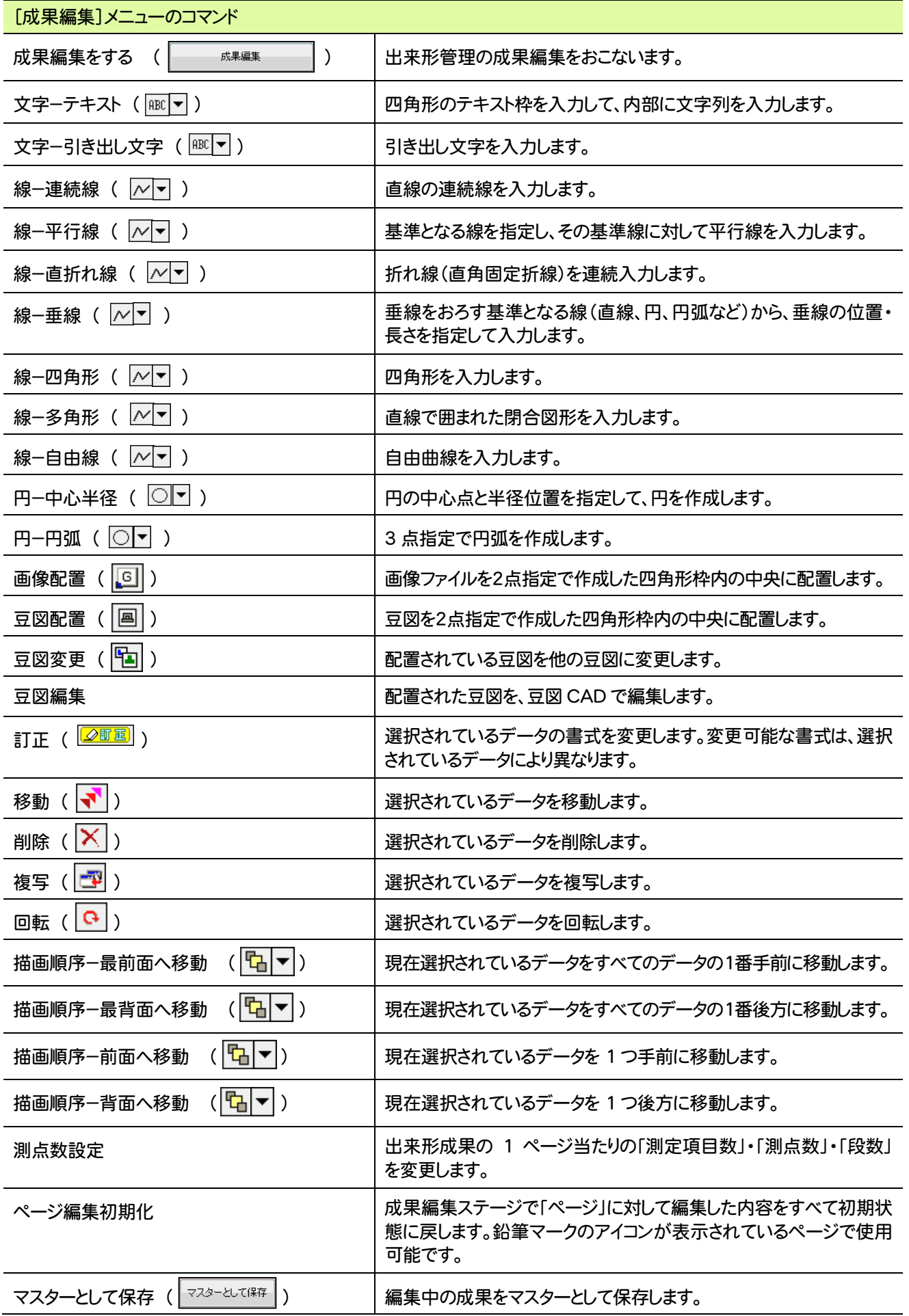

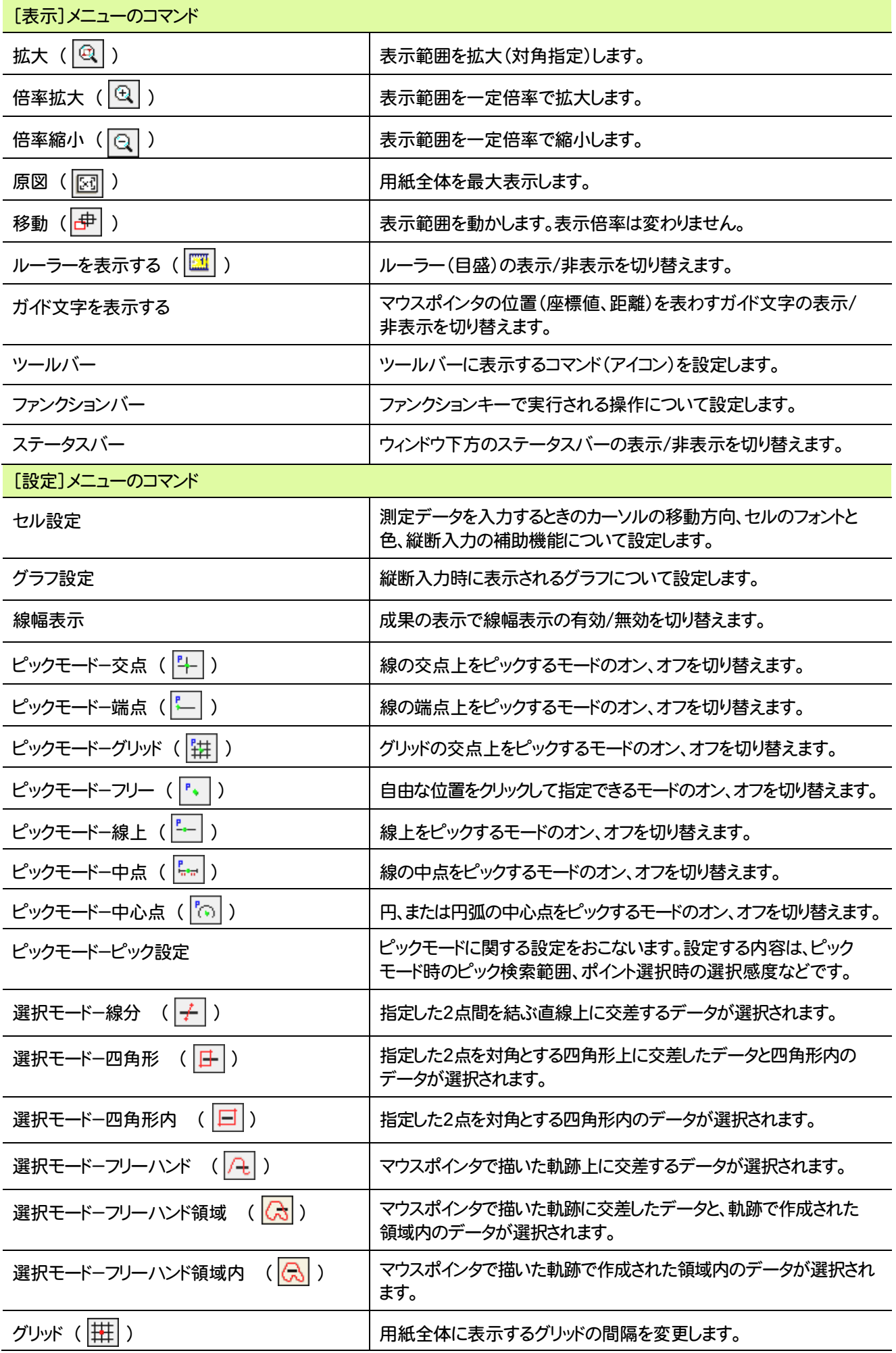

出来形管理

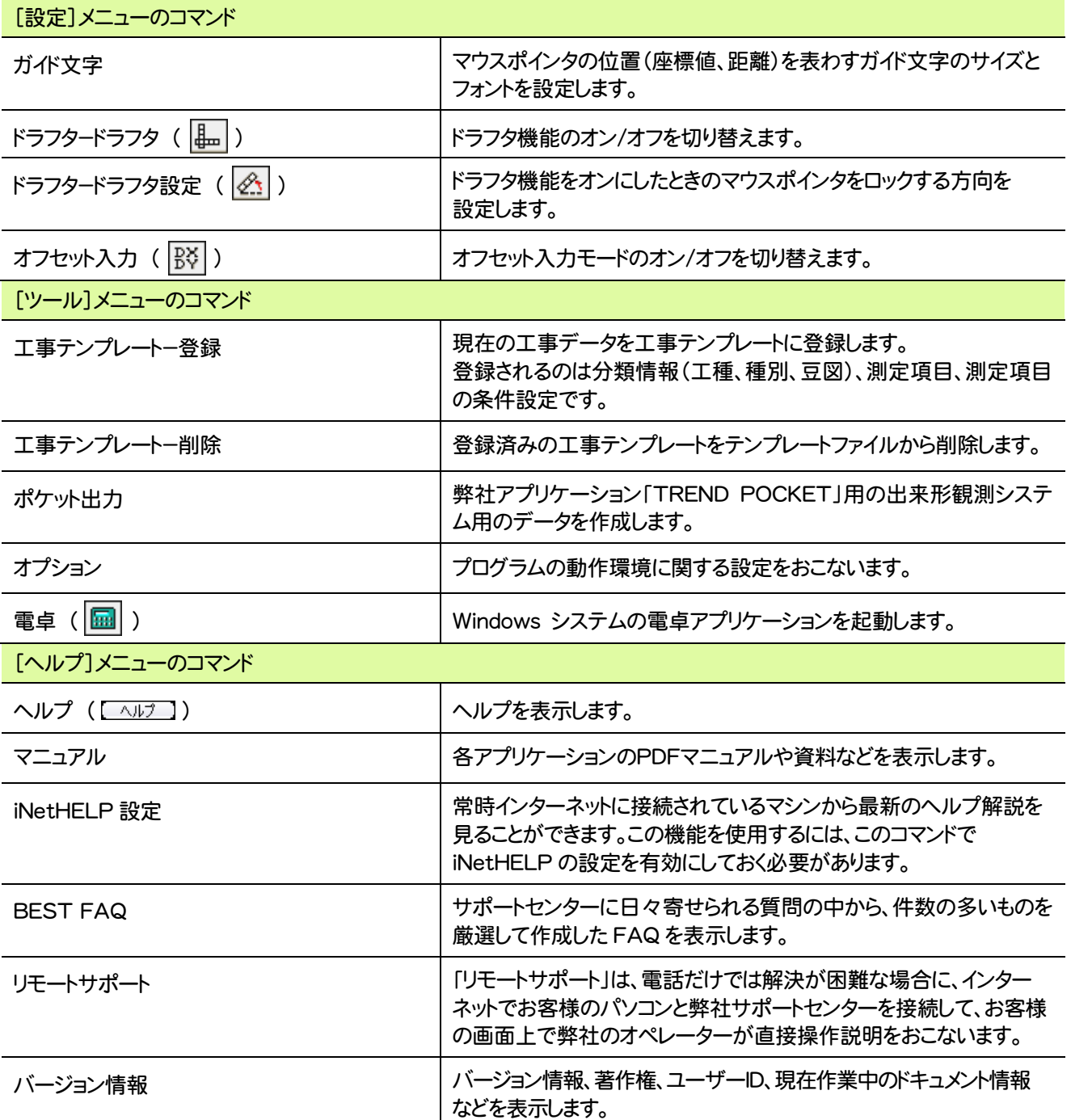

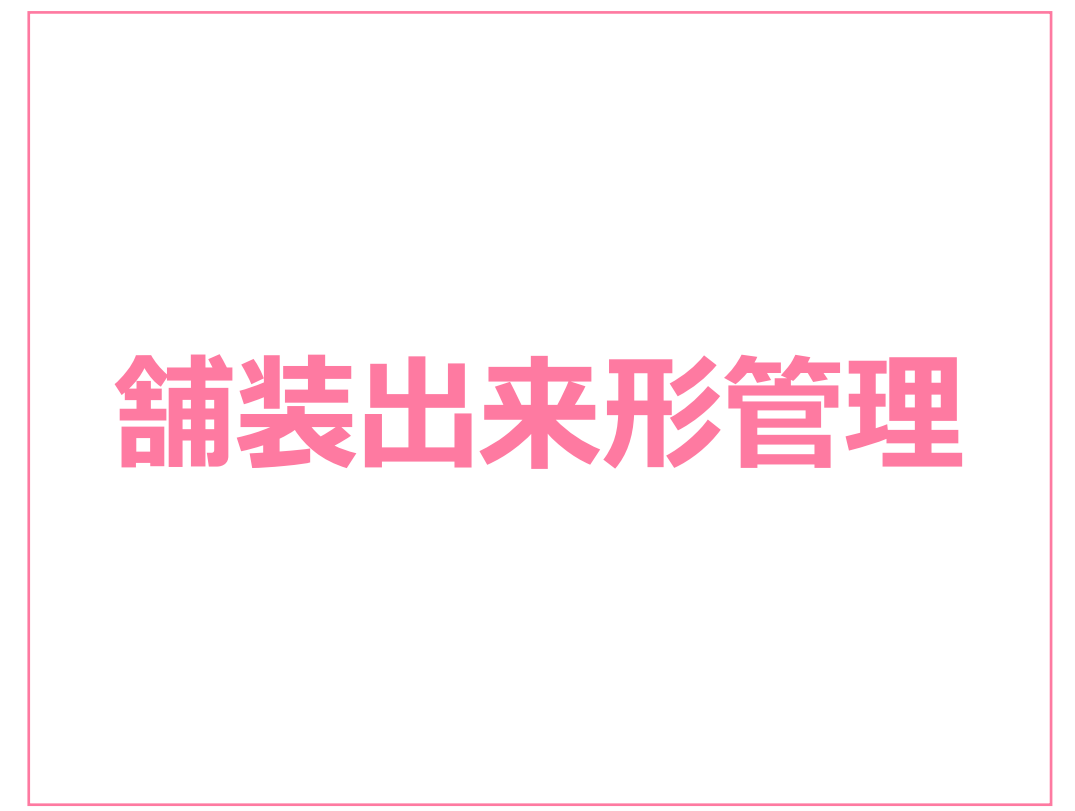

舗装出来形管理の画面まわりの機能を確認します。

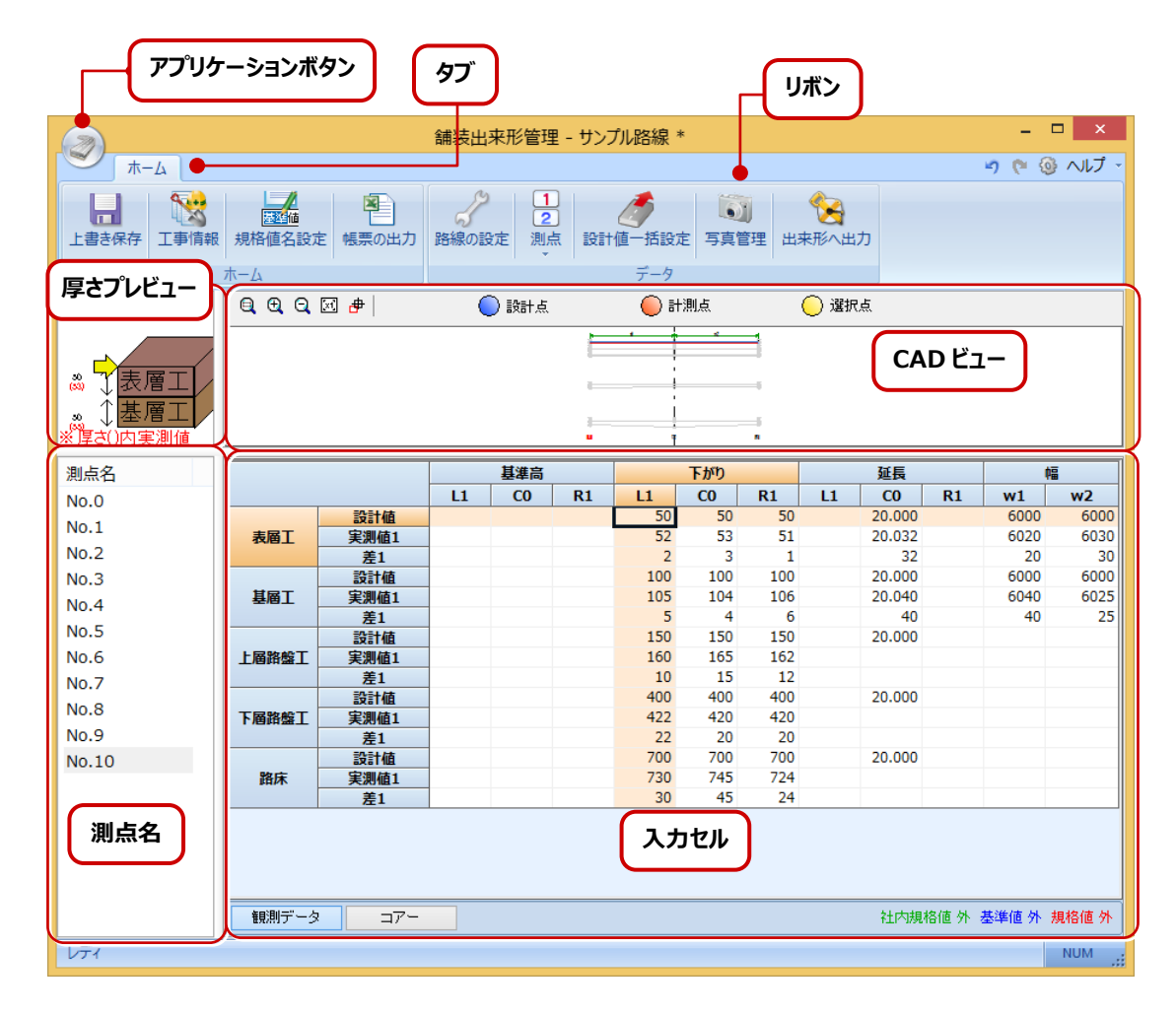

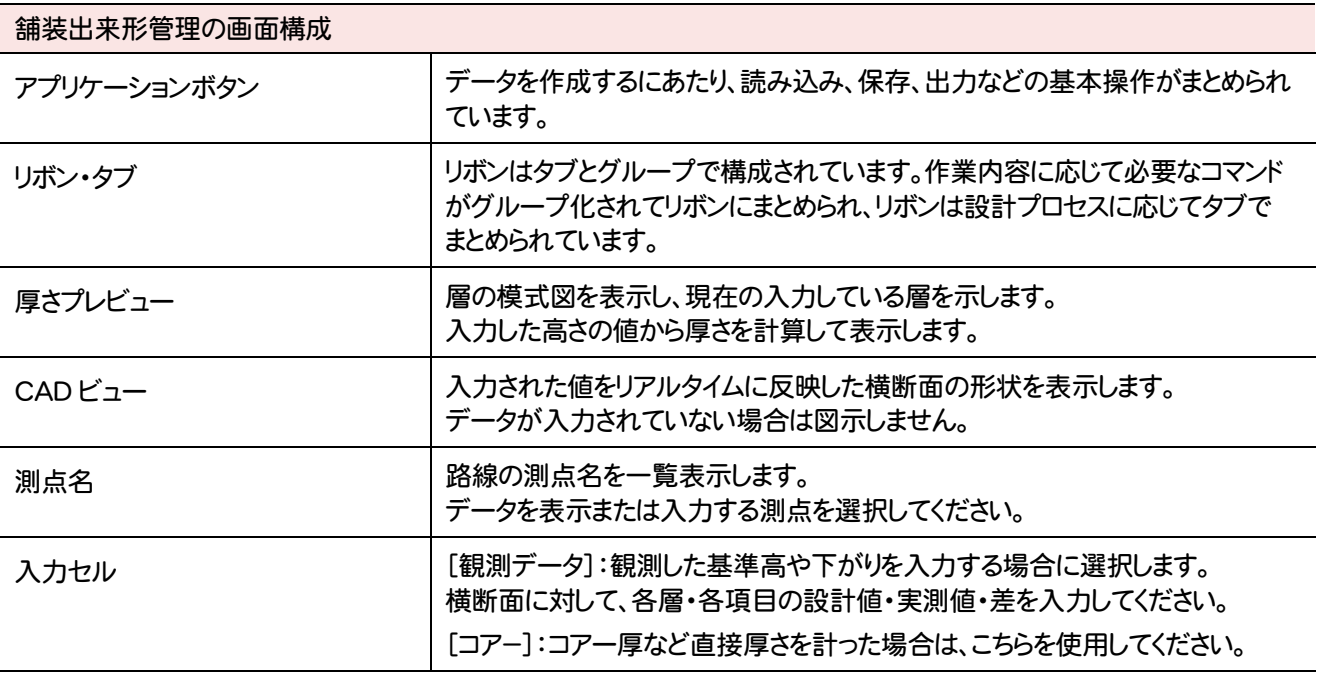

# **2** 舗装出来形管理のコマンドの紹介

舗装出来形管理のアプリケーションボタン、[ホーム]タブのコマンドを紹介します。

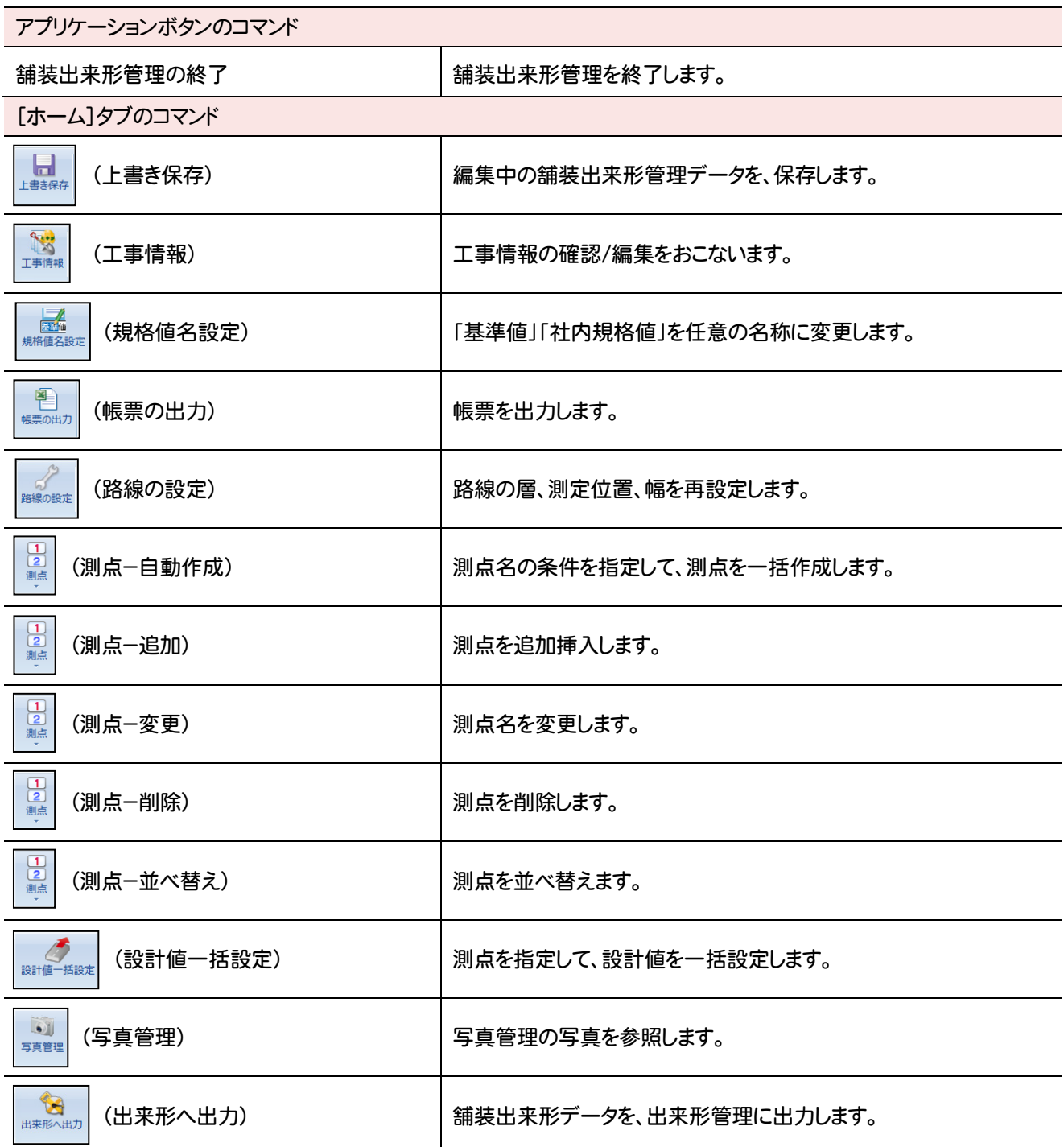

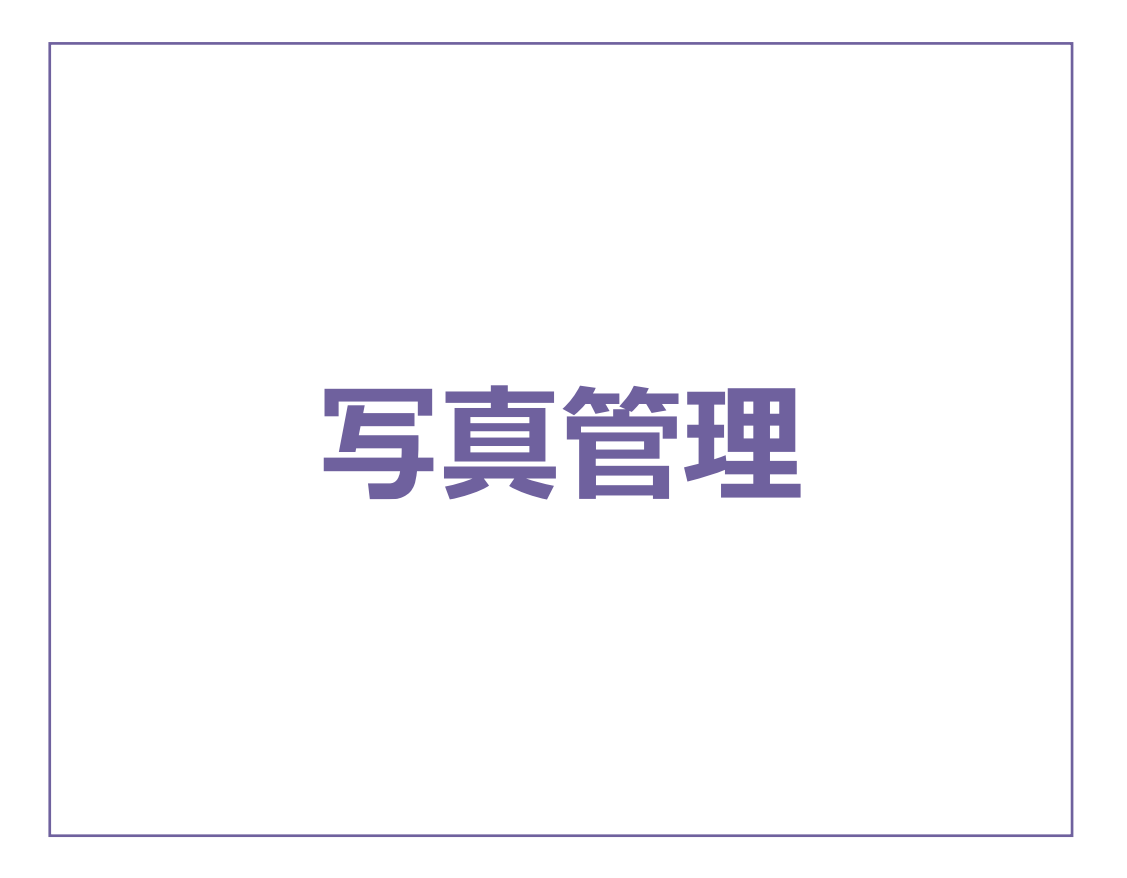

写真管理の画面まわりの機能を確認します。

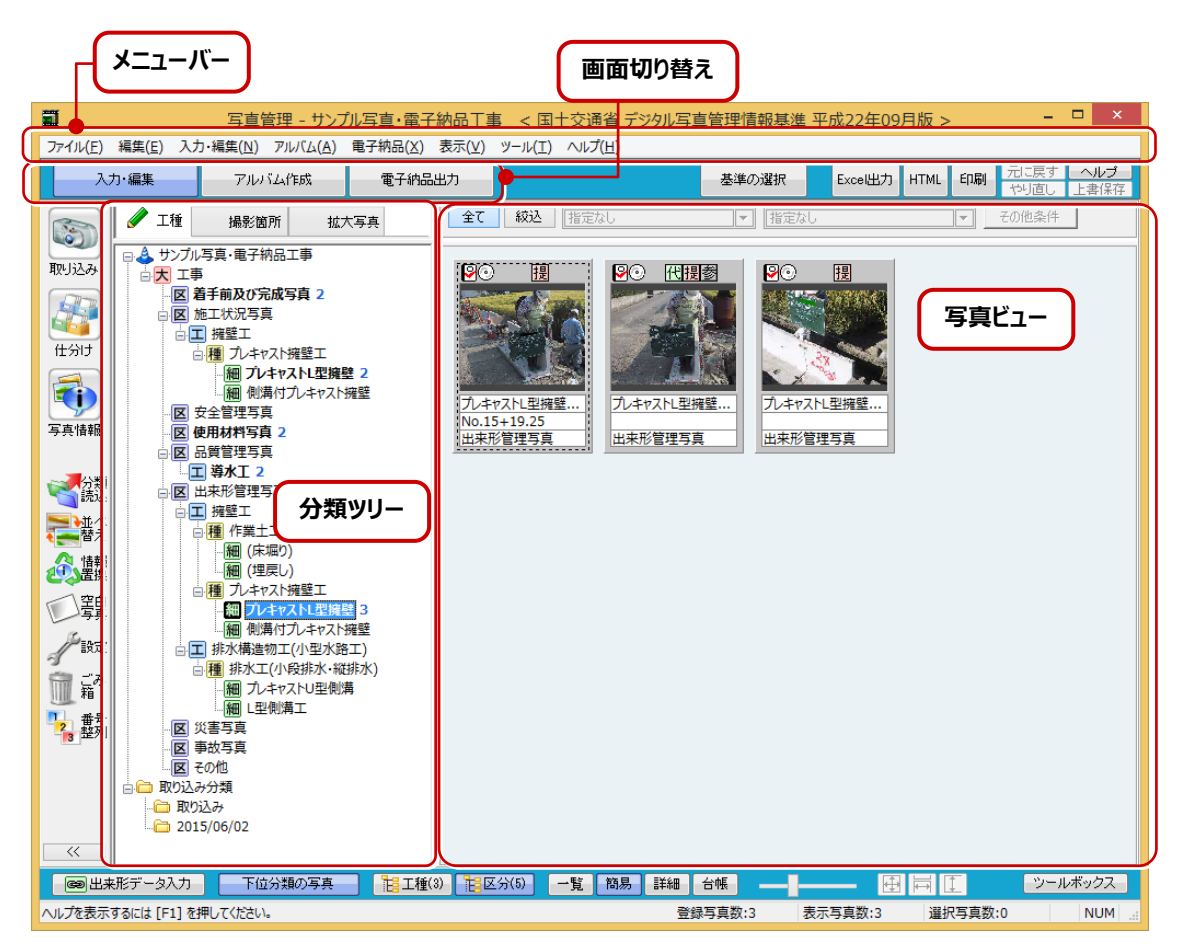

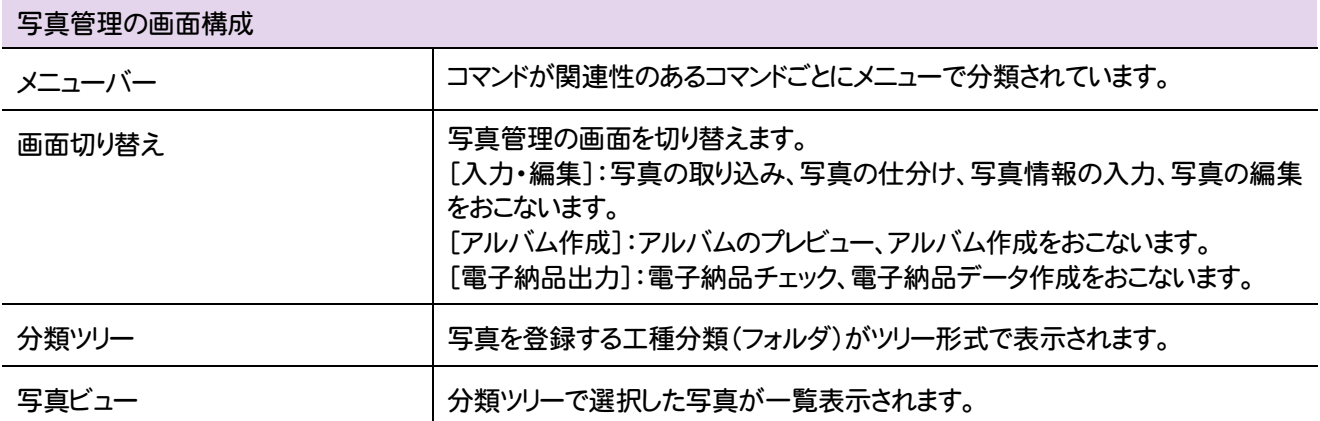

# **2** 写真管理のコマンドの紹介

### 写真管理のメニューバーのコマンドを紹介します。

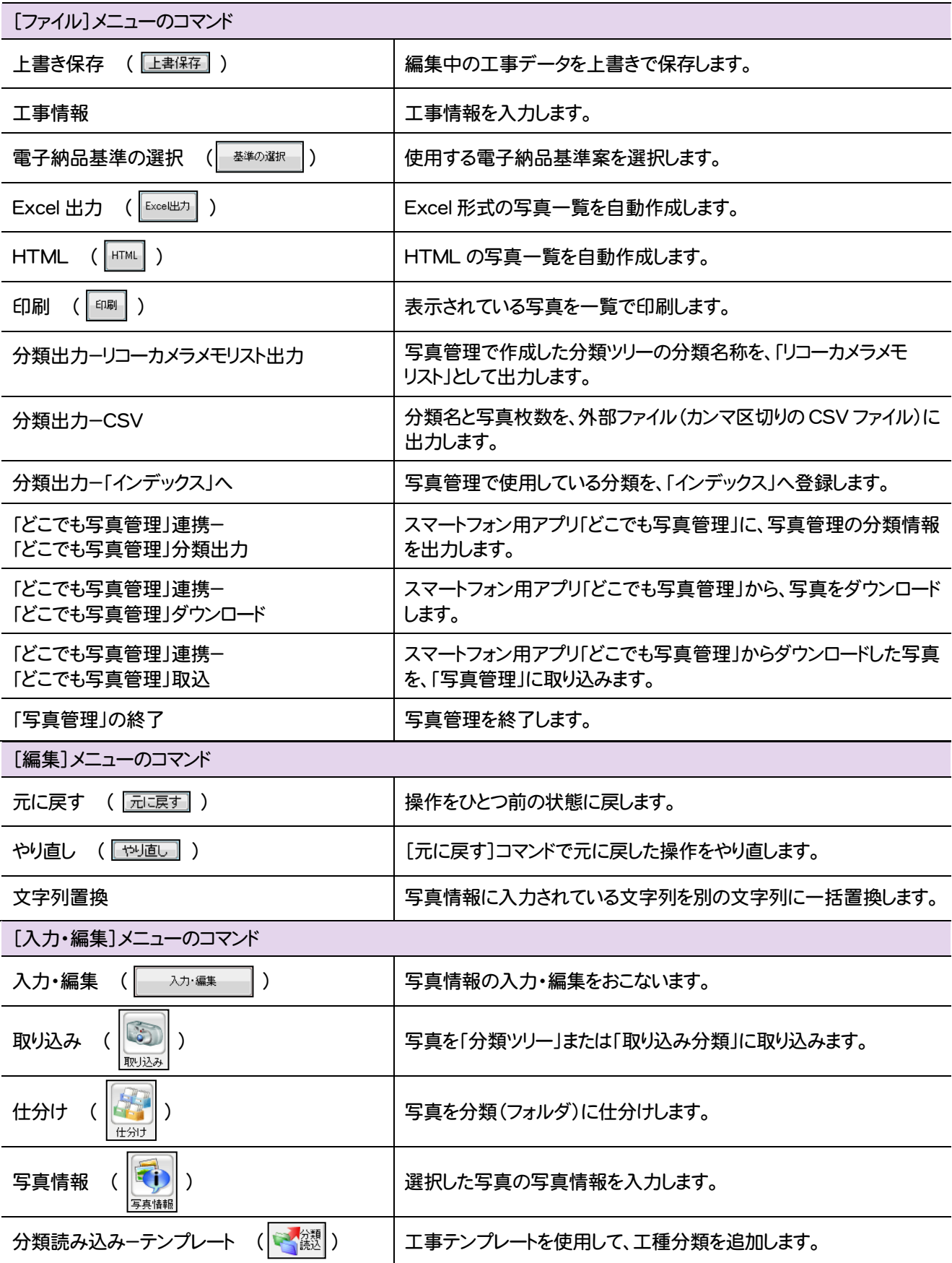

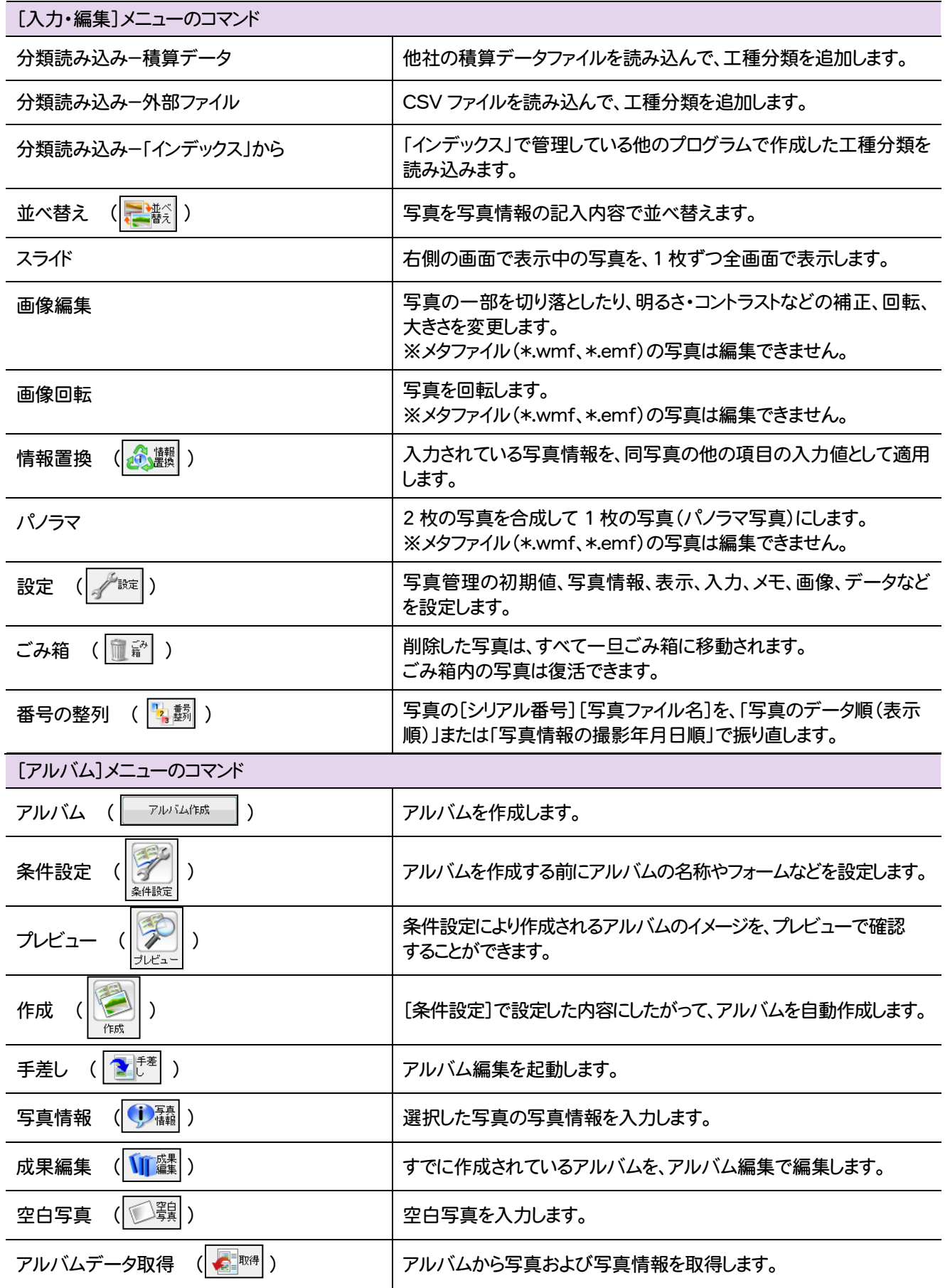

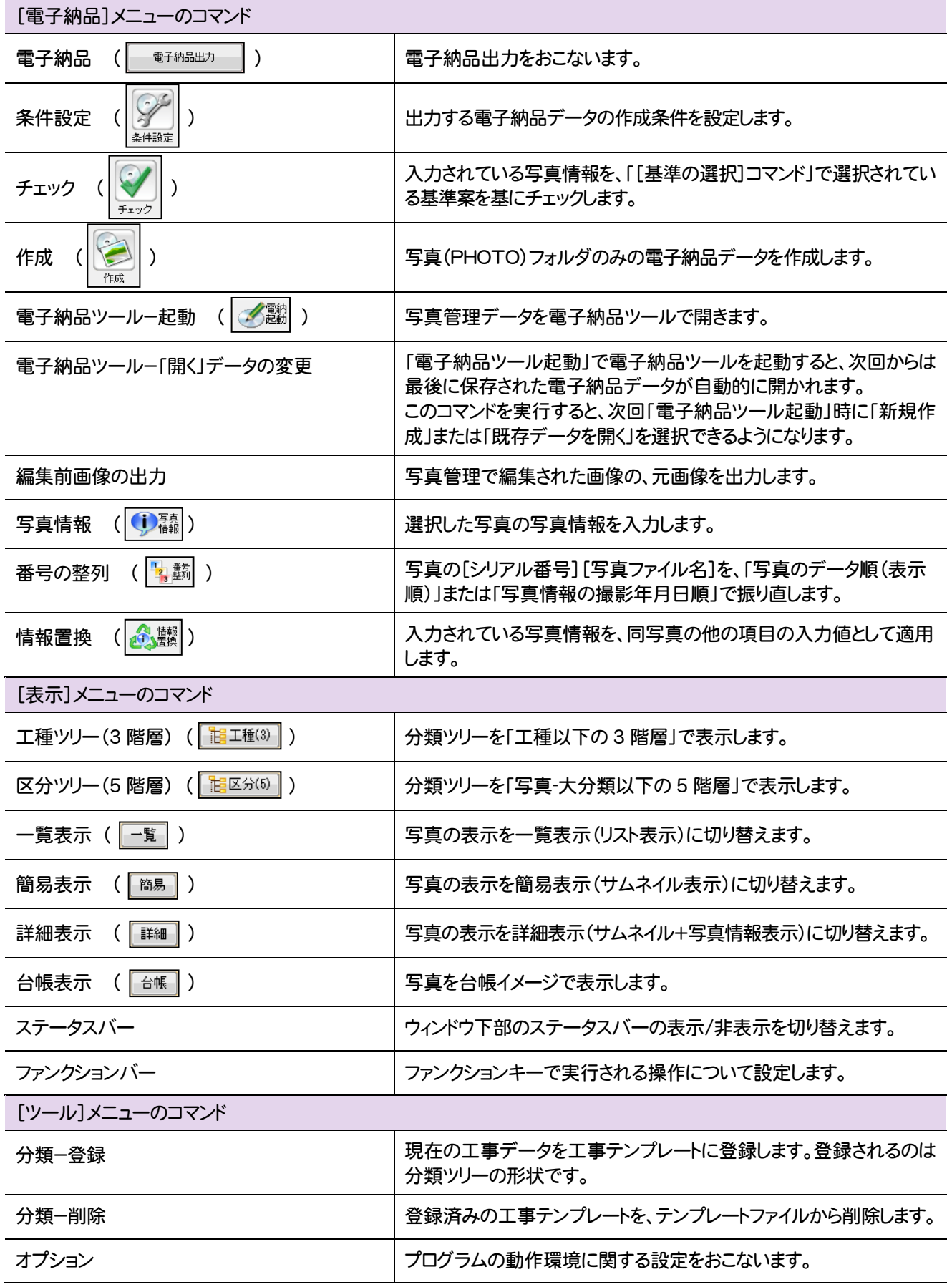

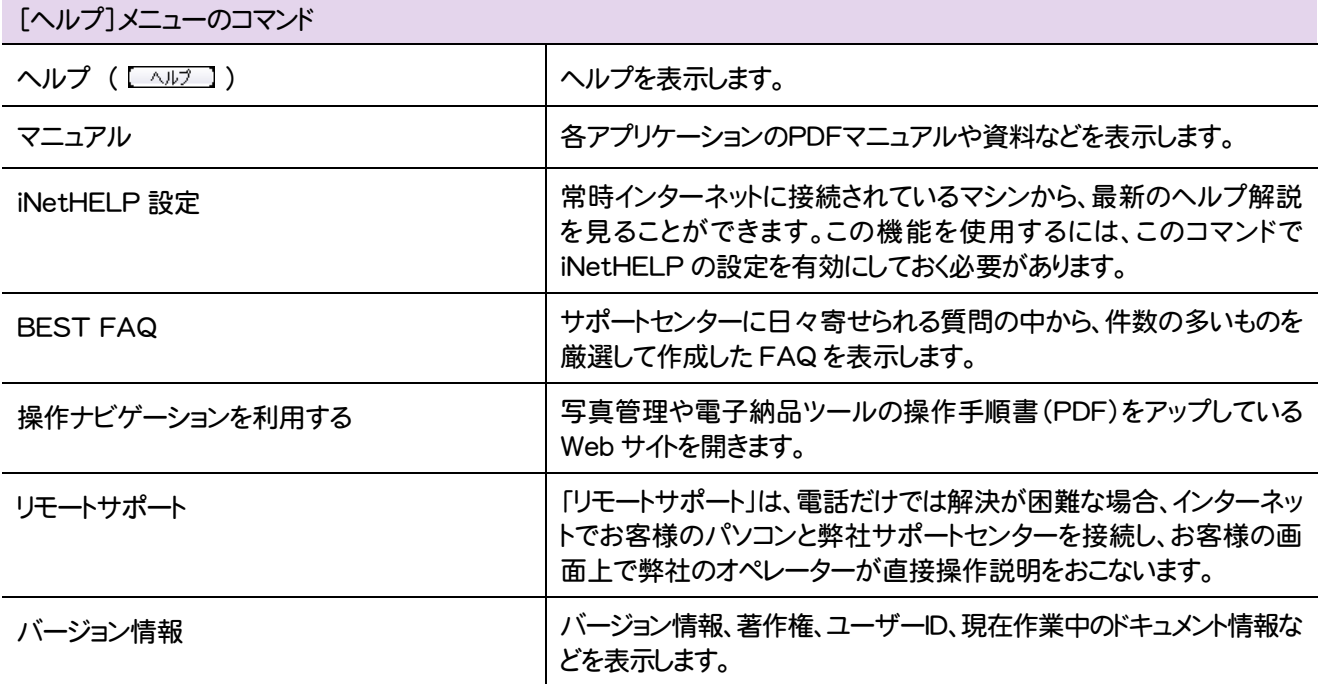

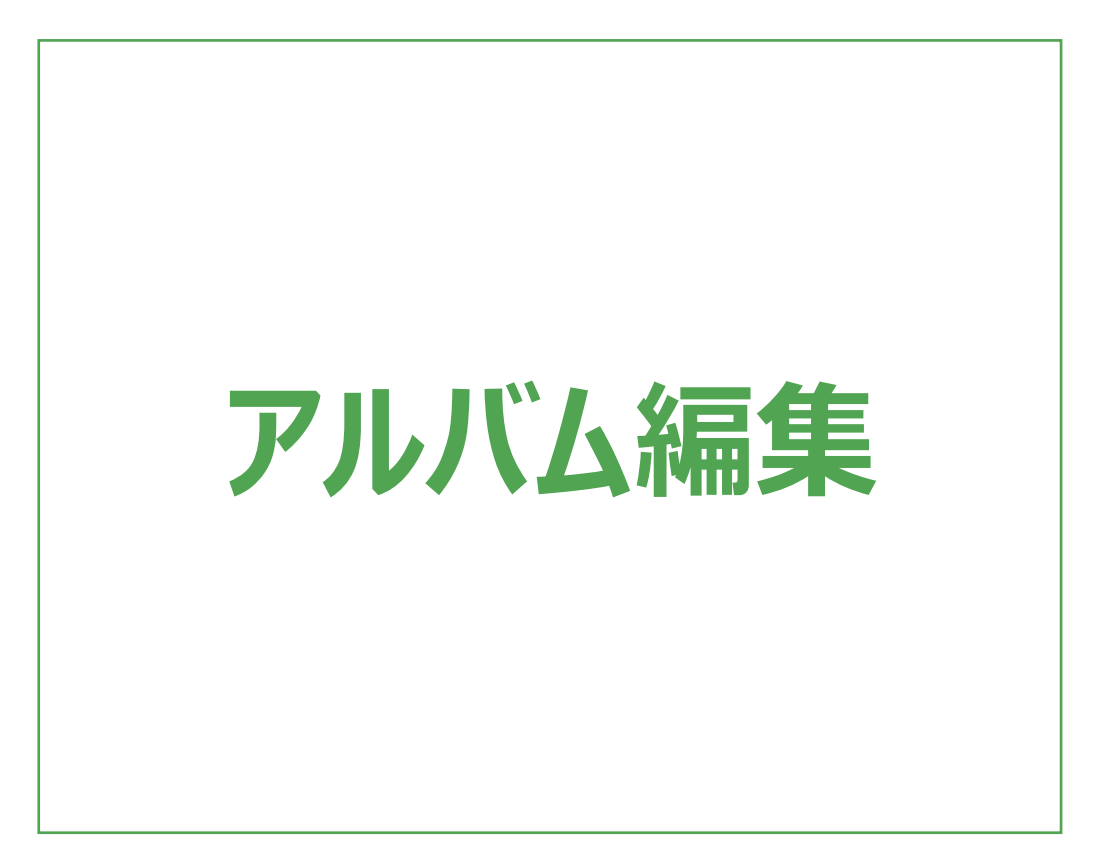

アルバム編集の画面まわりの機能を確認します。

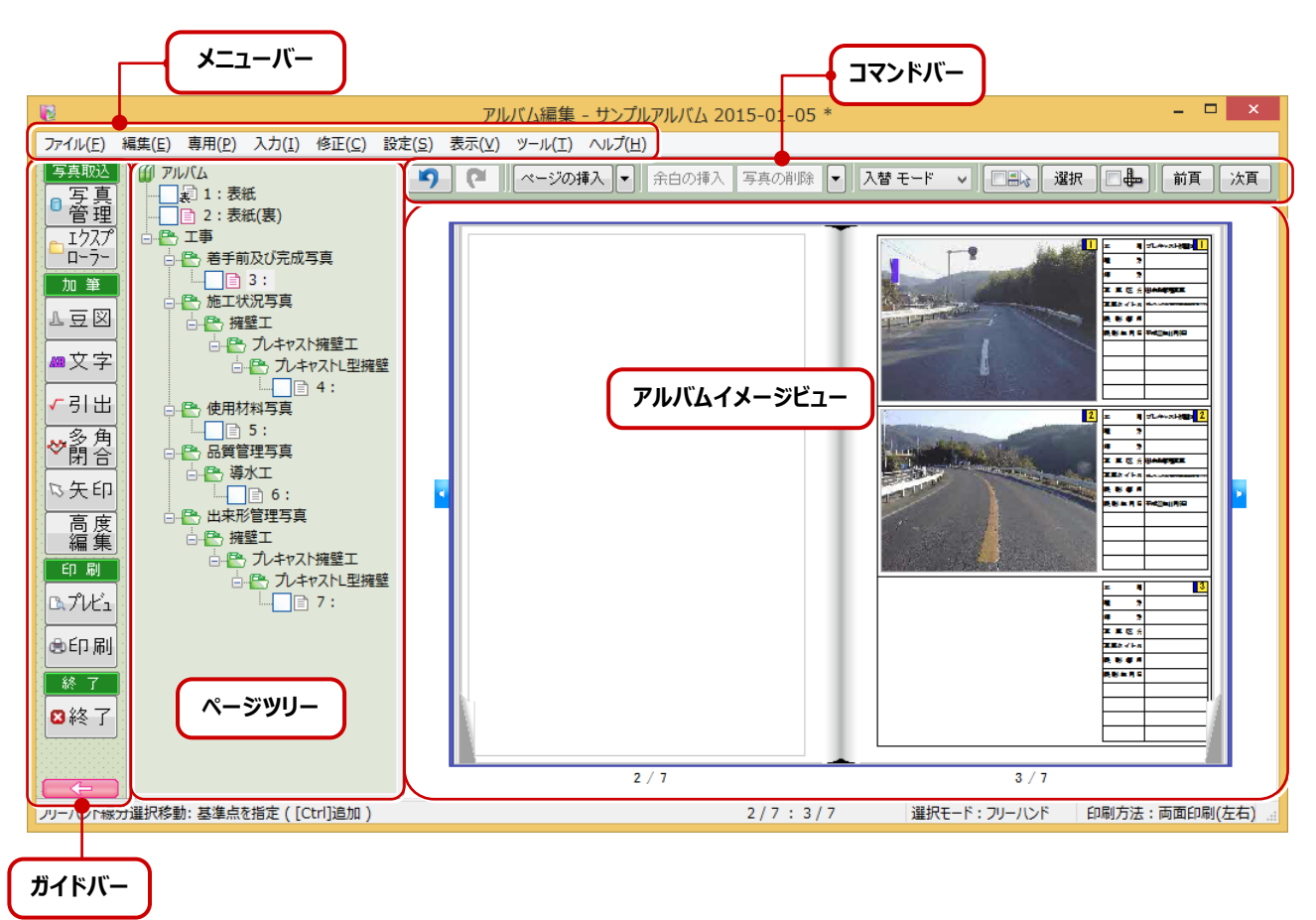

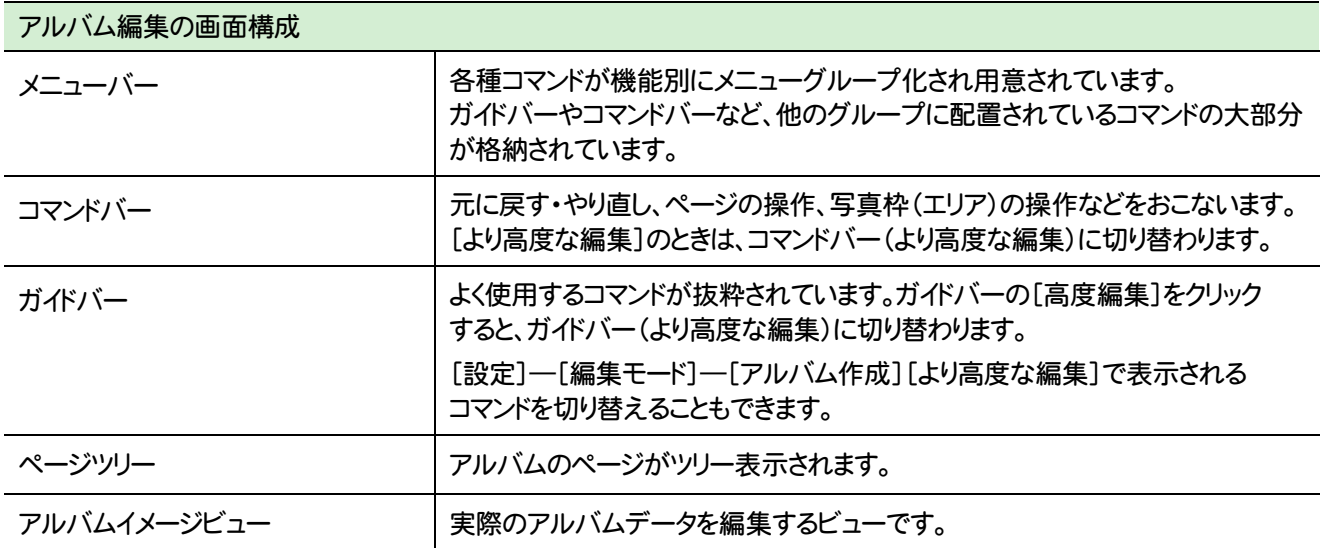

アルバム編集

L

# **2** アルバム編集のコマンドの紹介

### アルバム編集のメニューバーのコマンドを紹介します。

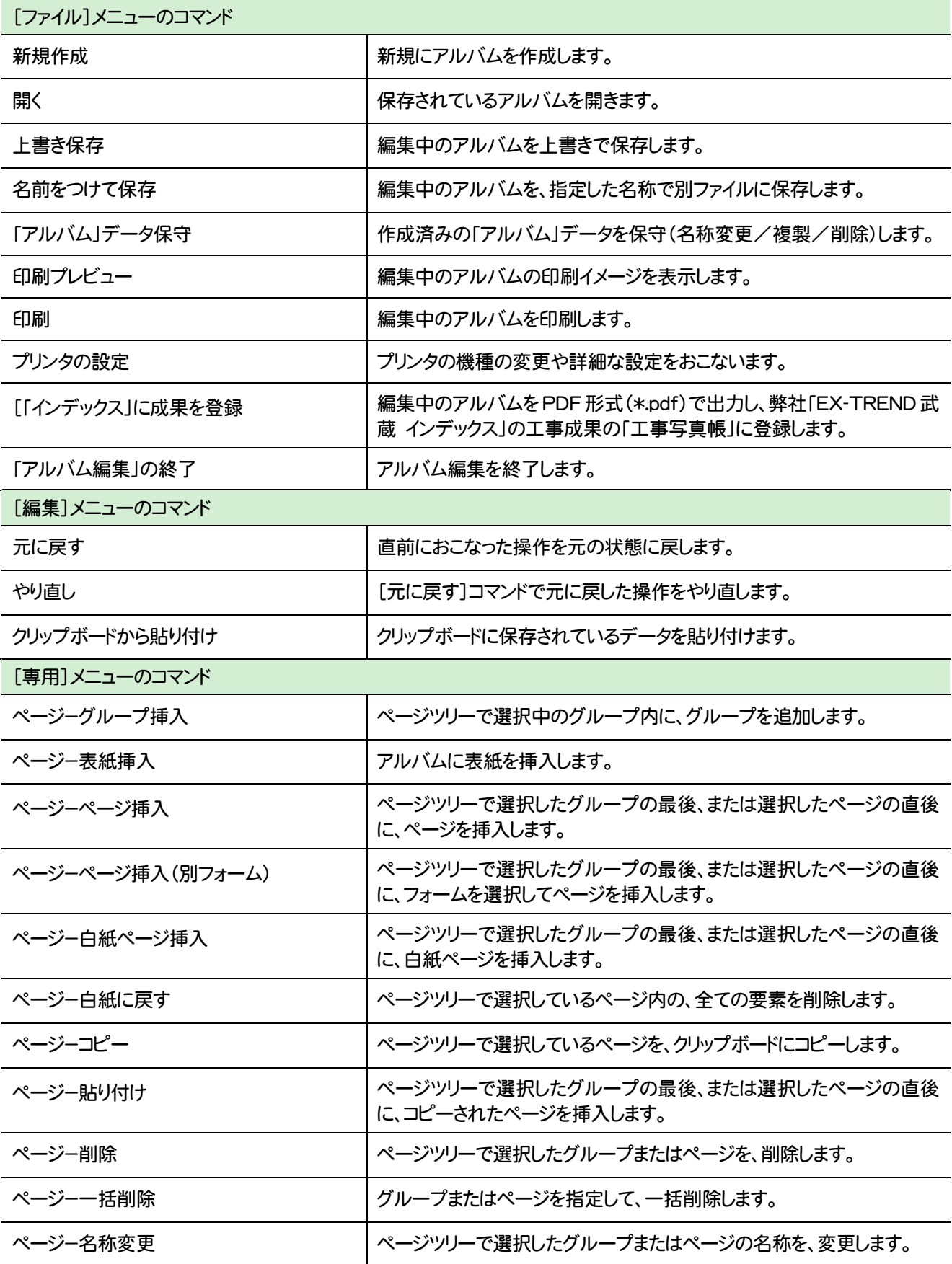

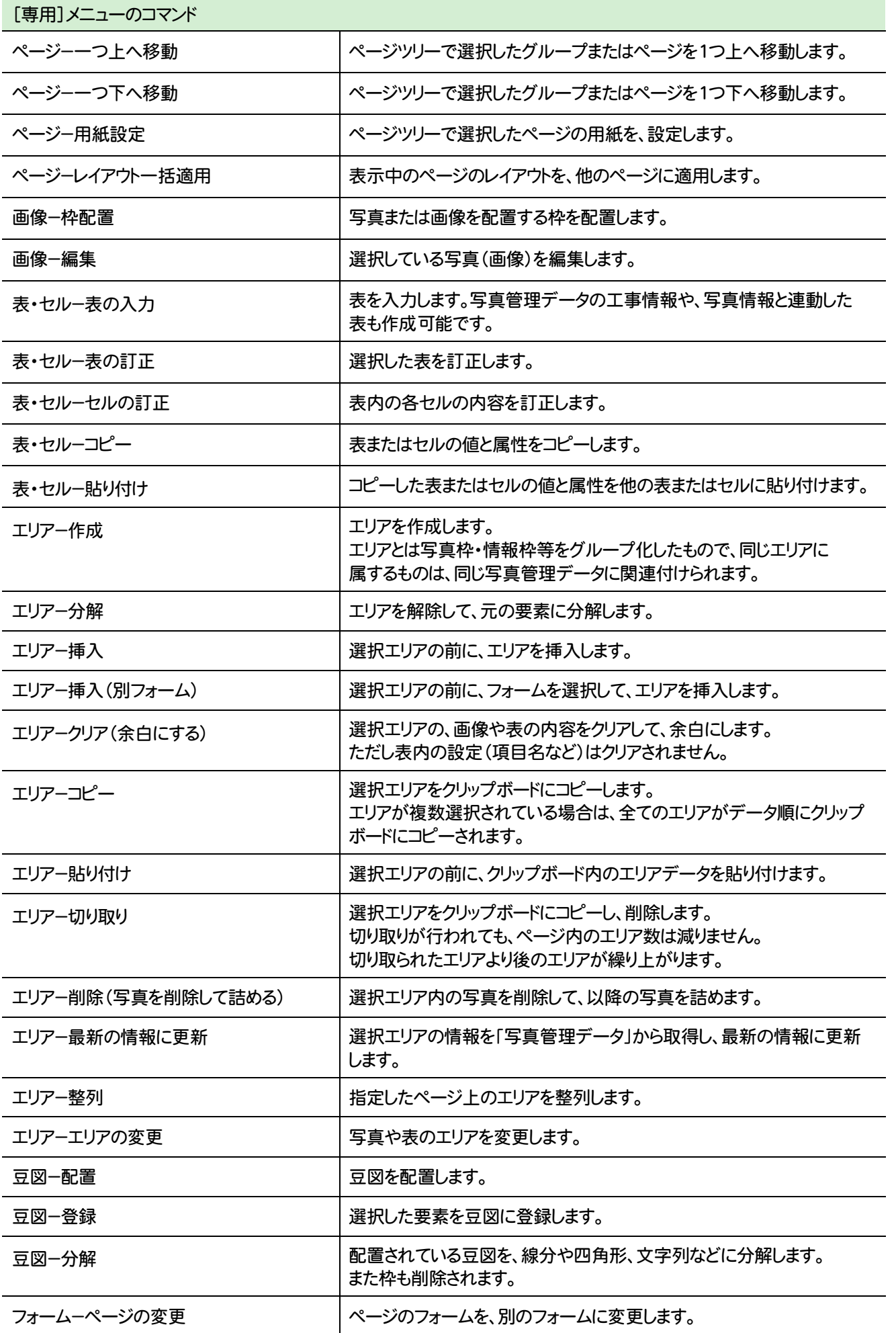

アルバム編集

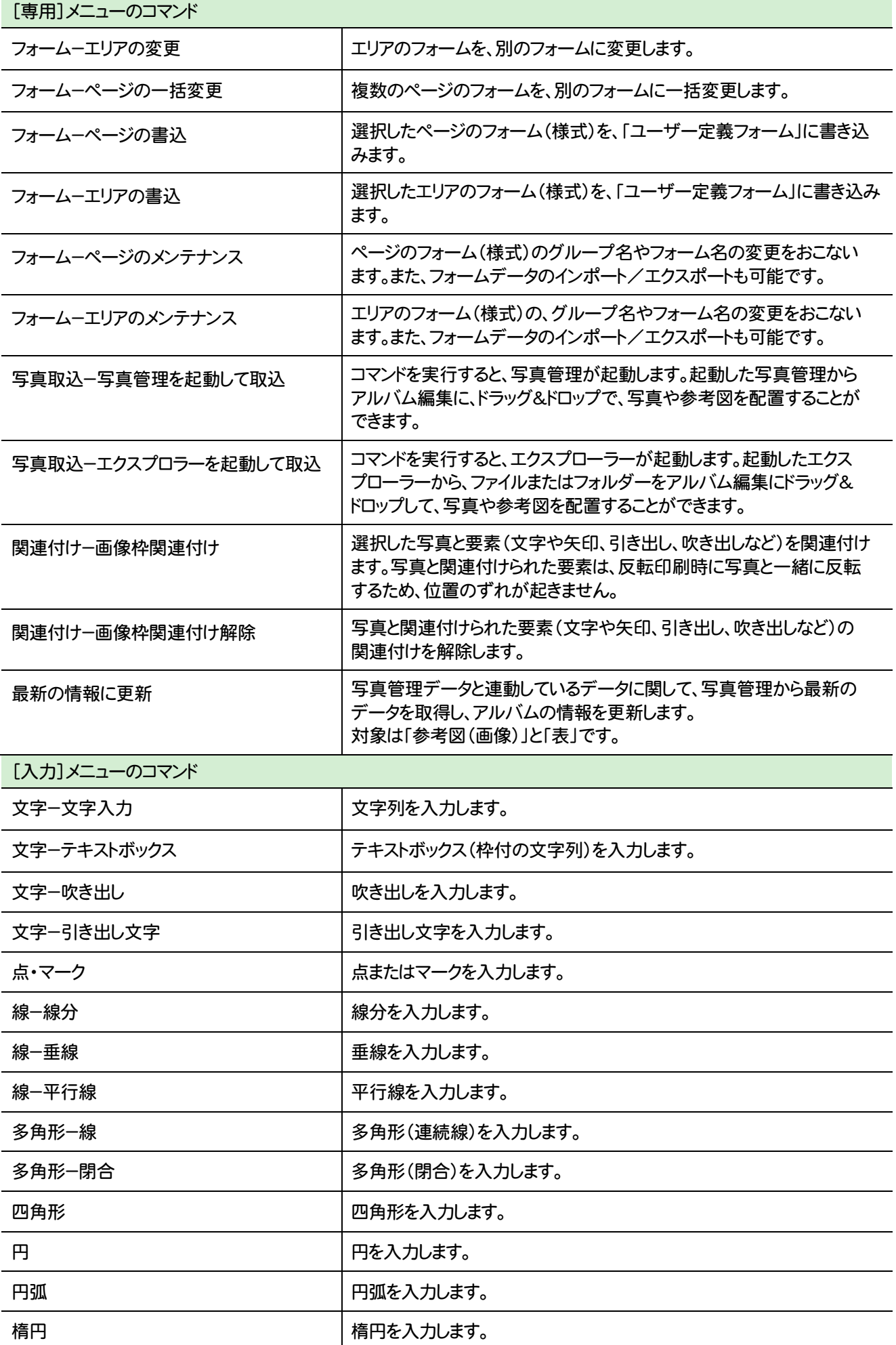

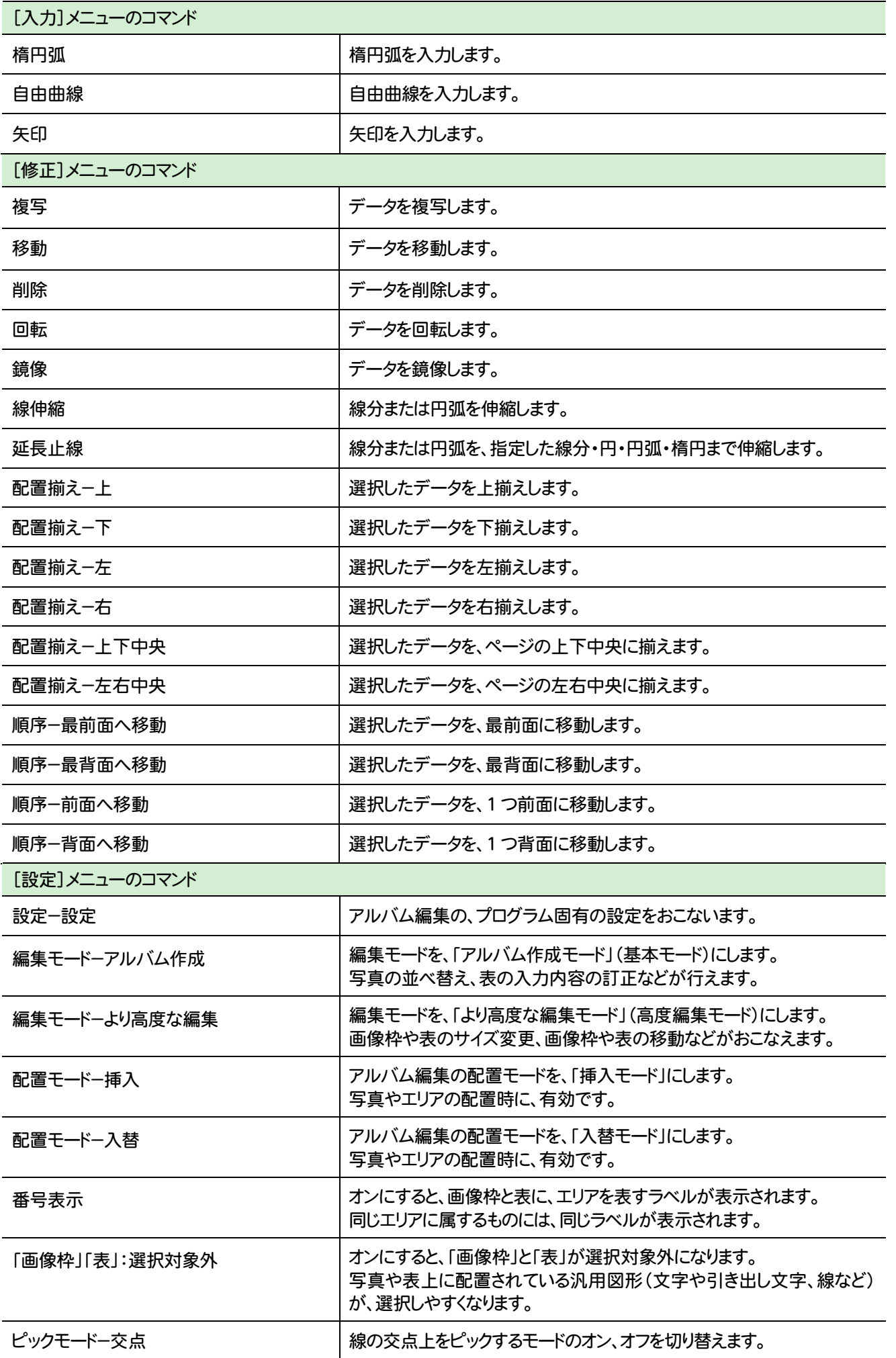

アルバム編集

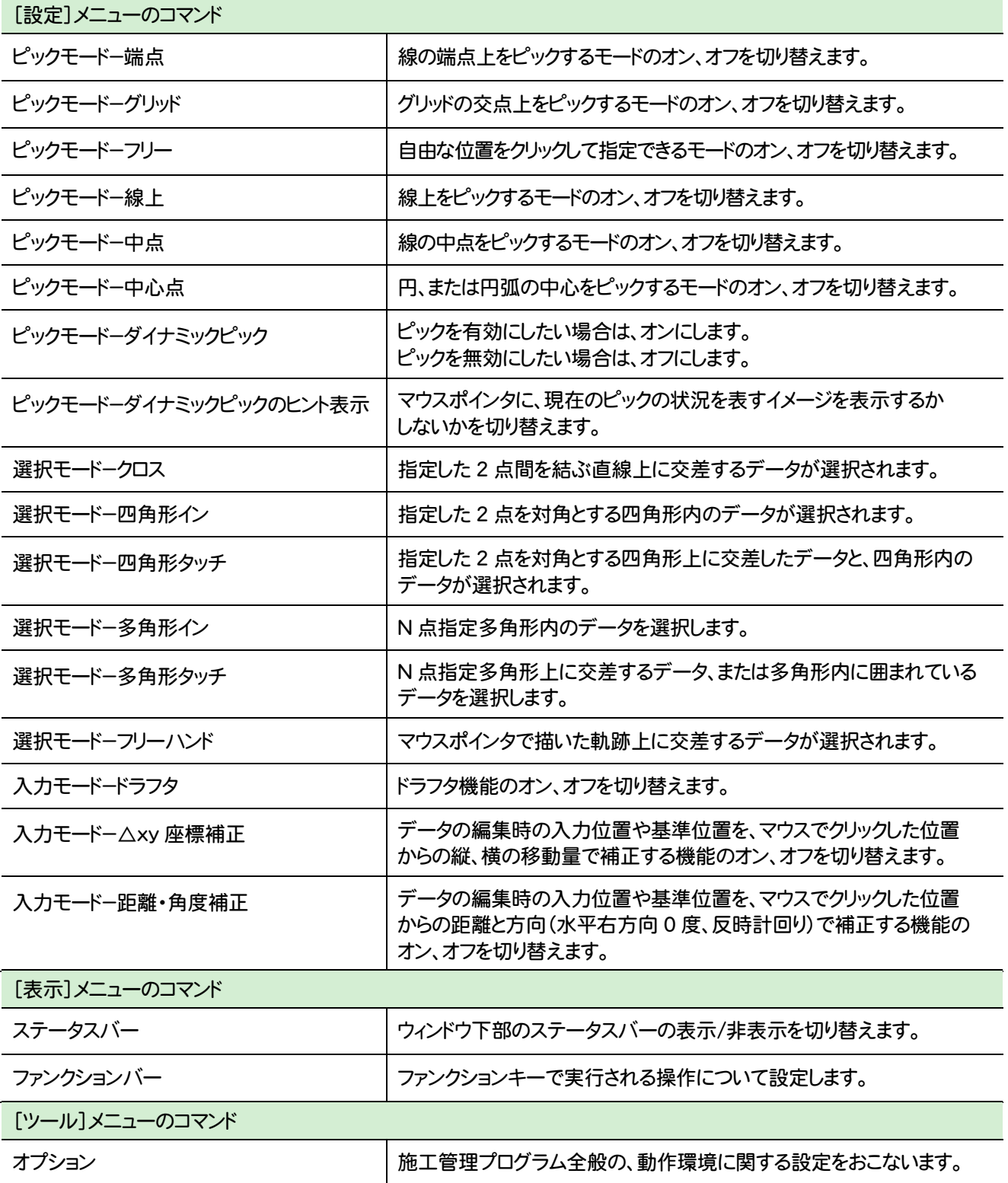

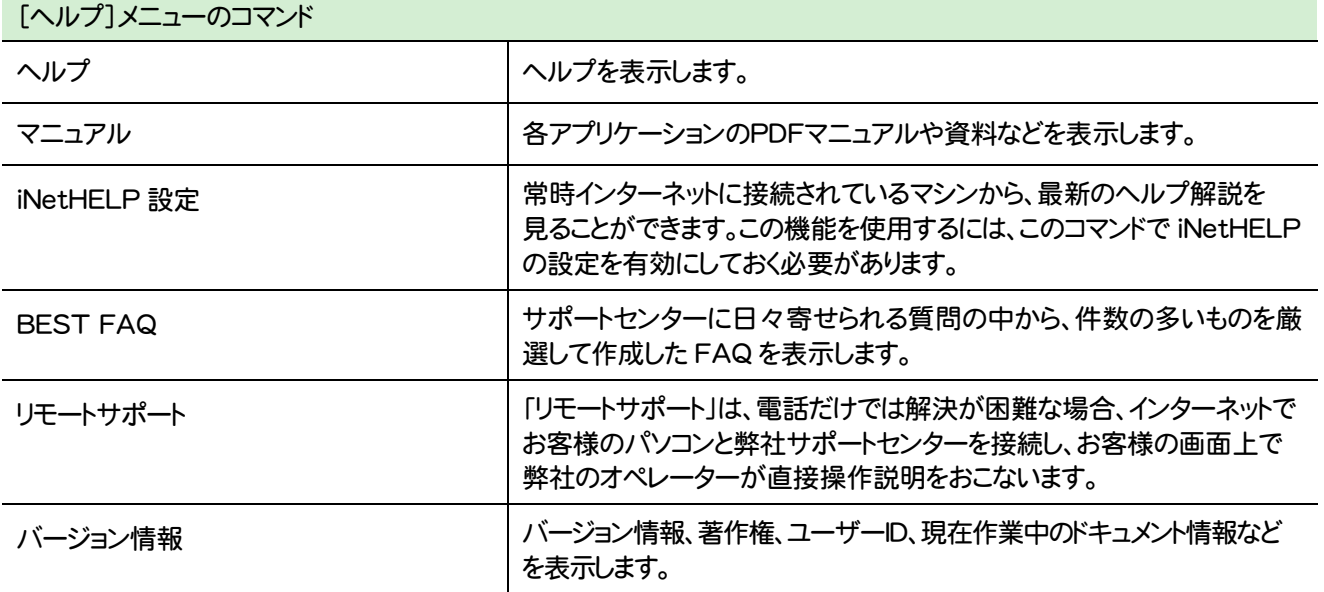

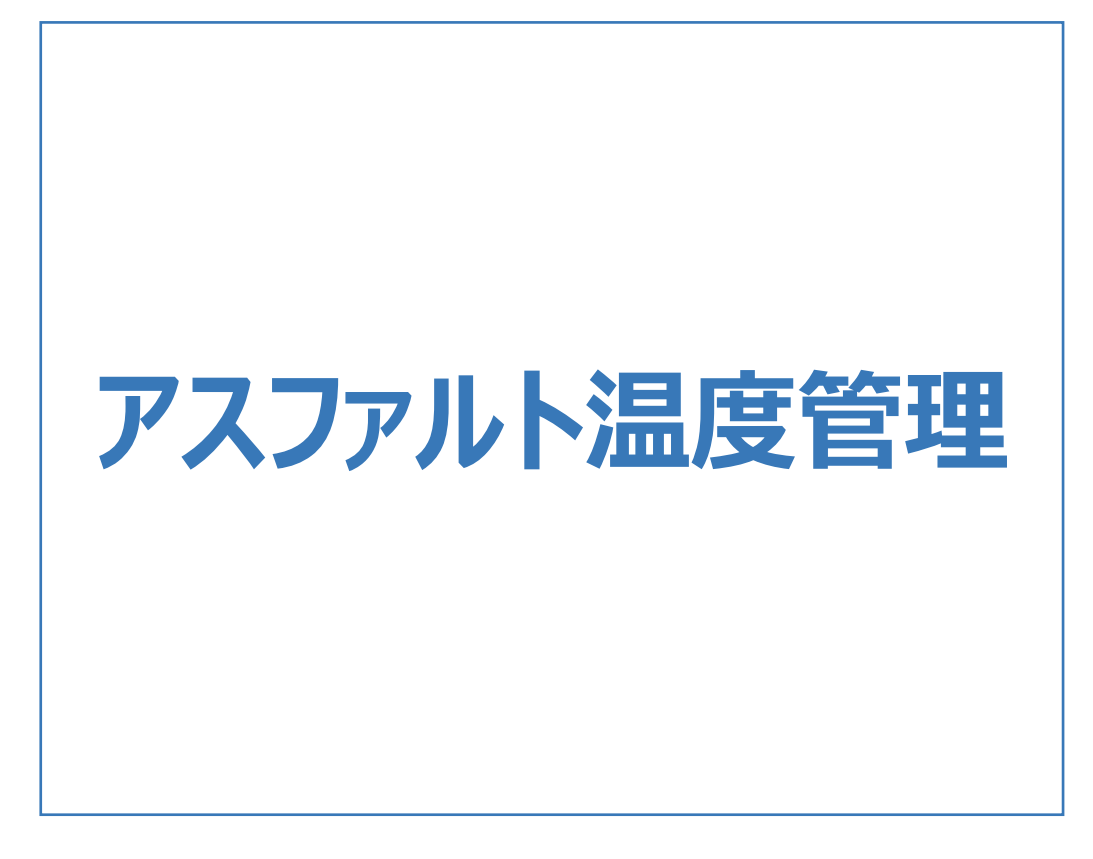

アスファルト温度管理の画面まわりの機能を確認します。

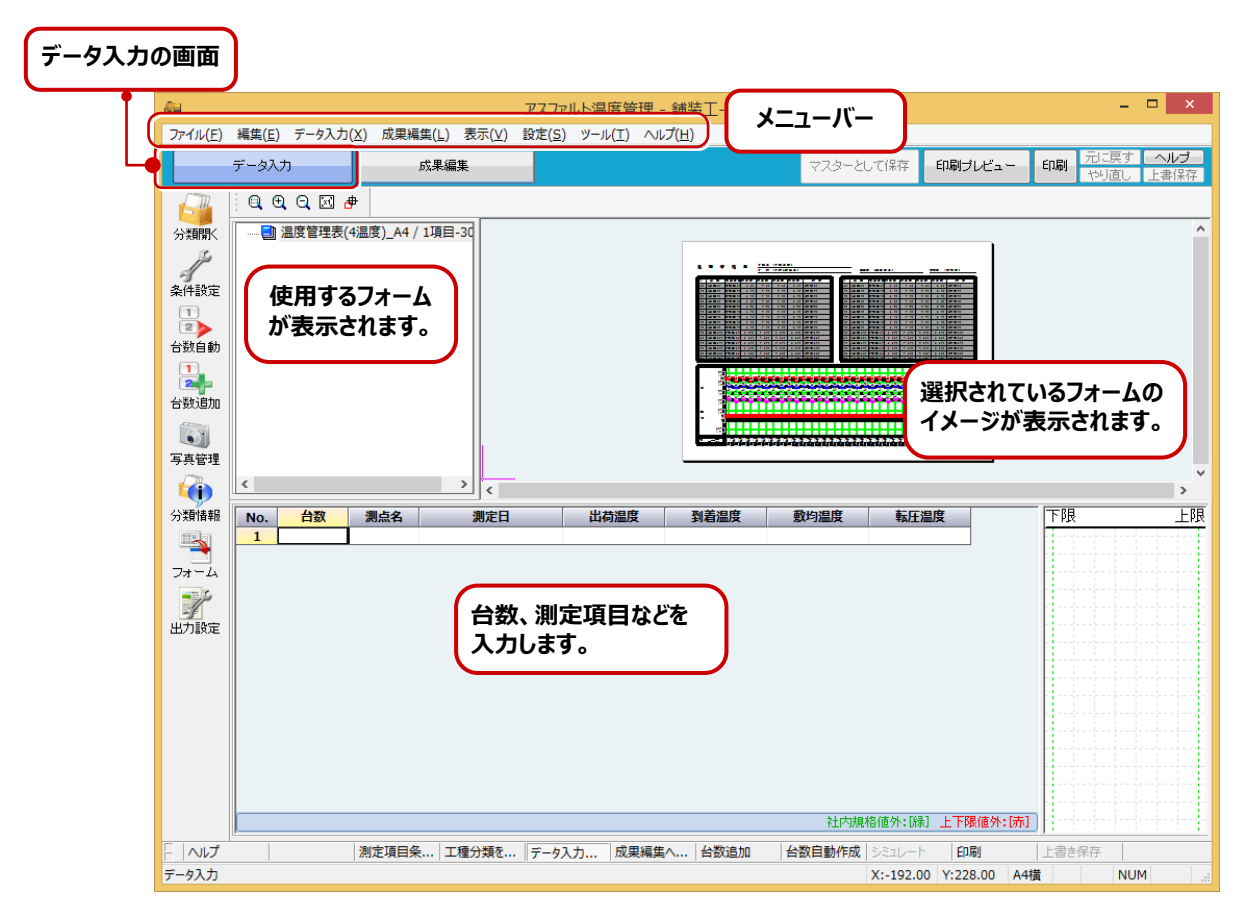

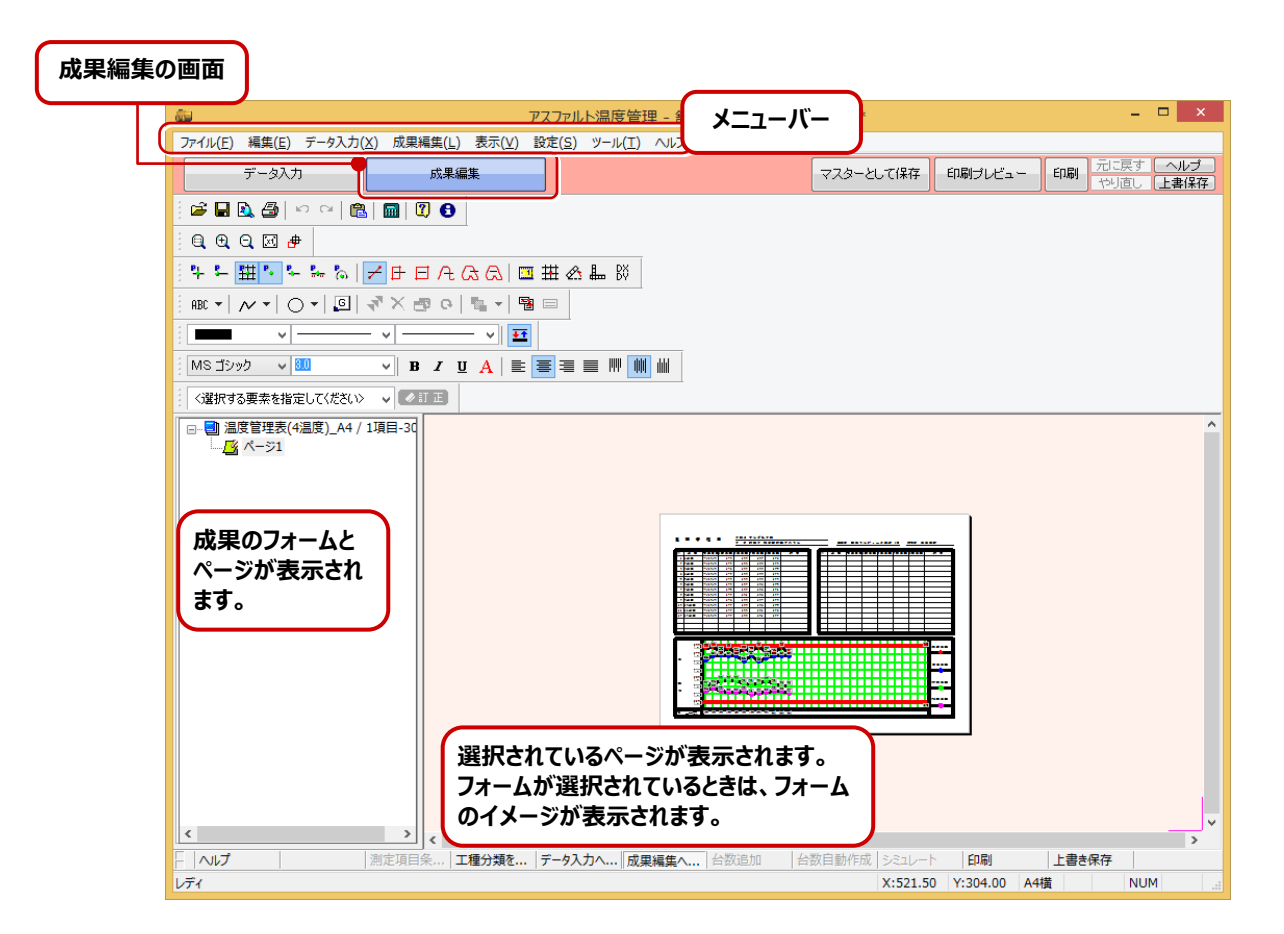

### **2** アスファルト温度管理のコマンドの紹介

### アスファルト温度管理のメニューバーのコマンドを紹介します。

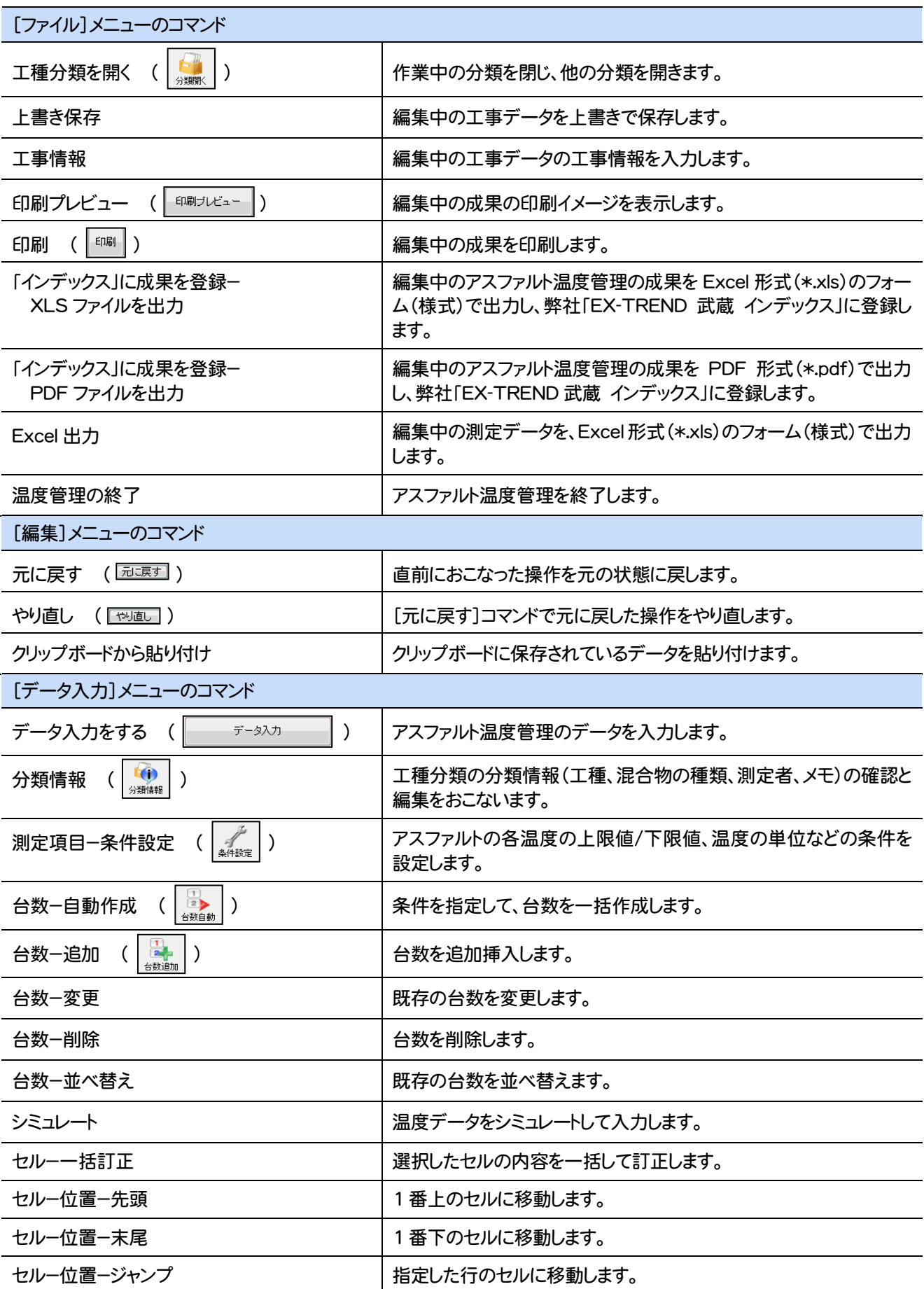

**90**

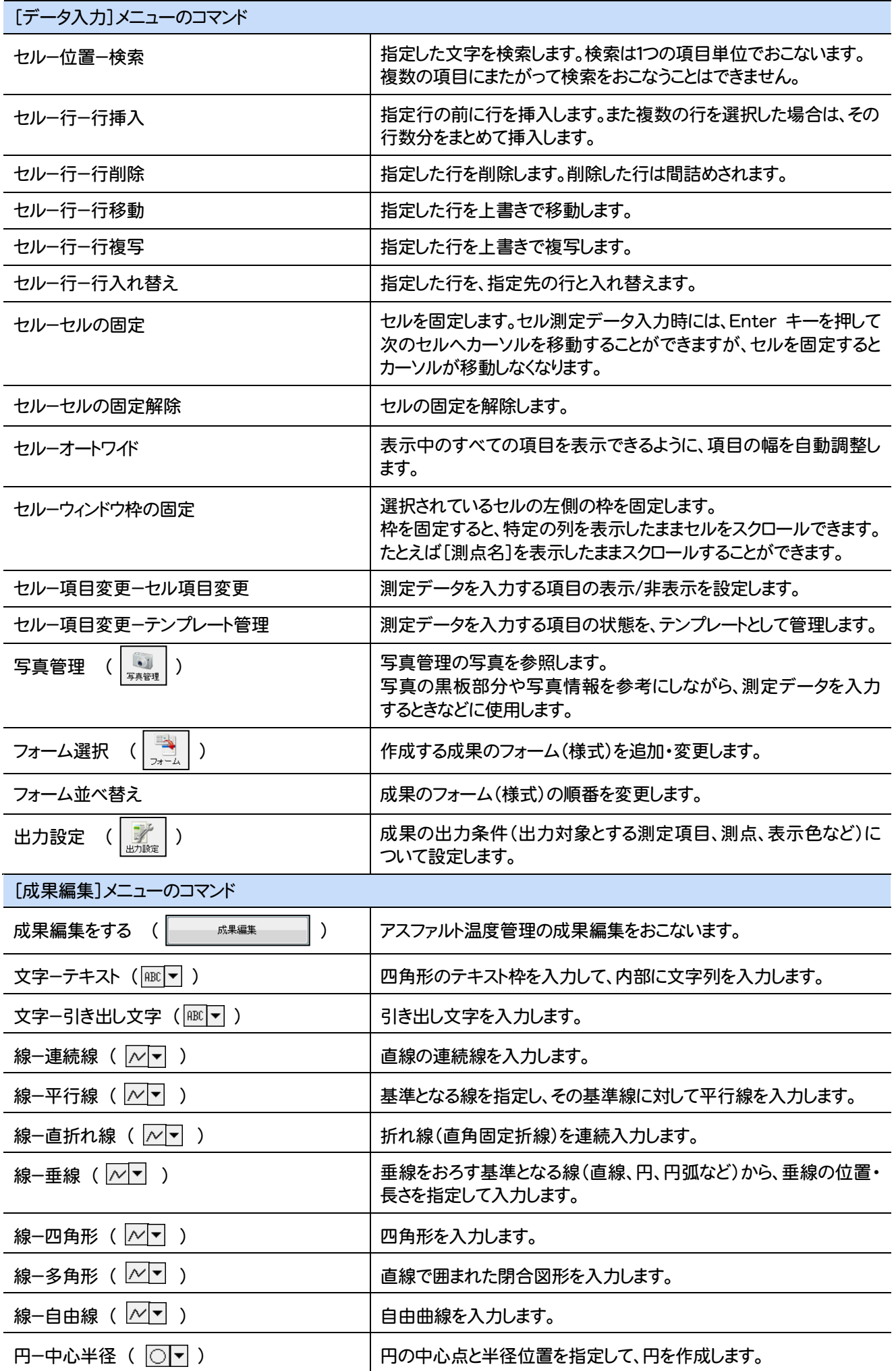

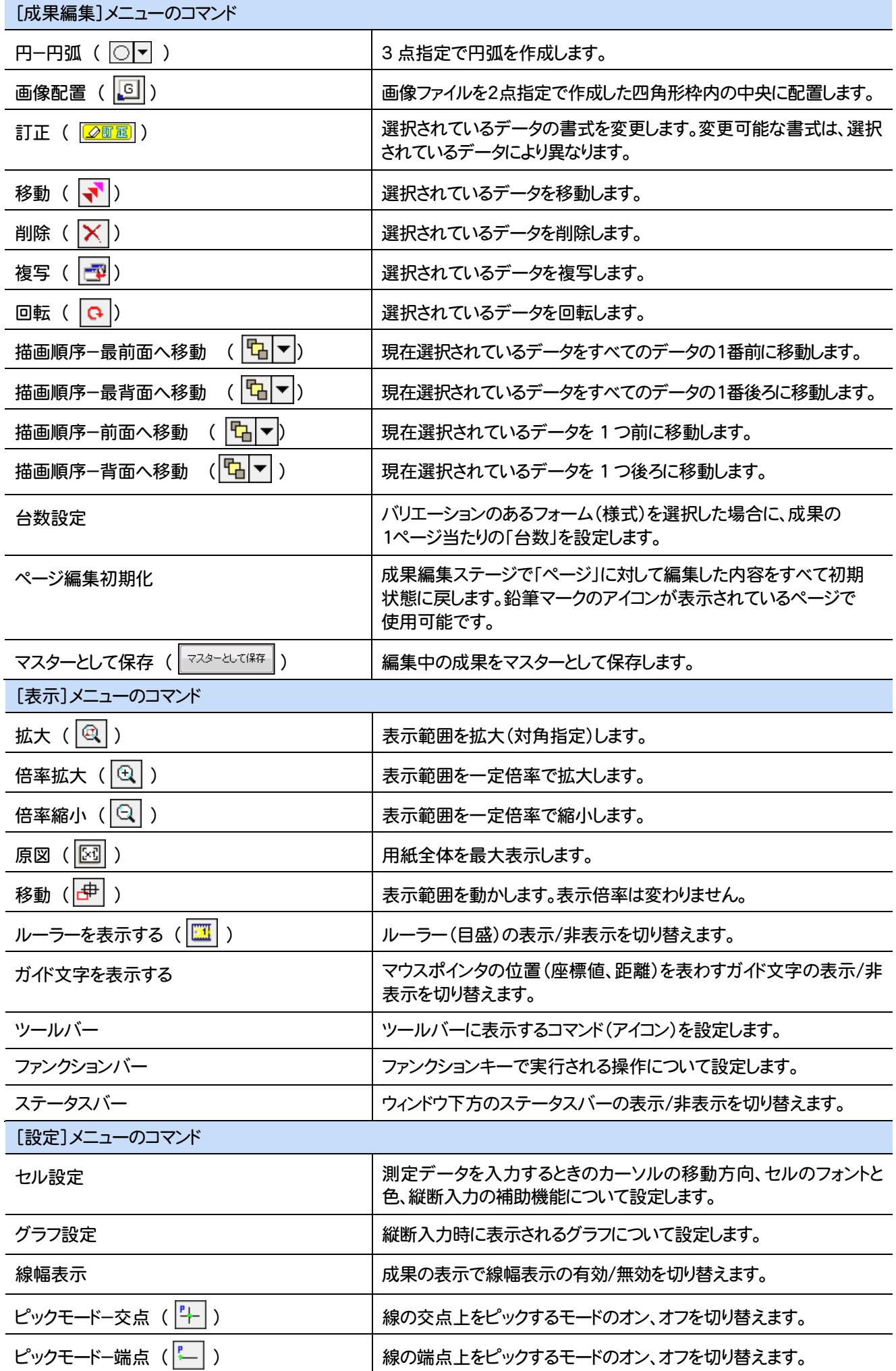

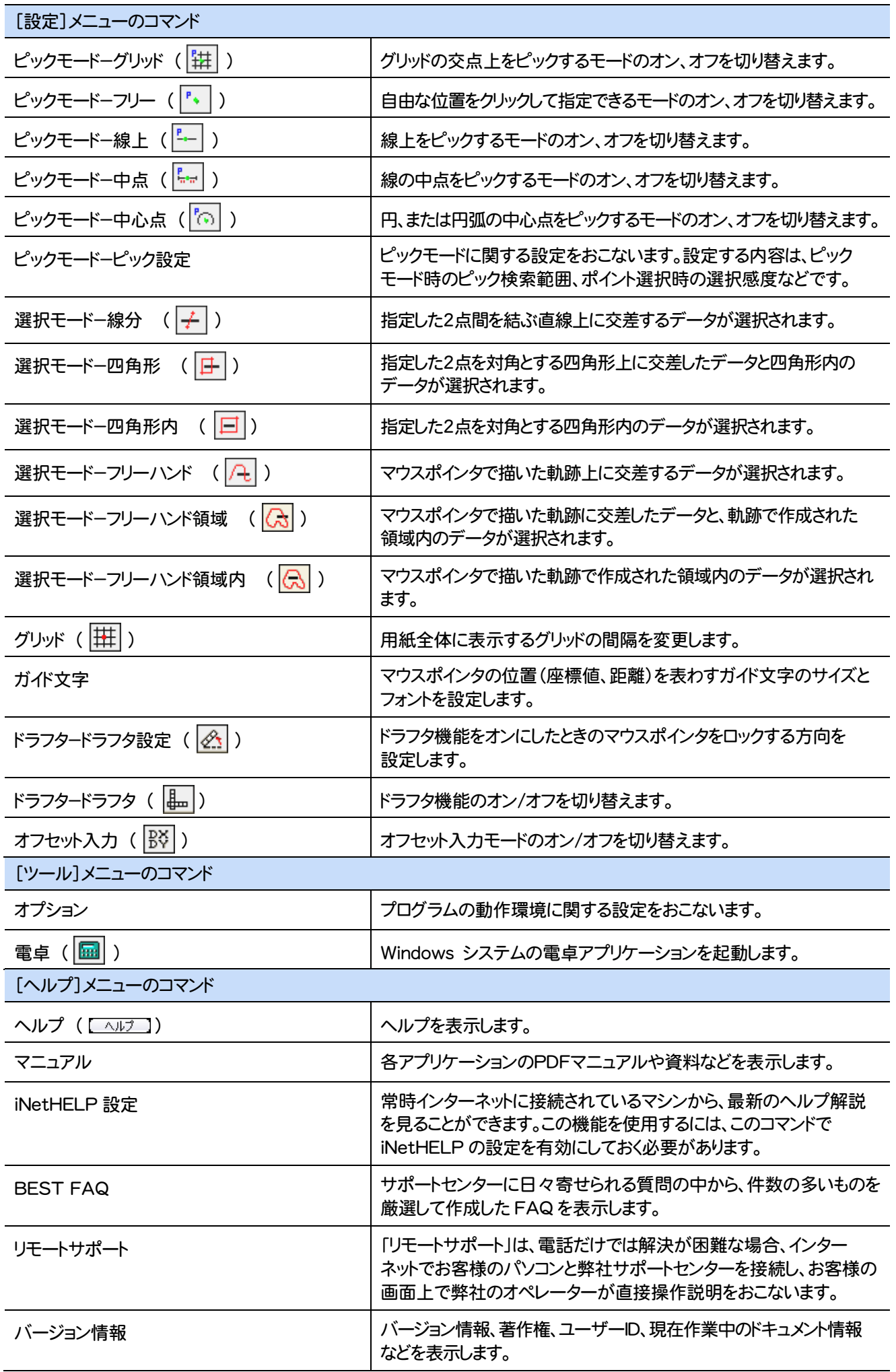

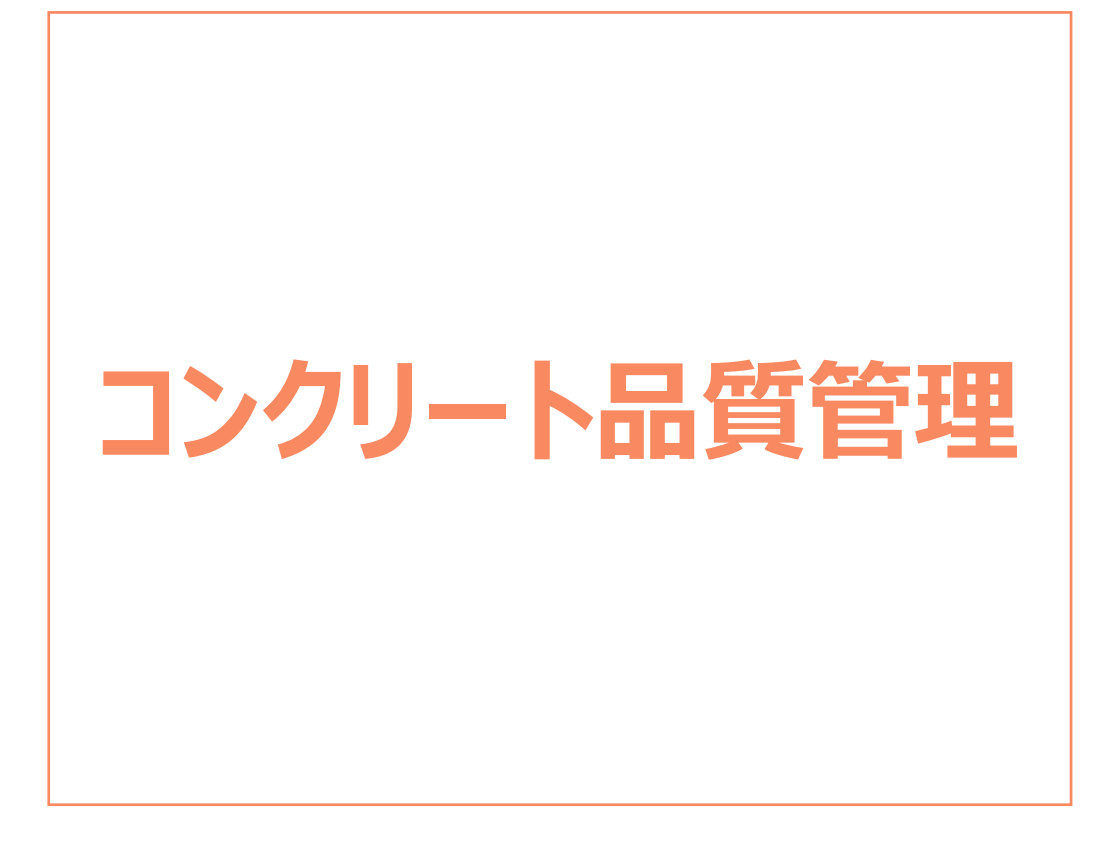

コンクリート品質管理の画面まわりの機能を確認します。

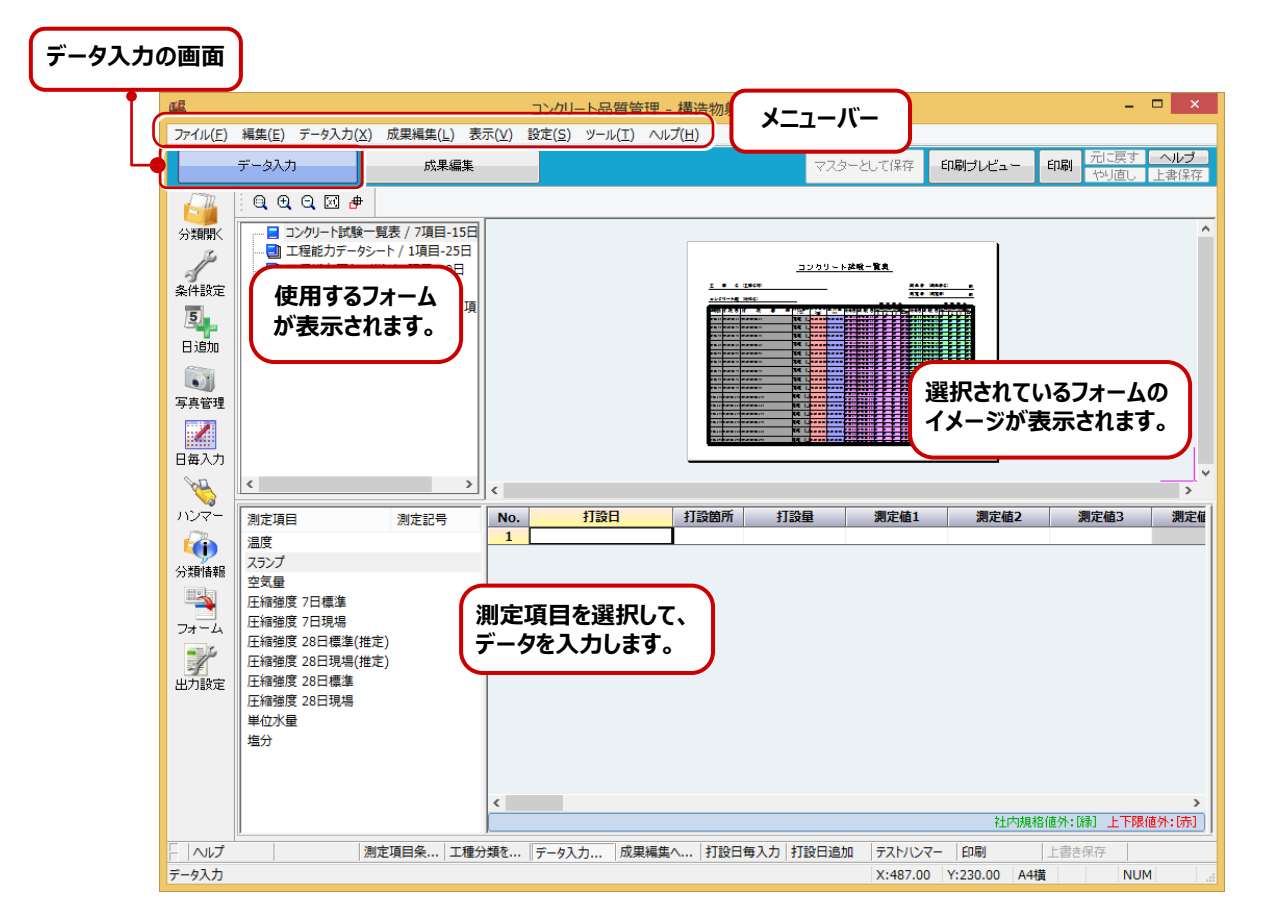

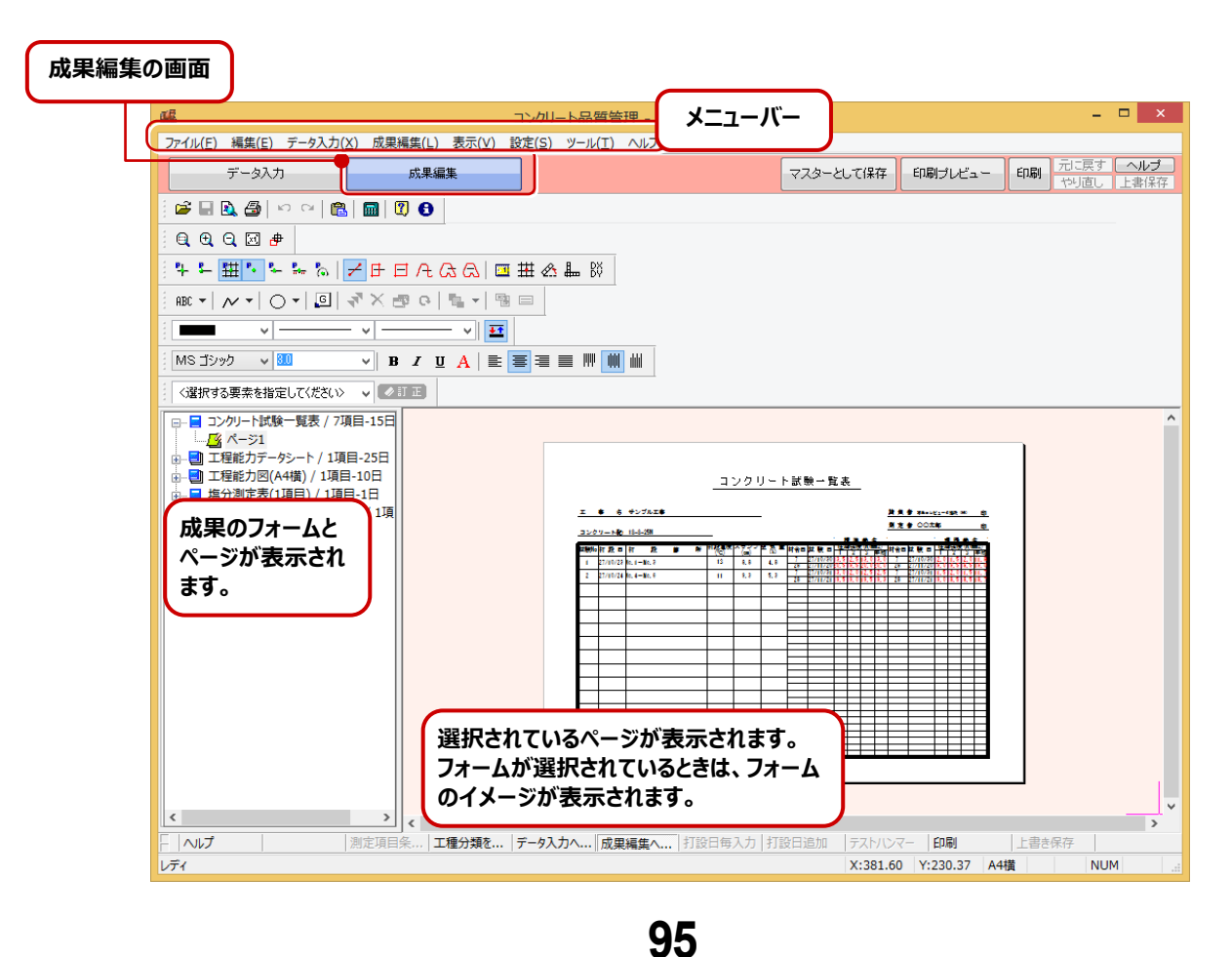

## **2** コンクリート品質管理のコマンドの紹介

#### コンクリート品質管理のメニューバーのコマンドを紹介します。

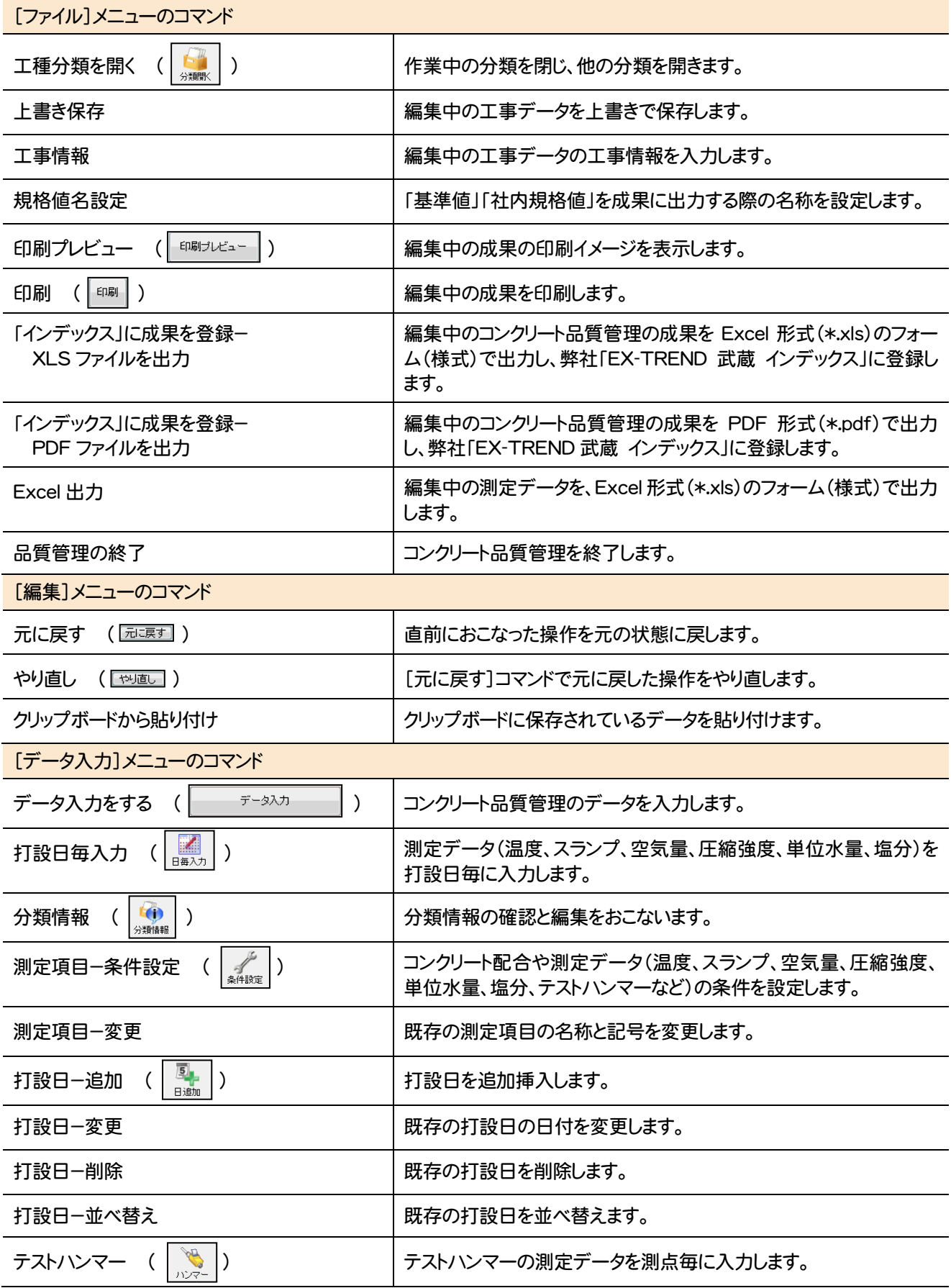

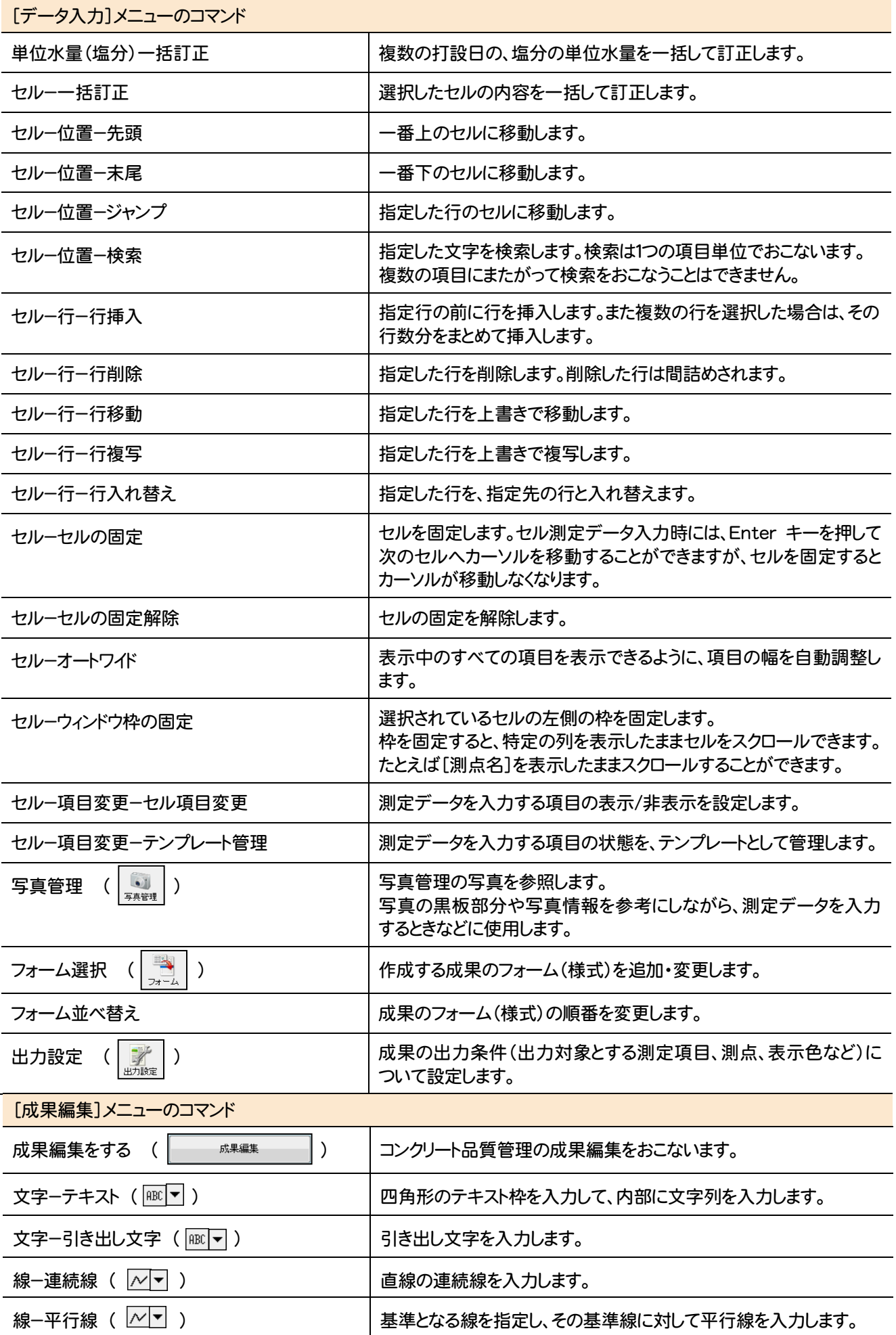

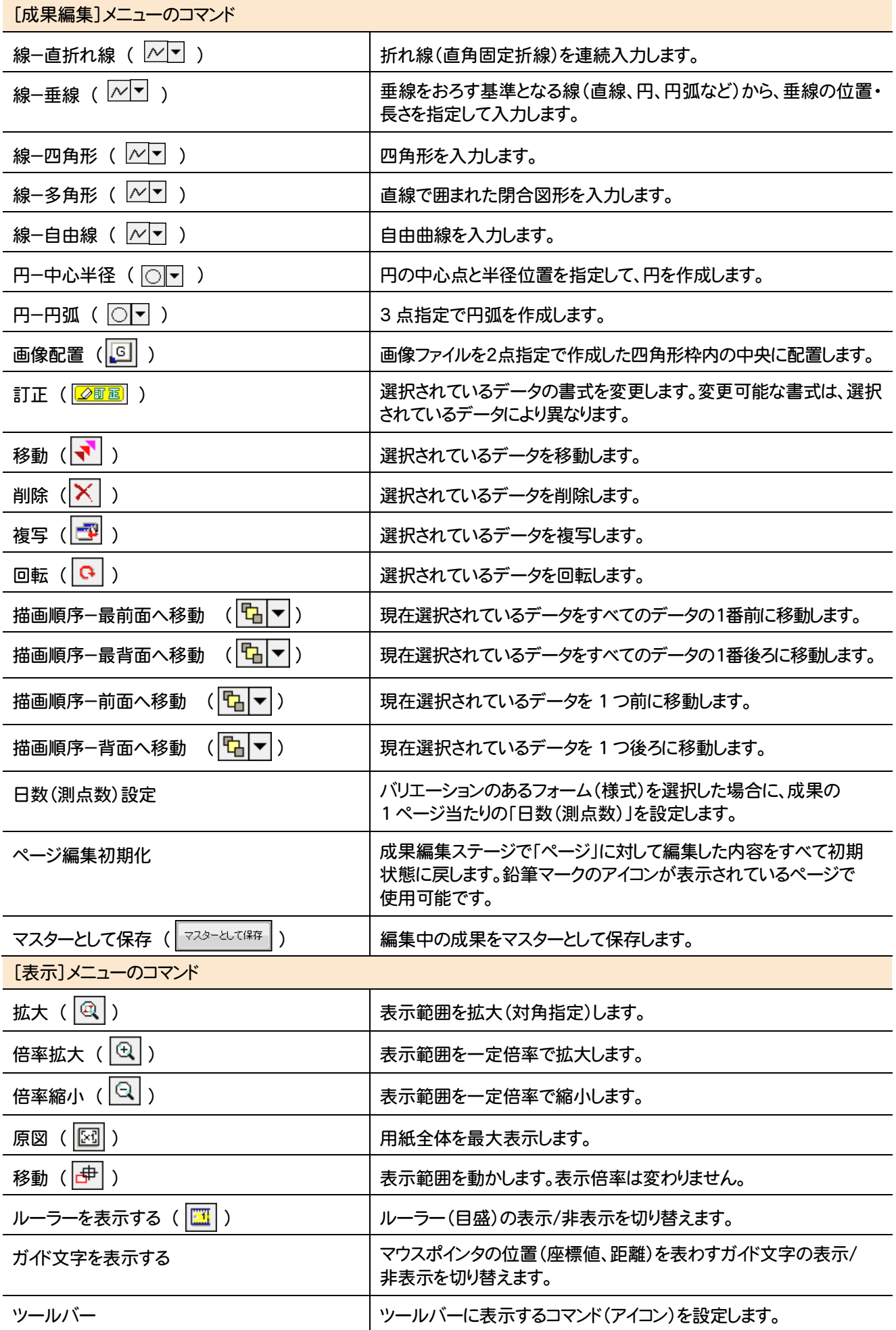

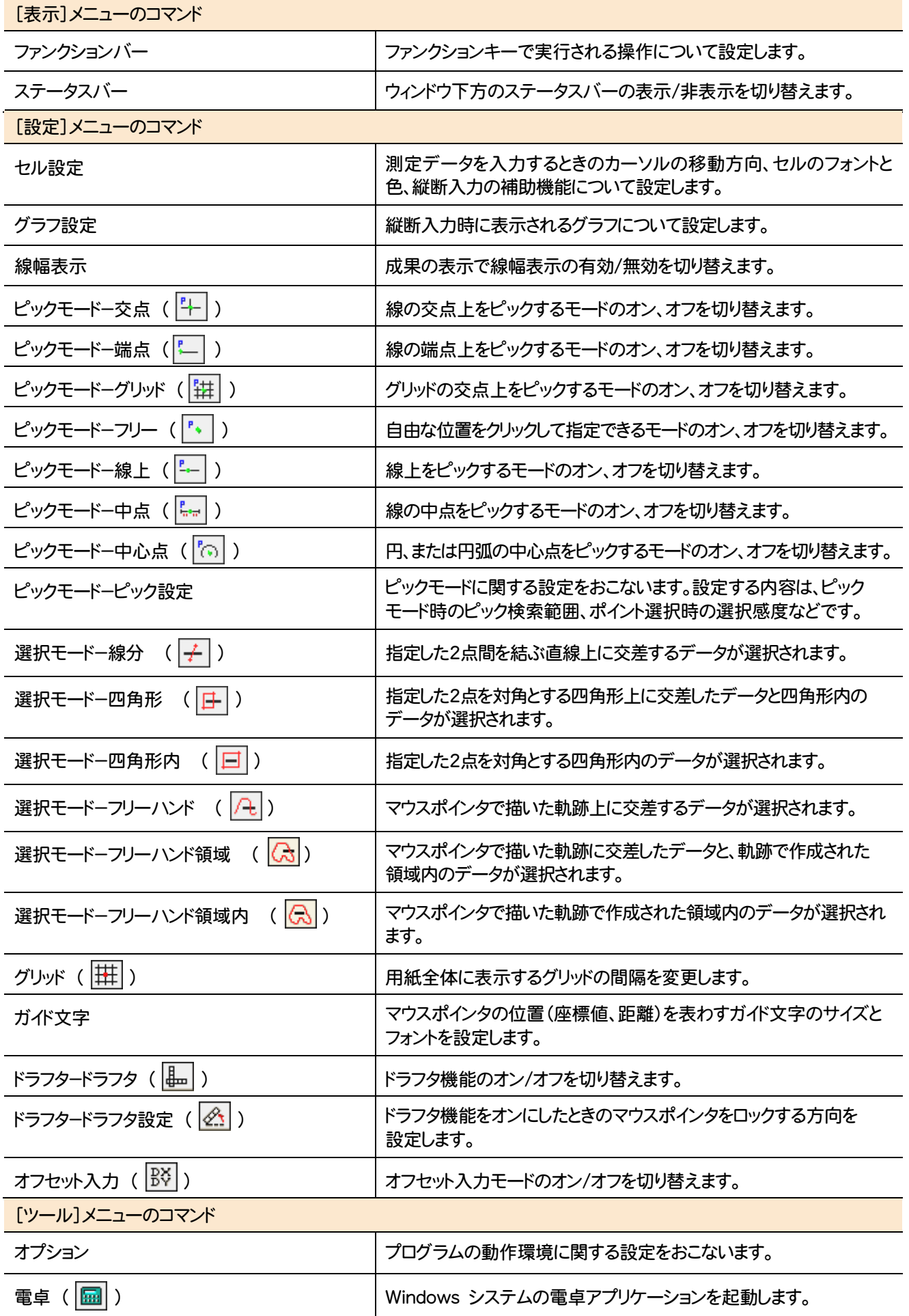

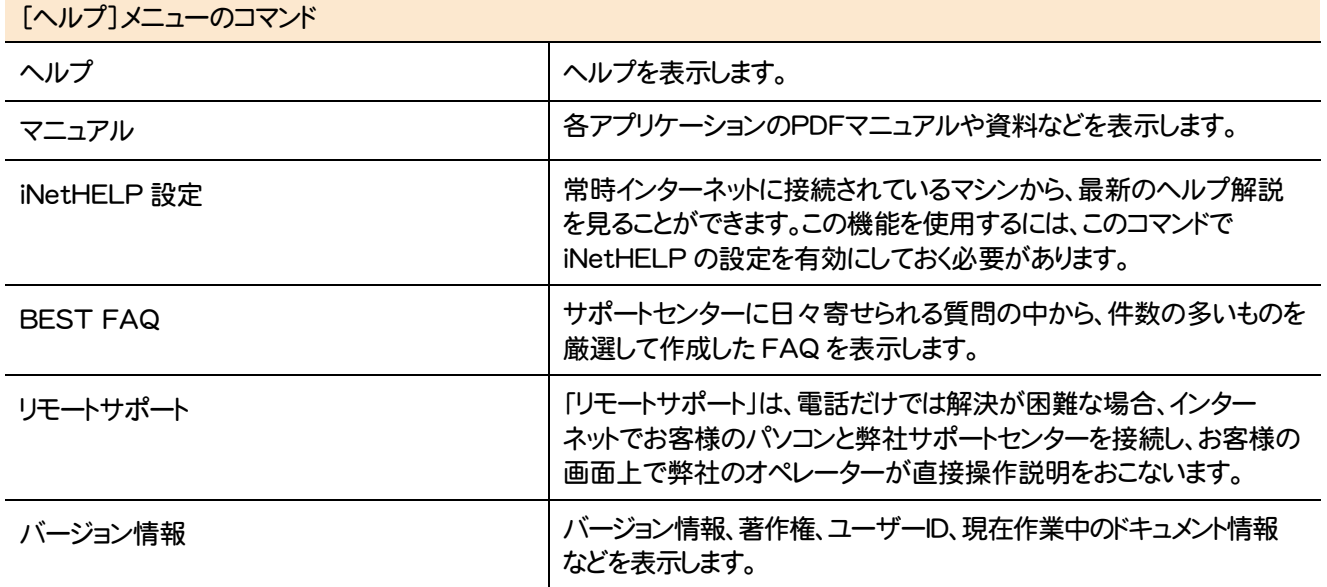

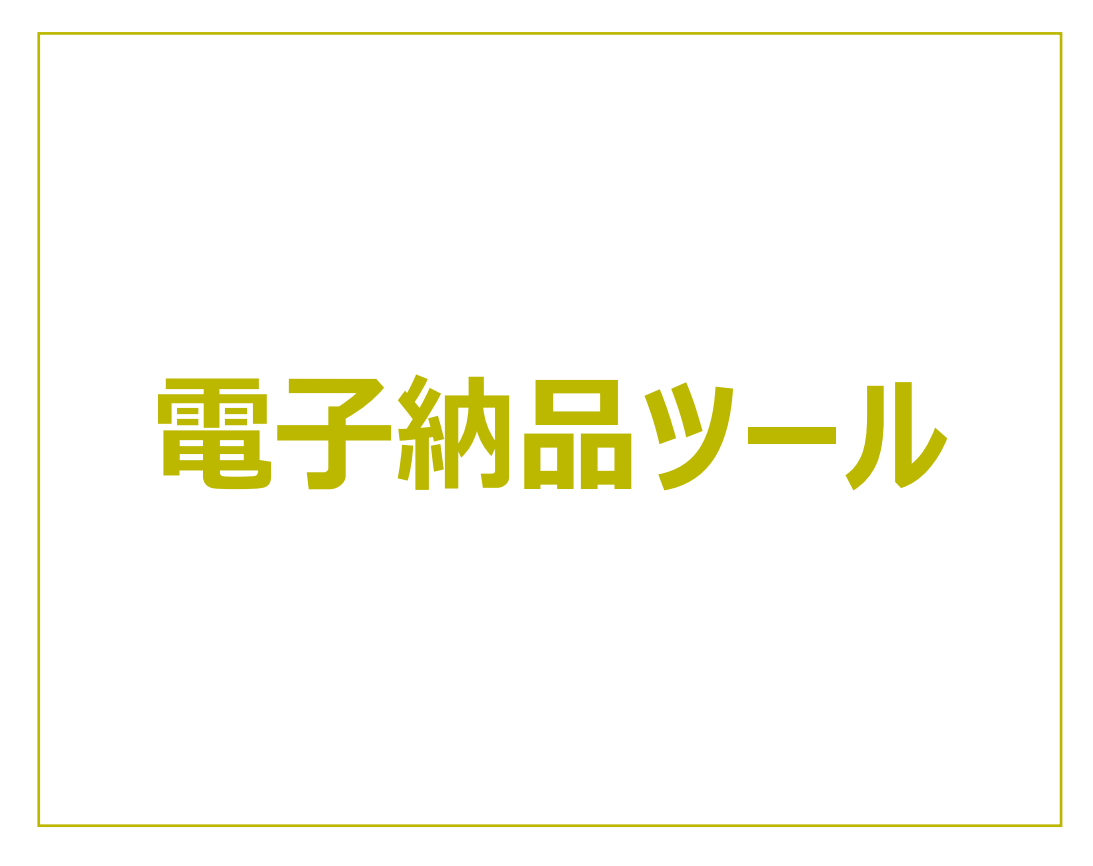

電子納品ツールの画面まわりの機能を確認します。

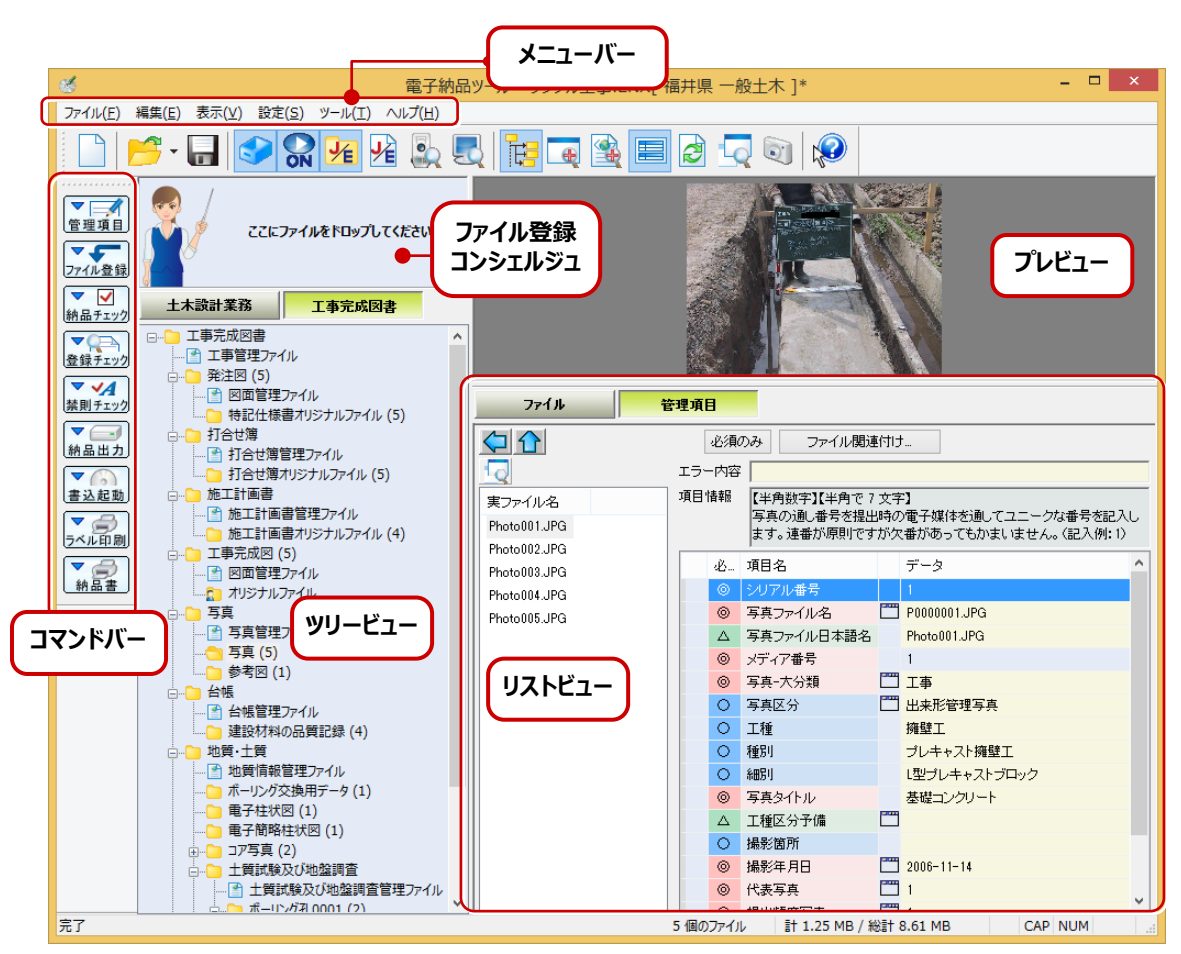

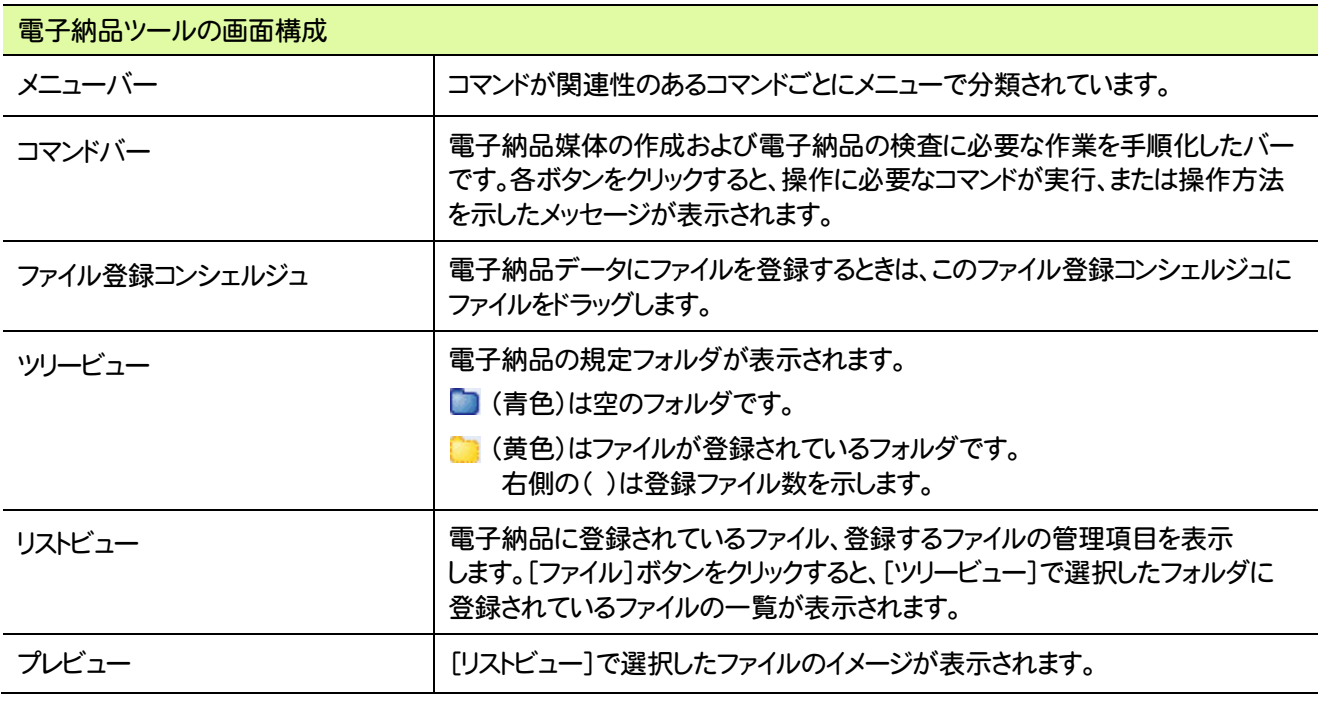
電子納品ツールのメニューバーのコマンドを紹介します。

L

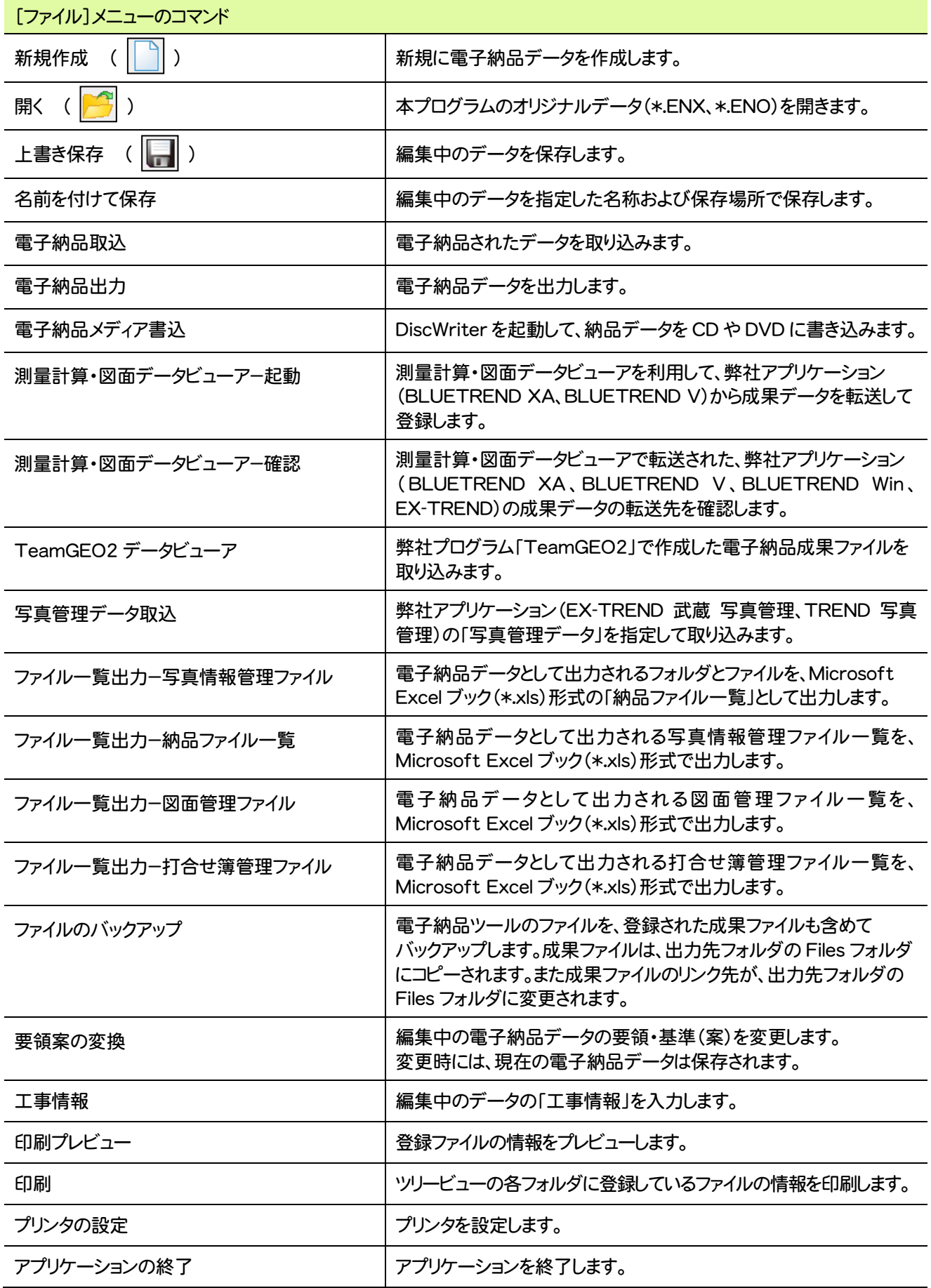

**103**

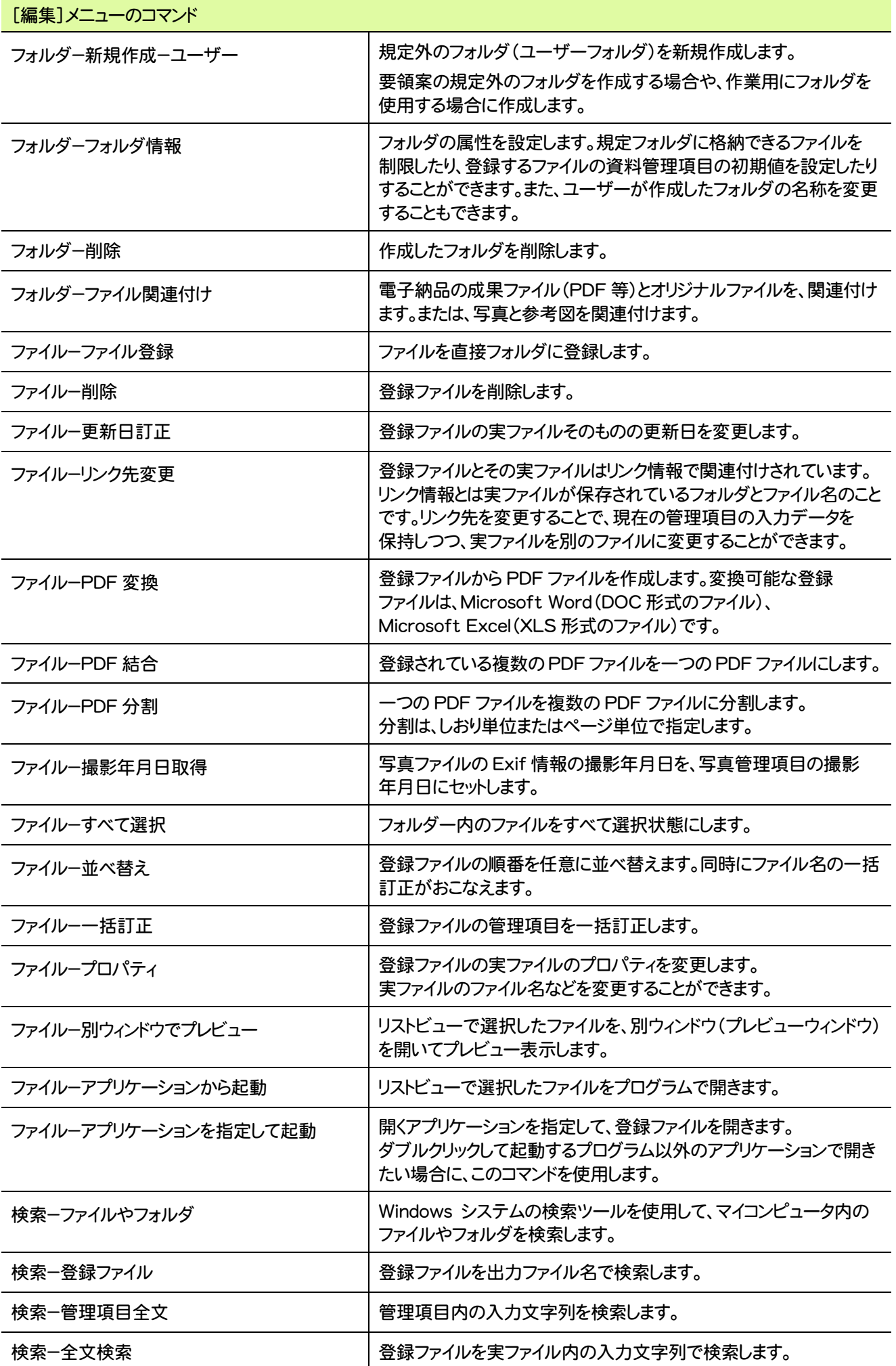

```
104
```
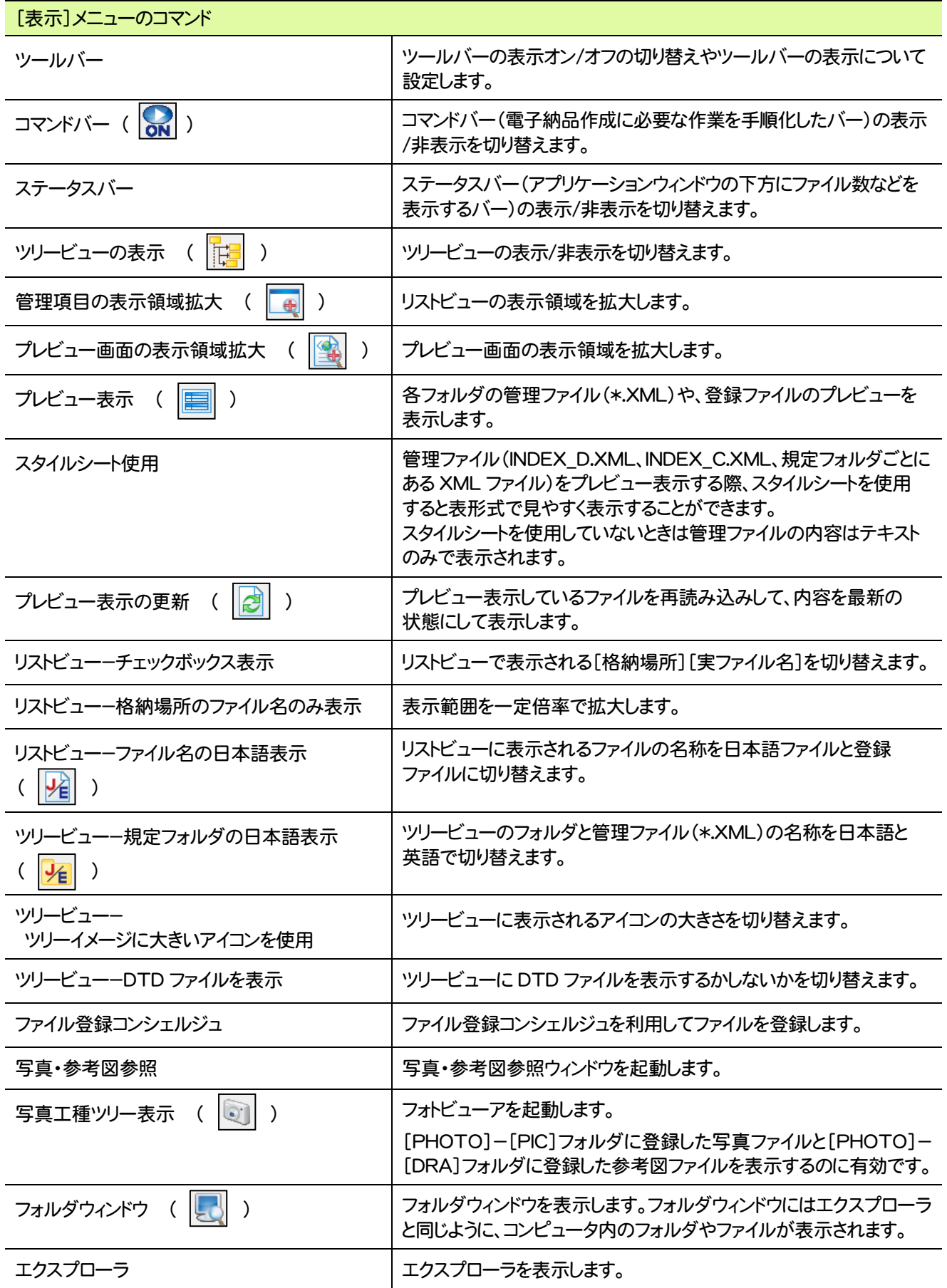

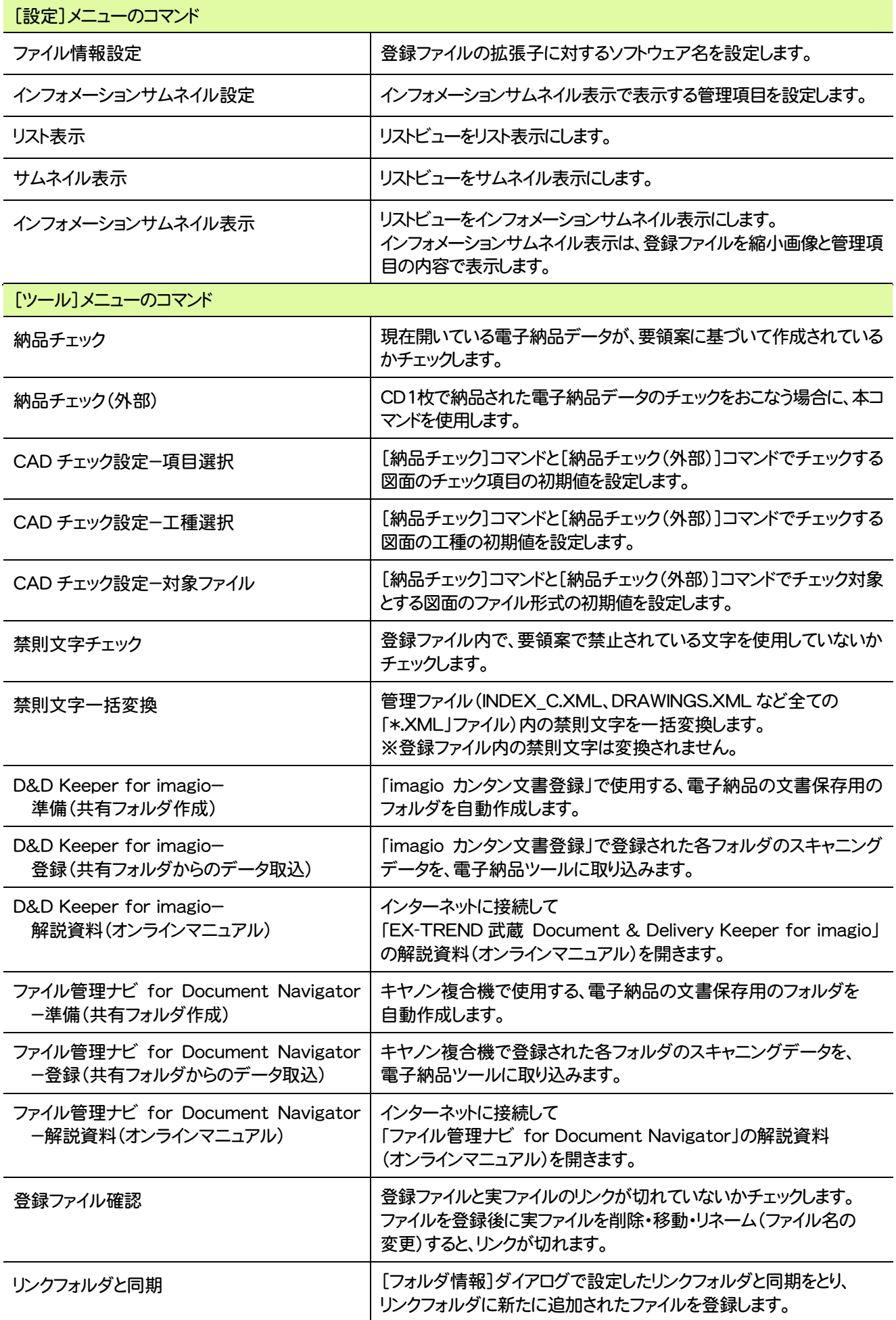

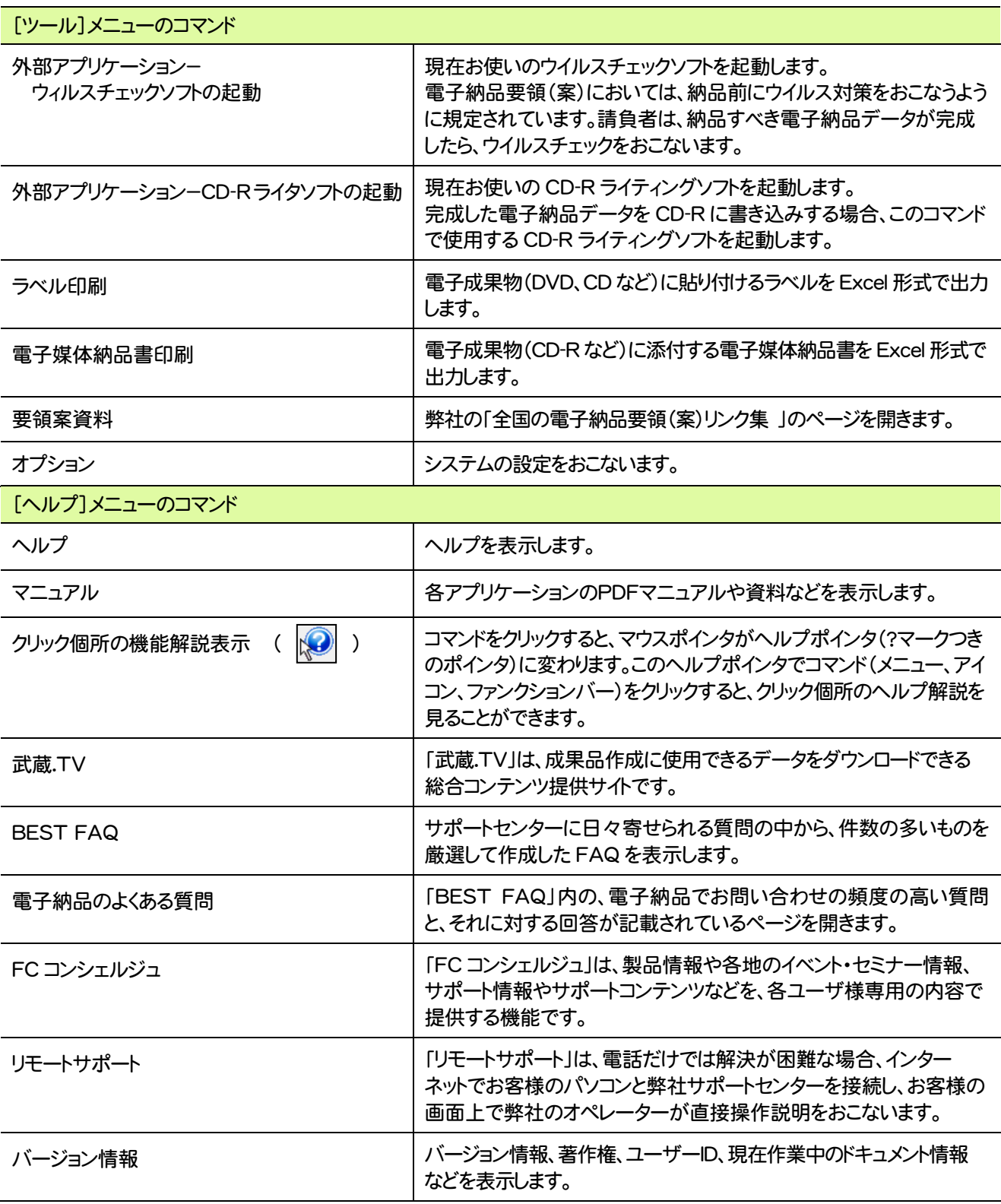

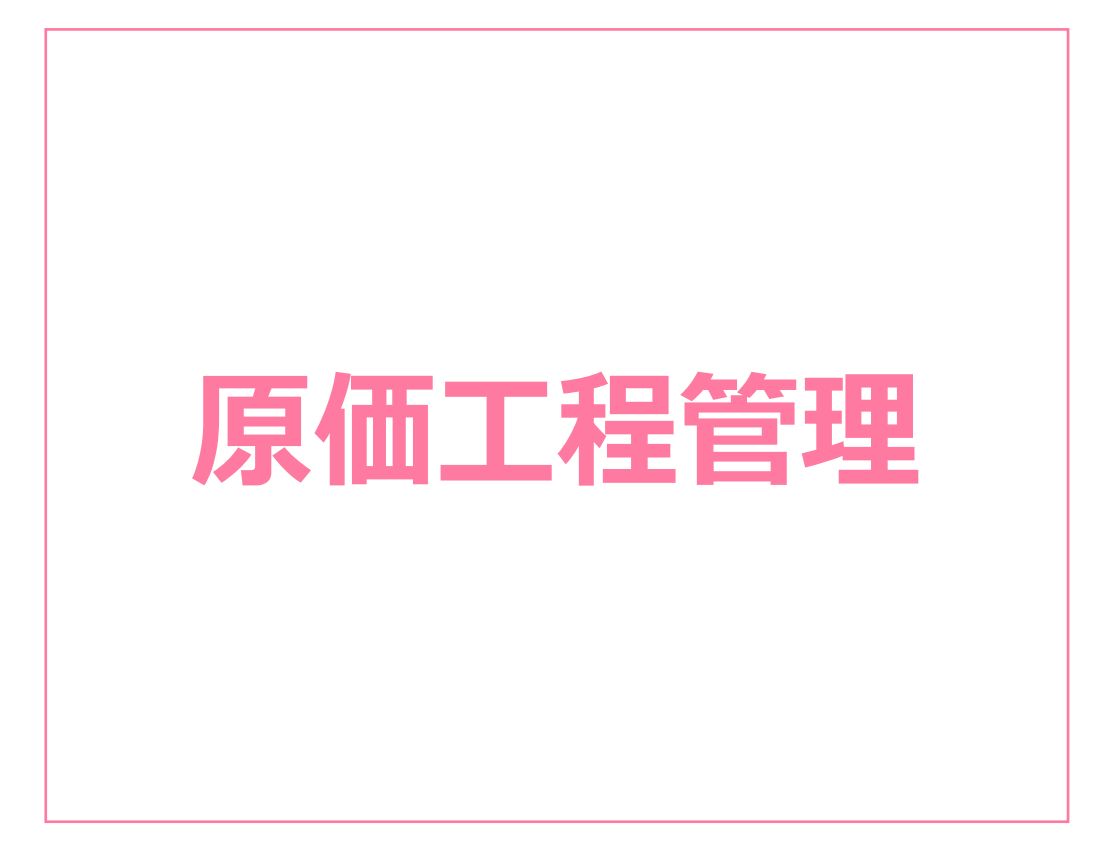

原価工程管理の画面まわりの機能を確認します。

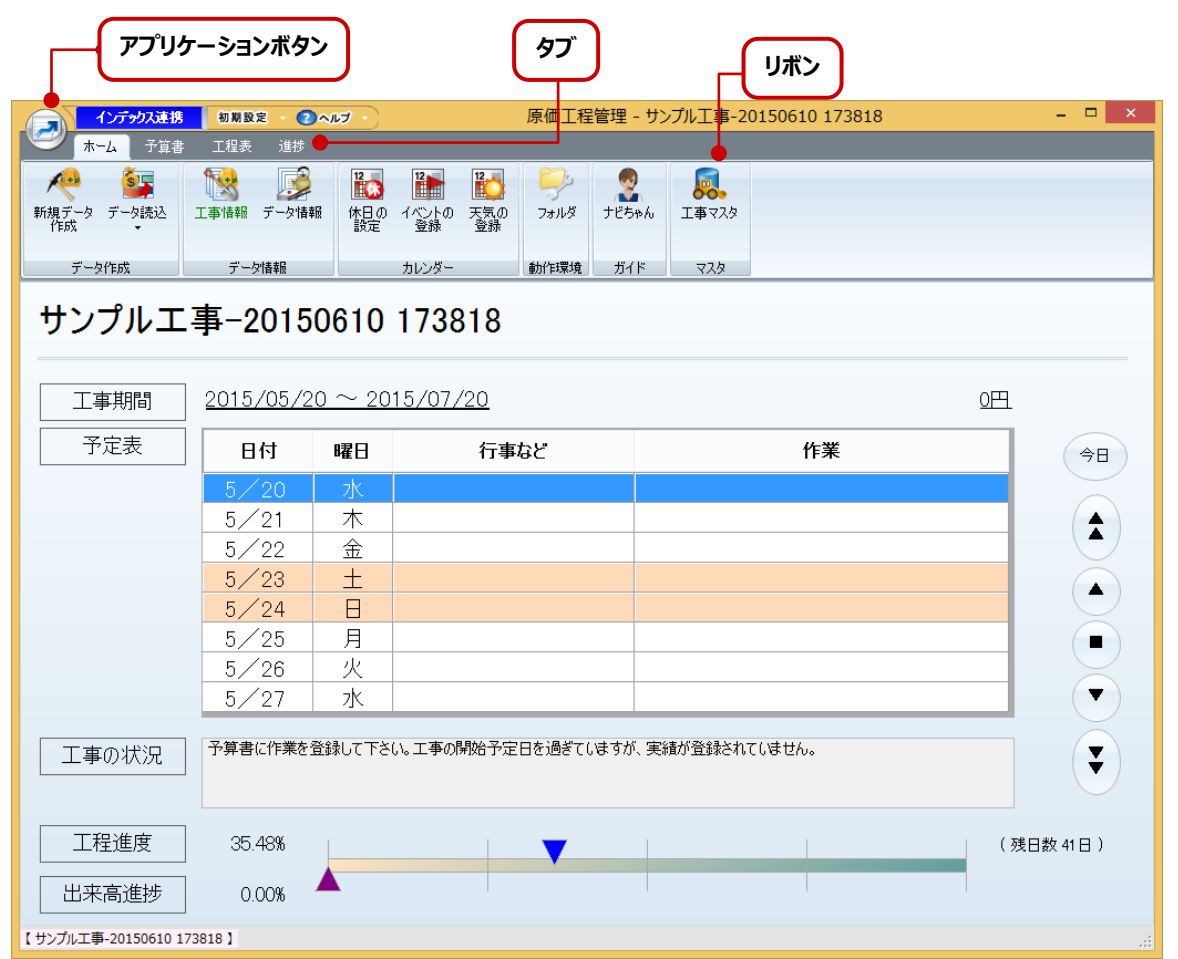

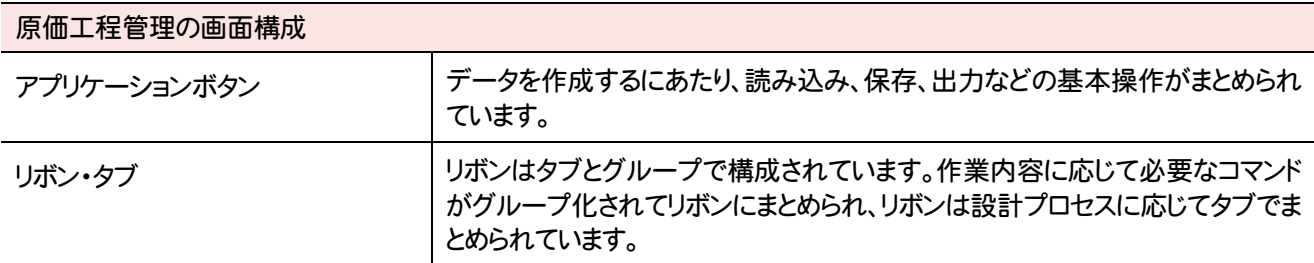

## **2** 原価工程管理のコマンドの紹介

## **2 - 1** アプリケーションボタンのコマンド

アプリケーションボタンのコマンドを紹介します。

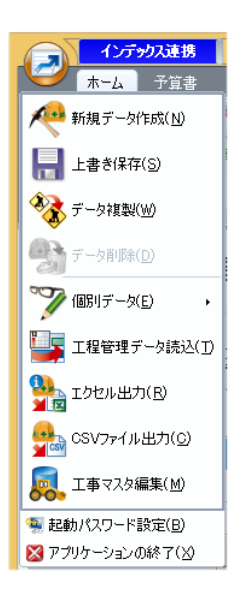

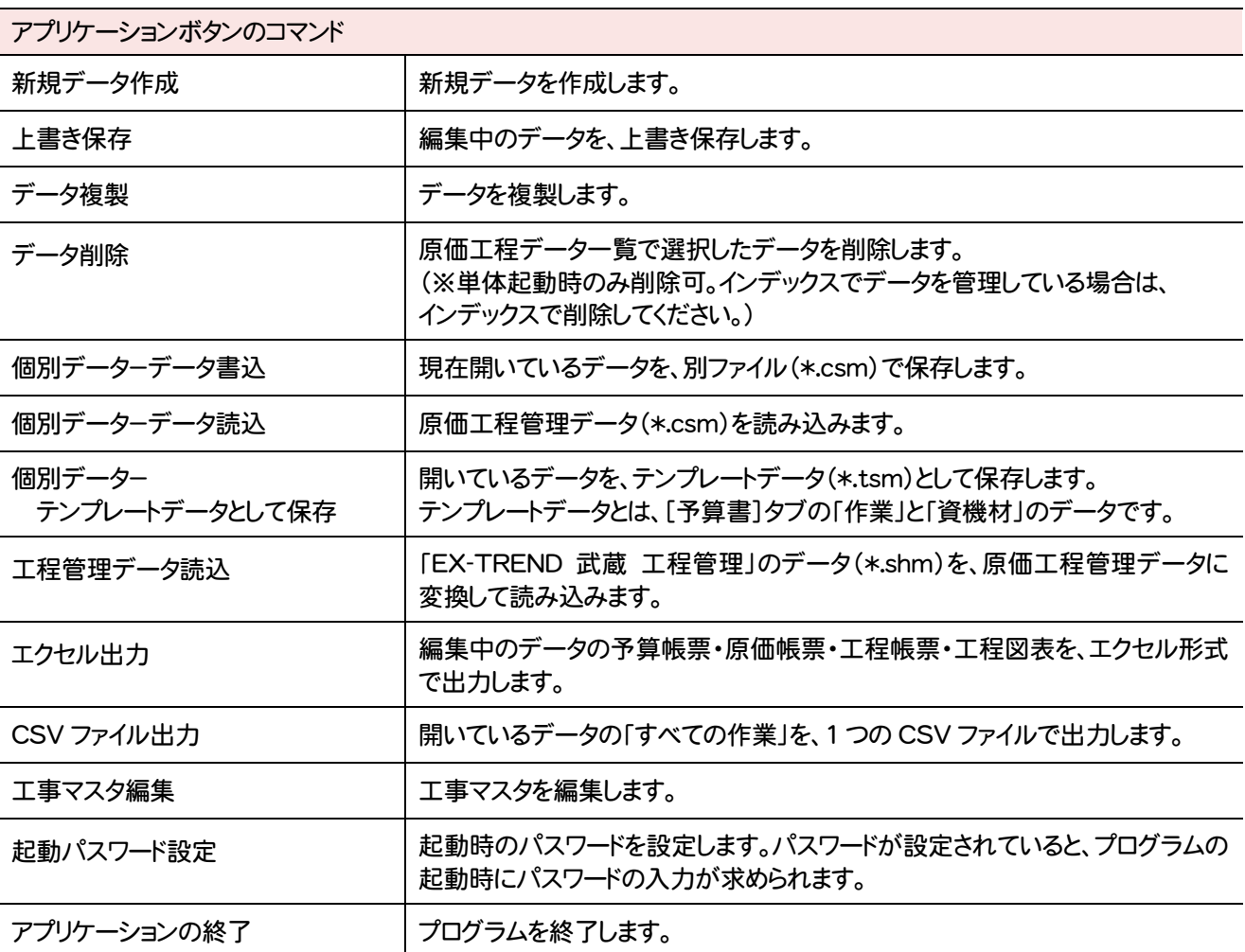

**2 - 2** [ホーム]タブのコマンド

[ホーム]タブのコマンドを紹介します。

Ξ

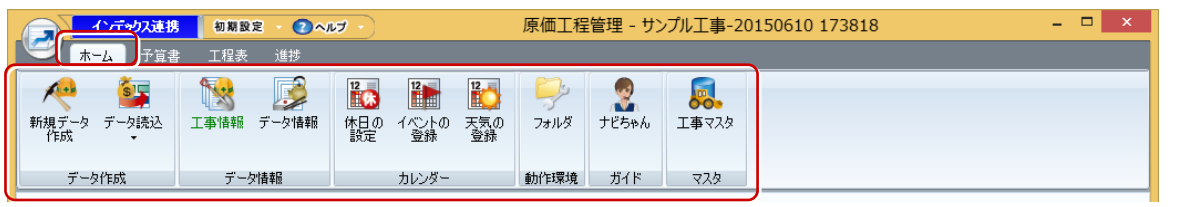

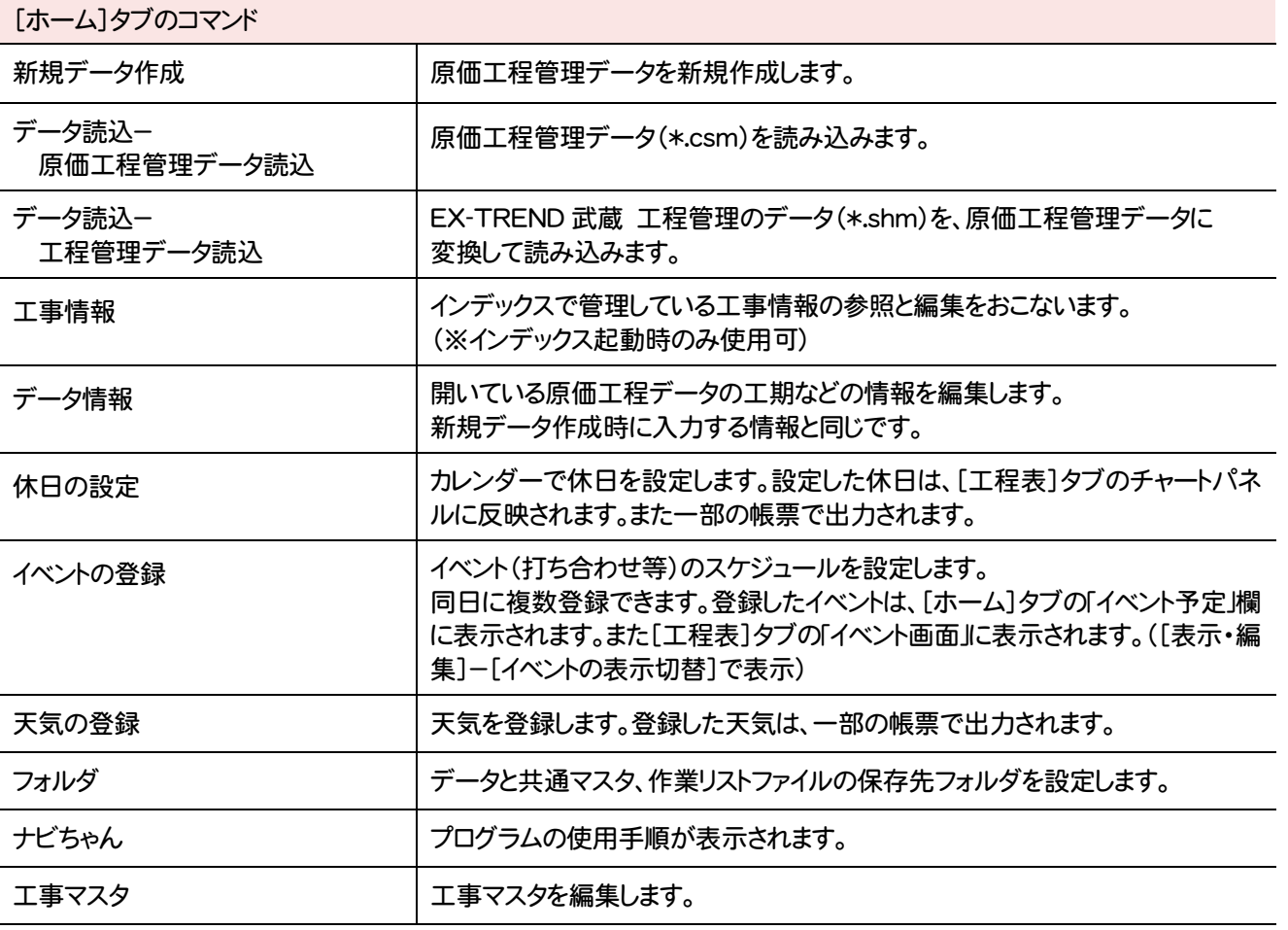

## **2 - 3** [予算書]タブのコマンド

[予算書]タブのコマンドを紹介します。

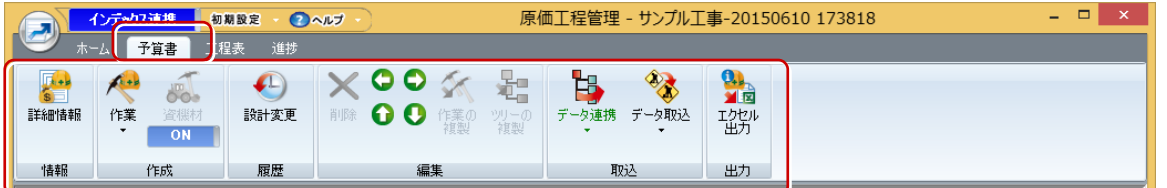

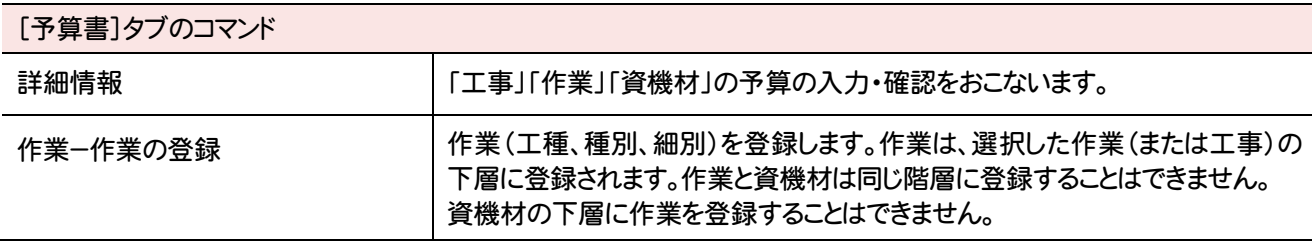

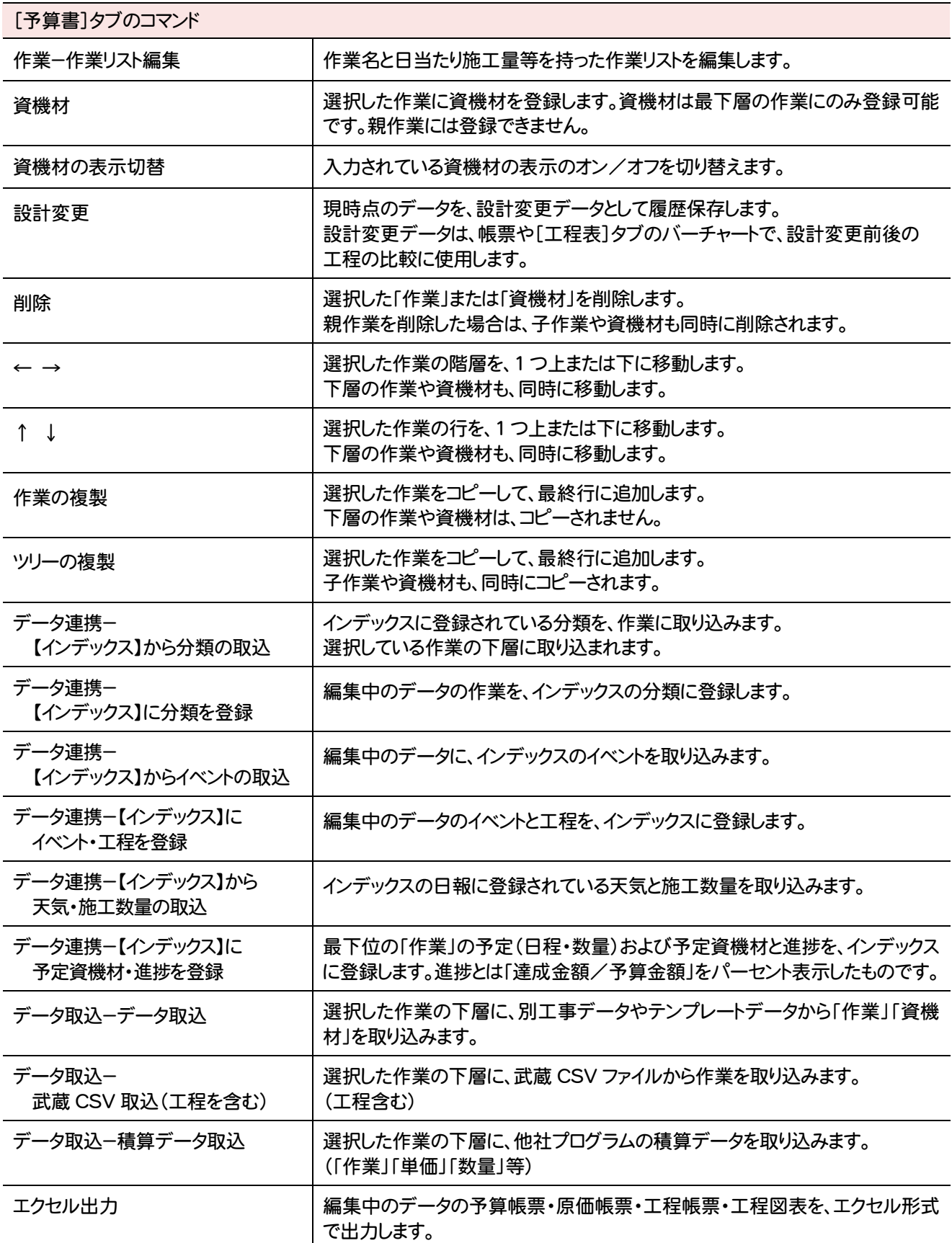

## **2 - 4** [工程表]タブのコマンド

[工程表]のコマンドを紹介します。

Ξ

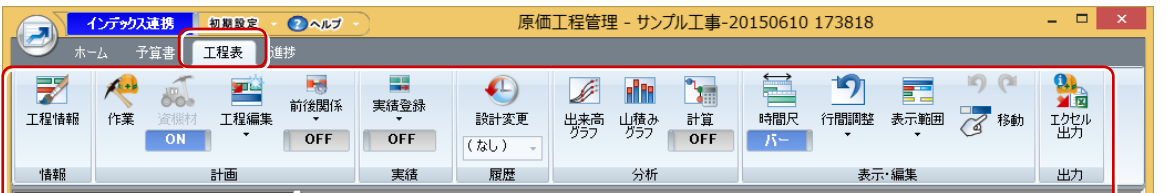

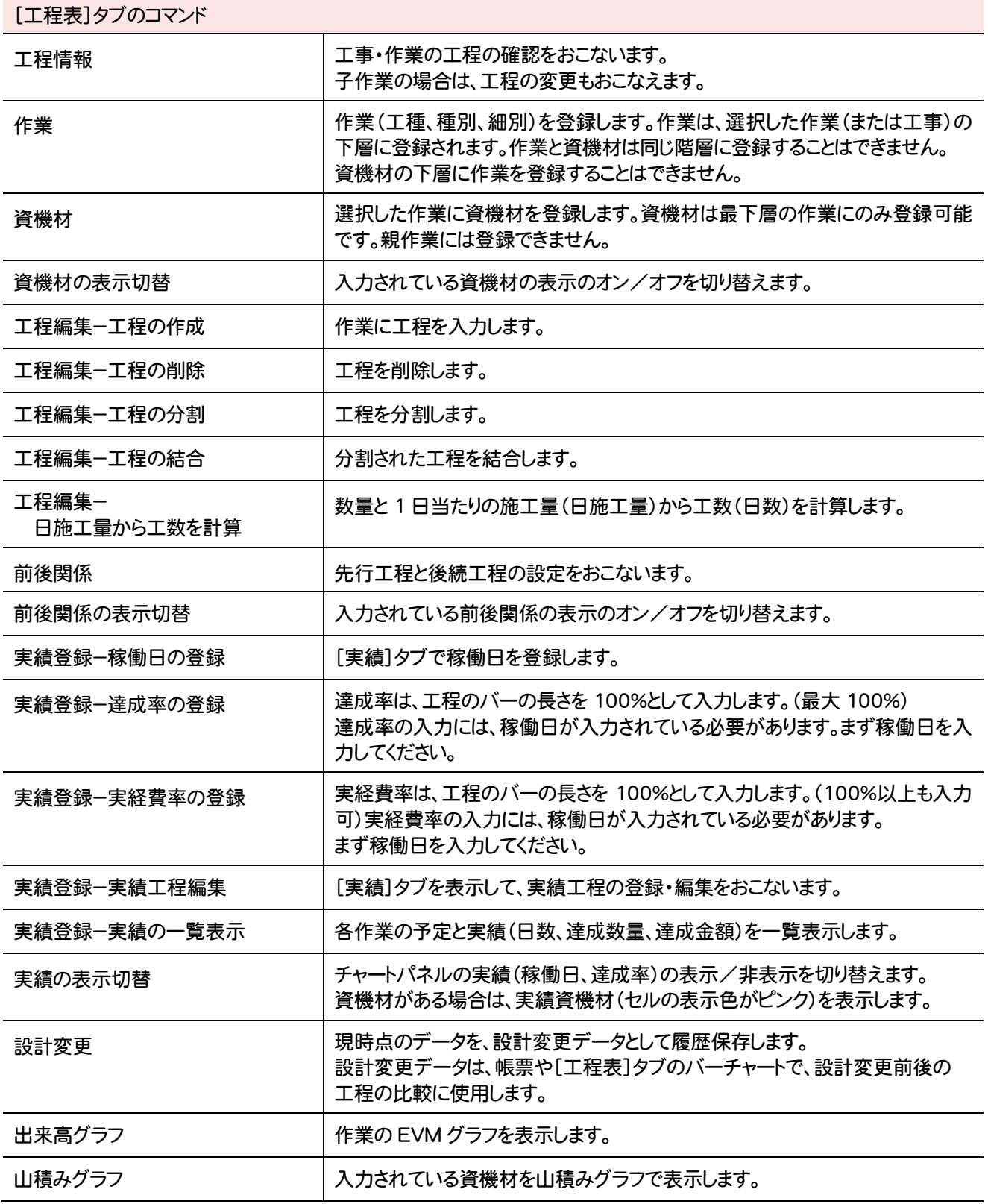

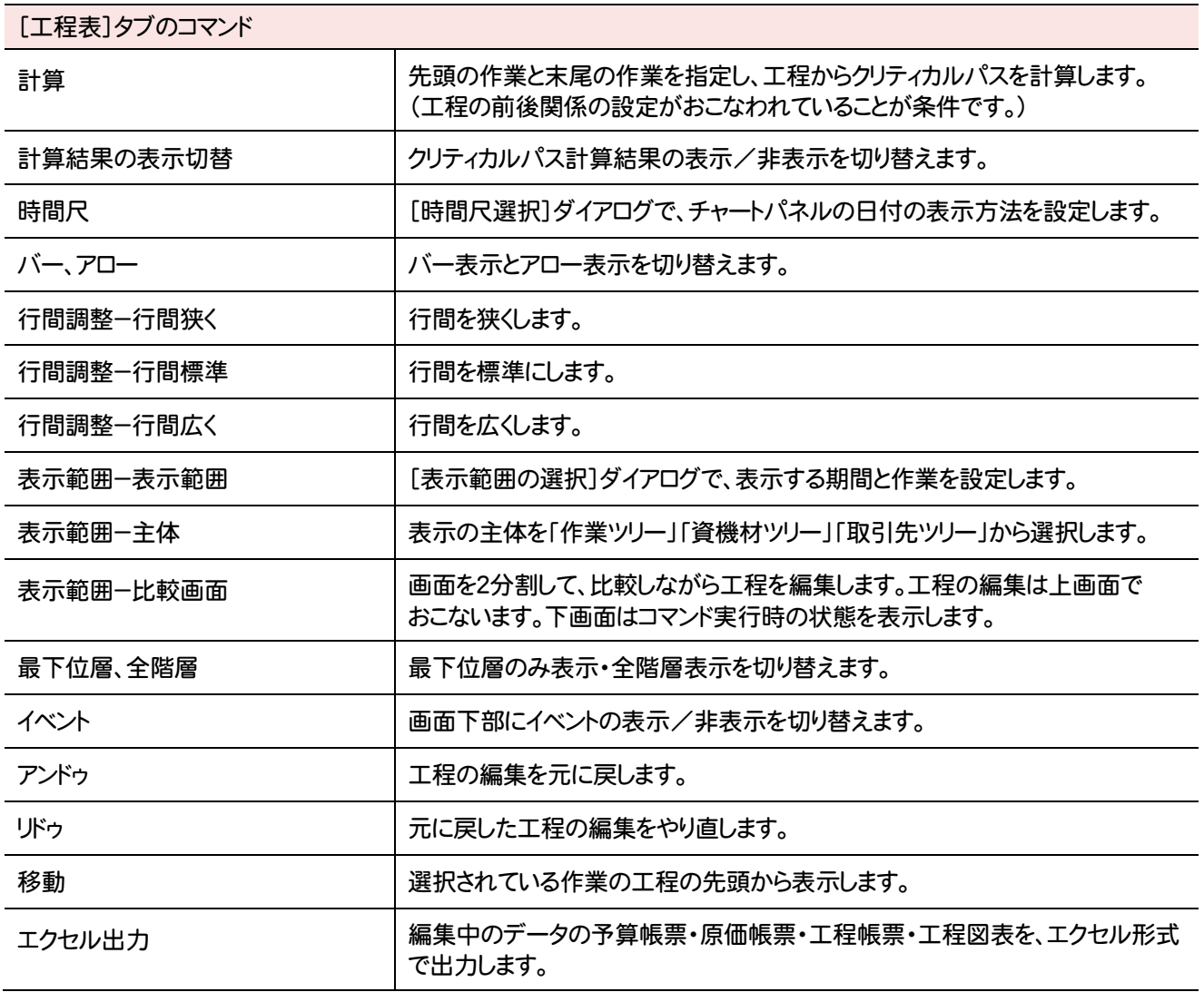

## **2 - 5** [実績]タブのコマンド

[実績]タブのコマンドを紹介します。

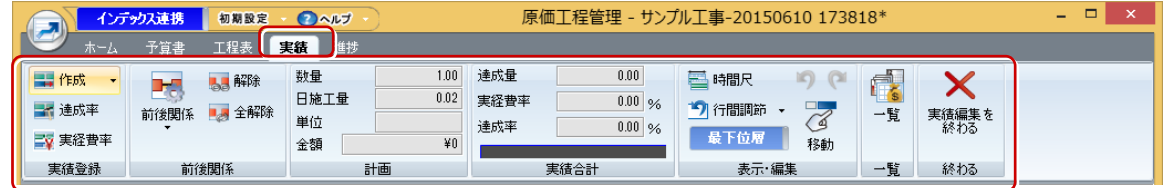

#### [実績]タブのコマンド 作成- 実績工程の作成(稼働日の登録) [実績]タブで稼働日を登録します。 作成-実績工程の削除 | [実績]タブで稼働日を削除します。稼働日に含まれる実績も削除されます。 作成−実績工程の分割 くぎょうします。 作成−実績工程の結合 │分割された実績工程を結合します。 達成率 達成率は、工程のバーの長さを 100%として入力します。(最大 100%) 達成率の入力には、稼働日が入力されている必要があります。 まず稼働日を入力してください。

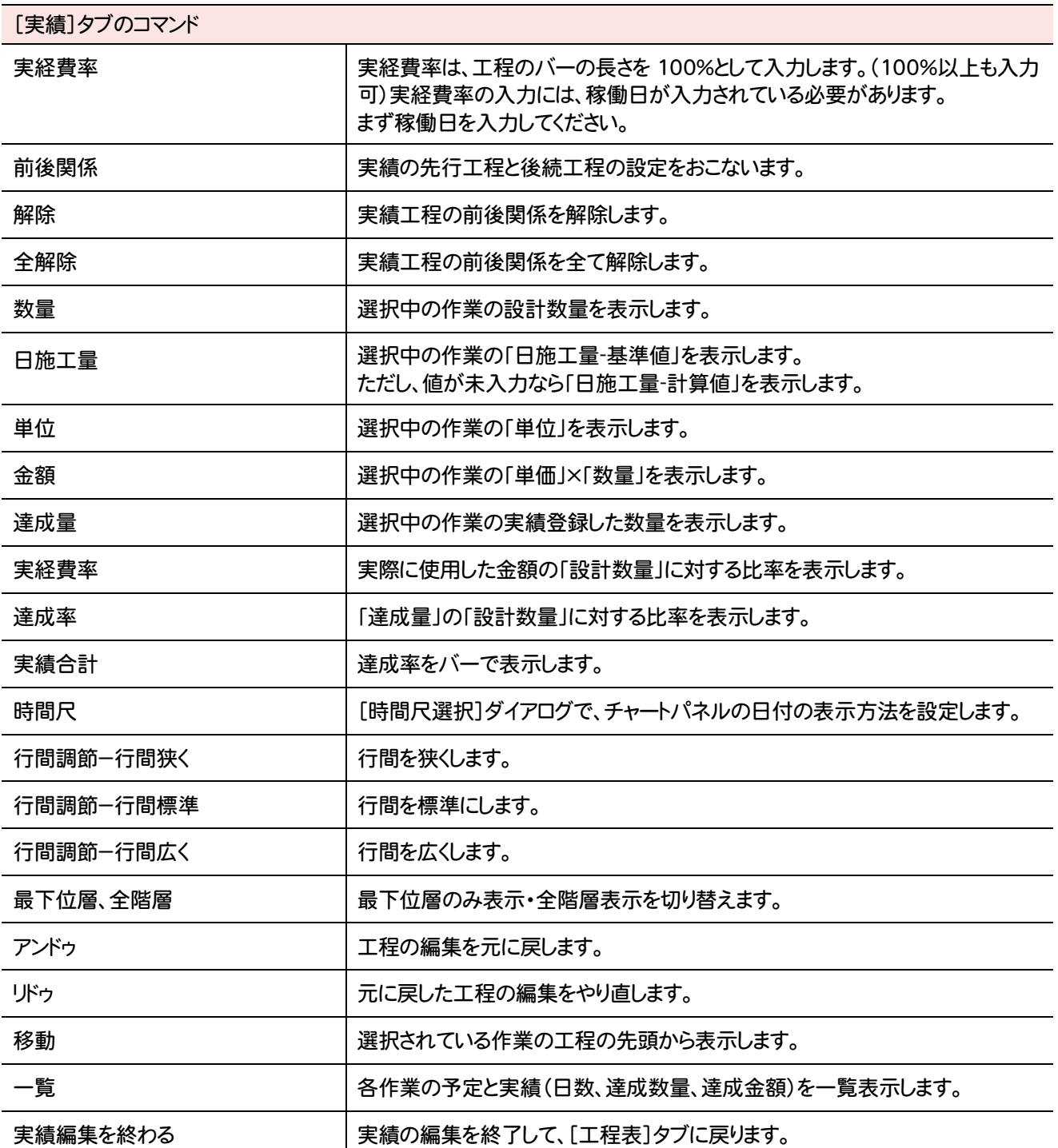

#### [進捗]タブのコマンドを紹介します。

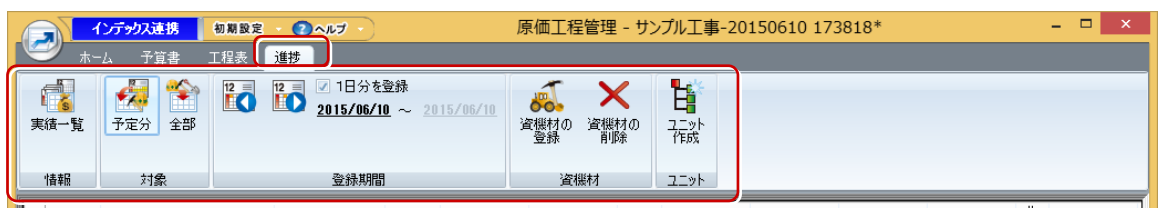

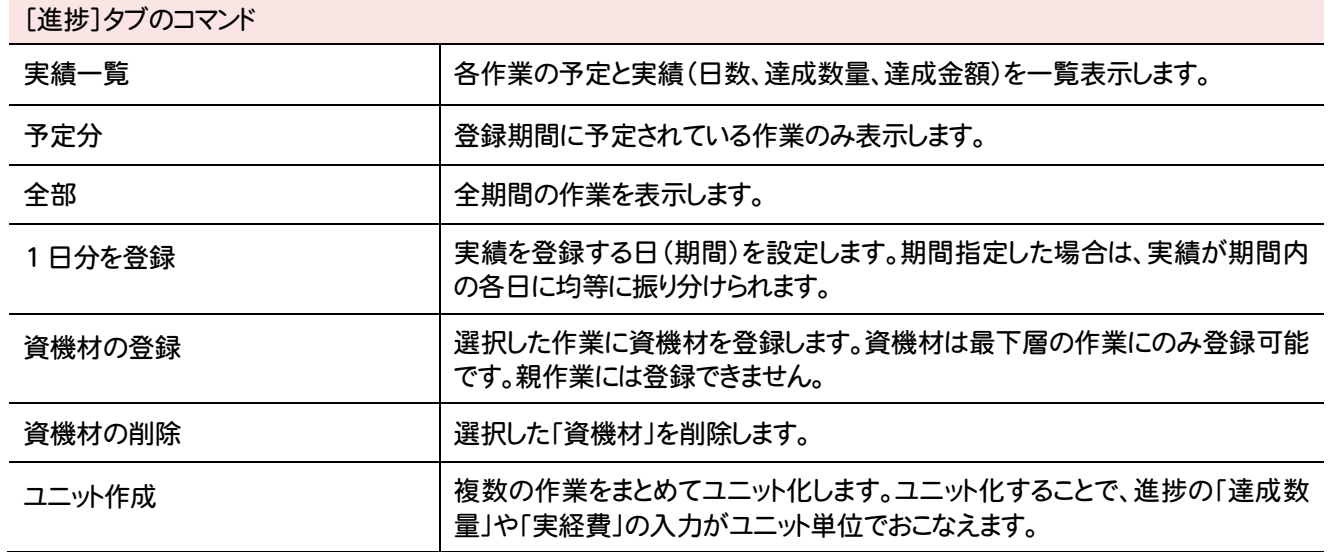

**116**

原価工程管理 原価工程管理

# 索引

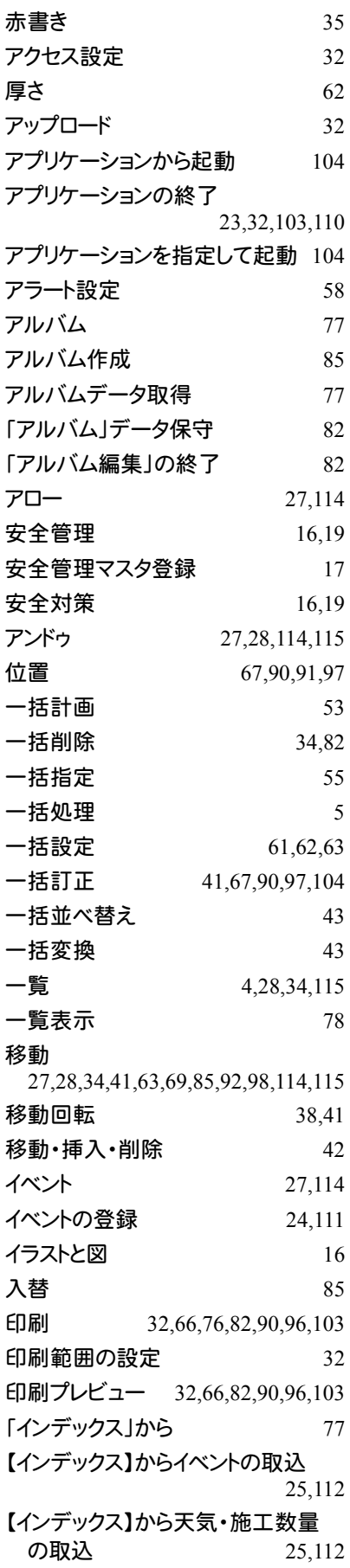

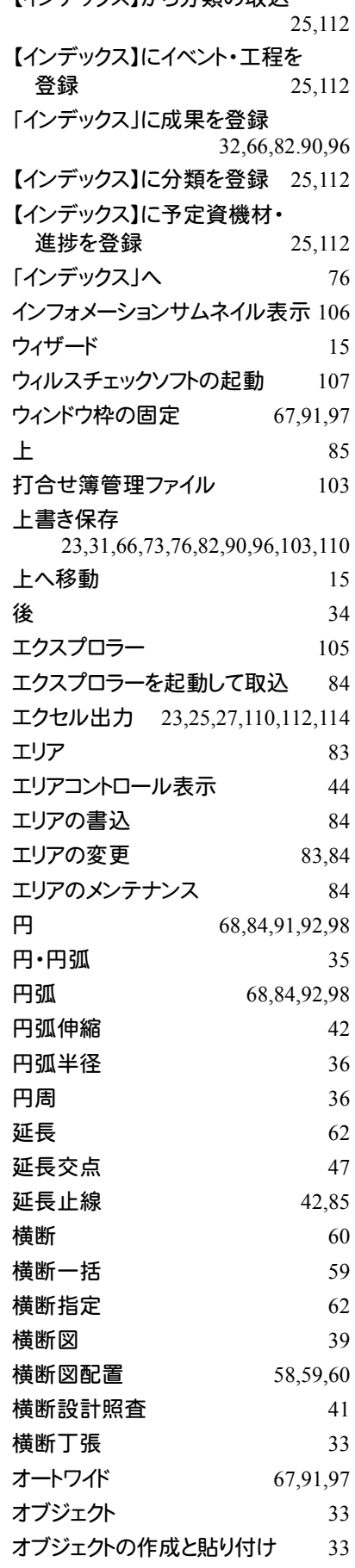

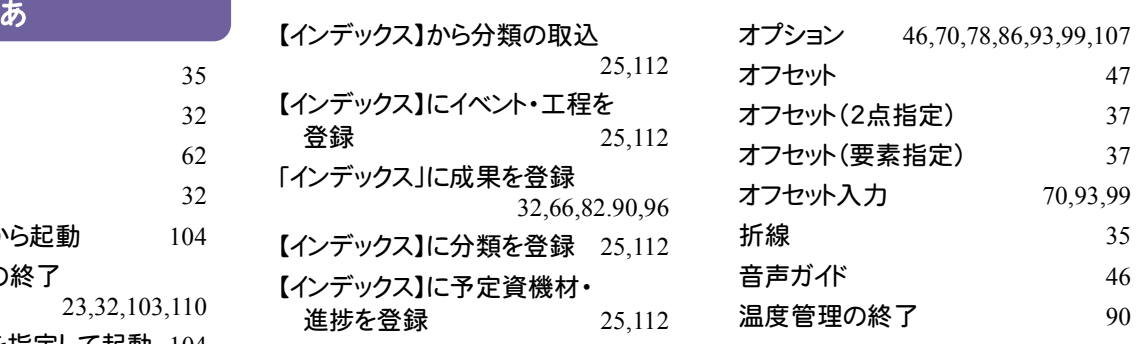

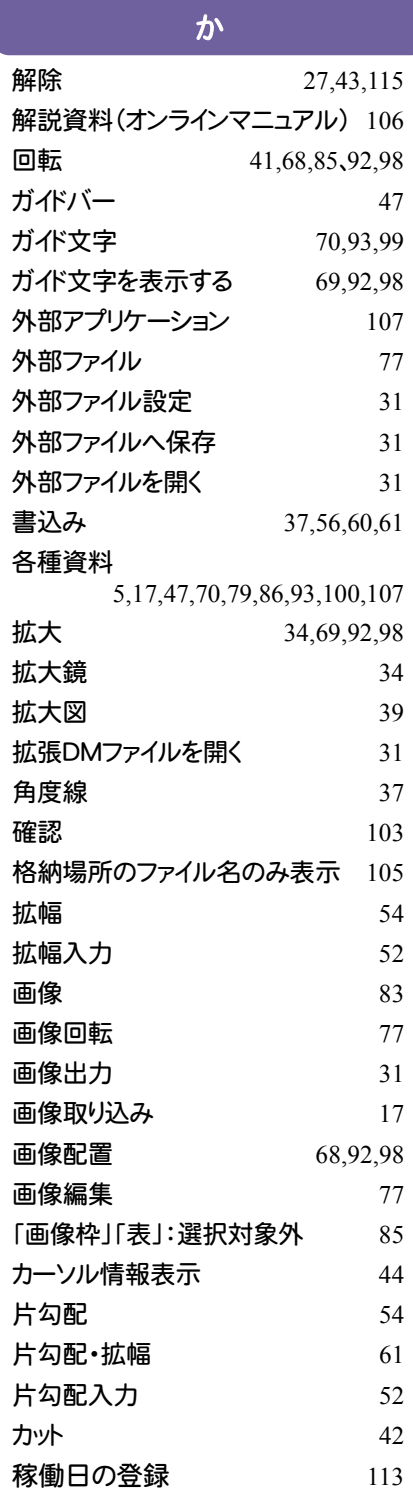

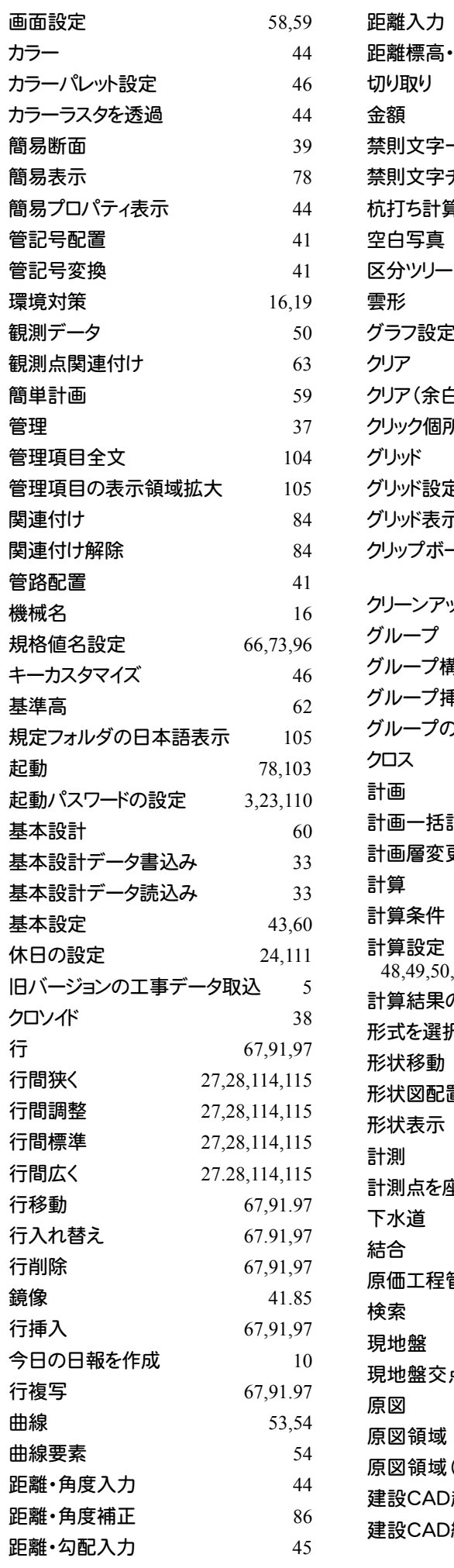

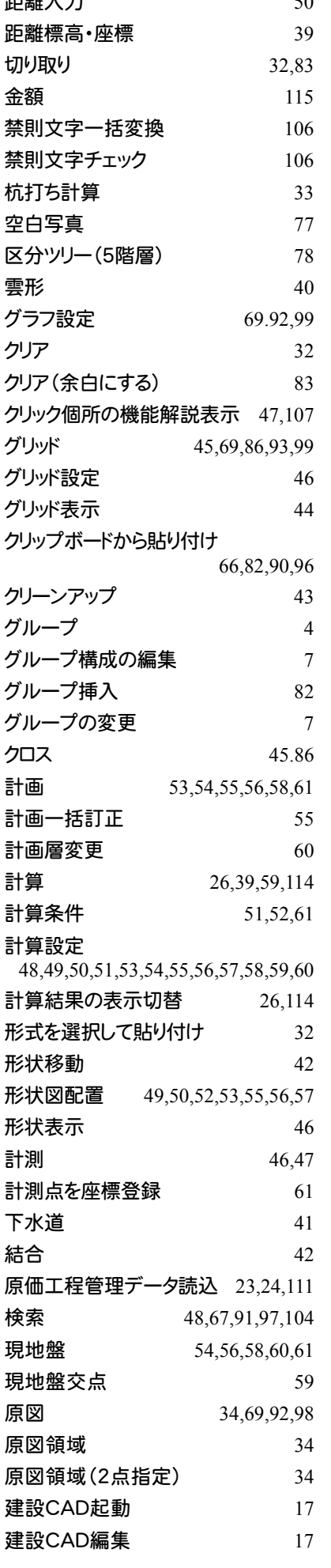

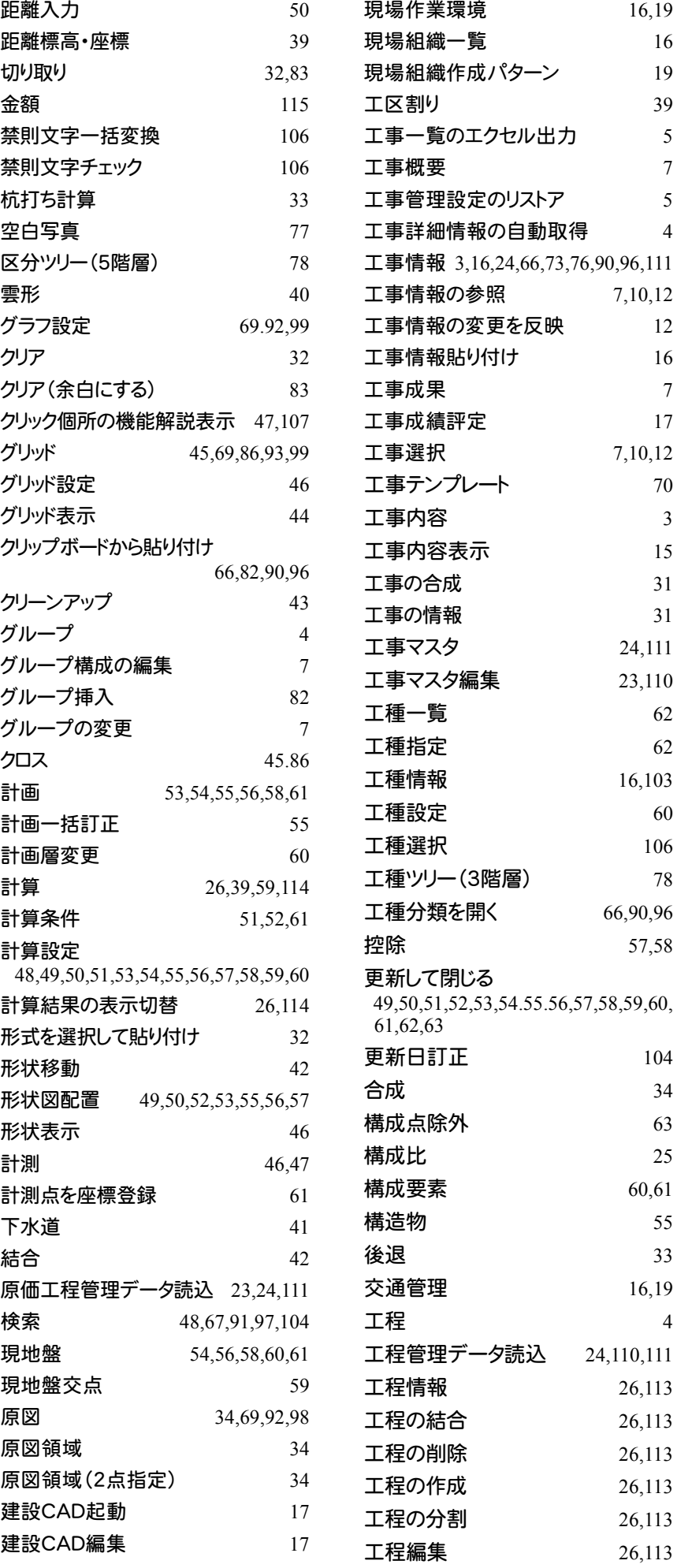

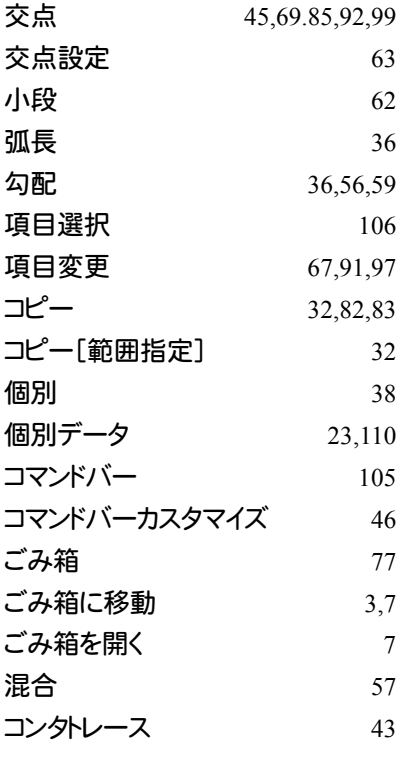

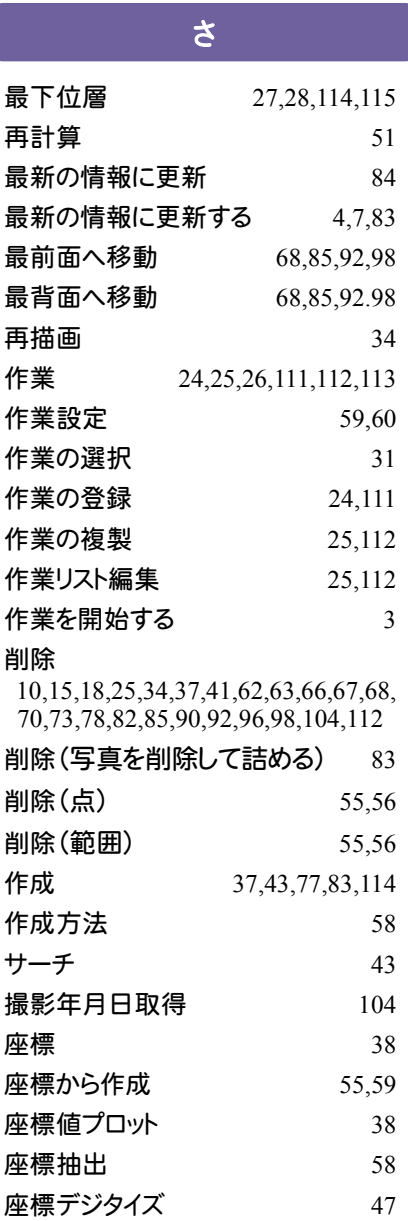

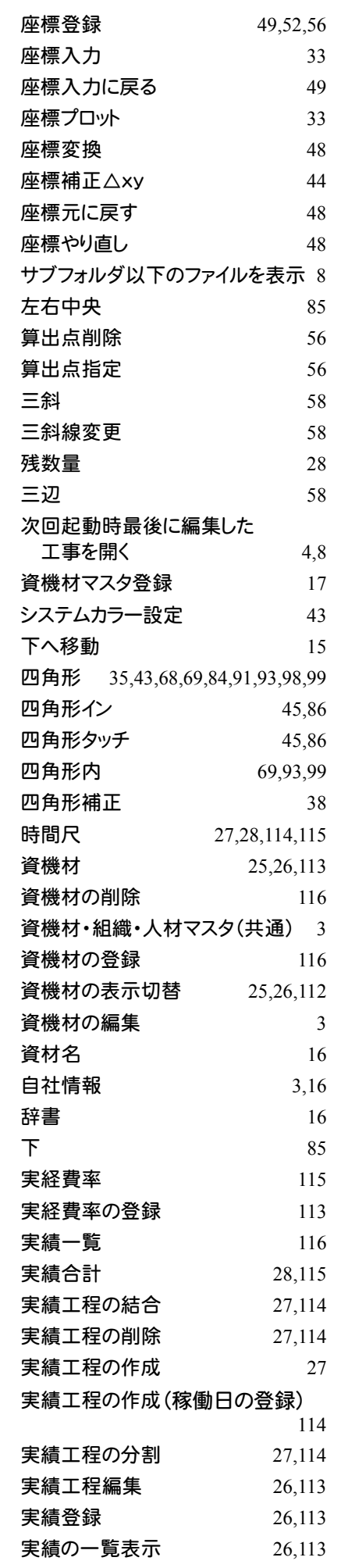

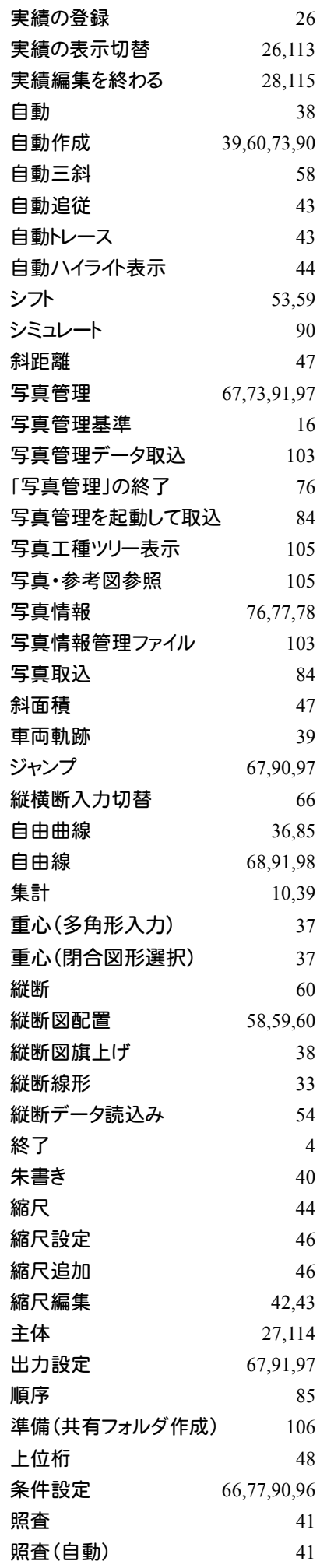

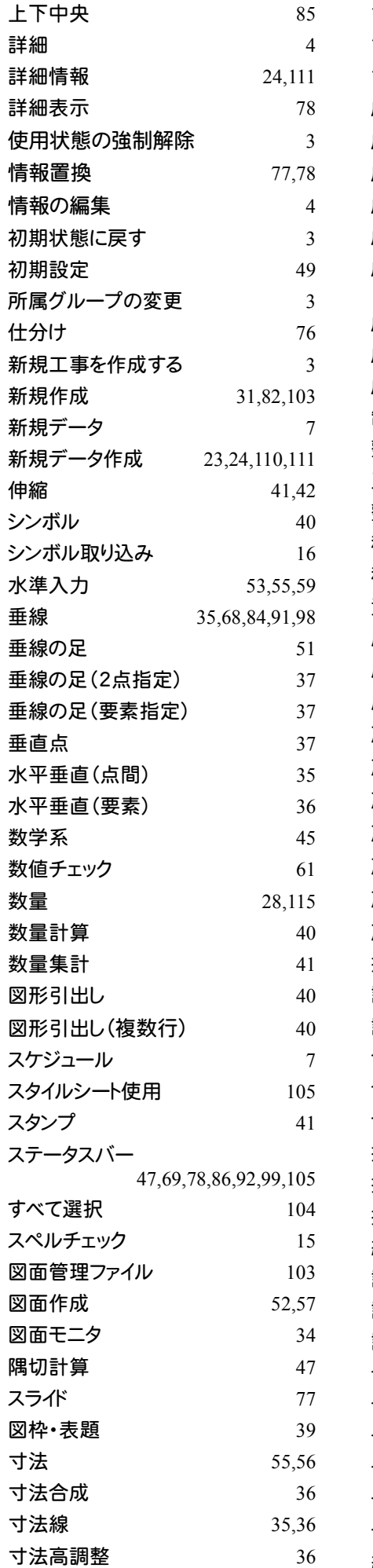

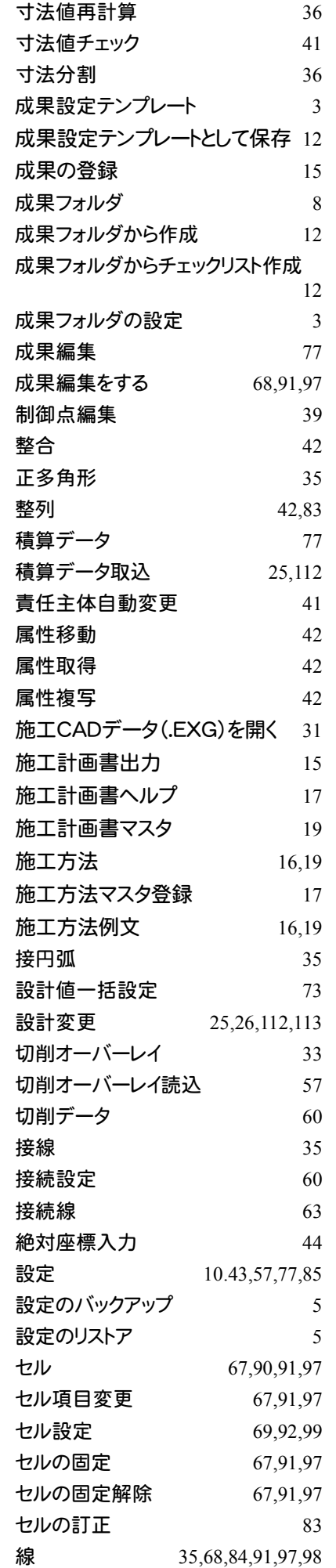

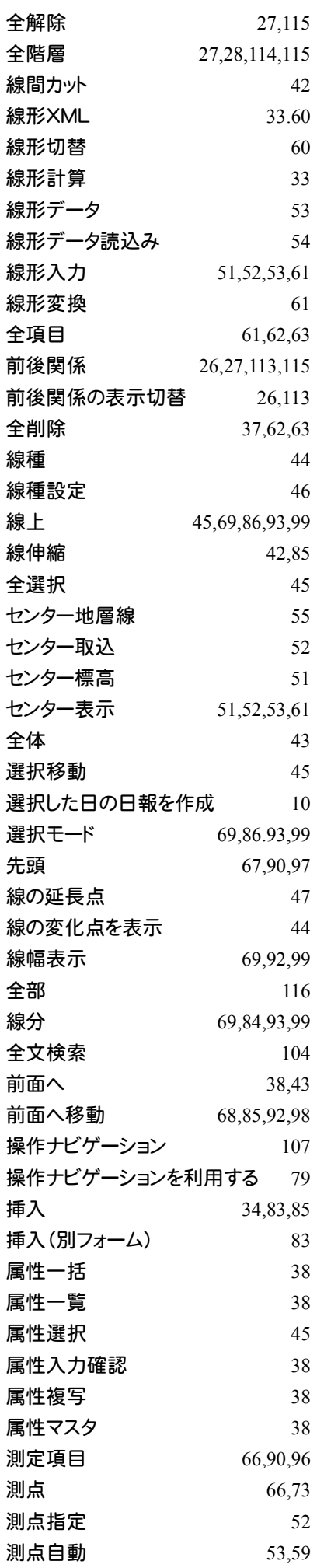

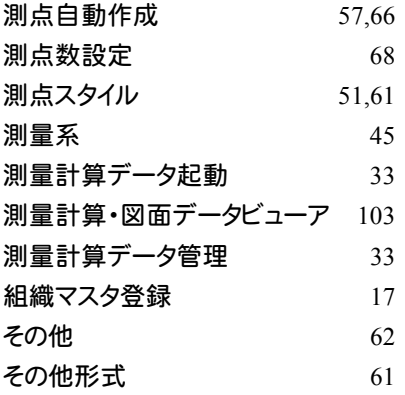

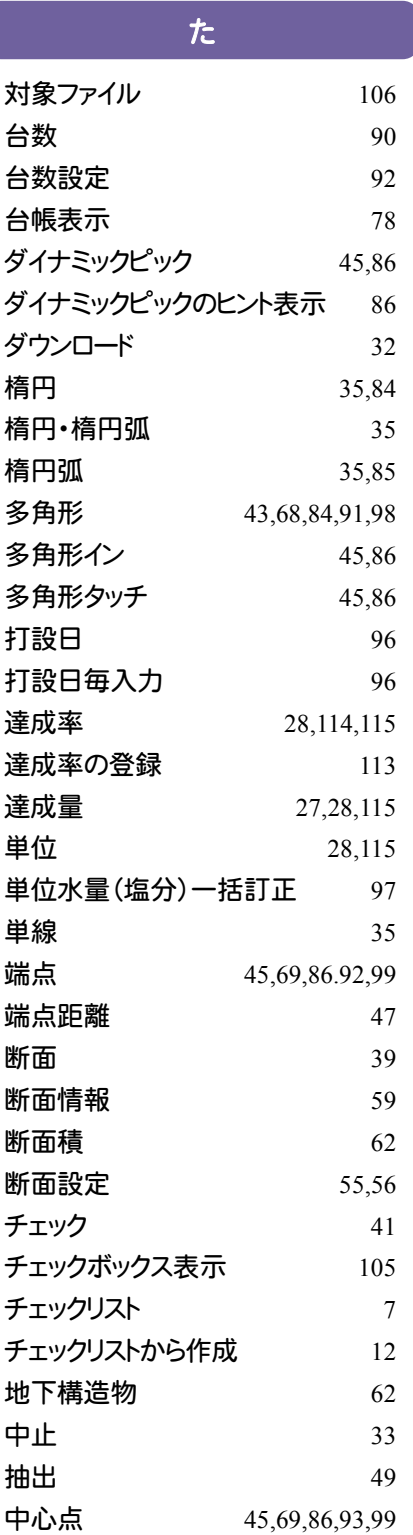

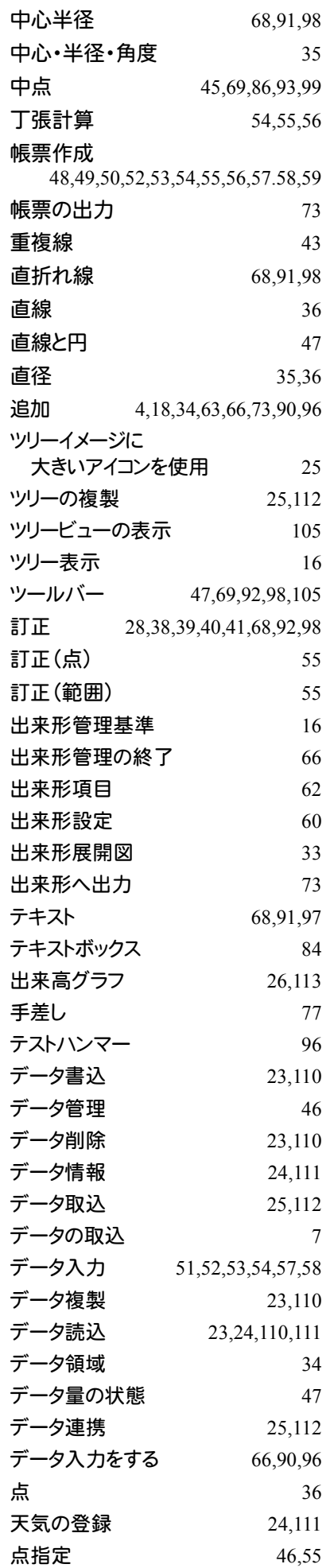

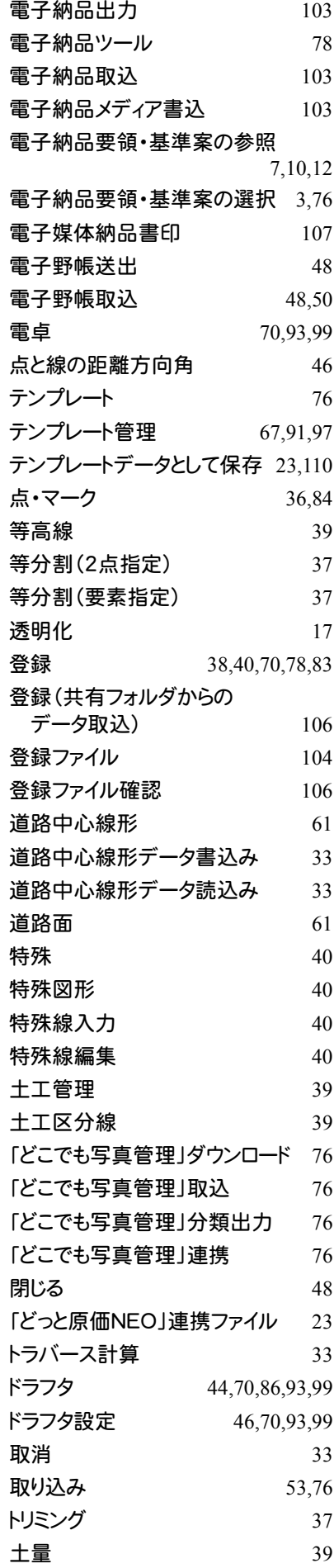

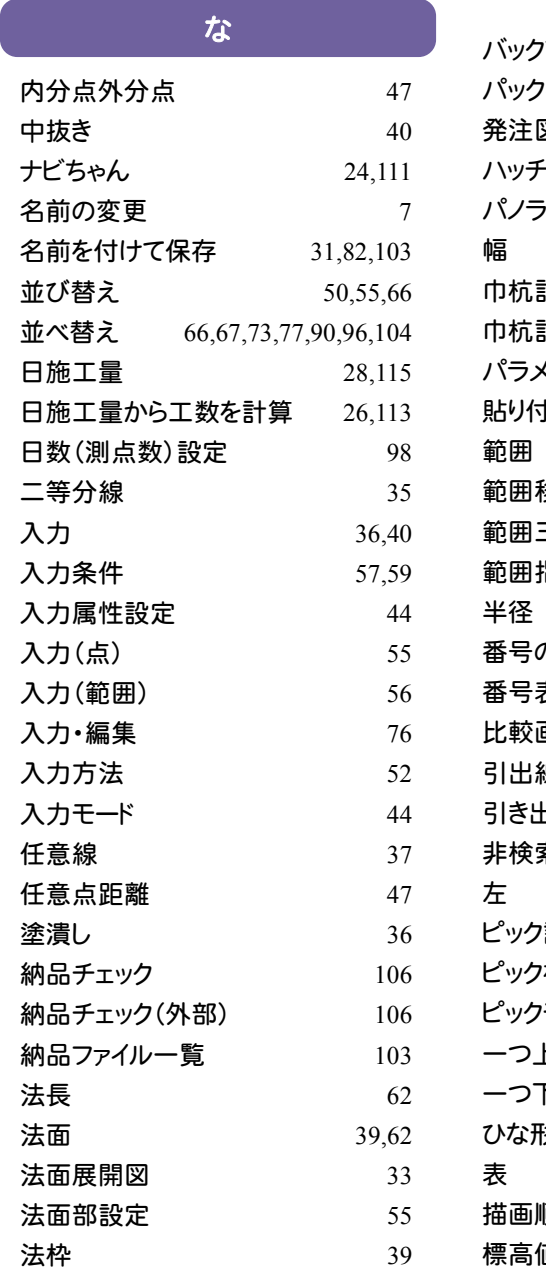

### は

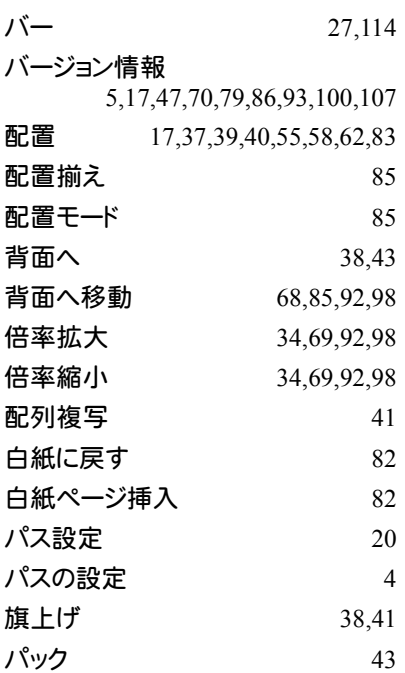

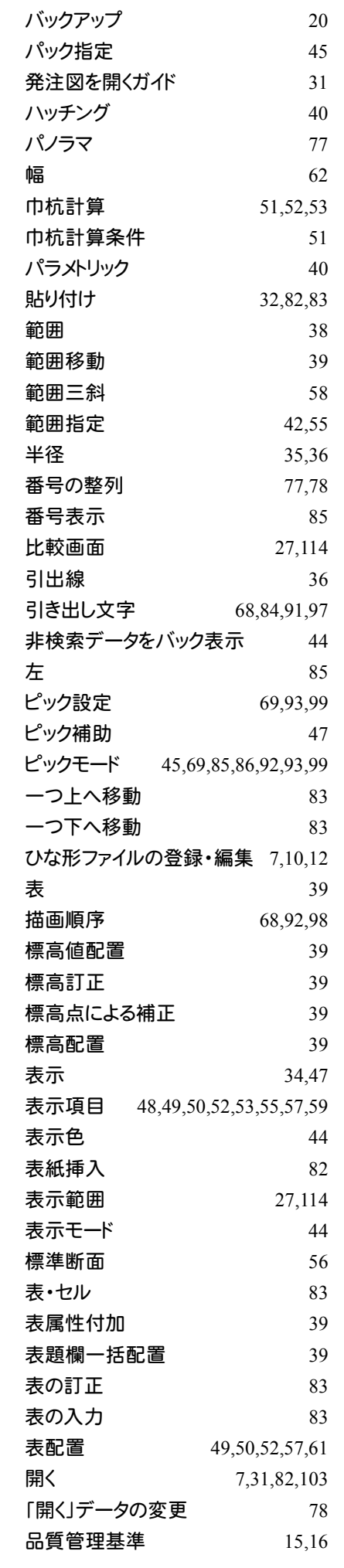

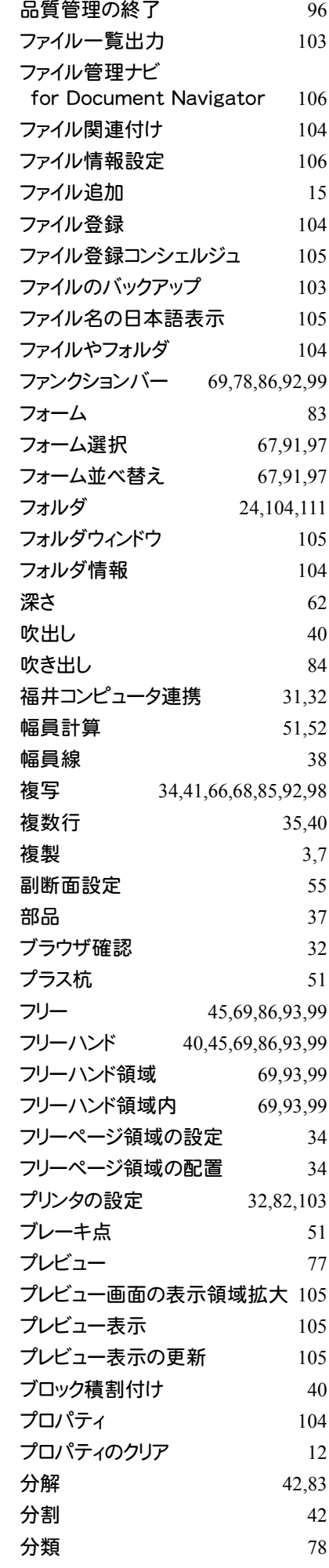

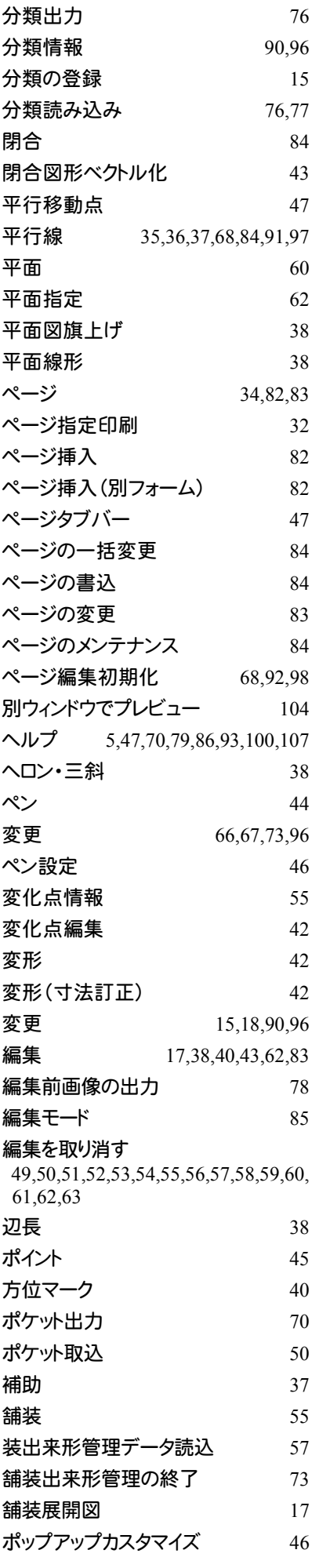

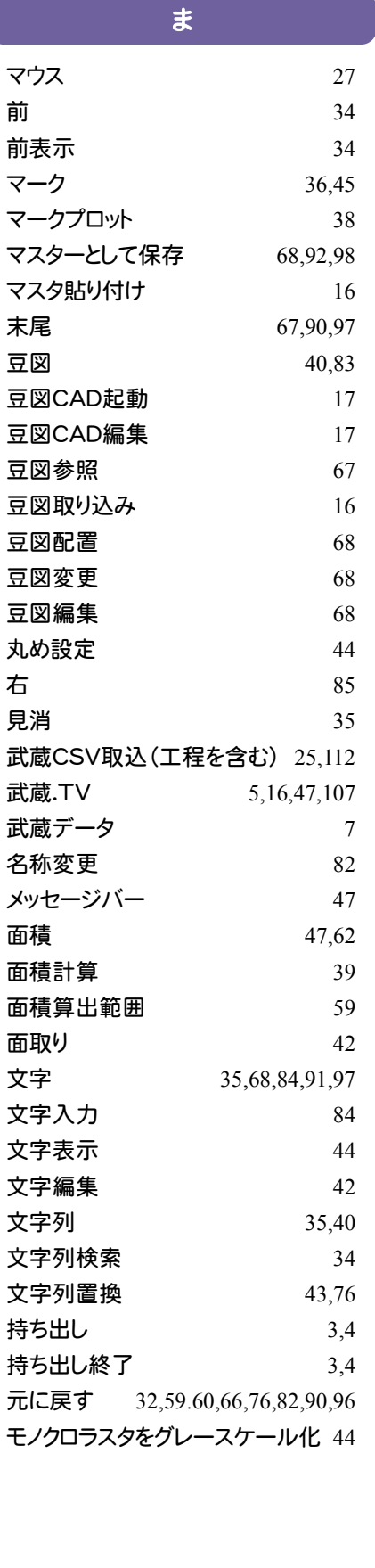

#### や

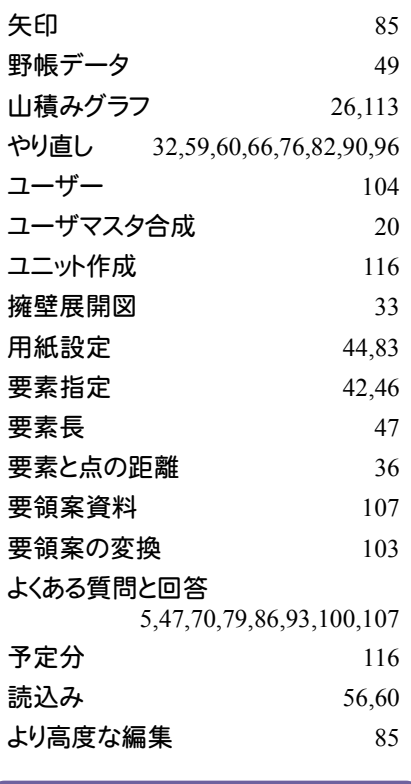

#### ら ラスタ 37,38,45 ラスタスナップ 43 ラスタピック設定 46 ラベル印刷 107 リコーカメラメモリスト出力 76  $J\lambda$ トア 20  $J\lambda$ トビュー 105 リドゥ 27,28,114,115 リモートサポート 5,47,70,79.86,93,100,107 輪郭ベクトル化 43 リンク 38 リンク先変更 104 リンクの設定 33 リンクフォルダと同期 106  $\nu$   $\sim$  34 ルーラーを表示する 69,92,98 レイアウト一括適用 83 レイヤ 44 レイヤ設定 46 レイヤ振分けアシスト 41 レ点  $41$ 連結 2008年11月11日 12:00:00 12:00:00 12:00:00 12:00:00 12:00:00 12:00:00 12:00:00 12:00:00 12:00:00 12:0 連続距離 インタン インタン さんじょう はんしゃく こうしゃ はんしゃ こうしゃ はんしゃく こうしゃ こうしゃ はんしゃ こうしゃ こうしゃ こうしゃ こうしゃ こうしゃ こうしゃ こうしゃ 連続弧長 36 連続線 35,36,68,91,97 連続線変換 39

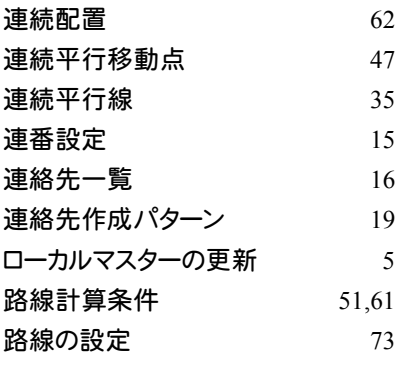

わ

枠配置 83

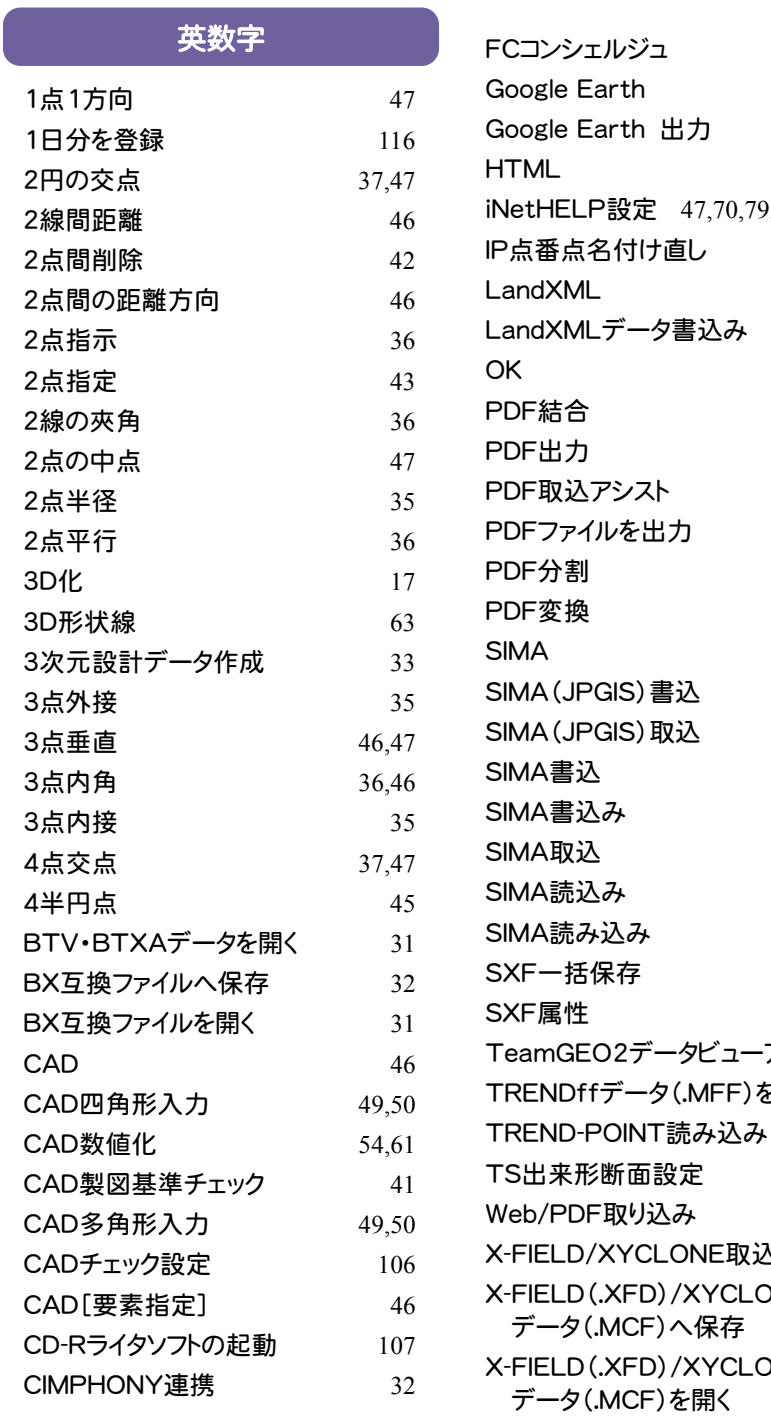

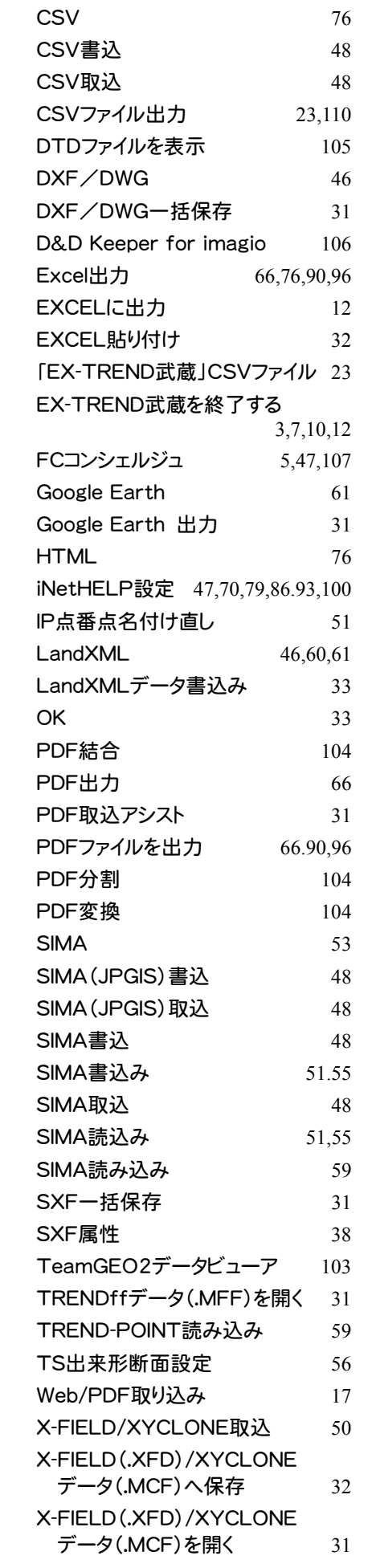

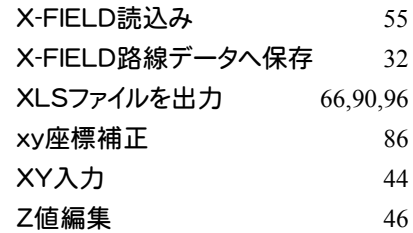